# <span id="page-0-0"></span>**Guia do Usuário do Dell Precision™ Workstation 380**

[Informações sobre o seu computador](file:///C:/data/systems/ws380/bp/ug/findinfo.htm#wp1055855) [Sobre o seu computador](file:///C:/data/systems/ws380/bp/ug/about.htm#wp1050681) [Recursos avançados](file:///C:/data/systems/ws380/bp/ug/advfeat.htm#wp1101281) [Como copiar CDs e DVDs](file:///C:/data/systems/ws380/bp/ug/copycds.htm#wp1110040) [Antes de começar](file:///C:/data/systems/ws380/bp/ug/before.htm#wp1130652) [Como remover a tampa do computador e o painel frontal](file:///C:/data/systems/ws380/bp/ug/cvrop.htm#wp1059789) [Chave de violação do chassi](file:///C:/data/systems/ws380/bp/ug/chsintr.htm#wp1106354) [Memória](file:///C:/data/systems/ws380/bp/ug/memory.htm#wp1112906) [Unidades de disco](file:///C:/data/systems/ws380/bp/ug/drives.htm#wp1171173) [Como trocar entre as orientações de computador tipo torre e](file:///C:/data/systems/ws380/bp/ug/twrdsktp.htm#wp1169179)  computador de mesa [Placas](file:///C:/data/systems/ws380/bp/ug/cards.htm#wp1122557) [Como instalar o alto-falante \(opcional\)](file:///C:/data/systems/ws380/bp/ug/speaker.htm#wp1122557) [Processador](file:///C:/data/systems/ws380/bp/ug/smtprcsr.htm#wp1141032)

[Bateria](file:///C:/data/systems/ws380/bp/ug/battery.htm#wp1109708) [Painel de E/S](file:///C:/data/systems/ws380/bp/ug/iopnl.htm#wp1113622) [placa de sistema](file:///C:/data/systems/ws380/bp/ug/replbrd.htm#wp1118272) [Como recolocar o painel frontal e recolocar a tampa do](file:///C:/data/systems/ws380/bp/ug/cvrclose.htm#wp1051284)  computador [Fonte de alimentação](file:///C:/data/systems/ws380/bp/ug/pwrsply.htm#wp1109155) [Ferramentas para ajudar a solucionar problemas](file:///C:/data/systems/ws380/bp/ug/diaglght.htm#wp1052769) [Como solucionar problemas](file:///C:/data/systems/ws380/bp/ug/ttips.htm#wp1136002) [Como limpar o computador](file:///C:/data/systems/ws380/bp/ug/cleaning.htm#wp1111075) [Recursos do Microsoft](file:///C:/data/systems/ws380/bp/ug/transfer.htm#wp1106965)® Windows® XP [Como obter ajuda](file:///C:/data/systems/ws380/bp/ug/client_h.htm#wp1110161) [Glossário](file:///C:/data/systems/ws380/bp/ug/glossary.htm#wp1110312)

# **Notas, avisos e advertências**

**A NOTA:** uma NOTA fornece informações importantes que o ajudam a usar melhor seu computador.

**AVISO:** Um AVISO indica possíveis danos ao hardware ou a possibilidade de perda de dados e ensina como evitar o problema.

**ADVERTÊNCIA: Uma ADVERTÊNCIA indica um potencial de danos à propriedade, de lesões corporais ou até de morte.** 

# **Abreviações e acrônimos**

Para obter uma lista completa de abreviações e acrônimos, consulte o [Glossário](file:///C:/data/systems/ws380/bp/ug/glossary.htm#wp1110312).

Se você adquiriu o computador Dell™ série n, qualquer referência neste documento a sistemas operacionais Microsoft® Windows® não é aplicável.

**A** NOTA: Alguns recursos ou tipos de mídia podem não estar disponíveis para o seu computador ou em determinados países.

**Modelo DCTA**

**Agosto de 2006 P/N M8582 Rev. A04**

## <span id="page-1-0"></span>[Voltar para a página de índice](file:///C:/data/systems/ws380/bp/ug/index.htm)

## **Sobre o seu computador Guia do Usuário do Dell Precision™ Workstation 380**

- [Vista frontal \(Orientação do computador tipo torre\)](#page-1-1)
- [Vista traseira \(Orientação do computador tipo torre\)](#page-2-0)
- [Vista frontal \(Orientação do computador de mesa\)](#page-2-1)
- [Vista traseira \(Orientação do computador de mesa\)](#page-3-0)
- [Conectores do painel traseiro](#page-4-0)
- [Vista interna](#page-5-0)
- [Componentes da placa de sistema](#page-5-1)

# <span id="page-1-1"></span>**Vista frontal (Orientação do computador tipo torre)**

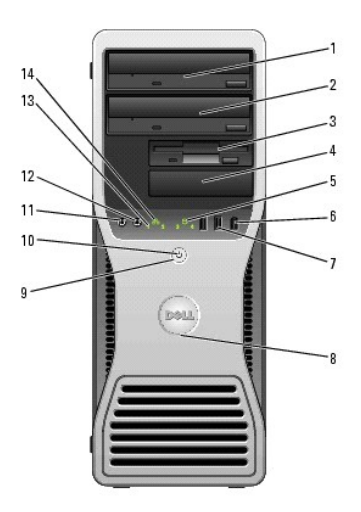

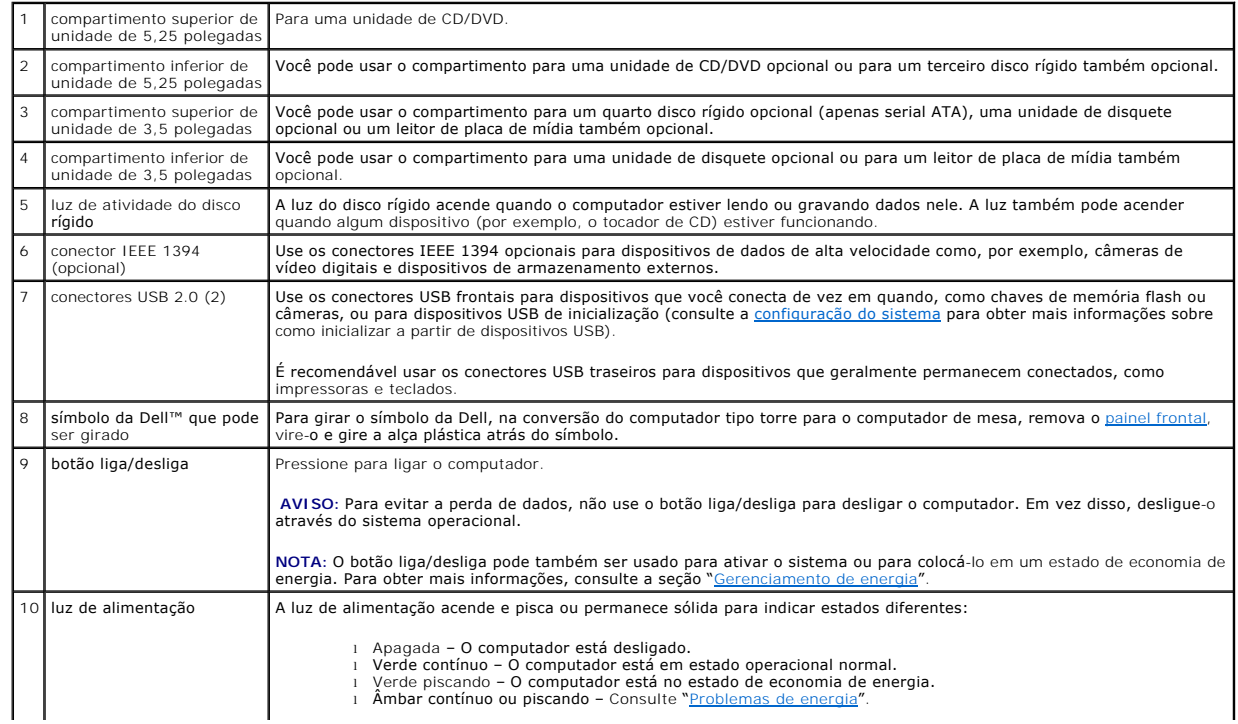

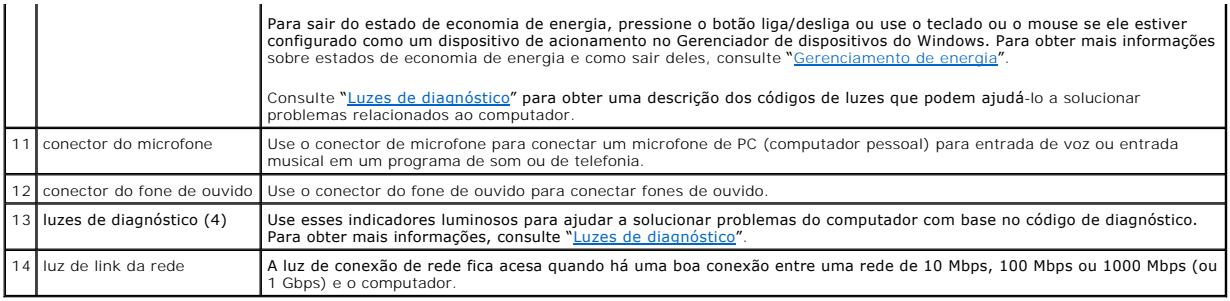

# <span id="page-2-0"></span>**Vista traseira (Orientação do computador tipo torre)**

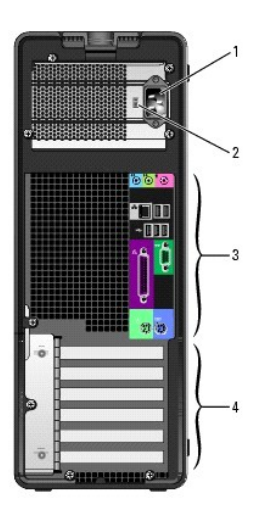

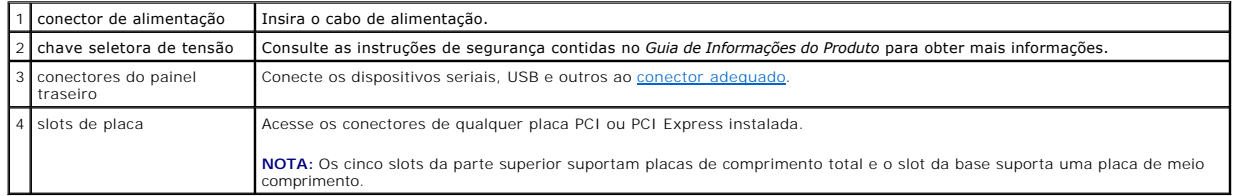

# <span id="page-2-1"></span>**Vista frontal (Orientação do computador de mesa)**

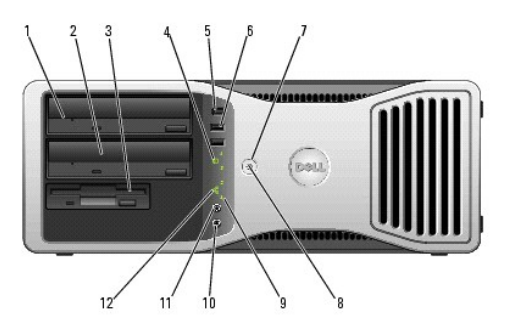

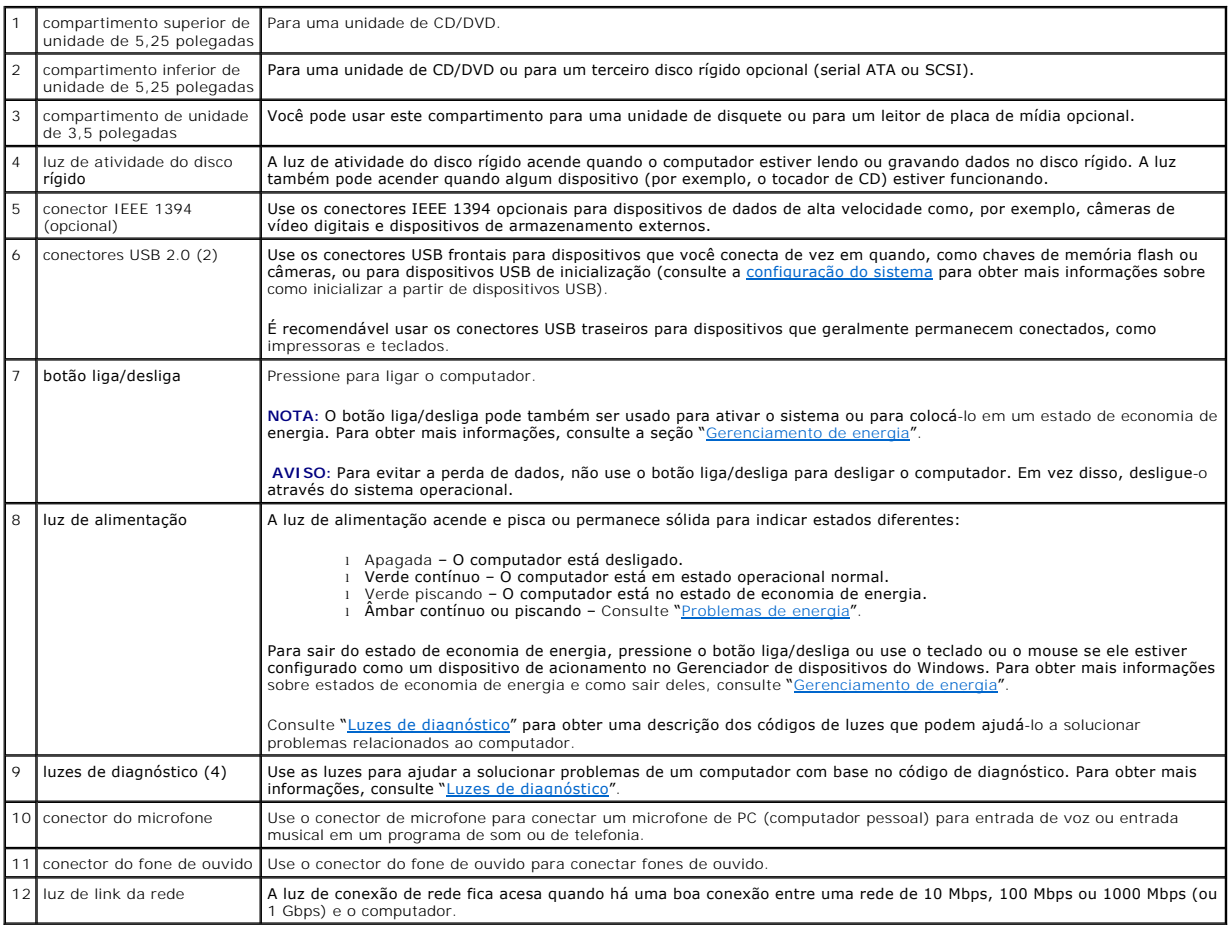

# <span id="page-3-0"></span>**Vista traseira (Orientação do computador de mesa)**

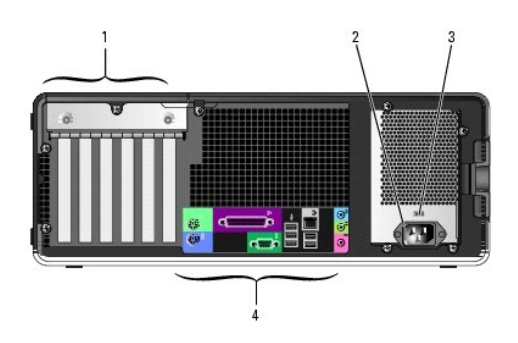

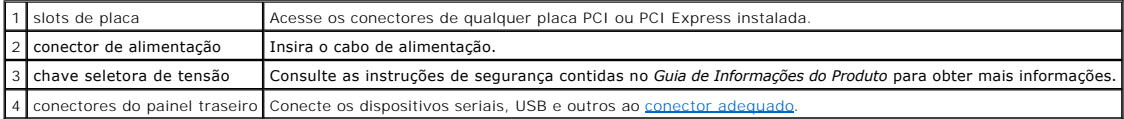

# <span id="page-4-1"></span><span id="page-4-0"></span>**Conectores do painel traseiro**

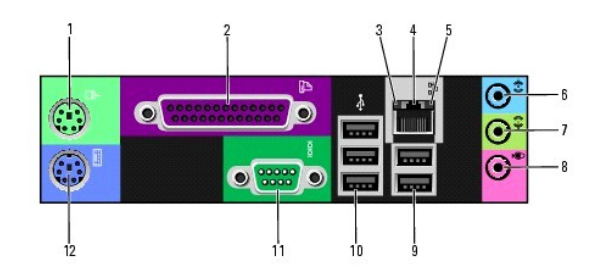

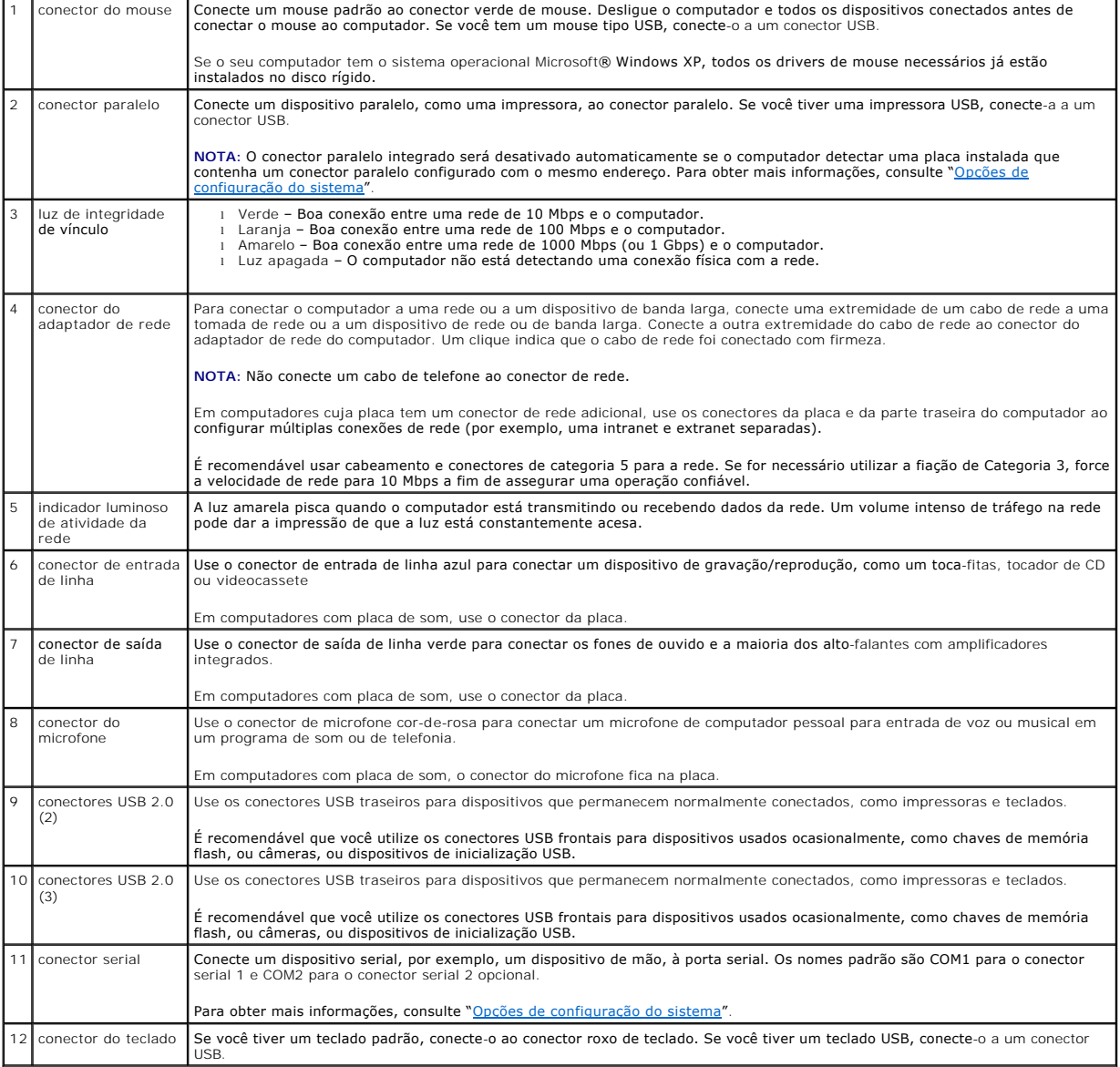

# <span id="page-5-2"></span><span id="page-5-0"></span>**Vista interna**

**ADVERTÊNCIA: Antes de começar qualquer procedimento descrito nesta seção, siga as instruções de segurança contidas no** *Guia de Informações do Produto***.** 

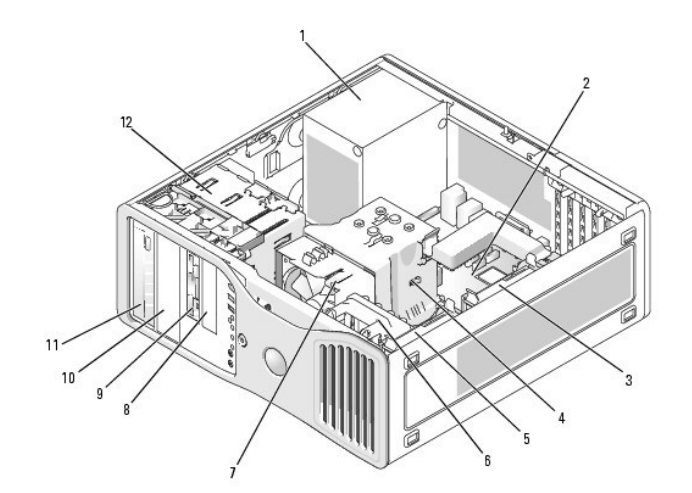

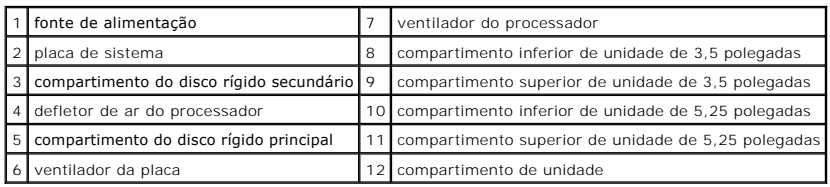

**Cores dos cabos**

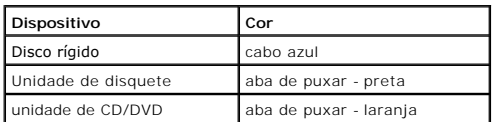

# <span id="page-5-1"></span>**Componentes da placa de sistema**

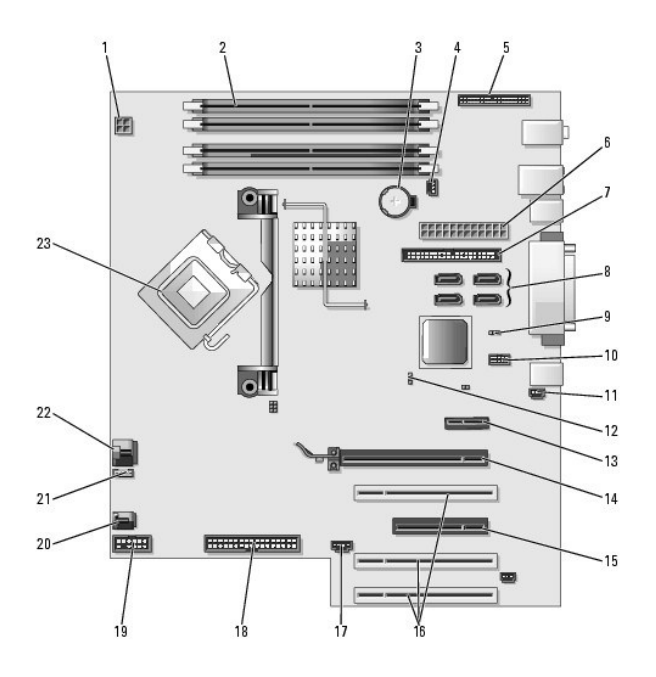

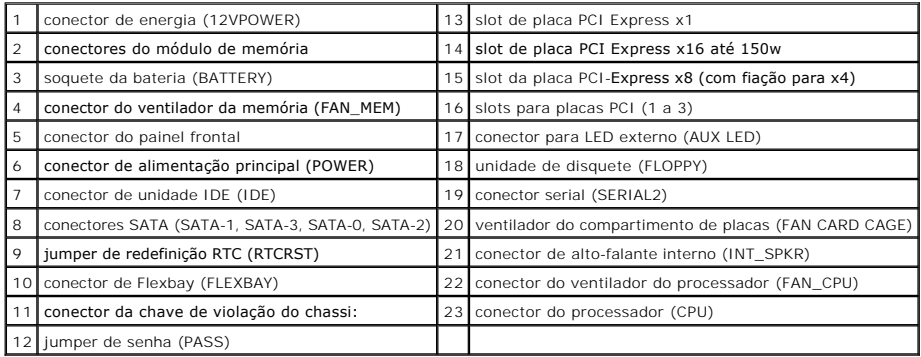

[Voltar para a página de índice](file:///C:/data/systems/ws380/bp/ug/index.htm)

### [Voltar para a página de índice](file:///C:/data/systems/ws380/bp/ug/index.htm)

### **Recursos avançados**

**Guia do Usuário do Dell Precision™ Workstation 380**

- [Controle da tecnologia LegacySelect](#page-7-0)
- [Gerenciabilidade](#page-7-1)
- **O** [Segurança](#page-8-0)
- **O** [Proteção por senha](#page-9-0)
- [Configuração do sistema](#page-11-1)
- [Como eliminar senhas esquecidas](#page-14-0)
- [Gerenciamento de energia](#page-16-2) **O** [Hyper-Threading](#page-17-0)
- **O [IEEE 1394](#page-17-1)**
- [Controlador SCSI U320](#page-17-2)
- 
- [Sobre as configurações de RAID](#page-17-3)

[Como limpar configurações do CMOS](#page-16-1)

# <span id="page-7-0"></span>**Controle da tecnologia LegacySelect**

O controle da tecnologia LegacySelect oferece soluções total ou parcialmente herdadas ou não herdadas com base em plataformas comuns, imagens do disco<br>rígido e procedimentos de assistência técnica. O controle é fornecido ou da integração de fábrica personalizada da Dell™.

A LegacySelect permite que os administradores ativem ou desativem eletronicamente conectores e dispositivos de mídia que incluem conectores seriais e USB, paralelos, unidades de disquete, slots PCI e mouse PS/2. Os conectores e os dispositivos de mídia desativados possibilitam a disponibilização de recursos.<br>Você precisa reinicializar o computador para que as alterações se t

## <span id="page-7-1"></span>**Gerenciabilidade**

## **Formato de alerta padrão**

ASF é um padrão de gerenciamento de DMTF que especifica técnicas de alerta para "antes da execução do sistema operacional" ou em caso de "ausência do<br>sistema operacional". Ele foi criado para gerar um alerta sobre possívei economia de energia ou quando o computador está desligado. O ASF foi projetado para substituir as tecnologias de alerta de ausência do sistema operacional anteriores.

Seu computador suporta os seguintes alertas ASF:

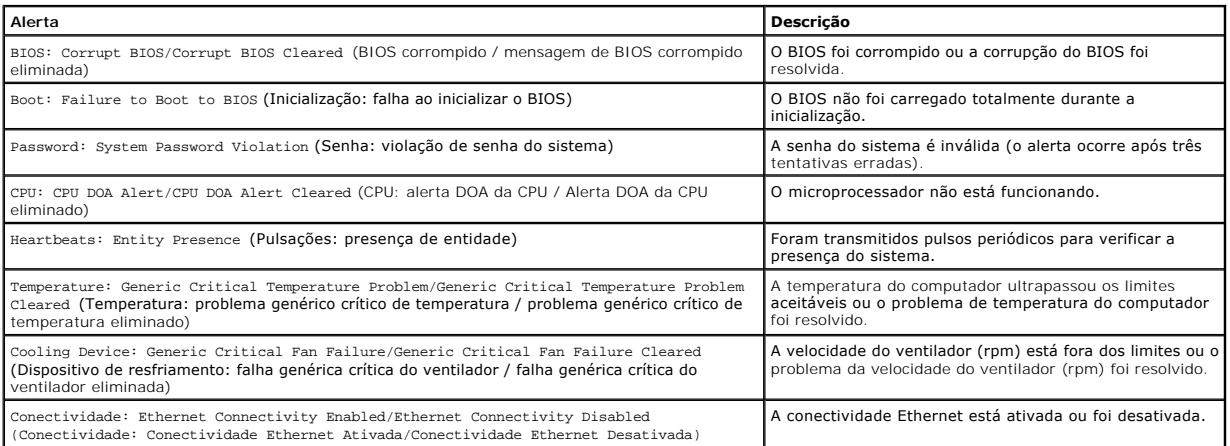

Para obter mais informações sobre a implementação de ASF da Dell, consulte o *ASF User's Guide* (Guia do Usuário de ASF) e o *ASF Administrator's Guide* (Guia<br>do administrador de ASF), disponíveis no site de suporte da Del

# **Dell OpenManage™ IT Assistant**

O IT Assistant configura, gerencia e monitora computadores e outros dispositivos de uma rede corporativa. Ele gerencia bens, configurações, eventos (alertas)

e a segurança dos computadores equipados com software de gerenciamento padrão do setor. Também oferece suporte à instrumentação, em conformidade com os padrões SNMP, DMI e CIM do setor.

O Dell OpenManage Client Instrumentation, baseado nos padrões DMI e CIM, está disponível para o seu computador. Para obter informações sobre o IT<br>Assistant, consulte o *Dell OpenManage IT Assistant User's Guide* (Guia do U

## **Dell OpenManage Client Instrumentation**

O Dell OpenManage Client Instrumentation é o software que permite aos programas de gerenciamento remoto (como o IT Assistant) fazerem o seguinte:

- l Acessar informações sobre o computador, por exemplo, quantos processadores ele tem e qual o sistema operacional em uso
- l Monitorar o status do computador (por exemplo, estando atento aos alertas térmicos emitidos pelos sensores de temperatura ou aos alertas de falha da unidade de disco rígido emitidos pelos dispositivos de armazenamento)
- l Alterar o estado do computador, atualizando o BIOS ou desligando-o remotamente

Um computador gerenciado é aquele que tem o Dell OpenManage Client Instrumentation configurado em uma rede que usa o IT Assistant. Para obter<br>informações sobre o Dell OpenManage Client Instrumentation, consulte o *Dell Ope* OpenManage Client Instrumentation), disponível no site de suporte da Dell em **support.dell.com** (em inglês).

## <span id="page-8-0"></span>**Segurança**

## **Detector de violação do chassi**

**NOTA:** Se a senha de administrador estiver ativada, você precisará conhecer esta senha para poder redefinir a configuração de **Chassis Intrusion** (Violação do chassi).

Este recurso detecta se o chassi foi aberto e alerta o usuário. Para alterar a configuração de **Chassis Intrusion** (Violação do chassi):

- 1. Entre na configuração do sistema.
- 2. Pressione as teclas de seta para baixo para chegar à opção **System Security** (Segurança do sistema).
- 3. Pressione <Enter> para acessar o menu.
- 4. Use a tecla de seta para a esquerda e seta para a direita para selecionar uma configuração de opção.
- 5. Saia da configuração do sistema.

#### **Configurações das opções**

l **Enabled** – (Ativada) Se a tampa do computador for aberta, a configuração muda para **Detected** (Detectada), e a mensagem de alerta abaixo é mostrada durante a rotina de inicialização na próxima vez em que o computador for ligado:

Alert! Cover was previously removed. (Alerta! A tampa foi previamente removida).

Para redefinir a configuração Detected (Detectada), entre na configuração do sistema. Na opção Chassis Intrusion (Violação do chassi), pressione a<br>tecla de seta para a direita ou para a esquerda para selecionar Reset (Rede silêncio) ou **Disabled** (Desativada).

l **Enabled-Silent** (Ativada - em silêncio) é o padrão – Se a tampa do computador estiver aberta, a configuração muda para **Detected** (Detectada). Nenhuma mensagem de alerta será mostrada durante a próxima seqüência de inicialização do computador.

## **Anel de cadeado e encaixe do cabo de segurança**

Use um dos seguintes métodos para proteger o computador:

l Use apenas um cadeado ou um cadeado e um cabo de segurança preso ao anel do cadeado.

Apenas um cadeado já evita que o computador seja aberto.

Um cabo de segurança preso a um objeto fixo é usado juntamente com o cadeado para evitar a movimentação não autorizada do computador.

l Conecte um dispositivo antifurto disponível comercialmente ao encaixe do cabo de segurança na parte de trás do computador.

<span id="page-9-2"></span>**S** NOTA: antes de comprar este tipo de dispositivo, verifique se ele funciona com o encaixe do cabo de segurança do seu computador.

Geralmente, os dispositivos antifurto contêm um segmento de cabo metálico com um dispositivo de travamento conectado e uma chave. A documentação fornecida com o dispositivo contém instruções sobre como instalá-lo.

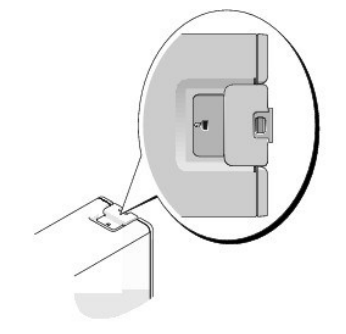

# <span id="page-9-0"></span>**Proteção por senha**

AVISO: Embora as senhas forneçam segurança para os dados do computador, elas não são à prova de falhas. Se os seus dados exigem mais<br>segurança, é sua responsabilidade obter e utilizar formas adicionais de proteção, como pr

## **Senha do sistema**

AVISO: Se você deixar o seu computador ligado e sozinho sem uma senha de sistema atribuída ou deixá-lo destravado de forma que alguém possa<br>desativar a senha alterando uma configuração de jumper, qualquer pessoa poderá ace

## **Configurações das opções**

Você não poderá alterar ou digitar uma nova senha do sistema se uma das duas opções a seguir for mostrada:

l **Disabled** (Desativada) – A senha do sistema foi desativada por uma configuração de jumper na placa de sistema.

Você só pode atribuir uma senha do sistema quando a seguinte opção for mostrada:

- l **Set** (Configurada) Foi atribuída uma senha de sistema.
- l **Not Enabled** (Não ativada) Não foi atribuída nenhuma senha de sistema e o jumper de senha da placa de sistema está na posição "ativada" (que é o padrão).

#### <span id="page-9-1"></span>**Como atribuir uma senha do sistema**

Para sair do campo sem atribuir a senha do sistema, pressione <Tab> ou a combinação de teclas <Shift><Tab> para ir para outro campo ou pressione <Esc> a qualquer momento antes de executar a etapa 5.

1. [Entre na configuração do sistema](#page-11-1) e verifique se a opção **Password Status** (Status da senha) está definida como **Unlocked** (Destravada).

2. Realce **System Password** (Senha do sistema) e, em seguida, pressione <Enter>.

As opções no cabeçalho mudam para **Enter Password** (Digite a senha), seguido por um campo vazio de 32 caracteres entre colchetes.

3. Digite a nova senha do sistema.

Podem ser utilizados até 32 caracteres. Para apagar um caractere ao digitar a senha, pressione <Backspace> ou a seta para a esquerda. A senha não faz distinção entre maiúsculas e minúsculas.

Certas combinações de tecla não são válidas. Se você entrar em uma destas combinações, o cursor não moverá.

Quando um caractere ou a barra de espaçamento são pressionados, um caractere de preenchimento aparece no campo indicado mostrando que a senha está sendo digitada.

4. Pressione <Enter>.

Se a nova senha do computador for menor do que 32 caracteres, o campo restante é preenchido com caracteres de preenchimento. Então, o cabeçalho<br>da opção mudará para **Confirm Password** (Confirmar senha), com um campo vazio

5. Para confirmar a senha, digite-a uma segunda vez e pressione <Enter>.

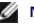

A configuração da senha mudará para **Set** (Configurada).

6. Saia da configuração do sistema.

A proteção por meio de senha será ativada quando você reiniciar o computador.

#### **Senha do sistema**

Ao se iniciar ou reiniciar o computador, um destes avisos será mostrado na tela.

Se a opção **Password Status** (Status da senha) estiver definida como **Unlocked** (Destravada):

Type in the password and - press <ENTER> to leave the password security enabled. (Digite a senha e pressione <ENTER> para deixar a segurança de senha ativada.)<br>- Press <CTRL><ENTER> to disable password security. Enter password: (Pressione <CTRL><ENTER> para desataivar a segurança de senha. Digite a senha:)

Se a opção **Password Status** (Status da senha) estiver definida como **Locked** (Travada):

Type the system password and press <Enter>. (Digite a senha do sistema e pressione <Enter>.) Enter password: (Digite a senha:)

Se você tiver atribuído uma senha de configuração, o computador aceitará sua senha de configuração como uma senha de sistema alternativa.

Se você digitar uma senha do sistema errada ou incompleta, a seguinte mensagem será mostrada:

\*\* Incorrect password. \*\* (\*\* Senha incorreta. \*\*)

Se você digitar novamente uma senha incorreta ou incompleta, a mesma mensagem será mostrada na tela. Se você digitar uma senha do sistema incorreta ou<br>incompleta pela terceira vez consecutiva, o computador mostrará seguint

\*\* Incorrect password. \*\* Number of unsuccessful password attempts: 3 System halted! Must be power down. (Senha incorreta. Número de tentativas malsucedidas: 3. O acesso ao sistema foi impedido. Necessário desligar o computador.)

Mesmo que o computador seja desligado e ligado novamente, a mensagem anterior será mostrada sempre que for digitada uma senha do sistema incorreta ou incompleta.

**NOTA:** Você pode usar o recurso Password Status (Status da senha) em conjunto com System Password (Senha do sistema) e Admin Password<br>(Senha do administrador) para proteger ainda mais o computador contra alterações não au

## **Como alterar ou apagar uma senha de sistema**

Para alterar uma senha do sistema, execute o procedimento mostrado em "[Como atribuir uma senha do sistema](#page-9-1)"

Para apagar uma senha do sistema:

- 1. [Entre na configuração do sistema](#page-11-1).
- 2. Realce **System Password** (Senha do sistema) e pressione <Enter>
- 3. Quando solicitado, digite a senha do sistema.
- 4. Pressione <Enter> duas vezes para limpar a senha de configuração existente. A configuração mudará para Not Set (Não definida).
- 5. Para atribuir uma nova senha, siga o procedimento descrito em "[Como atribuir uma senha do sistema](#page-9-1)"

#### **Senha do administrador**

### **Configurações das opções**

- <span id="page-11-0"></span>l **Set** (Definida) – Não permite a atribuição de senhas de configuração; o usuário precisa digitar uma senha de configuração para fazer alterações à configuração do sistema
- l **Not Set** (Não definida) Permite a atribuição de senhas de configuração; o recurso de senha é ativado mas nenhuma senha é atribuída.
- l **Disabled** (Desativada) A senha de administrador está desativada por uma configuração de jumper na placa de sistema

#### **Como atribuir uma senha de configuração**

A senha de configuração pode ser igual à senha do sistema.

**NOTA**: Se as duas senhas forem diferentes, a senha de configuração poderá ser usada como senha alternativa do sistema. Entretanto, a senha do<br>computador não poderá ser utilizada no lugar da senha de configuração.

- 1. [Entre na configuração do sistema](#page-11-1) e verifique se a **Admin Password** (senha de administrador) está configurada como **Not Enabled** (Não ativada)
- 2. Realce a opção **Admin Password** (Senha do administrador) e pressione a tecla de seta para a direita ou para a esquerda.

O computador mostrará uma mensagem solicitando que a senha seja digitada e confirmada. Se um caractere não for permitido, o computador emitirá um bipe.

3. Digite e confirme a senha.

Depois que você confirma a senha , a configuração **Admin Password** (Senha de administrador) muda para **Enabled (**Ativada). Na próxima vez que você<br>entrar na configuração do sistema, o computador solicitará a senha de confi

4. Saia da configuração do sistema.

As alterações na **Admin Password** (Senha de administrador) entram em vigor imediatamente (não é necessário reiniciar o computador).

**Como operar o computador com a senha de administrador ativada**

Quando você [entra na configuração do sistema,](#page-11-1) a opção **Admin Password** (Senha do administrador) é realçada e você é solicitado a digitar a senha.

Se você não digitar a senha correta, o computador permitirá ver, mas não modificar, as opções de configuração do sistema.

**NOTA:** Você pode usar o recurso **Password Status** (Status da senha) em conjunto com **Admin Password** (Senha do administrador) para proteger a senha do sistema contra alterações não autorizadas.

### **Como apagar ou alterar uma senha de administrador**

Para alterar uma senha de administrador que já existe, você precisa saber qual é esta senha.

- 1. [Entre na configuração do sistema](#page-11-1).
- 2. Digite a senha de administrador quando for solicitado.
- 3. Pressione <Enter> duas vezes para limpar a senha de administrador existente. A configuração mudará para **Not Set** (Não definida).

Para atribuir uma nova senha de configuração, você pode também executar o procedimento descrito em "Co

## **Como desativar uma senha esquecida e definir uma nova senha**

Para redefinir as senhas do sistema e/ou do administrador, consulte "Como eliminar senhas

# <span id="page-11-1"></span>**Configuração do sistema**

## **Visão geral**

Utilize a configuração do sistema para:

- l Alterar as informações de configuração do sistema depois de ter adicionado, alterado ou removido qualquer hardware do computador
- l Definir ou alterar as opções selecionáveis pelo usuário, como a senha do usuário

<span id="page-12-0"></span>l Ler a quantidade atual de memória ou definir o tipo de disco rígido instalado

Antes de usar a configuração do sistema, recomenda-se que você anote as informações da tela da configuração para referência futura.

## **Como entrar na configuração do sistema**

- 1. Ligue (ou reinicie) o computador.
- 2. Quando o logotipo azul da DELL™ aparecer, pressione <F2> imediatamente.

Se você esperar demais e o logotipo do sistema operacional aparecer, aguarde até que a área de trabalho do Microsoft® Windows® seja mostrada.<br>Então, <u>deslique o computador</u> e tente novamente.

## **Telas de configuração do sistema**

As telas de configuração do sistema mostram informações sobre a configuração atual ou sobre as configurações do computador que podem ser alteradas. As<br>informações da tela estão divididas em três áreas: a lista de opções, o

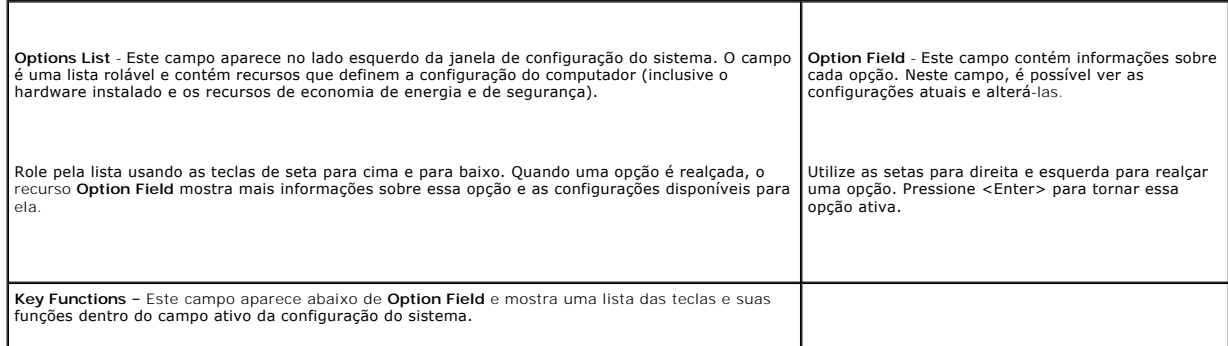

# <span id="page-12-1"></span>**Opções de configuração do sistema**

**NOTA:** Dependendo do computador e dos dispositivos instalados, os itens da lista nesta seção poderão ser mostrados ou não.

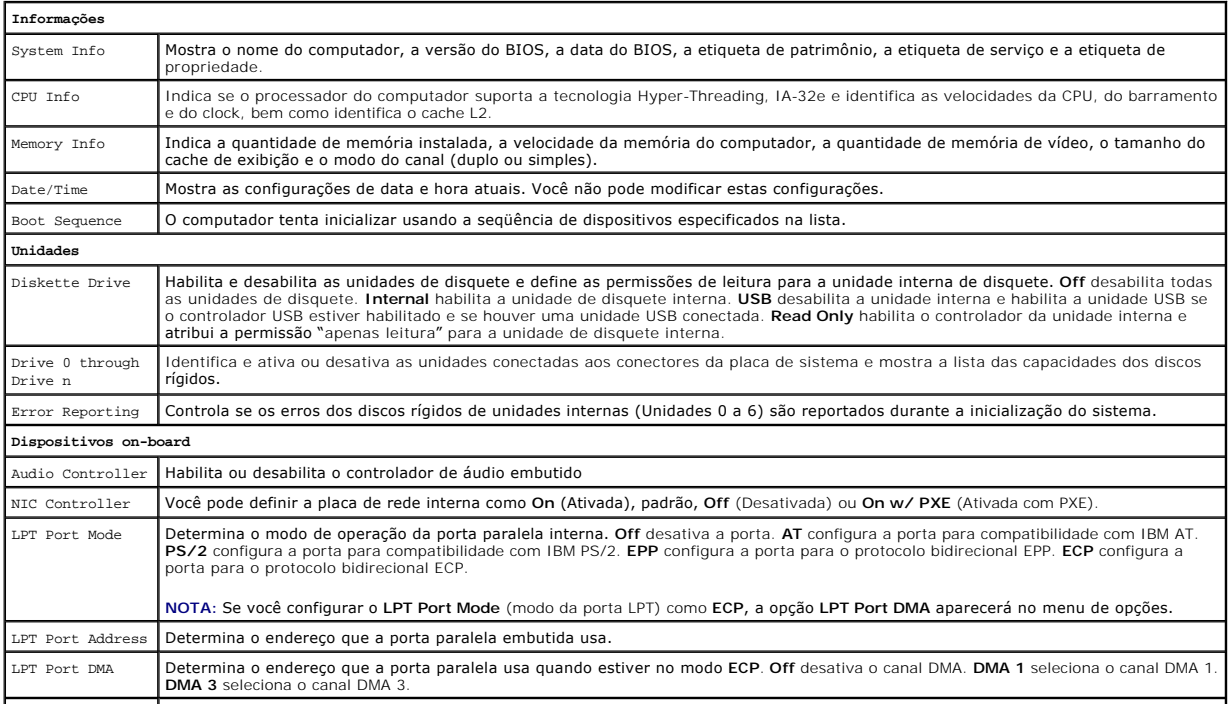

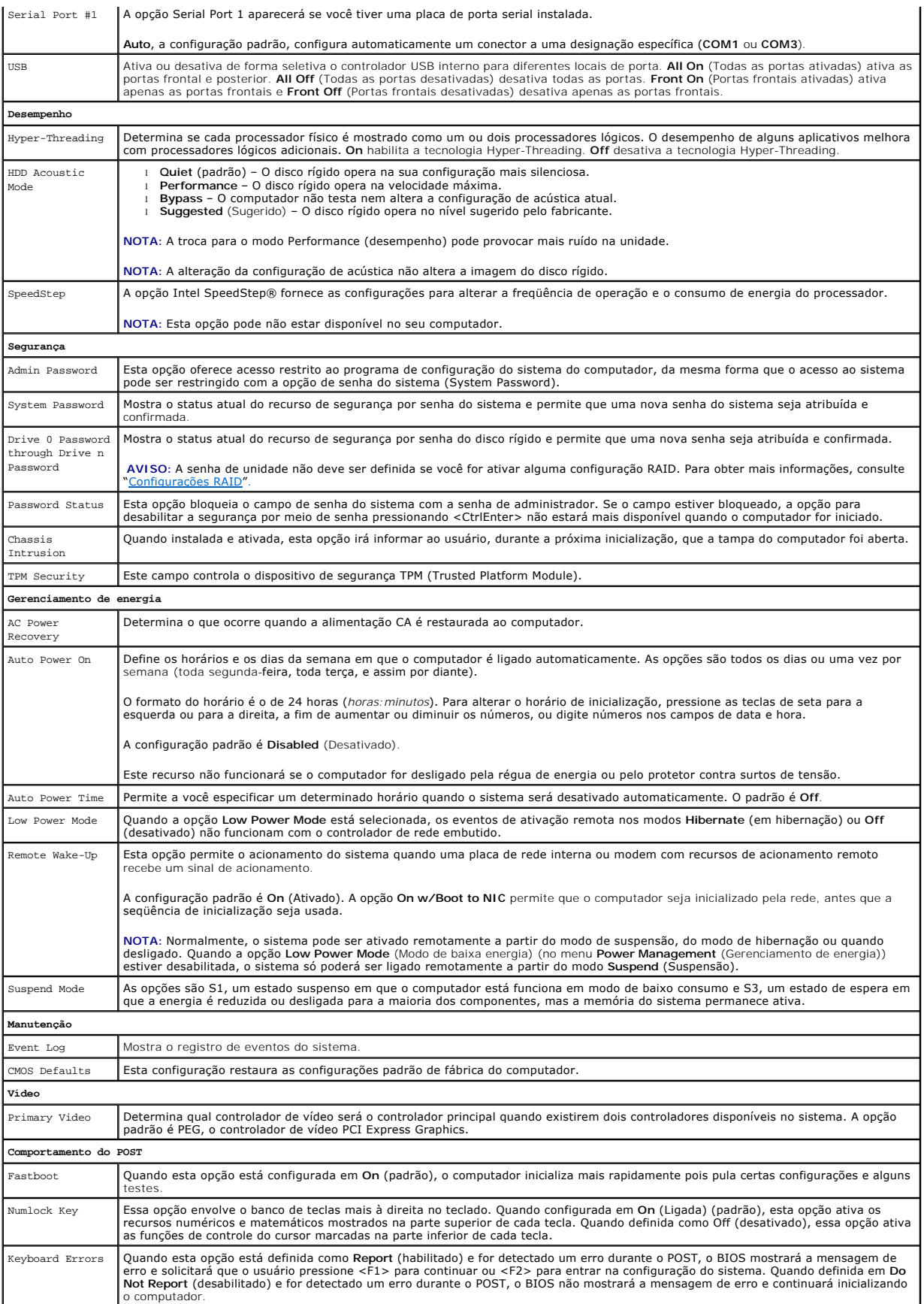

<span id="page-14-1"></span>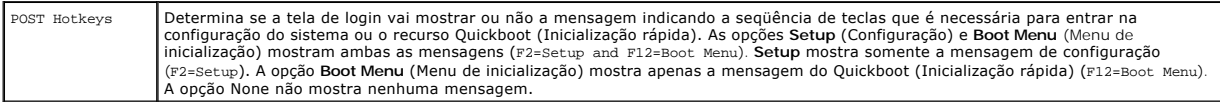

## **Seqüência de inicialização**

Este recurso permite alterar a seqüência dos dispositivos de inicialização.

### **Configurações das opções**

- 1 **Onboard or USB Floppy Drive** (Unidade de disquete USB ou on-board) O computador tenta inicializar a partir da unidade de disquete. Se o disquete<br>que estiver na unidade não for inicializável ou se não houver disquete n
- l **Onboard Hard Drive** (Disco rígido embutido) O computador tenta inicializar a partir do disco rígido principal. Se não houver nenhum sistema operacional na unidade, o computador gerará uma mensagem de erro.
- 1 **Onboard or USB CD Drive** (Unidade de CD USB ou on-board) O computador tenta inicializar a partir da unidade de CD. Se não tiver um CD na unidade<br>ou se o CD não tiver nenhum sistema operacional, o computador gerará um
- l **USB Device** (Dispositivo USB) Insira o dispositivo de memória em uma porta USB e reinicialize o computador. Quando F12 = Boot Menu aparecer no canto superior direito da tela, pressione <F12>. O BIOS detectará o dispositivo e adicionará a opção de memória flash USB ao menu de inicialização.

**NOTA:** A inicialização através de um dispositivo USB só poderá ser feita se este dispositivo for inicializável. Para verificar se o dispositivo é inicializável, consulte a respectiva documentação.

### **Como alterar a seqüência de inicialização do computador para a inicialização atual**

Você pode usar este recurso para, por exemplo, fazer com que o computador inicialize a partir da unidade de CD para poder executar o Dell Diagnostics que<br>está no CD *Drivers and Utilities* (Drivers e utilitários), mas você acabarem. Você pode também usar este recurso para reinicializar o computador por dispositivos USB, como unidades de disquete ou chaves de memória.

**NOTA:** Se estiver inicializando a partir de uma unidade de disquete USB, você precisa primeiro configurar a unidade de disquete como USB na [configuração do sistema](#page-11-1).

- 1. Se estiver inicializando a partir de um dispositivo USB, conecte-o a um [conector USB](file:///C:/data/systems/ws380/bp/ug/about.htm#wp1090555).
- 2. Ligue (ou reinicie) o computador.
- 3. Quando a linha F2 = Setup, F12 = Boot Menu aparecer no canto superior direito da tela, pressione <F12>.

Se você esperar tempo demais e o logotipo do sistema operacional aparecer, continue aguardando até ver a área de trabalho do Windows. Então, [desligue o computador](file:///C:/data/systems/ws380/bp/ug/before.htm#wp1117430) e tente novamente.

O menu **Boot Device** (Dispositivos de inicialização) será mostrado, contendo a lista de todos os dispositivos de inicialização disponíveis. Cada dispositivo tem um número ao lado.

4. Na parte inferior do menu, digite o número do dispositivo a ser usado somente na inicialização atual.

Por exemplo, se você estiver fazendo a inicialização em uma chave de memória USB, realce **USB Flash Device** (Dispositivo flash USB) e pressione <Enter>.

**A NOTA:** A inicialização através de um dispositivo USB só poderá ser feita se este dispositivo for inicializável. Para verificar se o dispositivo é inicializável, consulte a respectiva documentação.

## **Como alterar seqüência de inicialização das futuras inicializações**

1. [Entre na configuração do sistema](#page-11-1).

2. Use as teclas de seta para realçar a opção de menu **Boot Sequence** (Seqüência de inicialização) e pressione <Enter> para acessar o menu pop-up.

**NOTA:** Anote a seqüência de inicialização atual, para o caso de você querer restaurá-la.

- 3. Pressione as teclas de seta para cima e para baixo para mover-se pela lista de dispositivos.
- 4. Pressione a barra de espaço para ativar ou desativar um dispositivo (os dispositivos ativados têm uma marca de seleção).
- 5. Pressione a tecla de mais (+) ou menos (–) para mover um dispositivo selecionado para baixo ou para cima na lista.

## <span id="page-14-0"></span>**Como eliminar senhas esquecidas**

**ADVERTÊNCIA: Antes de começar qualquer procedimento descrito nesta seção, siga as instruções de segurança contidas no** *Guia de Informações do Produto***.** 

**AVISO:** Esse processo apaga as senhas do sistema e de configuração.

1. Execute os procedimentos descritos em "[Antes de começar"](file:///C:/data/systems/ws380/bp/ug/before.htm#wp1130652).

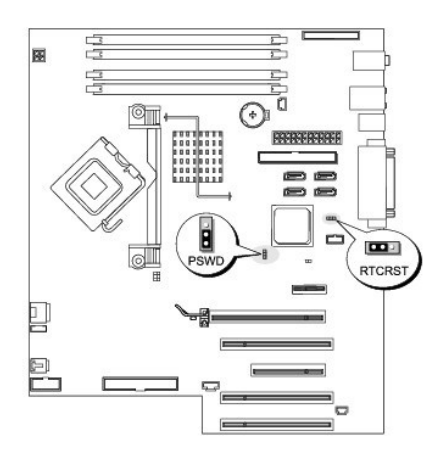

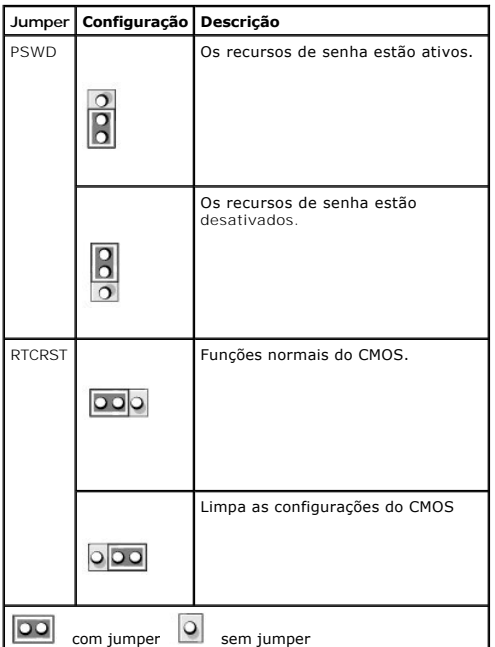

2. Remova a [tampa do computador.](file:///C:/data/systems/ws380/bp/ug/cvrop.htm#wp1059789)

3. Encontre o jumper de senha de 3 pinos (PSWD) na placa de sistema, e conecte o jumper aos pinos 2 e 3 para limpar a senha. Para obter mais<br>informações, consulte "[Componentes da placa de sistema](file:///C:/data/systems/ws380/bp/ug/about.htm#wp1053751)".

**NOTA:** Quando você recebe o computador, o jumper de senha está conectado aos pinos 1 e 2.

- 4. Recoloque a [tampa do computador](file:///C:/data/systems/ws380/bp/ug/cvrclose.htm#wp1051717).
- 5. Conecte o computador e o monitor a tomadas elétricas e ligue-os.
- 6. Depois que a área de trabalho do Microsoft® Windows® aparecer, [desligue](file:///C:/data/systems/ws380/bp/ug/before.htm#wp1117430) o computador.
- 7. Desligue o monitor e desconecte-o da tomada.
- 8. Desconecte o cabo de alimentação do computador da tomada elétrica e pressione o botão liga/desliga para aterrar a placa de sistema.
- 9. Remova a [tampa do computador.](file:///C:/data/systems/ws380/bp/ug/cvrop.htm#wp1059789)
- 10. Localize o jumper de senha de 3 pinos na placa de sistema e conecte o jumper aos pinos 1 e 2 para reativar o recurso de senha. Para obter mais<br>informações, consulte "Componentes da placa de sistema". informações, consulte "Compo

<span id="page-16-0"></span>11. Recoloque a [tampa do computador](file:///C:/data/systems/ws380/bp/ug/cvrclose.htm#wp1051717).

**AVISO:** Para conectar o cabo de rede, primeiro conecte-o ao dispositivo ou porta de rede e depois ao computador.

12. Conecte o computador e os dispositivos às tomadas elétricas e ligue-os.

**//** NOTA: Esse procedimento reativará o recurso de senha. Quando você [entra na configuração do sistema](#page-11-1), as senhas do sistema e de administrador são mostradas como **Not Set** (Não definidas), o que significa que o recurso de senha está ativado, mas não foi ativada nenhuma senha.

13. Atribua uma nova senha do sistema e/ou de configuração.

## <span id="page-16-1"></span>**Como limpar configurações do CMOS**

**ADVERTÊNCIA: Antes de começar qualquer procedimento descrito nesta seção, siga as instruções de segurança contidas no** *Guia de Informações do Produto***.** 

1. Execute os procedimentos descritos em "[Antes de começar"](file:///C:/data/systems/ws380/bp/ug/before.htm#wp1130652).

- 2. Remova a [tampa do computador.](file:///C:/data/systems/ws380/bp/ug/cvrop.htm#wp1059789)
- 3. Reconfigure os parâmetros de CMOS atuais:
	- a. Localize o jumper do CMOS (RTCRST) na placa de sistema (consulte "[Componentes da placa de sistema](file:///C:/data/systems/ws380/bp/ug/about.htm#wp1053751)".)
	- b. Remova o jumper dos pinos 1 e 2.
	- c. Coloque o plugue do jumper de senha nos pinos 2 e 3 e espere aproximadamente 5 segundos.
	- d. Reassente o jumper nos pinos 1 e 2.

4. Recoloque a [tampa do computador](file:///C:/data/systems/ws380/bp/ug/cvrclose.htm#wp1051717).

**AVISO:** Para conectar o cabo de rede, primeiro conecte-o ao dispositivo ou porta de rede e depois ao computador.

5. Conecte o computador e os dispositivos às tomadas elétricas e ligue-os.

## <span id="page-16-2"></span>**Gerenciamento de energia**

Seu computador pode ser configurado para utilizar menos energia quando não estiver trabalhando. O uso de energia é controlado por meio do sistema<br>operacional instalado no computador e de determinadas configurações de opçõe

l **Em espera** – Neste estado de economia de energia, a alimentação é reduzida ou desligada para a maioria dos componentes, inclusive os ventiladores. No entanto a memória do sistema permanece ativa.

**NOTA:** Todos os componentes instalados no computador precisam suportar este recurso e ter os drivers adequados carregados para que o modo de<br>espera possa ser usado. Para obter mais informações, consulte a documentação do

l **Hibernação** – Este estado de economia de energia reduz o consumo ao mínimo, gravando todos os dados da memória do sistema em um disco rígido e, em seguida, removendo a energia do sistema. A ativação a partir deste estado reinicia o computador e restaura o conteúdo da memória. A operação,<br>então, continua a partir do ponto em que o computador estava quando entrou no

**NOTA:** Todos os componentes instalados no computador precisam suportar este recurso e ter os drivers adequados carregados para que o modo de<br>hibernação possa ser usado. Para obter mais informações, consulte a documentação

⊥ Desligamento (Desligamento) – Este estado de economia de energia remove toda a alimentação do computador, exceto uma pequena quantidade<br>auxiliar. Desde que o computador continue ligado a uma tomada elétrica, poderá ser **Auto Power On** (Ativação automática) na <u>configuração do sistema</u> permite que o computador seja inicializado automaticamente em um horário<br>predeterminado. Além disso, o administrador da rede pode iniciar o computador remo Remote Wake Up (Ativação remota), por exemplo.

A tabela a seguir mostra os estados de economia de energia e os métodos que podem ser usados para acionar o computador em cada estado.

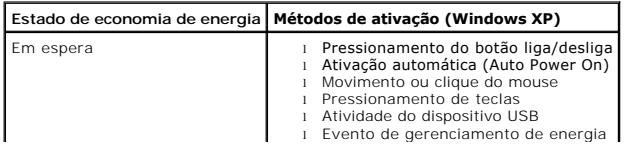

<span id="page-17-4"></span>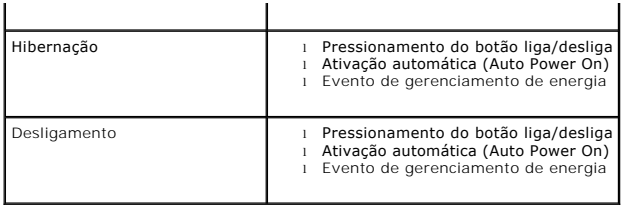

**S** NOTA: Para obter mais informações sobre gerenciamento de energia, consulte a documentação do sistema operacional.

# <span id="page-17-0"></span>**Hyper-Threading**

Hyper-Threading é uma tecnologia da Intel® que pode melhorar o desempenho total do computador, permitindo que um processador físico funcione como dois processadores lógicos capazes de executar certas tarefas simultaneamente. Recomenda-se o uso do sistema operacional Microsoft® Windows® XP Service<br>Pack 1 (SP1) ou posterior, pois o Windows XP foi otimizado para aproveitar poderem beneficiar-**se da nova tecnologia, alguns não foram otimizados para Hyper**-Threading e talvez precisem ser atualizados pelo fabricante do software.<br>Entre em contato com o fabricante do software para obter atualizaç

Para saber se seu computador está usando a tecnologia Hyper-Threading:

- 1. Clique no botão **Iniciar**, clique o botão direito em **Meu computador** e depois clique em **Propriedades**.
- 2. Clique em **Hardware** e em **Gerenciador de dispositivos**.
- 3. Na janela **Gerenciador de dispositivos**, clique no sinal de mais (+) junto ao tipo de processador. Se Hyper-Threading estiver ativado, o processador estará duas vezes na lista.

Você pode habilitar ou desabilitar o Hyper-Threading na configuração do sistema.

# <span id="page-17-1"></span>**IEEE 1394**

IEEE 1394 é uma interface digital que pode mover grandes quantidades de dados entre computadores e dispositivos periféricos. Esta interface é ideal para utilização com dispositivos multimídia, porque ela acelera a transferência de dados e de arquivos grandes, permitindo ao computador fazer a conexão<br>diretamente com dispositivos como câmaras digitais de vídeo, por exemplo.

**NOTA:** O conector pode aceitar dispositivos IEEE 1394 de 4 pinos com o uso de um adaptador.

O seu computador tem um conector IEEE 1394 frontal opcional (consulte "[Sobre o seu computador](file:///C:/data/systems/ws380/bp/ug/about.htm#wp1050681)"). Este conector estará disponível apenas se você adquirir uma placa adicional que utilize a interface IEEE 1394. Para adquirir uma placa, [entre em contato com a Dell.](file:///C:/data/systems/ws380/bp/ug/client_h.htm#wp1110501)

# <span id="page-17-2"></span>**Controlador SCSI U320**

O controlador SCSI U320 é baseado em PCI e opera no modo de baixo diferencial de tensão (LVD) quando funcionando em velocidades de U320 (320 MBps).<br>O barramento tem compatibilidade com versões anteriores e pode trabalhar n

Se dispositivos SE (single-ended [de extremidade única]) estiverem conectados ao mesmo barramento que os dispositivos LVD (como, por exemplo, U320, U160 ou Ultra2), o barramento SCSI operará no modo SE e será executado com a velocidade máxima Ultra (40 Mbps).

Para obter mais informações sobre instalação de um dispositivo SCSI e configurações de ID de SCSI para seu computador, consulte "[Unidades de disco](file:///C:/data/systems/ws380/bp/ug/drives.htm#wp1171173)".

# <span id="page-17-3"></span>**Sobre as configurações de RAID**

Esta seção fornece uma visão geral da configuração de RAID que você pode ter selecionado quando comprou o computador. Embora haja várias configurações<br>de RAID disponíveis na indústria de computadores para diferentes tipos

no computador Precision. A configuração de RAID nível 0 é recomendada para aplicativos de alto desempenho e a configuração de RAID nível 10 é recomendada para usuários que precisem de um alto nível de integridade de dados.

O controlador RAID Intel® do seu computador só pode criar uma configuração de RAID nível 0 usando duas ou três unidades físicas. Se uma terceira ou uma quarta unidade estiverem presentes, então elas poderão ser usadas como parte de uma configuração de RAID nível 0 usando o programa de configuração de<br>RAID Intel ou elas poderão ser usadas como unidades sobressalentes em um siente"). As unidades devem ser do mesmo tamanho para garantir que a unidade maior não contenha espaço não alocado (e, portanto, não sobressar<br>utilizável).

**NOTA**: Os níveis de RAID não representam uma hierarquia. A configuração de RAID nível 10 não é inerentemente melhor nem pior que a configuração de<br>RAID nível 0.

# **Como usar um RAID com senhas de disco rígido**

Se estiver usando a opção de segurança de disco rígido disponível na ["Configuração do sistema"](#page-11-1), você não deve usar configurações de RAID. O uso de uma configuração de RAID exigirá que a senha de disco rígido seja eliminada para permitir o acesso aos dados.

## **RAID nível 0**

O RAID de nível 0 usa uma técnica de armazenamento conhecida como "particionamento de dados" ("data striping") para garantir uma alta velocidade de<br>acesso aos dados. O particionamento de dados é um método de gravar segment físicos para criar um disco virtual grande. O particionamento de dados permite que uma das unidades leia os dados enquanto outra unidade procura e lê o próximo bloco.

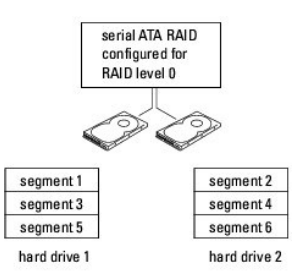

Outra vantagem do RAID nível 0 é que ele usa a capacidade total das unidades de disco. Se você tiver duas unidades de 120 GB instaladas, o seu espaço de armazenamento de dados será de 240 GB.

0 AVISO: Uma vez que o RAID nível 0 não oferece redundância de dados, se uma unidade falhar, então os dados da outra unidade também estarão<br>inacessíveis. Portanto, faça backups regulares se for usar a configuração de RAID ní

## **RAID nível 1**

O RAID nível 1 usa uma técnica de armazenamento redundante de dados conhecida como "espelhamento". Quando gravados no disco principal, os dados são<br>duplicados, ou espelhados, na outra unidade. A configuração de RAID nível

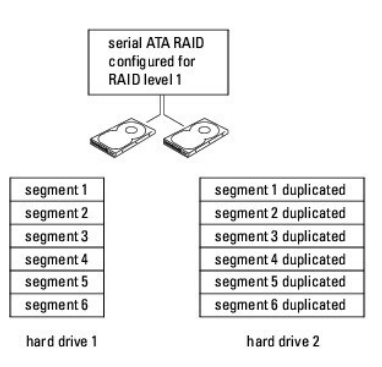

Se ocorrer uma falha da unidade, as operações subseqüentes de leitura e gravação são direcionadas à unidade remanescente. Uma unidade de reposição pode, então, ser criada a partir dos dados da unidade remanescente. Além disso, como os dados são duplicados no par de unidades, duas unidades de 120<br>GB na configuração RAID nível 1 têm, coletivamente, um máximo de 120 GB

## **RAID nível 5**

O RAID nível 5 usa uma técnica de armazenamento com preparação de dados conhecida como "paridade de dados". Quando se grava dados na unidade principal, eles serão então duplicados em pelo menos três outras unidades. Como oposto a uma configuração de RAID nível 1, a qual grava em outro volume<br>que por sua vez age como um espelhamento de dados, a configuração de R

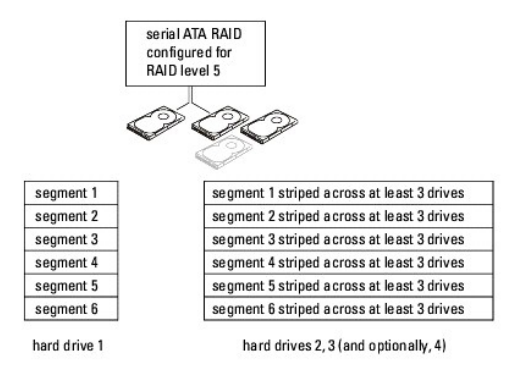

Se ocorrer uma falha na unidade, as operações subseqüentes de leitura e gravação serão direcionadas às unidades remanescentes. Uma unidade de reposição pode, então, ser criada a partir dos dados das unidades remanescentes. Além disso, como os dados podem ser duplicados na unidade principal e<br>na unidade adicional, quatro unidades de 120 GB na configuração de RAID

## **RAID nível 10**

O RAID nível 10 usa uma técnica de armazenamento com preparação de dados conhecida como "paridade de dados". Quando se grava dados na unidade principal, eles são duplicados em pelo menos quatro outras unidades. Como oposto a uma configuração de RAID nível 1, a qual grava em outro volume que<br>por sua vez age como um espelhamento de dados, a configuração de RAID ní

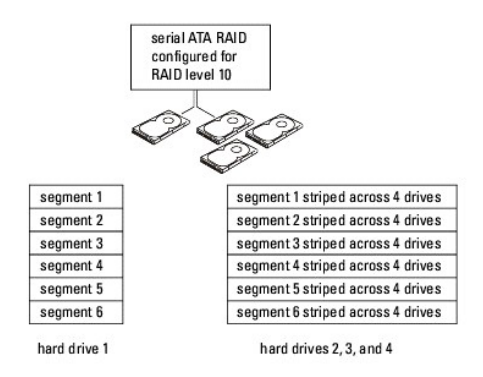

Se ocorrer uma falha na unidade, as operações subseqüentes de leitura e gravação serão direcionadas às unidades remanescentes. Uma unidade de reposição pode, então, ser criada a partir dos dados das unidades remanescentes. Além disso, como os dados podem ser duplicados na unidade principal e na unidade adicional, quatro unidades de 120 GB na configuração de RAID nível 1 têm, coletivamente, um máximo de 240 GB para armazenamento de dados.

## **Como configurar o computador para RAID**

<span id="page-20-1"></span>Você pode, a uma certa altura, querer configurar seu computador para RAID, mesmo que não tenha selecionado uma configuração de RAID quando adquiriu o<br>sistema. Você precisa ter pelo menos dois discos rígidos instalados no c

Use um dos dois métodos a seguir para configurar volumes RAID de discos rígidos. Um método usa o utilitário Intel RAID Option ROM e é executado *antes* da<br>instalação do sistema operacional no disco rígido. O segundo método executado *após* você ter instalado o sistema operacional e o Intel Matrix Storage Console. Ambos métodos exigem que você configure o computador para o<br>modo ativado para RAID antes de iniciar qualquer um dos procedimentos

#### <span id="page-20-0"></span>**Como configurar o computador para o modo ativado para RAID**

- 1. [Entre na configuração do sistema](#page-11-1).
- 2. Pressione as teclas de seta para cima e seta para baixo para realçar **Drives** (Unidades) e pressione <Enter>.
- 3. Pressione as teclas de seta para cima e seta para baixo para realçar **SATA Operation** (Operação SATA) e pressione <Enter>.
- 4. Pressione as teclas de seta para cima e seta para baixo para realçar **RAID On** (RAID ativado), pressione <Enter> e depois pressione <Esc>.

**NOTA:** Para obter mais informações sobre opções de RAID, consulte "[Opções de configuração do sistema"](#page-12-1).

5. Pressione as teclas de seta para a esquerda e seta para a direita para realçar **Save/Exit** (Salvar/Sair), pressione <Enter> para sair da configuração do sistema e continue com o processo de inicialização.

## **Como configurar o computador para RAID usando o utilitário Intel® RAID Option ROM**

NOTA: Embora possam ser usadas unidades de qualquer tamanho para criar uma configuração de RAID usando o utilitário Intel RAID Option ROM, o<br>ideal é que as unidades sejam do mesmo tamanho. Em uma configuração de RAID nível tamanho da unidade menor (entre as duas unidades utilizadas).

#### **Com criar uma configuração de RAID nível 0**

AVISO: Todos os dados dos discos rígidos serão perdidos quando você criar uma configuração de RAID usando o procedimento a seguir. Antes de<br>continuar, faça um backup dos dados que você quer conservar.

**NOTA:** Use o procedimento a seguir apenas se você for reinstalar o sistema operacional. Não use o procedimento a seguir para fazer a migração de uma configuração de armazenamento existente para uma configuração de RAID nível 0.

- 1. Configure o computador no [modo ativado para RAID](#page-20-0).
- 2. Pressione <Ctrl><i> quando você for solicitado a entrar no utilitário Intel® RAID Option ROM.
- 3. Pressione as teclas de seta para cima e seta para baixo para realçar **Create RAID Volume** (Criar volume RAID) e pressione <Enter>.
- 4. Digite o nome do volume RAID ou aceite o padrão e pressione <Enter>.
- 5. Pressione as teclas de seta para cima e seta para baixo para selecionar **RAID0 (Stripe)** e pressione <Enter>.
- 6. Se houver mais de dois discos rígidos disponíveis, pressione as teclas de seta para cima e seta para baixo e a barra de espaçamento para selecionar as<br>duas ou três unidades que você quer usar para fazer sua configuraç

**NOTA:** Selecione o tamanho do bloco de dados mais próximo ao tamanho do arquivo médio que você quer armazenar no volume RAID. Se você não souber o tamanho do arquivo médio, escolha 128 KB.

- 7. Pressione as teclas de seta para cima e seta para baixo para alterar o tamanho do bloco de dados e pressione <Enter>.
- 8. Selecione a capacidade desejada para o volume e pressione <Enter>. O valor padrão será o tamanho máximo disponível
- 9. Pressione <Enter> para criar o volume
- 10. Pressione <y> para confirmar que você quer criar o volume RAID.
- 11. Verifique se a configuração correta de volume é mostrada na tela principal do utilitário Intel® RAID Option ROM.
- 12. Use as teclas de seta para cima e seta para baixo para selecionar **Exit** (Sair) e pressione <Enter>.

13. Instale o [sistema operacional.](file:///C:/data/systems/ws380/bp/ug/diaglght.htm#wp1060382)

#### **Como criar uma configuração de RAID nível 1**

- 1. Configure o computador no [modo ativado para RAID](#page-20-0).
- 2. Pressione <Ctrl><i> quando você for solicitado a entrar no utilitário Intel® RAID Option ROM.
- 3. Use as teclas de seta para cima e seta para baixo para realçar **Create RAID Volume** (Criar volume RAID) e pressione <Enter>.
- 4. Digite o nome do volume RAID ou aceite o padrão e pressione <Enter>.
- 5. Use as teclas de seta para cima e seta para baixo para selecionar **RAID1 (Mirror)**, RAID1 (Espelho), e pressione <Enter>.
- 6. Se houver mais de dois discos rígidos disponíveis, pressione as teclas de seta para cima e seta para baixo e a barra de espaçamento para selecionar as duas unidades que você quer usar para formar seu volume e depois pressione <Enter>.
- 7. Selecione a capacidade desejada para o volume e pressione <Enter>. O valor padrão será o tamanho máximo disponível.
- 8. Pressione <Enter> para criar o volume.
- 9. Pressione <y> para confirmar que você quer criar o volume RAID.
- 10. Verifique se a configuração correta de volume é mostrada na tela principal do utilitário Intel® RAID Option ROM.
- 11. Use as teclas de seta para cima e seta para baixo para selecionar **Exit** (Sair) e pressione <Enter>.
- 12. Instale o sistema

#### **Com criar uma configuração de RAID nível 5**

- 1. Configure o computador no [modo ativado para RAID](#page-20-0).
- 2. Pressione <Ctrl><i> quando você for solicitado a entrar no utilitário Intel® RAID Option ROM
- 3. Use as teclas de seta para cima e seta para baixo para realçar **Create RAID Volume** (Criar volume RAID) e pressione <Enter>.
- 4. Digite o nome do volume RAID ou aceite o padrão e pressione <Enter>.
- 5. Use as teclas de seta para cima e seta para baixo para selecionar **RAID5 (Mirror)**, RAID5(Espelho), e pressione <Enter>.
- 6. Pressione as teclas de seta para cima e seta para baixo e a barra de espaçamento para selecionar as três ou quatro unidades que você quer usar para formar seu volume e depois pressione <Enter>.
- 7. Selecione a capacidade desejada para o volume e pressione <Enter>. O valor padrão será o tamanho máximo disponível.
- 8. Pressione <Enter> para criar o volume
- 9. Pressione <y> para confirmar que você quer criar o volume RAID.
- 10. Verifique se a configuração correta de volume é mostrada na tela principal do utilitário Intel® RAID Option ROM.
- 11. Use as teclas de seta para cima e seta para baixo para selecionar **Exit** (Sair) e pressione <Enter>.
- 12. Instale o [sistema operacional.](file:///C:/data/systems/ws380/bp/ug/diaglght.htm#wp1060382)

### **Como criar uma configuração de RAID nível 10**

- 1. Configure o computador no [modo ativado para RAID](#page-20-0).
- 2. Pressione <Ctrl><i> quando você for solicitado a entrar no utilitário Intel® RAID Option ROM.
- 3. Use as teclas de seta para cima e seta para baixo para realçar **Create RAID Volume** (Criar volume RAID) e pressione <Enter>.
- 4. Digite o nome do volume RAID ou aceite o padrão e pressione <Enter>.
- 5. Use as teclas de seta para cima ou seta para baixo para selecionar **RAID10 (Mirror)**, RAID10(Espelho) e pressione <Enter>.
- 6. Pressione as teclas de seta para cima e seta para baixo e a barra de espaçamento para selecionar as quatro unidades que você quer usar para formar seu volume e depois pressione <Enter>.
- 7. Selecione a capacidade desejada para o volume e pressione <Enter>. O valor padrão será o tamanho máximo disponível.
- 8. Pressione <Enter> para criar o volume.
- 9. Pressione <y> para confirmar que você quer criar o volume RAID.
- 10. Verifique se a configuração correta de volume é mostrada na tela principal do utilitário Intel® RAID Option ROM.
- 11. Use as teclas de seta para cima e seta para baixo para selecionar **Exit** (Sair) e pressione <Enter>.
- 12. Instale o [sistema operacional.](file:///C:/data/systems/ws380/bp/ug/diaglght.htm#wp1060382)

#### **Como apagar um volume RAID**

**A** NOTA: Quando esta operação for executada, todos os dados que se encontram nas unidades RAID serão perdidos.

**NOTA:** Se o seu computador estiver atualmente configurado para inicializar em uma unidade RAID e você apagar o volume RAID no utilitário Intel RAID Option ROM, o computador não será mais inicializável.

- 1. Pressione <Ctrl><i> quando você for solicitado a entrar no utilitário Intel® RAID Option ROM.
- 2. Use as teclas de seta para cima e seta para baixo para realçar **Delete RAID Volume** (Apagar volume RAID) e pressione <Enter>.
- 3. Use as teclas de seta para cima e seta para baixo para realçar o volume RAID que você quer apagar e pressione <Delete> (Apagar).
- 4. Pressione <y> para confirmar o apagamento do volume RAID.
- 5. Pressione <Esc> para sair do utilitário Intel RAID Option ROM.

## **Como configurar o computador para RAID usando o Intel Matrix Storage Manager**

Se você já tiver um disco rígido com o sistema operacional instalado e quiser adicionar um segundo disco rígido e reconfigurar ambas as unidades em um<br>volume RAID sem perder o sistema operacional existente e sem perder os

l Você estiver adicionando duas novas unidades a um computador com uma única unidade existente (e o sistema operacional estiver nesta única unidade) e quiser configurar as duas novas unidades em um volume RAID.

l Você já tiver um computador com dois discos rígidos configurados em um volume, mas ainda tiver espaço restante no volume que você quer designar como um segundo volume RAID.

#### **Como criar uma configuração de RAID nível 0**

**NOTA:** Quando esta operação é executada, todos os dados que se encontram nas unidades RAID são perdidos.

- 1. Configure o computador no [modo ativado para RAID](#page-20-0).
- 2. Clique em **Iniciar** e aponte para **Programas**® **Intel(R) Matrix Storage Manager**® **Intel Matrix Storage Console** para abrir o utilitário de armazenamento da Intel.

**NOTA:** Se a opção de menu **Actions** (Ações) não aparecer, o computador ainda não está configurado no [modo ativado para RAID.](#page-20-0)

- 3. No menu **Actions** (Ações), selecione **Create RAID Volume** (Criar volume RAID) para abrir o Assistente de criação de volume RAID e depois clique em **Avançar**.
- 4. Na tela **Select Volume Location** (Selecionar local do volume), clique no primeiro disco rígido que você quer incluir no volume RAID nível 0 e depois clique na seta para a direita.
- 5. Clique em um segundo disco rígido. Para adicionar um terceiro disco rígido no volume RAID nível 0, clique na seta para direita e clique na terceira<br>unidade até aparecerem três unidades na janela **Selected** (Selecionado)
- 6. Na janela **Specify Volume Size** (Especificar tamanho do volume), clique no tamanho do volume que você deseja e depois clique em **Avançar**.
- 7. Clique em **Concluir** para criar o volume ou clique em **Voltar** para fazer alterações.

#### **Como criar uma configuração de RAID nível 1**

**NOTA:** Quando esta operação for executada, todos os dados que se encontram nas unidades RAID serão perdidos.

- 1. Configure o computador no [modo ativado para RAID](#page-20-0).
- 2. Clique no botão **Iniciar** e aponte para **Programas**® **Intel(R) Matrix Storage Manager**® **Intel Matrix Storage Console** para abrir o utilitário de armazenamento da Intel®.

**NOTA:** Se a opção de menu **Actions** (Ações) não aparecer, o computador ainda não está configurado no [modo ativado para RAID.](#page-20-0)

- 3. No menu **Actions** (Ações), selecione **Create RAID Volume** (Criar volume RAID) para abrir o Assistente de criação de volume RAID.
- 4. Clique em **Avançar** na primeira tela.
- 5. Confirme o nome do volume, selecione **RAID 1** como o nível de RAID e depois clique em **Avançar** para continuar.
- 6. Na tela Select Volume Location (Selecionar local do volume), clique no primeiro disco rígido que você quer usar para criar o volume RAID nível 1 e<br>depois clique na seta para a direita. Clique em um segundo disco rígido em **Avançar**.
- 7. Na janela **Specify Volume Size** (Especificar tamanho do volume), selecione o tamanho de volume ) que você deseja e depois clique em **Avançar**.
- 8. Clique em **Concluir** para criar o volume ou clique em **Voltar** para fazer alterações.
- 9. Siga os procedimentos do Microsoft Windows para criar uma partição no novo volume RAID.

#### **Com criar uma configuração de RAID nível 5**

**// NOTA:** Quando esta operação for executada, todos os dados que se encontram nas unidades RAID serão perdidos.

- 1. Configure o computador no [modo ativado para RAID](#page-20-0).
- 2. Clique no botão **Iniciar** e aponte para **Programas**® **Intel(R) Matrix Storage Manager**® **Intel Matrix Storage Console** para abrir o utilitário de armazenamento da Intel.

**NOTA:** Se a opção de menu **Actions** (Ações) não aparecer, o computador ainda não está configurado no [modo ativado para RAID.](#page-20-0)

- 3. No menu **Actions** (Ações), selecione **Create RAID Volume** (Criar volume RAID) para abrir o Assistente de criação de volume RAID.
- 4. Clique em **Avançar** na primeira tela.
- 5. Confirme o nome do volume, selecione **RAID 5** como o nível de RAID e depois clique em **Avançar** para continuar.
- 6. Na tela **Select Volume Location** (Selecionar local do volume), clique no primeiro disco rígido que você quer usar para criar o volume RAID nível 5 e depois clique na seta para a direita. Clique em duas ou três unidades adicionais até três ou quatro unidades aparecerem na janela **Selected** (Selecionado) e depois clique em **Avançar**.
- 7. Na janela **Specify Volume Size** (Especificar tamanho do volume), selecione o tamanho de volume ) que você deseja e depois clique em **Avançar**.
- 8. Clique em **Concluir** para criar o volume ou clique em **Voltar** para fazer alterações.
- 9. Siga os procedimentos do Microsoft Windows para criar uma partição no novo volume RAID.

#### **Como criar uma configuração de RAID nível 10**

**A** NOTA: Quando esta operação for executada, todos os dados que se encontram nas unidades RAID serão perdidos.

- <span id="page-23-2"></span>1. Configure o computador no [modo ativado para RAID](#page-20-0).
- 2. Clique no botão **Iniciar** e aponte para **Programas**® **Intel(R) Matrix Storage Manager**® **Intel Matrix Storage Console** para abrir o utilitário de armazenamento da Intel.

**NOTA:** Se a opção de menu **Actions** (Ações) não aparecer, o computador ainda não está configurado no [modo ativado para RAID.](#page-20-0)

- 3. No menu **Actions** (Ações), selecione **Create RAID Volume** (Criar volume RAID) para abrir o Assistente de criação de volume RAID.
- 4. Clique em **Avançar** na primeira tela.
- 5. Confirme o nome do volume, selecione **RAID 10** como o nível de RAID e depois clique em **Avançar** para continuar.
- 6. Na tela **Select Volume Location (**Selecionar local do volume), clique no primeiro disco rígido que você quer usar para criar o volume RAID nível 10 e<br>depois clique na seta para a direita. Clique em três unidades adicion clique em **Avançar**.
- 7. Na janela **Specify Volume Size** (Especificar tamanho do volume), selecione o tamanho de volume que você deseja e depois clique em **Avançar**.
- 8. Clique em **Concluir** para criar o volume ou clique em **Voltar** para fazer alterações.
- 9. Siga os procedimentos do Microsoft Windows para criar uma partição no novo volume RAID.

#### **Como apagar um volume RAID**

NOTA: Embora este procedimento apague o volume RAID 1, ele também divide o volume RAID 1 em dois discos rígidos não-RAID com uma partição e<br>deixa todos os arquivos de dados existentes intactos. No entanto, o apagamento do

- 1. Clique no botão **Iniciar** e aponte para **Programas**® **Intel(R) Matrix Storage Manager**® **Intel Matrix Storage Console** para abrir o utilitário de armazenamento da Intel.
- 2. Clique o botão direito no ícone **Volume** do volume RAID que você quer apagar e selecione **Delete Volume** (Apagar volume).
- 3. Na tela do Assistente de apagar volume RAID **(Delete RAID Volume Wizard**), clique em **Avançar**.
- 4. Realce o volume RAID que você quer apagar na caixa Available (Disponível), clique no botão de seta para a direita para mover o volume RAID realçado<br>para a caixa **Selected** (Selecionado) e depois clique em **Avançar**.
- 5. Clique em **Concluir** para apagar o volume.

## <span id="page-23-0"></span>**Como fazer a migração para uma configuração de RAID nível 0**

- 1. Configure o computador no [modo ativado para RAID](#page-20-0).
- 2. Clique no botão Iniciar e aponte para Todos os programas-> Intel(R) Matrix Storage Manager-> Intel Matrix Storage Console para abrir o utilitário de armazenamento da Intel.

**NOTA:** Se a opção de menu **Actions** (Ações) não aparecer, o computador ainda não está configurado no [modo ativado para RAID.](#page-20-0)

- 3. No menu **Actions** (Ações), selecione **Create RAID Volume From Existing Hard Drive** (Criar volume RAID a partir do disco rígido existente) para abrir o Assistente de migração.
- 4. Clique em **Avançar** na tela do Assistente de migração.
- 5. Digite o nome do volume RAID ou aceite o padrão.
- 6. Na caixa suspensa, selecione **RAID 0** como o nível de RAID**.**

**NOTA:** Selecione o tamanho do bloco de dados mais próximo ao tamanho do arquivo médio que você quer armazenar no volume RAID. Se você não souber o tamanho do arquivo médio, escolha 128 KB.

7. Selecione o tamanho do bloco de dados adequado na caixa suspensa e clique em **Avançar**.

**NOTA:** Selecione o disco rígido que você quer usar como o disco rígido de origem (ele deve ser o disco rígido que contém os arquivos de dados ou do sistema operacional que você quer manter no volume RAID).

- 8. Na tela **Select Source Hard Drive** (Selecionar disco rígido de origem), clique duas vezes no disco rígido a partir do qual você quer fazer a migração e clique em **Avançar**.
- 9. Na tela **Select Member Hard Drive** (Selecionar disco rígido membro), clique duas vezes no(s) disco(s) rígido(s) para selecionar a(s) unidade(s) que farão parte da matriz e clique em **Avançar**.
- 10. Na tela **Specify Volume Size** (Especificar tamanho do volume), selecione o tamanho de volume que você deseja e clique em **Avançar**.

**ZA NOTA:** Na [etapa 11](#page-23-3), todos os dados contidos na unidade membro serão removidos.

<span id="page-23-3"></span>11. Clique em **Concluir** para iniciar a migração ou clique em **Voltar** para fazer alterações. Você poderá usar o computador normalmente durante o processo de migração.

## <span id="page-23-1"></span>**Como fazer a migração para uma configuração de RAID nível 1**

- 1. Configure o computador no [modo ativado para RAID](#page-20-0).
- 2. Clique no botão Iniciar e aponte para Todos os programas-> Intel(R) Matrix Storage Manager-> Intel Matrix Storage Console para abrir o utilitário de armazenamento da Intel.

**NOTA:** Se a opção de menu **Actions** (Ações) não aparecer, o computador ainda não está configurado no [modo ativado para RAID.](#page-20-0)

- 3. No menu **Actions** (Ações), selecione **Create RAID Volume From Existing Hard Drive** (Criar volume RAID a partir do disco rígido existente) para abrir o Assistente de migração.
- 4. Clique em **Avançar** na primeira tela do Assistente de migração.
- 5. Digite o nome do volume RAID ou aceite o padrão.
- 6. Na caixa suspensa, selecione **RAID 1** como o nível de RAID**.**

**Z** NOTA: Selecione o disco rígido que você quer usar como o disco rígido de origem (ele deve ser o disco rígido que contém os arquivos de dados ou do sistema operacional que você quer manter no volume RAID).

- 7. Na tela **Select Source Hard Drive** (Selecionar disco rígido de origem), clique duas vezes no disco rígido do qual você quer fazer a migração e clique em **Avançar**.
- 8. Na tela **Select Member Hard Drive** (Selecionar disco rígido membro), clique duas vezes no disco rígido para selecionar a unidade membro que você quer usar como o espelho na configuração e clique em **Avançar**.
- 9. Na tela **Specify Volume Size** (Especificar tamanho do volume), selecione o tamanho de volume que deseja e clique em **Avançar**.

**NOTA:** Na [etapa 10](#page-24-0), todos os dados contidos na unidade membro serão removidos.

<span id="page-24-0"></span>10. Clique em **Concluir** para iniciar a migração ou clique em **Voltar** para fazer alterações. Você poderá usar o computador normalmente durante o processo de migração.

### **Como fazer a migração para uma configuração de RAID nível 5**

- 1. Configure o computador no [modo ativado para RAID](#page-20-0).
- 2. Clique no botão Iniciar e aponte para Todos os programas-> Intel(R) Matrix Storage Manager-> Intel Matrix Storage Console para abrir o utilitário de armazenamento da Intel.

**NOTA:** Se a opção de menu **Actions** (Ações) não aparecer, o computador ainda não está configurado no [modo ativado para RAID.](#page-20-0)

- 3. No menu **Actions** (Ações), selecione **Create RAID Volume From Existing Hard Drive** (Criar volume RAID a partir do disco rígido existente) para abrir o Assistente de migração.
- 4. Clique em **Avançar** na primeira tela do Assistente de migração.
- 5. Digite o nome do volume RAID ou aceite o padrão.
- 6. Na caixa suspensa, selecione **RAID 5** como o nível de RAID**.**

**NOTA:** Selecione o disco rígido que você quer usar como o disco rígido de origem (ele deve ser o disco rígido que contém os arquivos de dados ou do sistema operacional que você quer manter no volume RAID).

- 7. Na tela **Select Source Hard Drive** (Selecionar disco rígido de origem), clique duas vezes no disco rígido do qual você quer fazer a migração e clique em **Avançar**.
- 8. Na tela **Select Member Hard Drive** (Selecionar disco rígido membro), clique duas vezes nas duas ou três unidades para selecionar a(s) unidade(s) membro que você quer usar na configuração e clique em **Avançar**.
- 9. Na tela **Specify Volume Size** (Especificar tamanho do volume), selecione o tamanho de volume que você deseja e clique em **Avançar**.

**ZA NOTA:** Na [etapa 10](#page-24-1), todos os dados contidos na unidade membro serão removidos.

<span id="page-24-1"></span>10. Clique em **Concluir** para iniciar a migração ou clique em **Voltar** para fazer alterações. Você poderá usar o computador normalmente durante o processo de migração.

## **Como fazer a migração para uma configuração de RAID nível 10**

- 1. Configure o computador no [modo ativado para RAID](#page-20-0).
- 2. Clique no botão Iniciar e aponte para Todos os programas-> Intel(R) Matrix Storage Manager-> Intel Matrix Storage Console para abrir o utilitário de armazenamento da Intel.

**NOTA:** Se a opção de menu **Actions** (Ações) não aparecer, o computador ainda não está configurado no [modo ativado para RAID.](#page-20-0)

- 3. No menu **Actions** (Ações), selecione **Create RAID Volume From Existing Hard Drive** (Criar volume RAID a partir do disco rígido existente) para abrir o Assistente de migração.
- 4. Clique em **Avançar** na primeira tela do Assistente de migração.
- 5. Digite o nome do volume RAID ou aceite o padrão.
- 6. Na caixa suspensa, selecione **RAID 10** como o nível de RAID**.**
- **NOTA:** Selecione o disco rígido que você quer usar como o disco rígido de origem (ele deve ser o disco rígido que contém os arquivos de dados ou do sistema operacional que você quer manter no volume RAID).
- 7. Na tela **Select Source Hard Drive** (Selecionar disco rígido de origem), clique duas vezes no disco rígido do qual você quer fazer a migração e clique em **Avançar**.

8. Na tela **Select Member Hard Drive** (Selecionar disco rígido membro), clique duas vezes nas três unidades para selecionar as unidades membro que

você quer usar na configuração e clique em **Avançar**.

<span id="page-25-1"></span>9. Na tela **Specify Volume Size** (Especificar tamanho do volume), selecione o tamanho de volume que você deseja e clique em **Avançar**.

**A NOTA:** Na [etapa 10](#page-25-2), todos os dados contidos na unidade membro serão removidos.

<span id="page-25-2"></span>10. Clique em **Concluir** para iniciar a migração ou clique em **Voltar** para fazer alterações. Você poderá usar o computador normalmente durante o processo de migração.

#### <span id="page-25-0"></span>**Como criar um disco rígido sobressalente**

Crie um disco rígido sobressalente com uma configuração de RAID nível 1. O disco rígido sobressalente não será reconhecido pelo sistema operacional, mas você será capaz de ver a unidade sobressalente no Gerenciador de discos ou através do utilitário RAID Option ROM da Intel. Quando um membro da<br>configuração de RAID nível 1 é quebrado, o computador reconstruirá automaticame reposição do membro quebrado.

Para marcar uma unidade como disco rígido sobressalente:

- 1. Clique no botão **Iniciar** e aponte para **Programas**® **Intel(R) Matrix Storage Manager**® **Intel Matrix Storage Console** para abrir o utilitário de armazenamento da Intel®.
- 2. Clique no disco rígido que você quer marcar como um disco rígido sobressalente.
- 3. Clique em **Mark as Spare** (Marcar como sobressalente).

Para remover a marca de sobressalente de um disco rígido:

- 1. Clique, com o botão direito, no ícone do disco rígido sobressalente.
- 2. Clique em **Reset Hard Drive to Non-RAID** (Redefinir disco rígido para não-RAID)

### **Como reconstruir uma configuração de RAID nível 1 corrompida**

Se o computador não tiver um disco rígido sobressalente e o computador tiver reportado um volume RAID nível 1 corrompido, você pode reconstruir<br>manualmente a redundância por espelhamento em um novo disco rígido, executando

- 1. Clique no botão **Iniciar** e aponte para **Programas**® **Intel(R) Matrix Storage Manager**® **Intel Matrix Storage Console** para abrir o utilitário de armazenamento da Intel®.
- 2. Clique o botão direito no disco rígido disponível para o qual você quer reconstruir o volume RAID nível 1 e clique em **Rebuild to this Disk** (Reconstruir para este disco).
- 3. Você pode usar o computador enquanto ele estiver reconstruindo o volume RAID nível 1.

[Voltar para a página de índice](file:///C:/data/systems/ws380/bp/ug/index.htm)

### <span id="page-26-0"></span>[Voltar para a página de índice](file:///C:/data/systems/ws380/bp/ug/index.htm)

## **Bateria**

**Guia do Usuário do Dell Precision™ Workstation 380**

- [Sobre a bateria](#page-26-1)
- $\bullet$  Como remov
- [Como trocar a bateria](#page-27-0)

**ADVERTÊNCIA: Antes de começar qualquer procedimento descrito nesta seção, siga as instruções de segurança contidas no** *Guia de Informações do Produto***.** 

**ADVERTÊNCIA: Para proteger-se contra choques elétricos, sempre desconecte o computador da tomada antes de abrir a tampa.** 

 $\triangle$ ADVERTENCIA: A nova bateria poderá explodir se não for instalada corretamente. Use somente baterias do tipo recomendado pelo fabricante ou<br>equivalente. Descarte as baterias usadas de acordo com as instruções do fabricante.

**AVISO:** Para evitar danos a componentes internos do computador, descarregue a eletricidade estática do seu corpo antes de tocar em qualquer 0 componente eletrônico. Você pode fazer isso tocando em uma superfície de metal não pintada na parte traseira do chassi do computador.

# <span id="page-26-1"></span>**Sobre a bateria**

Uma bateria de célula tipo moeda mantém as informações de configuração, data e hora do computador. Essa bateria pode durar vários anos.

Poderá ser necessário trocá-la se você tiver que alterar repetidamente a data e horário após ligar o computador ou se uma das mensagens a seguir for mostrada:

Time-of-day not set - please run the SETUP program (Horário não definido - execute o programa de configuração)

#### ou

Invalid configuration information Please run SETUP program (Informações de configuração inválidas - Execute o programa de configuração)

#### ou

Strike the F1 key to continue,

F2 to run the setup utility (Pressione a tecla F1 para continuar ou a tecla F2 para executar o utilitário de configuração)

Para saber se você precisa trocar a bateria, digite novamente a hora e a data na configuração do sistema e saia do programa para salvar a informação. Desligue o computador e desconecte-o da tomada por algumas horas. Em seguida, conecte o computador novamente, ligue-**o e entre na configuração do**<br>sistema**. Se a data e a hora não estiverem corretas na configuração do sist** 

O computador funciona sem a bateria. Porém, as informações sobre configuração serão apagadas se o computador for desligado ou desconectado da tomada.<br>Nesse caso, você precisa entrar na configuração do sistema e redefinir a

## <span id="page-26-2"></span>**Como remover a bateria**

<span id="page-26-3"></span>1. Faça uma cópia das informações de configuração encontradas na configuração do sistema (consulte ["Configuração do sistema"](file:///C:/data/systems/ws380/bp/ug/advfeat.htm#wp1136934)).

- 2. Execute os procedimentos descritos em "[Antes de começar"](file:///C:/data/systems/ws380/bp/ug/before.htm#wp1130652).
- 3. Remova a [tampa do computador.](file:///C:/data/systems/ws380/bp/ug/cvrop.htm#wp1059789)
- 4. Localize o soquete da bateria.
- AVISO: Se for retirar a bateria do soquete utilizando um objeto pontudo, tome cuidado para não tocar na placa de sistema com o objeto. Certifique-se<br>de que o objeto esteja entre a bateria e o soquete antes de tentar retirá soquete ou quebrando as linhas de circuito impresso.

**AVISO:** Para evitar danos ao conector da bateria, é preciso apoiá-lo com firmeza enquanto a bateria é removida.

5. Apóie o conector da bateria pressionando com firmeza o lado positivo do conector.

6. Segurando o conector da bateria, afaste a aba da bateria do lado positivo do conector e remova a bateria das abas de fixação pelo lado negativo do conector.

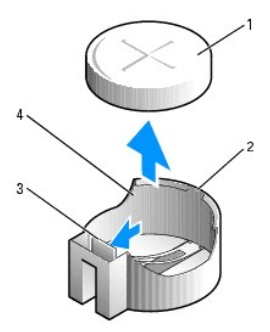

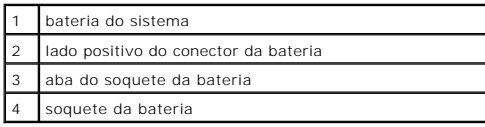

7. Descarte a bateria antiga corretamente. Para obter mais informações, consulte o *Guia de Informações do Produto*.

## <span id="page-27-0"></span>**Como trocar a bateria**

- 1. Execute os procedimentos descritos em "[Antes de começar"](file:///C:/data/systems/ws380/bp/ug/before.htm#wp1130652).
- 2. Remova a [tampa do computador.](file:///C:/data/systems/ws380/bp/ug/cvrop.htm#wp1059789)
- 3. Localize o soquete da bateria.
- 4. [Remova a bateria existente](#page-26-2).

**AVISO:** Para evitar danos ao conector da bateria, é preciso apoiá-lo com firmeza enquanto troca a bateria.

5. Apóie o conector da bateria pressionando com firmeza o lado positivo do conector.

- 6. Segure a bateria com o lado "+" virado para cima e deslize-a debaixo das presilhas de fixação no lado positivo do conector.
- 7. Pressione a bateria diretamente para baixo no conector até que ela seja encaixada.
- 8. Recoloque a [tampa do computador](file:///C:/data/systems/ws380/bp/ug/cvrclose.htm#wp1051717).

AVISO: Para conectar o cabo de rede, conecte-o primeiro ao dispositivo de rede e depois ao computador.

9. Conecte o computador e os dispositivos às tomadas elétricas e ligue-os.

10. [Entre na configuração do sistema](file:///C:/data/systems/ws380/bp/ug/advfeat.htm#wp1136934) e [restaure as configurações](#page-26-3) que você anotou quando removeu a bateria.

[Voltar para a página de índice](file:///C:/data/systems/ws380/bp/ug/index.htm)

### <span id="page-28-0"></span>[Voltar para a página de índice](file:///C:/data/systems/ws380/bp/ug/index.htm)

## **Antes de começar**

**Guia do Usuário do Dell Precision™ Workstation 380**

- [Ferramentas recomendadas](#page-28-1)
- **O** [Desligar o computador](#page-28-2)
- [Antes de trabalhar na parte interna do computador](#page-28-3)

Este capítulo apresenta os procedimentos para remoção e instalação dos componentes no computador. A não ser quando indicado em contrário, os procedimentos presumem que:

- l Você executou as etapas em "[Desligamento do computador](#page-28-2)" e "[Antes de trabalhar na parte interna do computador](#page-28-3)".
- l Você leu as informações de segurança no *Guia de Informações do Produto* Dell™.
- l Um componente pode ser trocado executando-se o procedimento de remoção em ordem inversa.

# <span id="page-28-1"></span>**Ferramentas recomendadas**

Os procedimentos descritos neste documento poderão exigir as seguintes ferramentas:

- l Chave de fenda pequena
- l Chave de fenda Phillips
- l CD ou disquete do programa de atualização Flash BIOS

## <span id="page-28-2"></span>**Desligar o computador**

**AVISO:** Para não perder dados, salve e feche todos os arquivos abertos, bem como os programas que também estiverem abertos antes de desligar o computador.

- 1. Desative o sistema operacional:
	- a. Salve e feche todos os arquivos abertos, saia dos programas que também estiverem abertos, clique no botão **Iniciar** e em **Desligar o computador**.
	- b. Na janela **Desligar o computador**, clique em **Desligar**.

O computador é desligado depois que o processo de desligamento do sistema operacional é concluído.

2. Certifique-se de que o computador e os dispositivos conectados estejam desligados. Se o computador e os dispositivos não se desligarem automaticamente quando o sistema operacional é desativado, desligue-os agora.

## <span id="page-28-3"></span>**Antes de trabalhar na parte interna do computador**

Use as diretrizes de segurança a seguir para ajudar a proteger o computador contra danos em potencial e para ajudar a garantir a sua segurança pessoal.

- **A** ADVERTÊNCIA: Antes de começar qualquer procedimento descrito nesta seção, siga as instruções de segurança contidas no Guia de Informações *do Produto***.**
- ADVERTENCIA: Manuseie os componentes e as placas com cuidado. Não toque nos componentes ou nos contatos da placa. Segure a placa pelas<br>bordas ou pelo suporte metálico de montagem. Segure componentes, como processadores, po
- **AVISO:** Somente um técnico credenciado deve executar reparos no computador. Danos decorrentes de mão-de-obra não autorizada pela Dell não serão cobertos pela garantia.
- AVISO: Ao desconectar um cabo, puxe-o pelo conector ou pelo respectivo loop de alívio de tensão e nunca pelo próprio cabo. Alguns cabos têm um<br>conector com presilhas de travamento. Se for desconectar esse tipo de cabo, pre
- **AVISO:** Para evitar danos ao computador, execute o procedimento a seguir antes de começar a trabalhar em sua parte interna.

1. [Desligue o computador](#page-28-2).

AVISO: Para desconectar um cabo de rede, primeiro desconecte o cabo do computador e depois desconecte-o do dispositivo ou porta de rede.

- 2. Desconecte do computador qualquer linha telefônica ou de telecomunicação.
- 3. Desconecte das tomadas elétricas o computador e todos os dispositivos conectados e depois pressione o botão liga/desliga para aterrar a placa de sistema.

[Voltar para a página de índice](file:///C:/data/systems/ws380/bp/ug/index.htm)

### <span id="page-30-2"></span>[Voltar para a página de índice](file:///C:/data/systems/ws380/bp/ug/index.htm)

## **Placas**

**Guia do Usuário do Dell Precision™ Workstation 380**

- **[Placas PCI](#page-30-0)**
- **Placas PCI Exp**

**ADVERTÊNCIA: Antes de começar qualquer procedimento descrito nesta seção, siga as instruções de segurança contidas no** *Guia de Informações do Produto***.** 

**ADVERTÊNCIA: Para proteger-se contra choques elétricos, sempre desconecte o computador da tomada antes de abrir a tampa.** 

AVISO: Para evitar danos a componentes internos do computador, descarregue a eletricidade estática do seu corpo antes de tocar em qualquer<br>componente eletrônico. Você pode fazer isso tocando em uma superfície de metal não

O seu computador Dell™ tem os seguintes slots para placas PCI e PCI Express:

- l Três [slots de placas PCI](#page-30-0)
- l Um slot de placa [PCI Express](#page-34-0) x16
- 1 Um slot de placa [PCI Express](#page-34-0) x8 (com fiação para x4)
- l Um slot de placa [PCI Express](#page-34-0) x1

## <span id="page-30-0"></span>**Placas PCI**

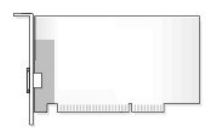

Se você estiver instalando ou trocando uma placa PCI, consulte "[Como instalar uma placa PCI](#page-30-1)". Se você estiver removendo e não trocando uma placa PCI, consulte "[Como remover uma placa PCI](#page-33-0)".

Se estiver substituindo uma placa, remova do sistema operacional o driver atual da placa.

## <span id="page-30-1"></span>**Como instalar placas PCI**

- **NOTA:** A Dell oferece um kit de cliente para placas PCI IEEE 1394 e Audigy II que contém um conector IEEE 1394 montado na parte frontal. Para obter mais informações sobre como conectar o cabo da placa ao painel de E/S, consulte [Painel de E/S](file:///C:/data/systems/ws380/bp/ug/iopnl.htm#wp1113622)'
- 1. Execute os procedimentos descritos em "[Antes de começar"](file:///C:/data/systems/ws380/bp/ug/before.htm#wp1130652).
- 2. Remova a [tampa do computador.](file:///C:/data/systems/ws380/bp/ug/cvrop.htm#wp1059789)

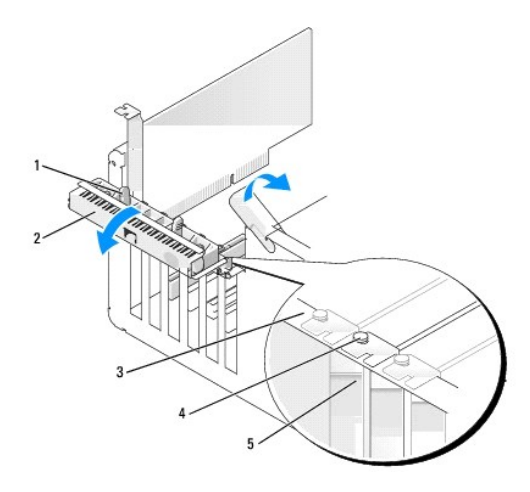

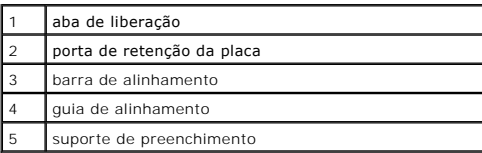

3. Empurre delicadamente a aba de liberação na porta de retenção da placa para girar e abrir a porta. Uma vez que a porta é do tipo "prisioneiro", ela permanecerá na posição aberta.

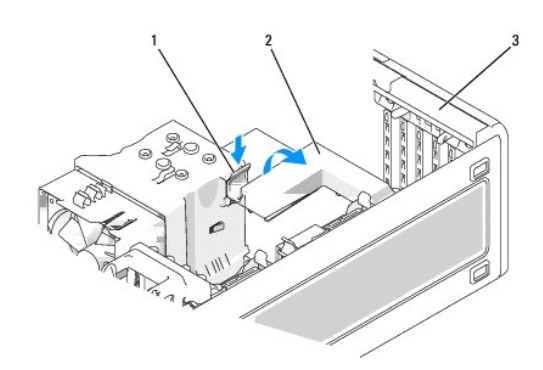

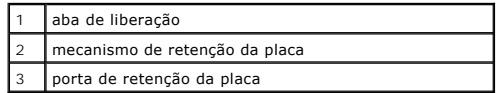

<span id="page-31-0"></span>4. Se o computador contiver um mecanismo de retenção de placa para prender a placa a partir da parte superior:

- a. Gire o mecanismo para cima e pressione delicadamente a aba de liberação para baixo para soltar o mecanismo dos slots que o mantêm no lugar.
- b. Coloque o mecanismo de retenção de lado em um local seguro.
- 5. Se você estiver instalando uma placa longa, repita a [etapa 4](#page-31-0) para o mecanismo de retenção de placa próximo ao ventilador do sistema.
- 6. Se estiver instalando uma nova placa, remova o suporte de preenchimento para criar uma abertura no slot da placa. Em seguida, vá para a [etapa 8](#page-31-1).
- 7. Se estiver substituindo uma placa que já esteja instalada no computador, remova-a.
- Se necessário, desconecte todos os cabos conectados à placa. Segure a placa pelos seus cantos superiores e solte-a do conector.
- <span id="page-31-1"></span>8. Prepare a placa para a instalação.

Consulte a documentação que acompanha a placa para obter informações sobre como configurá-la, fazer conexões internas ou personalizá-la para o seu computador.

 $\triangle$ ADVERTENCIA: Alguns adaptadores de rede iniciam automaticamente o computador quando são conectados a uma rede. Para evitar choques<br>elétricos, verifique se o computador está desligado da tomada elétrica antes de instalar qu

9. Coloque a placa no conector e pressione-a para baixo com firmeza. Verifique se a placa está inteiramente encaixada no slot.

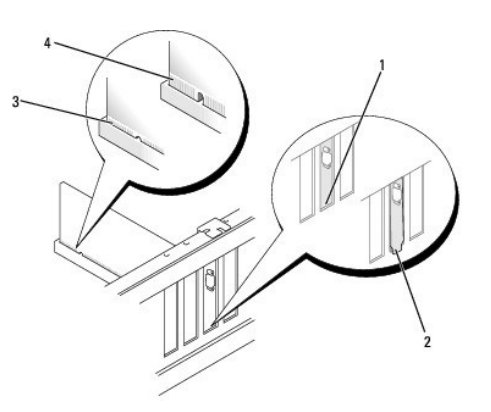

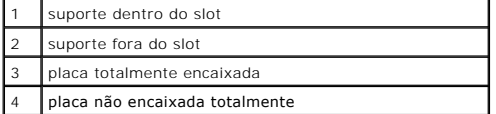

10. Antes de fechar a porta de retenção da placa, verifique se:

- l as partes superiores de todas as placas e suportes estão alinhadas com a barra de alinhamento;
- l o entalhe na parte superior da placa ou do suporte de preenchimento se encaixa ao redor da guia de alinhamento.

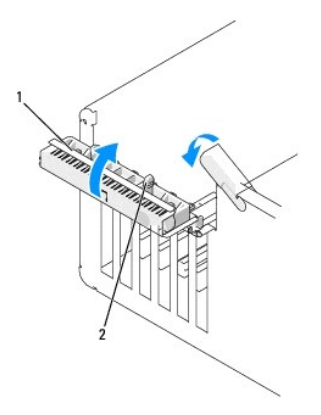

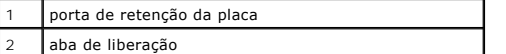

- 11. Feche a porta de retenção da placa, pressionando-a para encaixá-la no lugar e prender a(s) placa(s).
- **AVISO:** Não posicione os cabos sobre as placas nem atrás delas. Isso pode impedir o fechamento correto da tampa do computador ou causar danos ao equipamento.
- 12. Conecte todos os cabos que devem ser conectados à placa.

Consulte a respectiva documentação para obter informações sobre as conexões de cabo da placa.

- 13. Se você tiver trocado uma placa que já estava instalada no computador e tiver removido um ou ambos mecanismos de retenção, você pode reinstalá-los.
- 14. Antes de trocar um mecanismo de retenção de placa, verifique se:
	- l as partes superiores de todas as placas e suportes estão alinhadas com a barra de alinhamento;
	- l o entalhe na parte superior da placa ou do suporte de preenchimento se encaixa ao redor da guia de alinhamento.

<span id="page-33-1"></span>15. Pressione o mecanismo de retenção de placa para ele se encaixar, prendendo a placa. Repita se o mecanismo de retenção de placa próximo ao ventilador do sistema tiver também sido removido.

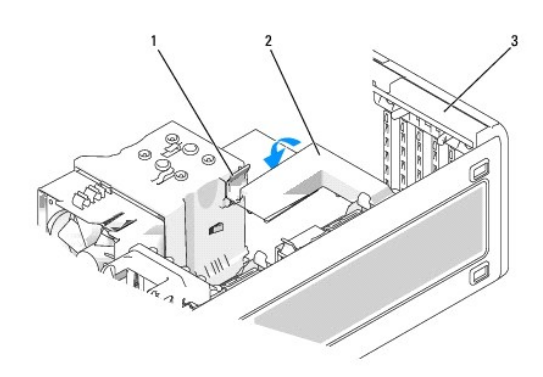

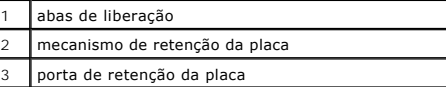

**AVISO:** Para conectar o cabo de rede, primeiro conecte-o ao dispositivo de rede e depois ao computador.

- 16. Recoloque a [tampa do computador](file:///C:/data/systems/ws380/bp/ug/cvrclose.htm#wp1051717), reconecte o computador e os dispositivos às tomadas elétricas e ligue-os.
- 17. Se tiver instalado uma placa de som:
	- a. Entre na configuração do sistema, selecione **Audio Controller** (Controlador de áudio) e mude a configuração para **Off** (Desativado).
	- b. Acople os dispositivos de áudio externos aos conectores da placa de som. Não conecte dispositivos de áudio externos ao microfone, alto-falante, ou aos conectores de entrada de linha no painel traseiro.
- 18. Se você tiver instalado uma placa adaptadora de rede e quiser desabilitar o adaptador de rede integrado:
	- a. Entre na configuração do sistema, selecione **Network Controller**, (Controlador de rede) e depois mude a configuração para **Off** (Desativado).
	- b. Conecte o cabo de rede aos conectores das placas adaptadores de rede. Não conecte o cabo de rede ao conector de rede no painel traseiro.
- 19. Instale todos os drivers necessários para a placa conforme descrito na documentação da placa.

## <span id="page-33-0"></span>**Como remover uma placa PCI**

- 1. Execute os procedimentos descritos em "[Antes de começar"](file:///C:/data/systems/ws380/bp/ug/before.htm#wp1130652)
- 2. Remova a [tampa do computador.](file:///C:/data/systems/ws380/bp/ug/cvrop.htm#wp1059789)

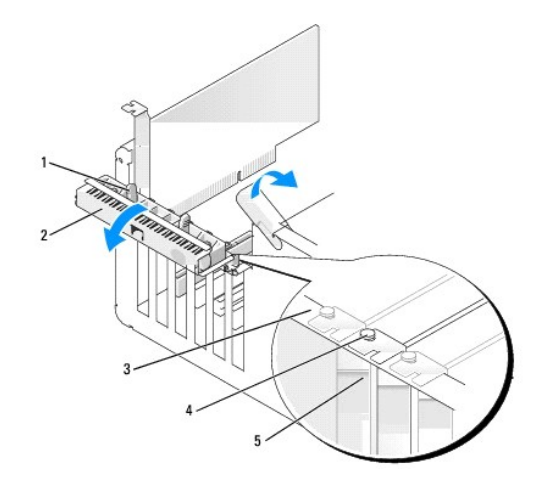

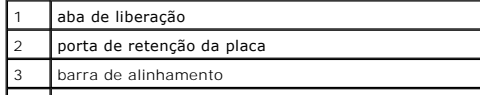

<span id="page-34-1"></span>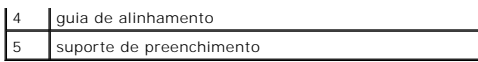

3. Empurre delicadamente a aba de liberação na porta de retenção da placa para girar e abrir a porta. Uma vez que a porta é do tipo "prisioneiro", ela permanecerá na posição aberta.

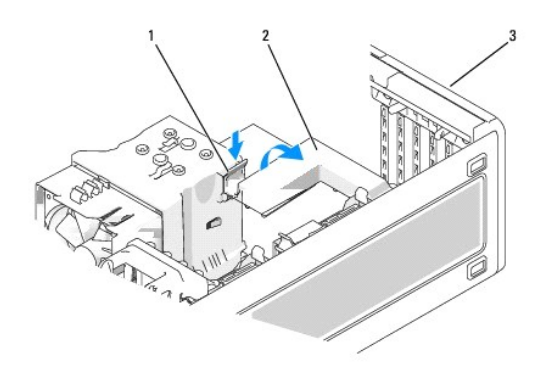

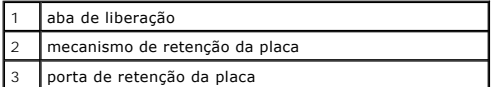

- 4. Se o computador contiver um mecanismo de retenção de placa para prender a placa a partir da parte superior:
	- a. Gire o mecanismo para cima e pressione delicadamente a aba de liberação para baixo para soltar o mecanismo dos slots que o mantêm no lugar.
	- b. Coloque o mecanismo de retenção de lado em um local seguro.
- 5. Se necessário, desconecte todos os cabos conectados à placa. Segure a placa pelos seus cantos superiores e solte-a do conector.
- 6. Se estiver removendo a placa permanentemente, instale um suporte de preenchimento na abertura do slot da placa vazio.

NOTA: A instalação de suportes de preenchimento sobre as aberturas do slot vazio da placa é necessária para manter a certificação da FCC do<br>computador. Os suportes também protegem o computador contra poeira e sujeira.

**AVISO:** Para conectar o cabo de rede, primeiro conecte-o ao adaptador de rede e depois ao computador.

- 7. Recoloque a [tampa do computador](file:///C:/data/systems/ws380/bp/ug/cvrclose.htm#wp1051717), reconecte o computador e os dispositivos às tomadas elétricas e ligue-os.
- 8. Desinstale o driver da placa que foi removida. Consulte a documentação fornecida com a placa de rede.
- 9. Se tiver removido uma placa de som:
	- a. Entre na configuração do sistema, selecione **Audio Controller** (Controlador de áudio) e mude a configuração para **On** (Ativado).
	- b. Conecte os dispositivos de áudio externos aos conectores de áudio no painel traseiro do computador.
- 10. Se você tiver removido uma placa adaptadora de rede:
	- a. Entre na configuração do sistema, selecione **Network Controller**, (Controlador de rede) e depois mude a configuração para **On** (Ativado).
	- b. Conecte o cabo de rede ao conector de rede no painel traseiro do computador.

# <span id="page-34-0"></span>**Placas PCI Express**

Seu computador admite:

- l uma placa PCI Express x16 ou placa x1 em um slot x16
- l uma placa PCI Express x8, x4, ou placa x1 em um slot x8 (com fiação para x4)
- l uma placa PCI Express x1 em um slot x1

Se estiver instalando ou substituindo uma placa PCI Express, siga os procedimentos fornecidos na próxima seção. Se estiver removendo, mas não

substituindo uma placa, consulte "[Como remover placas PCI Express](#page-37-0)".

Se você for trocar uma placa, remova o driver atual da placa.

## **Como instalar placas PCI Express**

- 1. Execute os procedimentos descritos em "[Antes de começar"](file:///C:/data/systems/ws380/bp/ug/before.htm#wp1130652).
- 2. Remova a [tampa do computador.](file:///C:/data/systems/ws380/bp/ug/cvrop.htm#wp1059789)

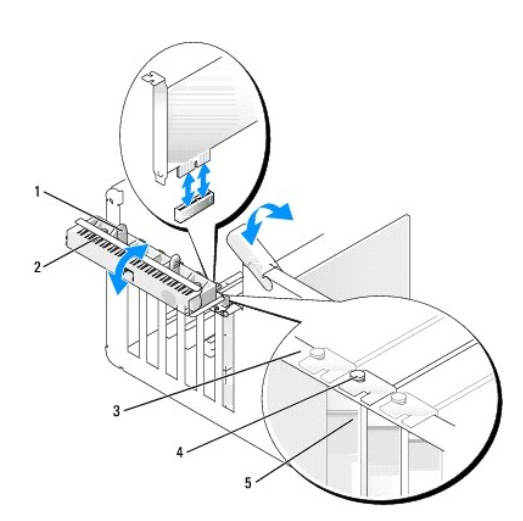

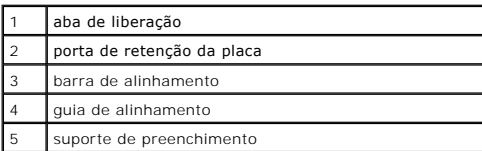

3. Empurre delicadamente a aba de liberação na porta de retenção da placa para girar e abrir a porta. Uma vez que a porta é do tipo "prisioneiro", ela permanecerá na posição aberta.

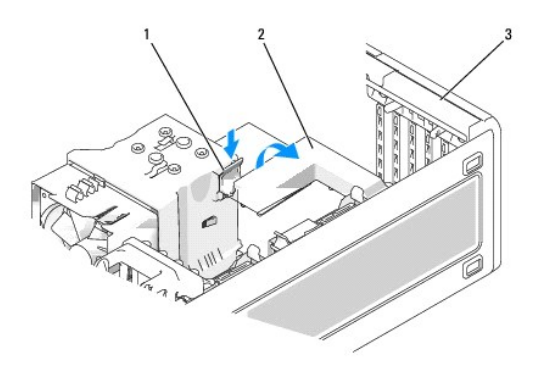

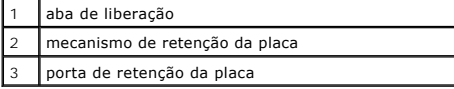

4. Se o computador contiver um mecanismo de retenção de placa para prender a placa a partir da parte superior:

a. Gire o mecanismo para cima e pressione delicadamente a aba de liberação para baixo para soltar o mecanismo dos slots que o mantêm no lugar.

b. Coloque o mecanismo de retenção de lado em um local seguro.
- 5. Se estiver instalando uma nova placa, remova o suporte de preenchimento para criar uma abertura no slot da placa. Em seguida, vá para a [etapa 7](#page-36-0).
- 6. Se estiver substituindo uma placa que já esteja instalada no computador, remova-a.

Se necessário, desconecte todos os cabos conectados à placa. Se a placa tiver um mecanismo de retenção, remova a parte superior desse mecanismo de retenção pressionando a aba e puxando a parte superior para cima. Puxe, com cuidado, a aba de fixação, pegue a placa pelos cantos superiores e retire-a cuidadosamente do conector.

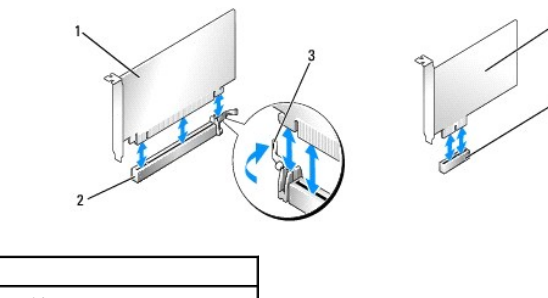

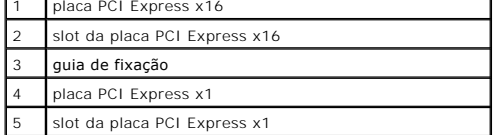

<span id="page-36-0"></span>7. Prepare a placa para a instalação.

Consulte a documentação que acompanha a placa para obter informações sobre como configurá-la, fazer conexões internas ou personalizá-la para o seu computador.

- **A** ADVERTÊNCIA: Alguns adaptadores de rede iniciam automaticamente o computador quando são conectados a uma rede. Para evitar choques **elétricos, verifique se o computador está desligado da tomada elétrica antes de instalar qualquer placa.**
- 8. Se você estiver instalando a placa no conector, posicione a placa de forma que o slot de fixação esteja alinhado com a presilha de fixação e empurre cuidadosamente a presilha.
- **AVISO: Verifique se você liberou a presilha de fixação para desencaixar a placa. Se a placa não for removida da maneira correta, a placa de sistema<br>pode ser danificada.**
- 9. Coloque a placa no conector e pressione-a para baixo com firmeza. Verifique se a placa está inteiramente encaixada no slot.

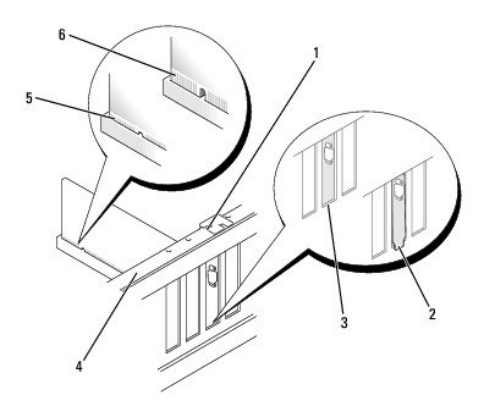

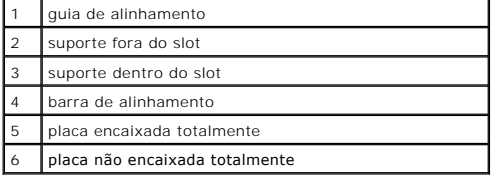

10. Se tiver trocado uma placa que já estava instalada no computador e tiver removido o mecanismo de retenção, você deve reinstalá-lo.

11. Antes de trocar o mecanismo de retenção da placa, verifique se:

- l as partes superiores de todas as placas e suportes estão alinhadas com a barra de alinhamento;
- l o entalhe na parte superior da placa ou do suporte de preenchimento se encaixa ao redor da guia de alinhamento.

12. Pressione o mecanismo de retenção de placa para ele se encaixar, prendendo a placa.

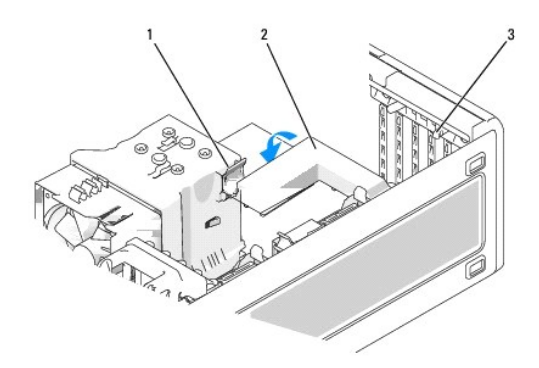

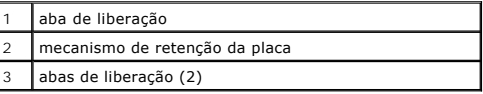

**AVISO:** Não posicione os cabos sobre as placas nem atrás delas. Isso pode impedir o fechamento correto da tampa do computador ou causar danos ao  $\bullet$ equipamento.

**AVISO:** Para conectar o cabo de rede, primeiro conecte-o ao adaptador de rede e depois ao computador.

- 13. Recoloque a [tampa do computador](file:///C:/data/systems/ws380/bp/ug/cvrclose.htm#wp1051717), reconecte o computador e os dispositivos às tomadas elétricas e ligue-os.
- 14. Se tiver instalado uma placa de som:
	- a. Entre na configuração do sistema, selecione **Audio Controller** (Controlador de áudio) e mude a configuração para **Off** (Desativado).
	- b. Acople os dispositivos de áudio externos aos conectores da placa de som. Não conecte dispositivos de áudio externos ao microfone, alto-falante, ou aos conectores de entrada de linha no painel traseiro.
- 15. Se você tiver instalado uma placa adaptadora de rede e quiser desabilitar o adaptador de rede integrado:
	- a. Entre na configuração do sistema, selecione **Network Controller**, (Controlador de rede) e mude a configuração para **Off** (Desativado).
	- b. Conecte o cabo de rede à placa adaptadora de rede. Não conecte o cabo de rede ao conector integrado no painel traseiro.
- 16. Instale todos os drivers necessários para a placa conforme descrito na documentação da placa.

## **Como remover placas PCI Express**

- 1. Execute os procedimentos descritos em "[Antes de começar"](file:///C:/data/systems/ws380/bp/ug/before.htm#wp1130652).
- 2. Remova a [tampa do computador.](file:///C:/data/systems/ws380/bp/ug/cvrop.htm#wp1059789)

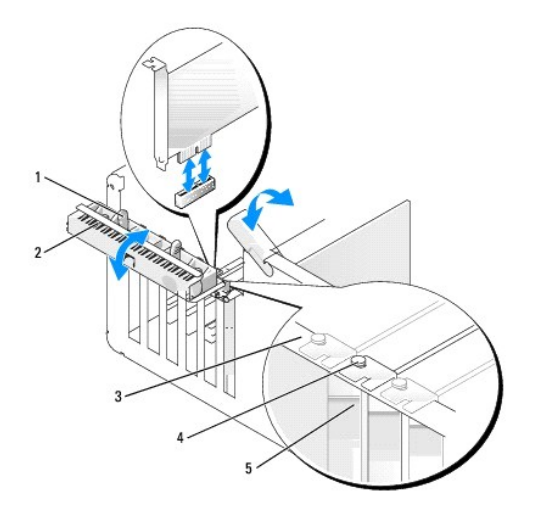

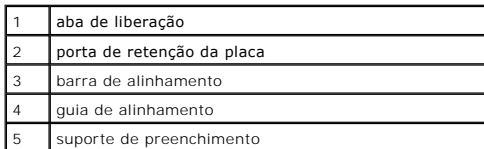

3. Empurre delicadamente a aba de liberação na porta de retenção da placa para girar e abrir a porta. Uma vez que a porta é do tipo "prisioneiro", ela permanecerá na posição aberta.

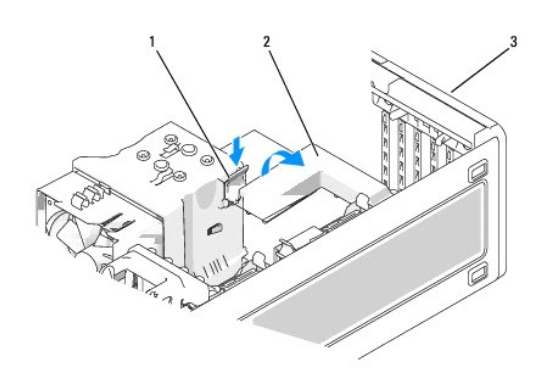

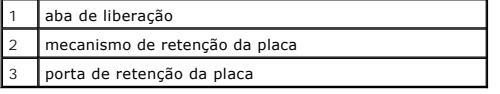

- 4. Se o computador contiver um mecanismo de retenção de placa para prender a placa a partir da parte superior:
	- a. Gire o mecanismo para cima e pressione delicadamente a aba de liberação para baixo para soltar o mecanismo dos slots que o mantêm no lugar.
	- b. Coloque o mecanismo de retenção de lado em um local seguro.
- 5. Se necessário, desconecte todos os cabos conectados à placa. Segure a placa pelos seus cantos superiores e solte-a do conector.
- 6. Se estiver removendo a placa permanentemente, instale um suporte de preenchimento na abertura do slot da placa vazio.

**Z** NOTA: A instalação de suportes de preenchimento sobre as aberturas do slot vazio da placa é necessária para manter a certificação da FCC do computador. Os suportes também protegem o computador contra poeira e sujeira.

- 7. Reassente o mecanismo de retenção da placa nas abas e gire para baixo para que se encaixe no lugar.
- 8. Feche a porta de retenção da placa, pressionando-a para encaixá-la no lugar e prender a(s) placa(s).

AVISO: Para conectar o cabo de rede, primeiro conecte-o ao adaptador de rede e depois ao computador.

- 9. Recoloque a [tampa do computador](file:///C:/data/systems/ws380/bp/ug/cvrclose.htm#wp1051717), reconecte o computador e os dispositivos às tomadas elétricas e ligue-os.
- 10. Desinstale o driver da placa que foi removida. Consulte a documentação fornecida com a placa de rede.
- 11. Se tiver removido uma placa de som:
	- a. Entre na configuração do sistema, selecione **Audio Controller** (Controlador de áudio) e mude a configuração para **On** (Ativado).
	- b. Conecte os dispositivos de áudio externos aos conectores de áudio no painel traseiro do computador.
- 12. Se você tiver removido uma placa do conector de rede:
	- a. Entre na configuração do sistema, selecione **Network Controller**, (Controlador de rede) e depois mude a configuração para **On** (Ativado).
	- b. Conecte o cabo de rede ao conector de rede no painel traseiro do computador.

**A NOTA:** Instale todos os drivers necessários conforme descrito na documentação que acompanha a placa.

# **Chave de violação do chassi**

**Guia do Usuário do Dell Precision™ Workstation 380**

- [Como remover a chave de violação do chassi](#page-39-0)
- Como trocar a chave de violação do ch
- [Como reativar o detector de violação do chassi](#page-39-2)
- **ADVERTÊNCIA: Antes de começar qualquer procedimento descrito nesta seção, siga as instruções de segurança contidas no** *Guia de Informações do Produto***.**

**ADVERTÊNCIA: Para proteger-se contra choques elétricos, sempre desconecte o computador da tomada antes de abrir a tampa.** 

0 AVISO: Para evitar danos a componentes internos do computador, descarregue a eletricidade estática do seu corpo antes de tocar em qualquer<br>componente eletrônico. Você pode fazer isso tocando em uma superfície de metal não

## <span id="page-39-0"></span>**Como remover a chave de violação do chassi**

- 1. Execute os procedimentos descritos em "[Antes de começar"](file:///C:/data/systems/ws380/bp/ug/before.htm#wp1130652).
- 2. Remova a [tampa do computador.](file:///C:/data/systems/ws380/bp/ug/cvrop.htm#wp1059789)
- 3. Desconecte o cabo da chave de violação do chassi da placa de sistema.

Anote o roteamento do cabo da chave de violação do chassi quando removê-lo do chassi. As alças do chassi podem prender o cabo no lugar, dentro do chassi.

4. Com o uso de uma chave de fenda, empurre delicadamente a chave de violação do chassi para fora do encaixe e remova a chave e os cabos conectados do computador.

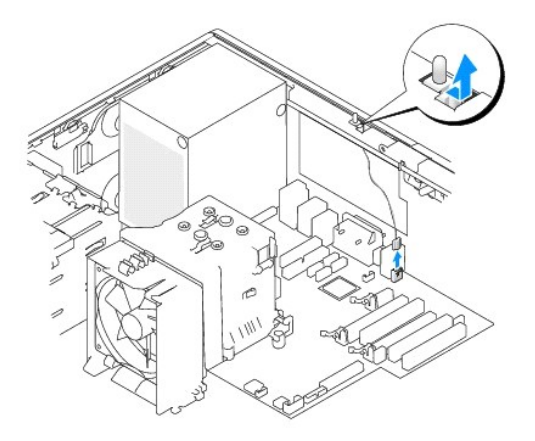

## <span id="page-39-1"></span>**Como trocar a chave de violação do chassi**

- 1. Empurre delicadamente a chave de violação do chassi no encaixe e conecte novamente o cabo à placa de sistema.
- 2. Recoloque a [tampa do computador](file:///C:/data/systems/ws380/bp/ug/cvrclose.htm#wp1051717).
- 3. Conecte o suporte do computador, se estiver sendo usado.

**AVISO:** Para conectar o cabo de rede, primeiro conecte-o ao dispositivo ou porta de rede e depois ao computador.

4. Conecte o computador e os dispositivos às tomadas elétricas e ligue-os.

## <span id="page-39-2"></span>**Como reativar o detector de violação do chassi**

- 1. Ligue (ou reinicialize) o computador.
- 2. Quando o logotipo azul da DELL™ aparecer, pressione <F2> imediatamente.

Se você esperar demais e o logotipo do sistema operacional aparecer, aguarde até que a área de trabalho do Microsoft® Windows® seja mostrada.<br>Então, deslique o computador e tente novamente. e tente novament

3. Entre na configuração do sistema, selecione a opção Chassis Intrusion (Violação do chassi) e depois pressione a tecla de seta para esquerda ou a tecla<br>de seta para a direita para selecionar Reset (Redefinir). Altere a c

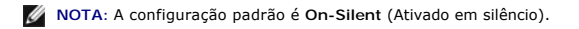

4. Pressione <Alt><B> para reiniciar o computador e implementar as alterações.

### **Como limpar o computador Guia do Usuário do Dell Precision™ Workstation 380**

- [Antes de limpar o computador](#page-41-0)
- [Computador, teclado e monitor](#page-41-1)
- $\bullet$  [Mouse](#page-41-2)
- [Unidade de disquete](#page-41-3)
- [CDs e DVDs](#page-41-4)

## <span id="page-41-0"></span>**Antes de limpar o computador**

**ADVERTÊNCIA: Antes de começar qualquer procedimento descrito nesta seção, siga as instruções de segurança contidas no** *Guia de Informações do Produto***.** 

## <span id="page-41-1"></span>**Computador, teclado e monitor**

ADVERTENCIA: Antes de limpar o computador, desconecte-**o da tomada elétrica. Limpe o computador com um pano macio umedecido em água.**<br>Não use limpadores líquidos ou em aerossol que possam conter substâncias inflamáveis.

l Use um aspirador de pó com uma escova acoplada para remover com cuidado a poeira tanto dos slots e orifícios do computador como dos espaços entre as teclas do teclado.

AVISO: Não limpe a tela do monitor com sabão ou produto à base de álcool. Isso pode danificar o revestimento anti-reflexivo.

- l Para limpar a tela do monitor, umedeça levemente com água um pano limpo e macio. Se possível, use um tecido especial para limpeza de telas de computador, ou uma solução apropriada para revestimento antiestático.
- l Limpe o teclado, o computador e a parte plástica do monitor com um pano macio umedecido em uma solução de três partes de água e uma parte de detergente para louças.

Não ensope o pano, nem deixe cair água na parte interna do computador ou do teclado.

## <span id="page-41-2"></span>**Mouse**

Se o cursor da tela estiver saltando ou se movimentando de modo incorreto, limpe o mouse. Para limpar um mouse que não seja óptico:

- 1. Gire o anel de fixação da parte de baixo do mouse no sentido anti-horário e remova a esfera.
- 2. Limpe a esfera com um pano limpo que não solte fiapos.
- 3. Sopre cuidadosamente dentro do compartimento da esfera para retirar pó e fiapos.
- 4. Se os rolos da parte interna do compartimento da esfera estiverem sujos, limpe-os com um cotonete levemente umedecido em álcool isopropílico.
- 5. Centralize os rolos novamente nas canaletas, se estiverem desalinhados. Não deixe fiapos de algodão nos rolos.
- 6. Recoloque a esfera e o anel de fixação. Gire o anel de fixação no sentido horário até que ele encaixe no lugar.

## <span id="page-41-3"></span>**Unidade de disquete**

**AVISO:** Não tente limpar os cabeçotes da unidade com cotonetes. Esse procedimento pode desalinhar os cabeçotes, fazendo com que a unidade não funcione.

Use um kit de limpeza disponível no mercado para limpar a unidade de disquete. Esses kits contêm disquetes preparados para remover a sujeira acumulada durante a operação normal.

## <span id="page-41-4"></span>**CDs e DVDs**

0 **AVISO:** Use sempre ar comprimido para limpar as lentes da unidade de CD/DVD e siga as instruções fornecidas com o dispositivo de ar comprimido.<br>Nunca toque nas lentes da unidade. Se detectar problemas, como saltos, na qualidade de reprodução dos CDs ou DVDs, experimente limpar os discos.

1. Segure o disco pela borda externa. Você pode também tocar na borda interna do orifício central.

**AVISO:** Para evitar danos à superfície, não limpe o disco com movimentos circulares.

2. Com um pano seco, macio e que não solte fiapos, limpe suavemente a parte de baixo do disco (o lado sem rótulo), realizando movimentos do centro para fora.

Para remover sujeiras mais difíceis, experimente usar água ou uma solução de água e sabão neutro. Você também pode comprar produtos comerciais<br>de limpeza de discos e que fornecem alguma proteção contra poeira, impressões d

## <span id="page-43-2"></span><span id="page-43-1"></span>**Como obter ajuda Guia do Usuário do Dell Precision™ Workstation 380**

- [Assistência técnica](#page-43-0)
- $\bullet$  Problem
- [Informações sobre produtos](#page-44-1)
- [Como devolver itens em garantia para reparo ou reembolso](#page-44-2)
- [Antes de ligar para a Dell](#page-45-0)
- [Como entrar em contato com a Dell](#page-45-1)

## <span id="page-43-0"></span>**Assistência técnica**

Se você precisar de ajuda para resolver um problema técnico, a Dell está pronta para ajudá-lo.

# **ADVERTÊNCIA: Se precisar retirar as tampas do computador, desconecte primeiro os cabos de alimentação do computador e do modem de todas as tomadas elétricas.**

- 1. Termine de seguir os procedimentos descritos em "[Como solucionar problemas](file:///C:/data/systems/ws380/bp/ug/ttips.htm#wp1136002)".
- 2. Execute o **Dell Diagnostics**.
- 3. Faça uma cópia da [Lista de verificação de diagnósticos](#page-45-2) e preencha-a.
- 4. Use o amplo conjunto de serviços on-line da Dell, disponível no site de suporte da empresa (**support.dell.com**), em inglês, para obter ajuda sobre procedimentos de instalação e solução de problemas.
- 5. Se os procedimentos descritos acima não resolverem o problema, [entre em contato com a Dell.](#page-45-1)

**NOTA:** Ligue para o suporte técnico de um telefone próximo ao computador, para que o suporte possa ajudá-lo nos procedimentos necessários.

**NOTA:** Talvez o sistema de Código de serviço expresso da Dell não esteja disponível em todos os países.

Quando solicitado pelo sistema telefônico automatizado da Dell, digite seu código de serviço expresso para encaminhar a chamada diretamente à<br>equipe de suporte adequada. Se você não tiver um código de serviço expresso, abr

Para obter informações sobre como usar o serviço de suporte técnico, consulte "[Serviço de suporte técnico"](#page-44-3)

**NOTA**: Alguns dos serviços a seguir nem sempre estão disponíveis em todas as localidades fora dos Estados Unidos. Entre em contato com o representante<br>local da Dell para obter informações sobre disponibilidade.

## **Serviços on-line**

Você pode acessar o site de suporte da Dell em **support.dell.com** (em inglês). Selecione a sua região na página **WELCOME TO DELL SUPPORT** (Bem-vindo ao suporte da Dell) e forneça os detalhes solicitados para acessar as ferramentas e informações de ajuda.

Você pode entrar em contato com a Dell eletronicamente usando os seguintes endereços:

l World Wide Web

**www.dell.com/**

**www.dell.com/ap/** (somente para países da Ásia e do Pacífico)

**www.dell.com/jp** (somente para o Japão)

**www.euro.dell.com** (somente para a Europa)

**www.dell.com/la/** (países da América Latina)

**www.dell.ca** (somente para o Canadá)

l FTP (File Transfer Protocol [protocolo de transferência de arquivos]) anônimo

#### **ftp.dell.com/**

Faça login como anonymous e utilize seu endereço de e-mail como senha.

<span id="page-44-4"></span>l Serviço eletrônico de suporte

mobile\_support@us.dell.com

support@us.dell.com

**apsupport@dell.com** (somente para países da Ásia e do Pacífico)

**support.jp.dell.com** somente para o Japão)

**support.euro.dell.com** (somente para a Europa)

l Serviço eletrônico de cotação

**apmarketing@dell.com** (somente para países da Ásia e do Pacífico)

sales\_canada@dell.com (somente para o Canadá)

## **Serviço AutoTech**

O serviço de suporte técnico automatizado do Dell AutoTech fornece respostas gravadas às perguntas mais freqüentes feitas por clientes da Dell sobre seus computadores portáteis e de mesa.

Ao ligar para esse serviço, use um telefone de teclas (multifreqüencial) para selecionar os assuntos relacionados às suas perguntas.

O serviço de suporte técnico automatizado AutoTech está disponível 24 hora por dia, 7 dias por semana. Você pode também acessar esse serviço através do<br>suporte técnico. Para obter o número do telefone, consulte os números

## **Serviço automatizado para verificar o status do pedido**

Para verificar o status de qualquer produto da Dell que você tenha encomendado, vá até o site s**uppor**t.dell.com (em inglês), ou ligue para o serviço<br>automatizado de status de pedidos. Uma gravação solicitará as informaçõe

## <span id="page-44-3"></span>**Serviço de suporte técnico**

O serviço de suporte técnico da Dell está disponível 24 horas por dia, sete dias por semana, para responder às suas perguntas sobre o hardware da Dell. Nossa equipe de suporte técnico usa diagnósticos baseados em computador para responder às suas perguntas com rapidez e exatidão.

Para entrar em contato com o serviço de suporte técnico da Dell, consulte "[Como obter ajuda](#page-43-1)" e ligue para o número referente ao seu país, conforme relacionado em "[Como entrar em contato com a Dell](#page-45-1)".

## <span id="page-44-0"></span>**Problemas com seu pedido**

Se houver algum problema com seu pedido, como peças ausentes, peças incorretas ou faturamento errado, entre em contato com o Atendimento ao cliente da Dell. Quando você ligar, tenha a fatura ou a nota de expedição à mão. Para obter o número de telefone, consulte os [números de contato](#page-45-1) da sua região.

## <span id="page-44-1"></span>**Informações sobre produtos**

Se você precisar de informações sobre outros produtos disponíveis na Dell ou se quiser colocar um pedido, visite o site da Dell em **www.dell.com** (em inglês). Para obter o número do telefone para falar com um especialista de vendas, consulte os [números de contato](#page-45-1) da sua região.

## <span id="page-44-2"></span>**Como devolver itens em garantia para reparo ou reembolso**

Prepare todos os itens que estão sendo devolvidos, para reparo ou reembolso, da seguinte forma:

1. Ligue para a Dell para obter um número de RMA - Return Material Authorization (Autorização de retorno de material) e escreva-o de forma bem visível na parte externa da caixa.

Para obter o número de telefone, consulte os [números de contato](#page-45-1) da sua região.

- <span id="page-45-3"></span>2. Inclua uma cópia da fatura e uma carta descrevendo o motivo da devolução.
- 3. Inclua também uma cópia da [Lista de verificação de diagnóstico](#page-45-2) indicando os testes que você executou e as mensagens de erro do programa Dell Diagnostics.
- 4. Inclua todos os acessórios pertencentes aos itens que estejam sendo devolvidos (cabos de alimentação, disquetes de software, manuais, etc.), em caso de devolução para recebimento de crédito.
- 5. Embale o equipamento a ser devolvido na embalagem original (ou equivalente).

Você deverá arcar com as despesas de envio. Você também será responsável pelo seguro dos produtos devolvidos e assumirá o risco de perda durante o<br>transporte até a Dell. Não serão aceitos pacotes com pagamento no destino.

As devoluções que não atenderem a qualquer um dos requisitos citados anteriormente serão recusadas no setor de recebimento da Dell e devolvidas ao cliente.

## <span id="page-45-0"></span>**Antes de ligar para a Dell**

**NOTA**: Quando ligar, tenha o Código de serviço expresso à mão. Esse código ajuda o sistema telefônico de suporte automatizado da Dell a direcionar sua<br>chamada com mais eficiência.

Lembre-se de preencher a <u>Lista de verificacão de diagnósticos</u>. Se possível, ligue o computador antes de entrar em contato com a Dell e faça essa chamada<br>de um telefone próximo ao computador. Você poderá ser solicitado a disponível.

**ADVERTÊNCIA: Antes de começar a trabalhar no computador, leia as instruções de segurança do** *Guia de informações do sistema***.** 

<span id="page-45-2"></span>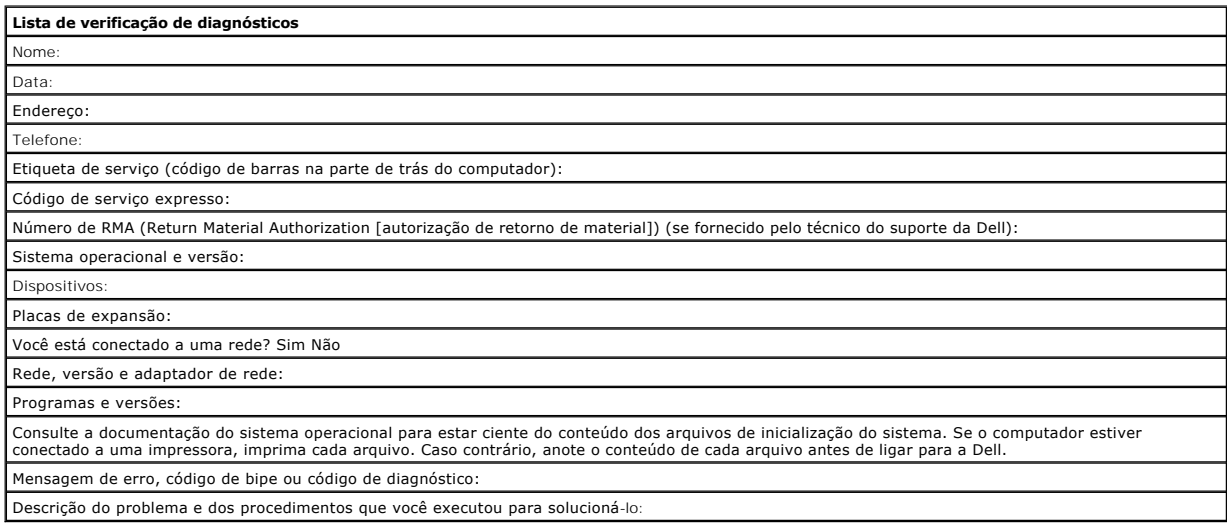

## <span id="page-45-1"></span>**Como entrar em contato com a Dell**

Para entrar em contato com a Dell eletronicamente, você pode acessar os seguintes sites:

- l **www.dell.com**
- l **support.dell.com** (em inglês) suporte técnico
- l **premiersupport.dell.com** (em inglês) suporte técnico para clientes relacionados ao governo, à área de educação e de saúde e a empresas de médio e grande porte, incluindo clientes Premier, Platinum e Gold

Para obter endereços Web específicos para o seu país, consulte a seção correspondente na tabela abaixo.

**NOTA:** Os números de ligação gratuita só funcionam dentro dos países com os quais estejam relacionados.

Quando precisar entrar em contato com a Dell, use os endereços eletrônicos, os números de telefone e os códigos fornecidos na tabela a seguir. Se você<br>precisar de ajuda para determinar os códigos a serem utilizados, ligue

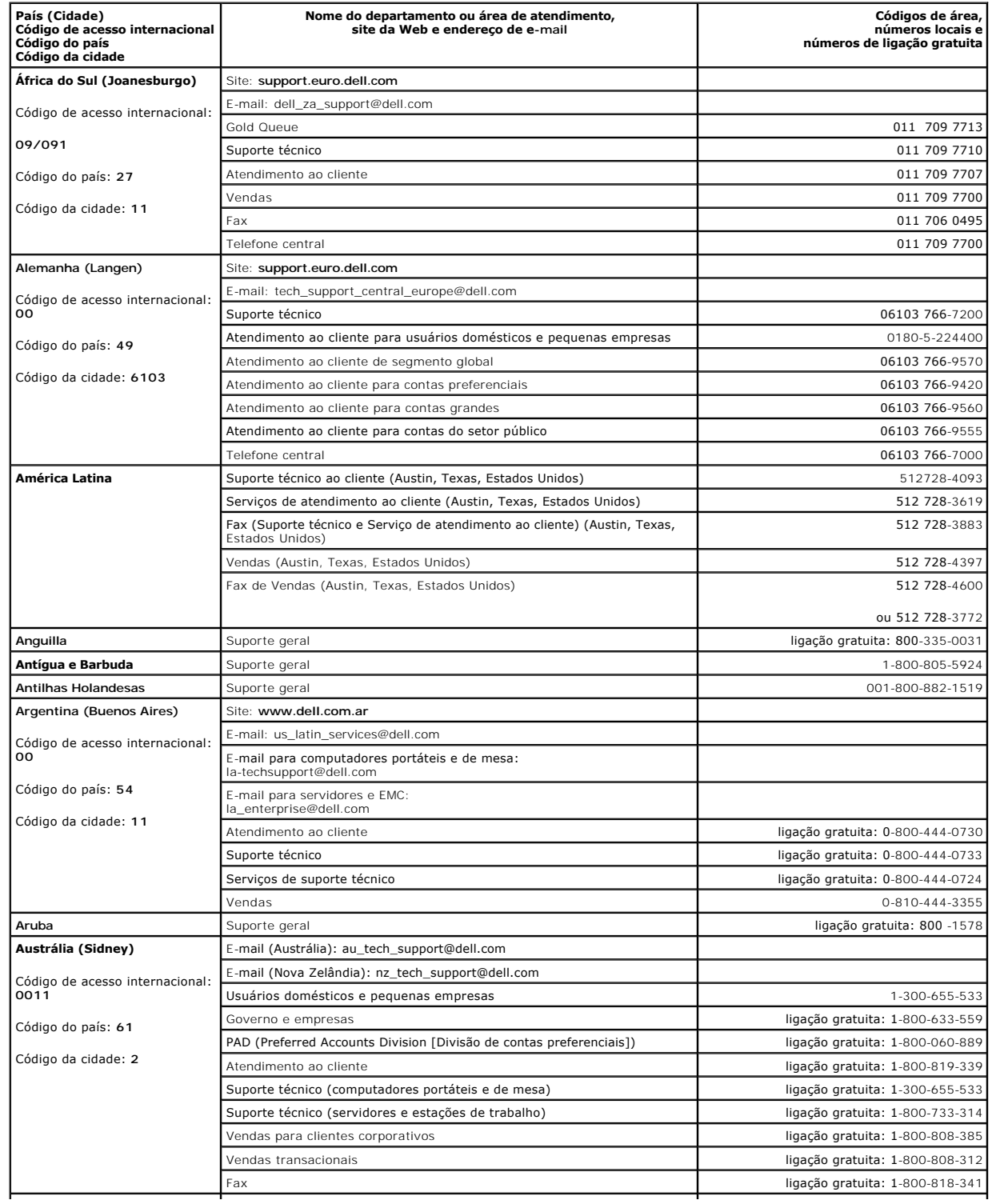

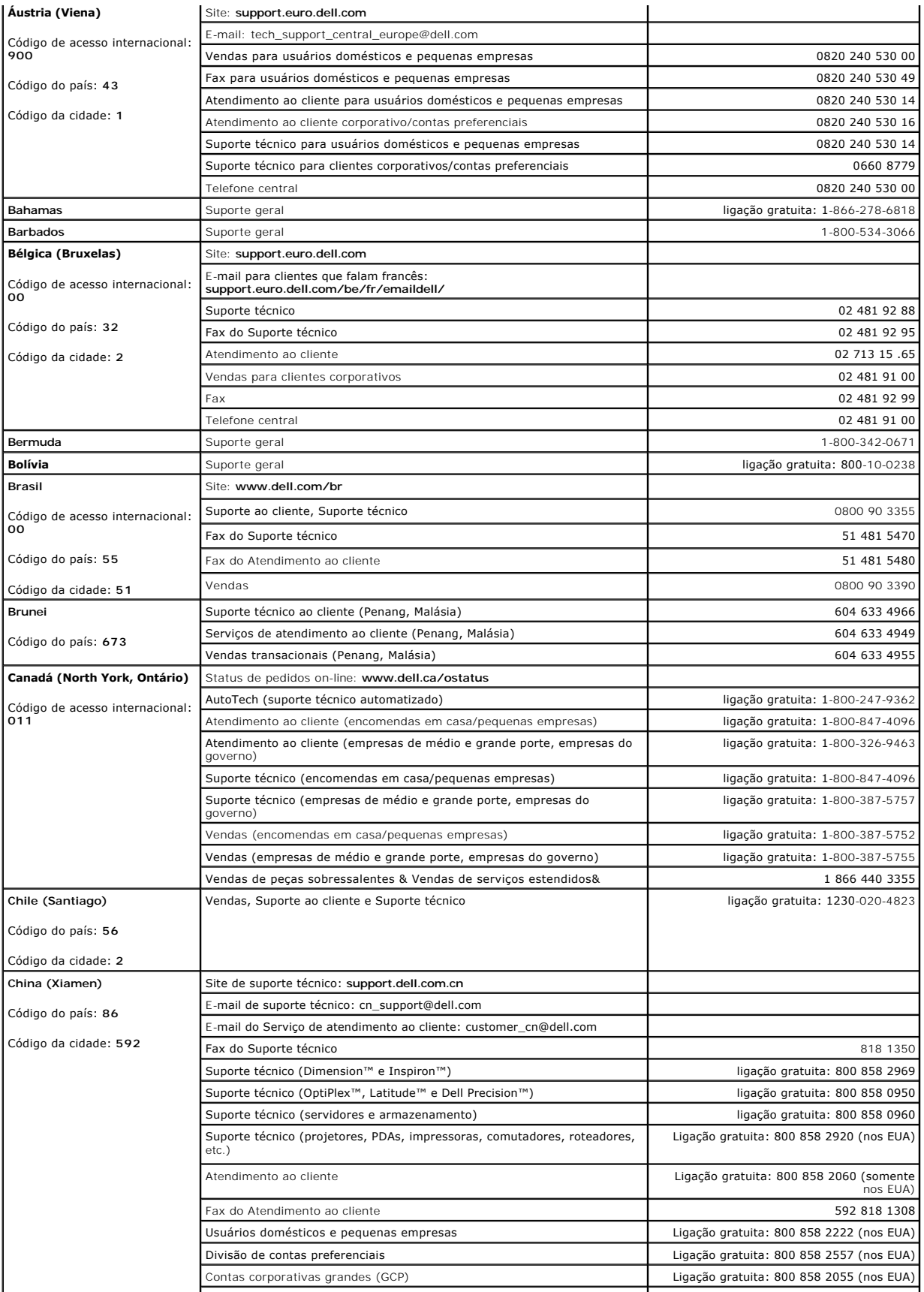

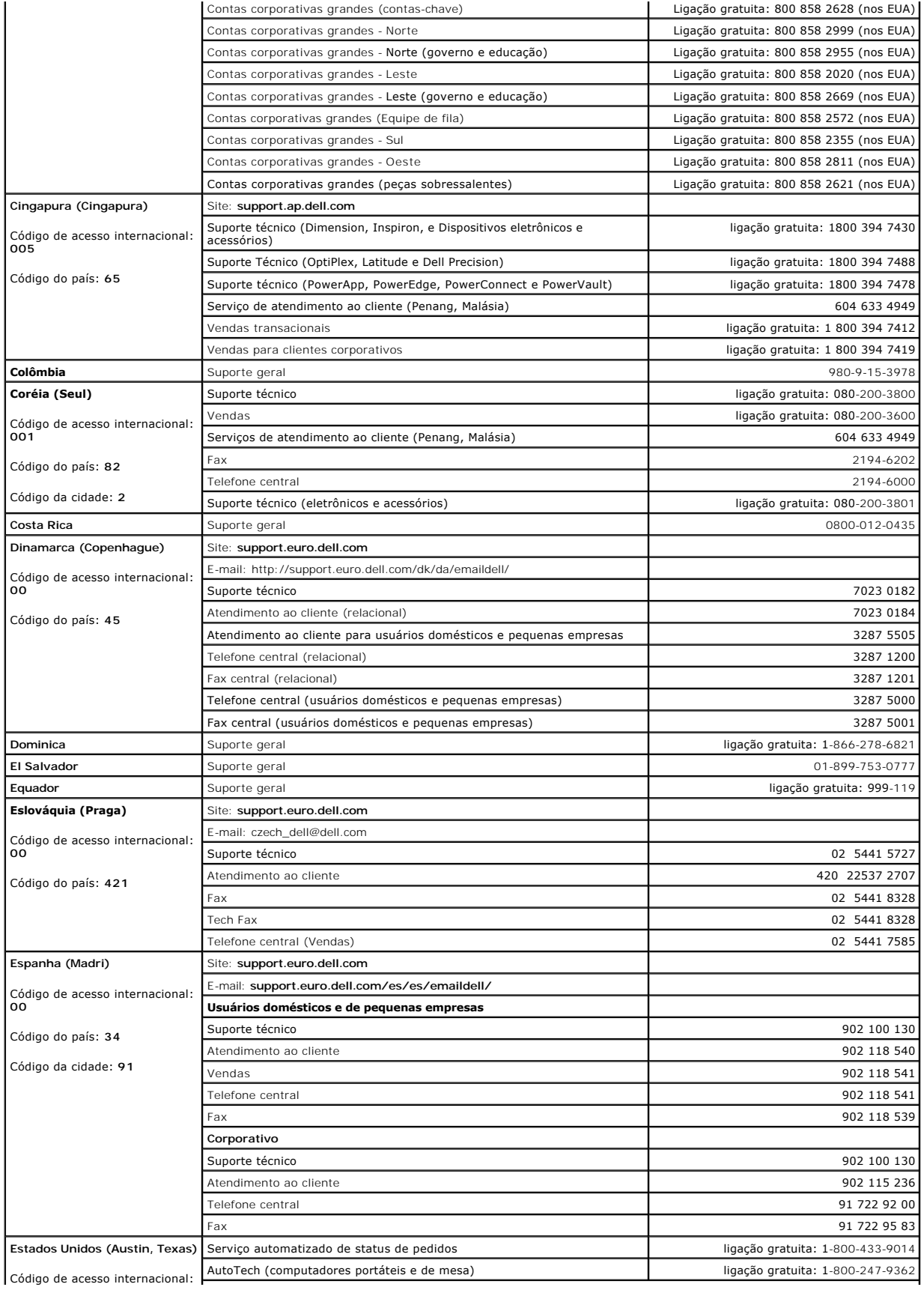

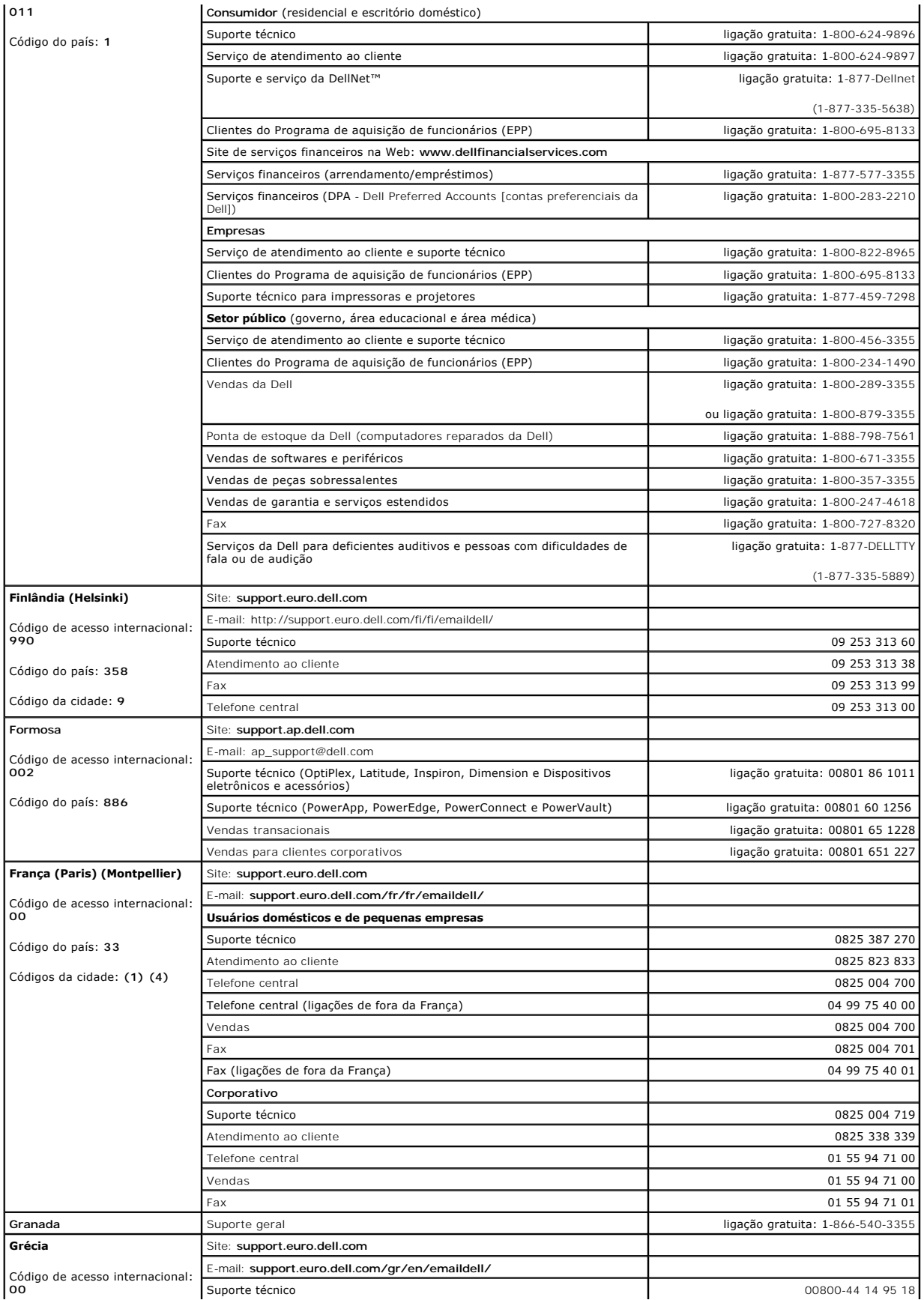

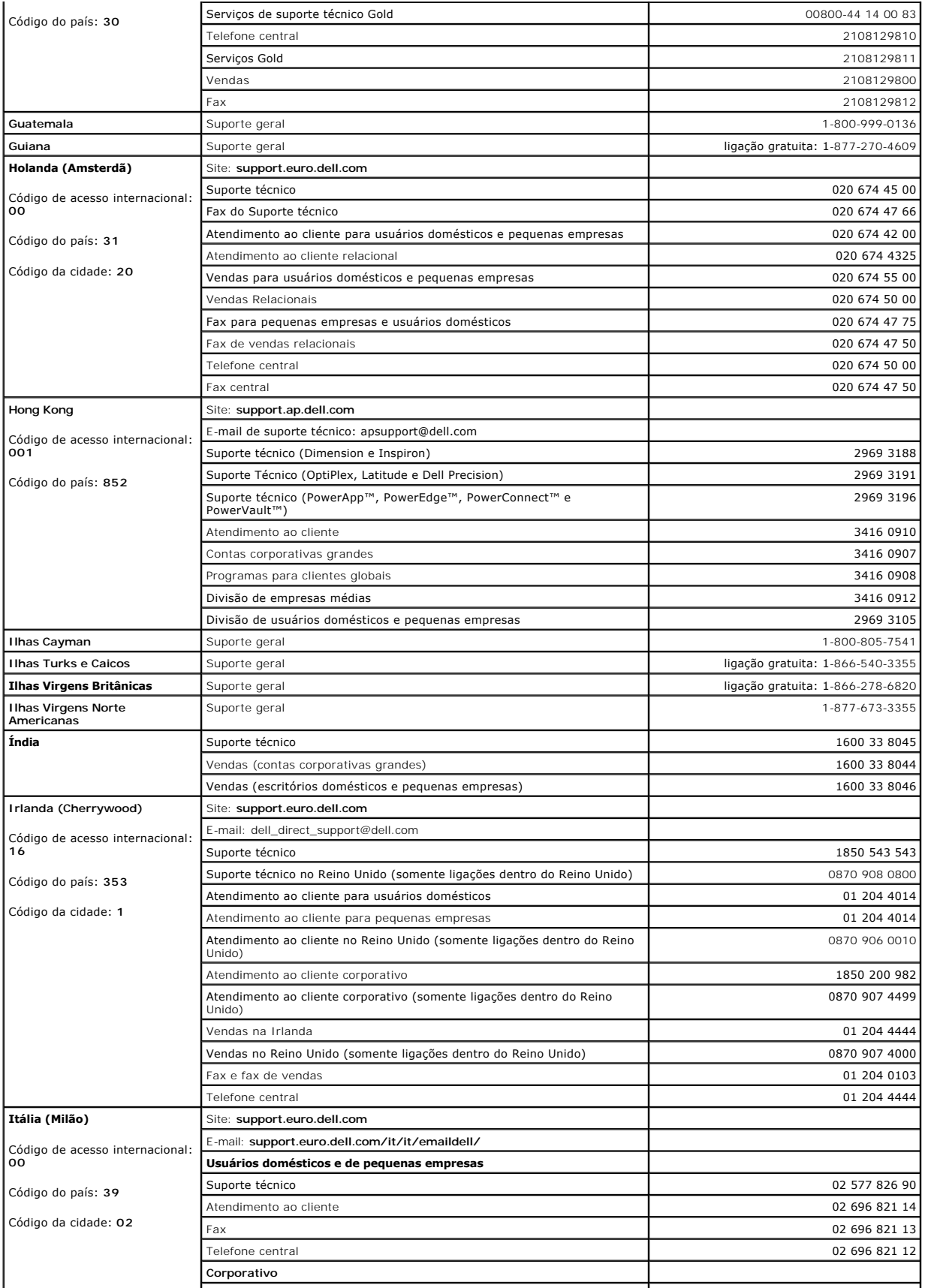

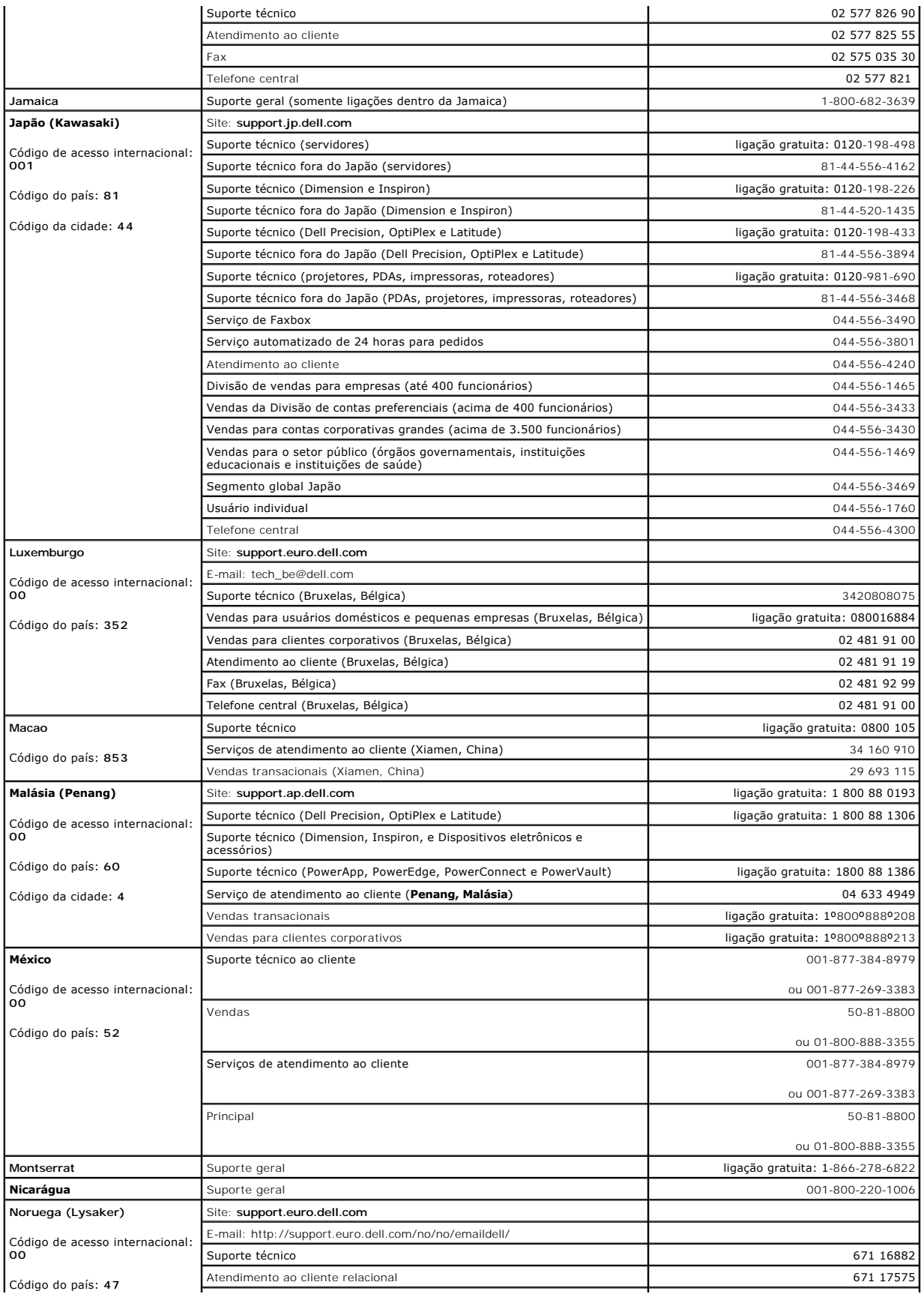

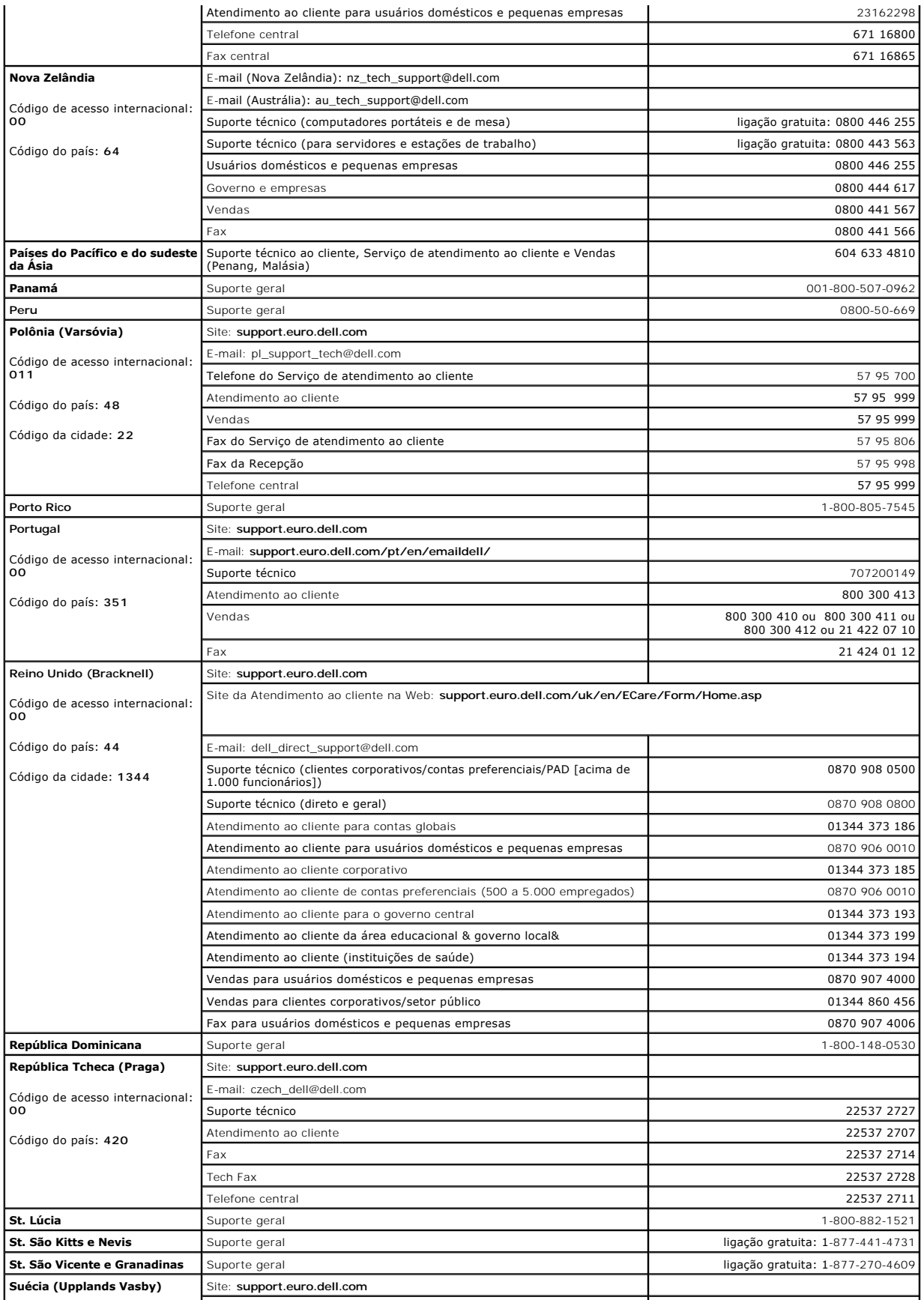

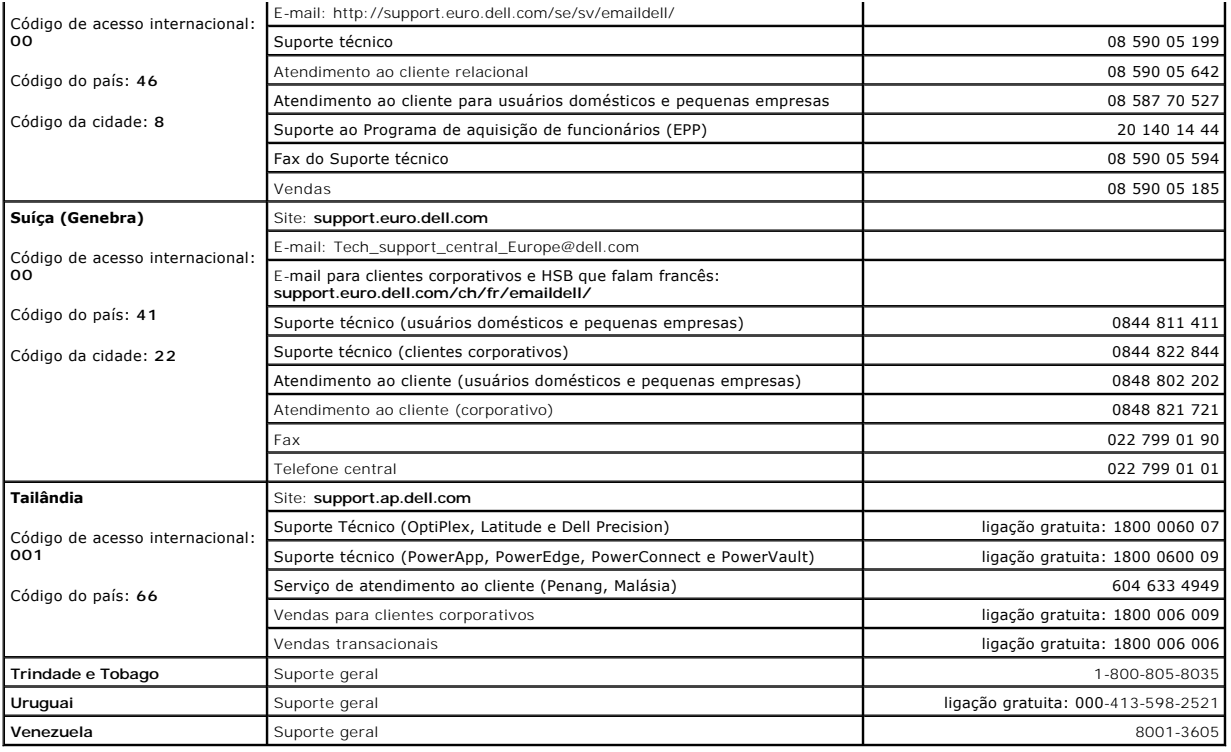

### **Como copiar CDs e DVDs Guia do Usuário do Dell Precision™ Workstation 380**

*NOTA: Obedeça sempre todas as leis de copyright ao criar CDs ou DVDs.* 

Esta seção se aplica apenas a computadores que têm uma unidade de CD-RW, DVD+/-RW ou uma unidade combinada de CD-RW/DVD.

**ZA NOTA:** O tipo de unidade de CD ou DVD oferecido pela Dell pode variar de acordo com o país.

As seguintes instruções mostram como fazer uma cópia exata de um CD ou DVD. Você pode também usar o Sonic DigitalMedia para outros propósitos como a criação de CDs de música a partir de arquivos de áudio armazenados no computador ou o backup de dados importantes. Para obter ajuda, abra o Sonic DigitalMedia e clique no ícone do ponto de interrogação no canto superior direito da janela.

### **Como copiar um CD ou DVD**

**NOTA:** As unidades combinadas de CD-RW/DVD não podem gravar em mídia DVD. Se você tem uma unidade combinada de CD-RW/DVD e encontrar<br>problemas ao gravar, verifique se há patches de software disponíveis no site de suporte

As unidades de DVD gravável instaladas nos computadores Dell™ podem gravar e ler mídia (de duas camadas) de DVD+/-R, DVD+/-RW e DVD+R DL, mas não<br>conseguem gravar e talvez não consigam ler mídia de DVD-RAM ou de DVD-R DL.

**NOTA:** A maioria dos DVDs comerciais tem proteção de copyright e não pode ser copiada usando o Sonic RecordNow.

- 1. Clique no botão **Iniciar**, aponte para **Todos os programas**® **Sonic**® **DigitalMedia Projects** e depois clique em **Copiar**.
- 2. Na guia **Copiar**, clique em **Disc Copy** (Cópia de disco).
- 3. Para copiar o CD ou DVD:
	- ı *Se você tiver uma unidade de CD ou DVD*, verifique se as configurações estão corretas e clique no botão **Disc Copy** (Cópia de disco). O computador lerá o CD ou DVD original e copiará os dados em uma pasta temporári

Quando solicitado, insira um CD ou DVD em branco na unidade e clique em **OK**.

l *Se você tiver duas unidades de CD ou DVD*, selecione a unidade na qual inseriu o CD ou DVD original e clique no botão **Disc Copy** (Cópia de disco). O computador copiará os dados do CD ou DVD original para o CD ou DVD em branco.

Quando terminar de copiar o CD ou DVD original, o CD ou DVD que você criou é ejetado automaticamente.

## **Como usar CDs e DVDs em branco**

As unidades de CD-RW só podem gravar em mídia CD (incluindo CD-RWs de alta velocidade) enquanto que as unidades de DVD gravável podem gravar tanto em mídia CD como DVD.

Use CD-Rs em branco para gravar música ou arquivos de dados e armazenar permanentemente. Depois de criar um CD gravável, você não poderá gravar<br>nesse disco novamente (consulte a documentação da Sonic para obter mais inform regravar ou atualizar dados em CDs.

DVD+/-Rs em branco podem ser usados para armazenar permanentemente grandes quantidades de informação. Depois de você ter criado um disco DVD+/-R,<br>pode ser que você não consiga gravar nesse disco novamente, se o disco estiv

### **Unidade de CD gravável**

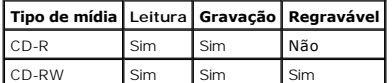

#### **Unidade de DVD gravável**

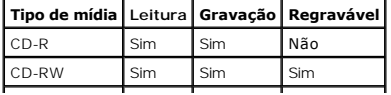

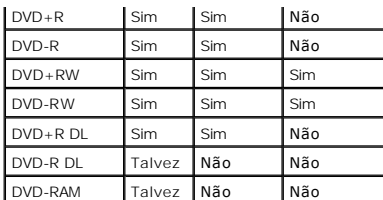

## **Dicas úteis**

- l Use o Microsoft® Windows® Explorer para arrastar e soltar arquivos em um CD-R ou CD-RW apenas após você iniciar o Sonic DigitalMedia e abrir um projeto DigitalMedia.
- l Use CD-Rs para queimar CDs de música que você quer tocar em aparelhos de som comuns. A maioria dos estéreos residenciais ou de automóveis não executa CDs regraváveis.
- l Você não pode criar DVDs de áudio com o Sonic DigitalMedia.
- l Arquivos de música MP3 podem ser executados somente em tocadores MP3 ou em computadores que tenham o software MP3 instalado.
- ⊥ Os tocadores de DVD comercialmente disponíveis usados para sistemas de home theater podem não suportar todos os formatos de DVD disponíveis.<br>Para obter uma lista dos formatos suportados pelo seu tocador de DVD, consulte
- l Não use a capacidade máxima de gravação de um CD-R ou CD-RW em branco. Por exemplo, não copie um arquivo de 650 MB em um CD em branco de 650 MB. A unidade de CD-RW precisa de 1 - 2 MB de espaço no CD em branco para concluir a gravação.
- ⊥ Use um CD-RW em branco para praticar a gravação de CDs até que você esteja familiarizado com as técnicas de gravação de CD. Se cometer algum<br>erro, você pode apagar os dados do CD-RW e começar de novo. Você pode também u
- l Consulte o site da Sonic em **www.sonic.com** para obter informações adicionais.

## <span id="page-56-0"></span>**Como recolocar o painel frontal e recolocar a tampa do computador Guia do Usuário do Dell Precision™ Workstation 380**

- [Como recolocar o painel frontal](#page-56-1)
- Como recolocar a tamp
- **A** ADVERTÊNCIA: Antes de começar qualquer procedimento contido nesta seção, siga as instruções de segurança descritas no Guia de Informações *do Produto***.**

**ADVERTÊNCIA: Para proteger-se contra choques elétricos, sempre desconecte o computador da tomada antes de abrir a tampa.** 

AVISO: Para evitar danos a componentes internos do computador, descarregue a eletricidade estática do seu corpo antes de tocar em qualquer<br>componente eletrônico. Você pode fazer isso tocando em uma superfície de metal não

### <span id="page-56-1"></span>**Como recolocar o painel frontal**

- 1. Alinhe os entalhes no painel frontal com as aberturas correspondentes na frente do computador.
- 2. Puxe a alavanca de liberação do painel frontal e deslize o painel para a direita a fim de prendê-lo.

## <span id="page-56-2"></span>**Como recolocar a tampa do computador**

1. Certifique-se de que todos os cabos estejam conectados e dobre-os para mantê-los afastados.

Puxe cuidadosamente os cabos de alimentação para que não fiquem presos sob as unidades.

- 2. Certifique-se de que nenhuma ferramenta ou peça extra tenha sido deixada na parte interna do computador.
- <span id="page-56-3"></span>3. Recoloque a tampa:
	- a. Alinhe a tampa do computador com as abas da parte lateral do computador que tem os compartimentos de disco rígido.
	- b. Gire a tampa para baixo e pressione-a levemente até ouvir um clique indicando que ela está encaixada no lugar.
	- c. Verifique se a porta está travada. Se não estiver, repita a [etapa 3](#page-56-3) inteira.

AVISO: Para conectar o cabo de rede, primeiro conecte-o ao dispositivo ou porta de rede e depois ao computador.

4. Conecte o computador e os dispositivos às tomadas elétricas e ligue-os.

## <span id="page-57-2"></span>**Como remover a tampa do computador e o painel frontal Guia do Usuário do Dell Precision™ Workstation 380**

- [Como remover a tampa do computador](#page-57-0)
- o remover o painel frontal

## <span id="page-57-0"></span>**Como remover a tampa do computador**

- **ADVERTÊNCIA: Antes de começar qualquer procedimento descrito nesta seção, siga as instruções de segurança contidas no** *Guia de Informações do Produto***. ADVERTÊNCIA: Para proteger-se contra choques elétricos, desconecte sempre o computador da tomada antes de remover a tampa.**  AVISO: Para evitar danos a componentes internos do computador, descarregue a eletricidade estática do seu corpo antes de tocar em qualquer<br>componente eletrônico. Você pode fazer isso tocando em uma superfície de metal não
- 1. Execute os procedimentos descritos em "[Antes de começar"](file:///C:/data/systems/ws380/bp/ug/before.htm#wp1130652).
- 2. Se você tiver instalado um cabo de segurança, remova-o do respectivo encaixe.

## **AVISO:** Verifique se existe espaço suficiente para colocar a tampa que foi removida – pelo menos 30 cm de espaço sobre a mesa.

- **AVISO:** Trabalhe em uma superfície plana e protegida para evitar arranhar o computador ou a superfície na qual você o colocou.
- 3. Coloque o computador em uma superfície plana com a tampa voltada para cima.
- 4. Puxe a trava da tampa para trás.
- **A NOTA:** Se você tiver um computador de mesa, as unidades serão diferentes.

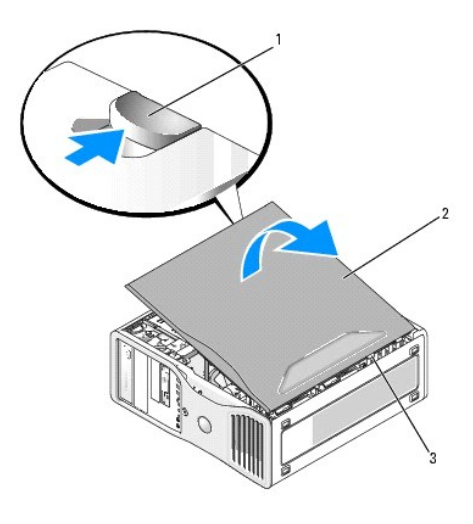

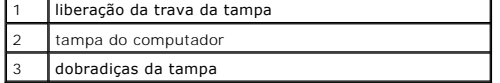

- 5. Localize as três abas da dobradiça na borda do computador.
- 6. Segure a tampa do computador pelas laterais e gire-a para cima usando as dobradiças como pontos de apoio.
- 7. Solte a tampa das abas da dobradiça e coloque-a de lado em um local seguro.

## <span id="page-57-1"></span>**Como remover o painel frontal**

**ADVERTÊNCIA: Antes de começar qualquer procedimento descrito nesta seção, siga as instruções de segurança contidas no** *Guia de Informações do Produto***.** 

**ADVERTÊNCIA: Para proteger-se contra choques elétricos, desconecte sempre o computador da tomada antes de remover a tampa.** 

AVISO: Para evitar danos a componentes internos do computador, descarregue a eletricidade estática do seu corpo antes de tocar em qualquer<br>componente eletrônico. Você pode fazer isso tocando em uma superfície de metal não

- 1. Execute os procedimentos descritos em "[Antes de começar"](file:///C:/data/systems/ws380/bp/ug/before.htm#wp1130652).
- 2. Execute os procedimentos descritos em "[Como remover a tampa do computador](#page-57-0)".

**/ NOTA:** Se você tiver um computador de mesa, as unidades serão diferentes.

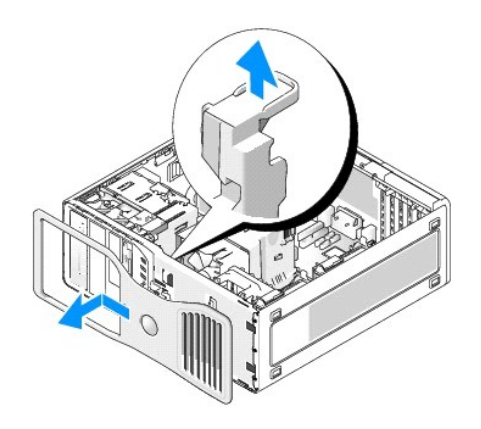

3. Levante a alavanca de liberação do painel frontal e deslize o painel para a esquerda para desprendê-lo e removê-lo.

## **Ferramentas para ajudar a solucionar problemas Guia do Usuário do Dell Precision™ Workstation 380**

- [Luzes de diagnóstico](#page-59-0)
- [Códigos de bipe](#page-61-0)
- [Mensagens de erro](#page-62-0)
- **O** [Dell Diagnostics](#page-65-1)
- **O** [Drivers](#page-67-0)
- [Como usar o recurso Restauração do sistema do Microsoft®](#page-68-0) Windows® XP
- [Como solucionar problemas de incompatibilidade de software e hardware](#page-69-0)
- [Como reinstalar o Microsoft](#page-69-1)® Windows® XP

## <span id="page-59-0"></span>**Luzes de diagnóstico**

# **ADVERTÊNCIA: Antes de começar qualquer procedimento descrito nesta seção, siga as instruções de segurança contidas no** *Guia de Informações do Produto***.**

Para ajudar você a solucionar um problema, seu computador está equipado com quatro luzes no painel frontal identificadas como "1", "2", "3" e "4". As luzes podem estar apagadas ou verdes. Quando o computador é iniciado normalmente, as luzes piscam. Depois que o computador é inicializado, todas as quatro<br>luzes são mostradas em um verde sólido. Se o computador estiver com defei

### **Códigos das luzes de diagnósticos durante o POST**

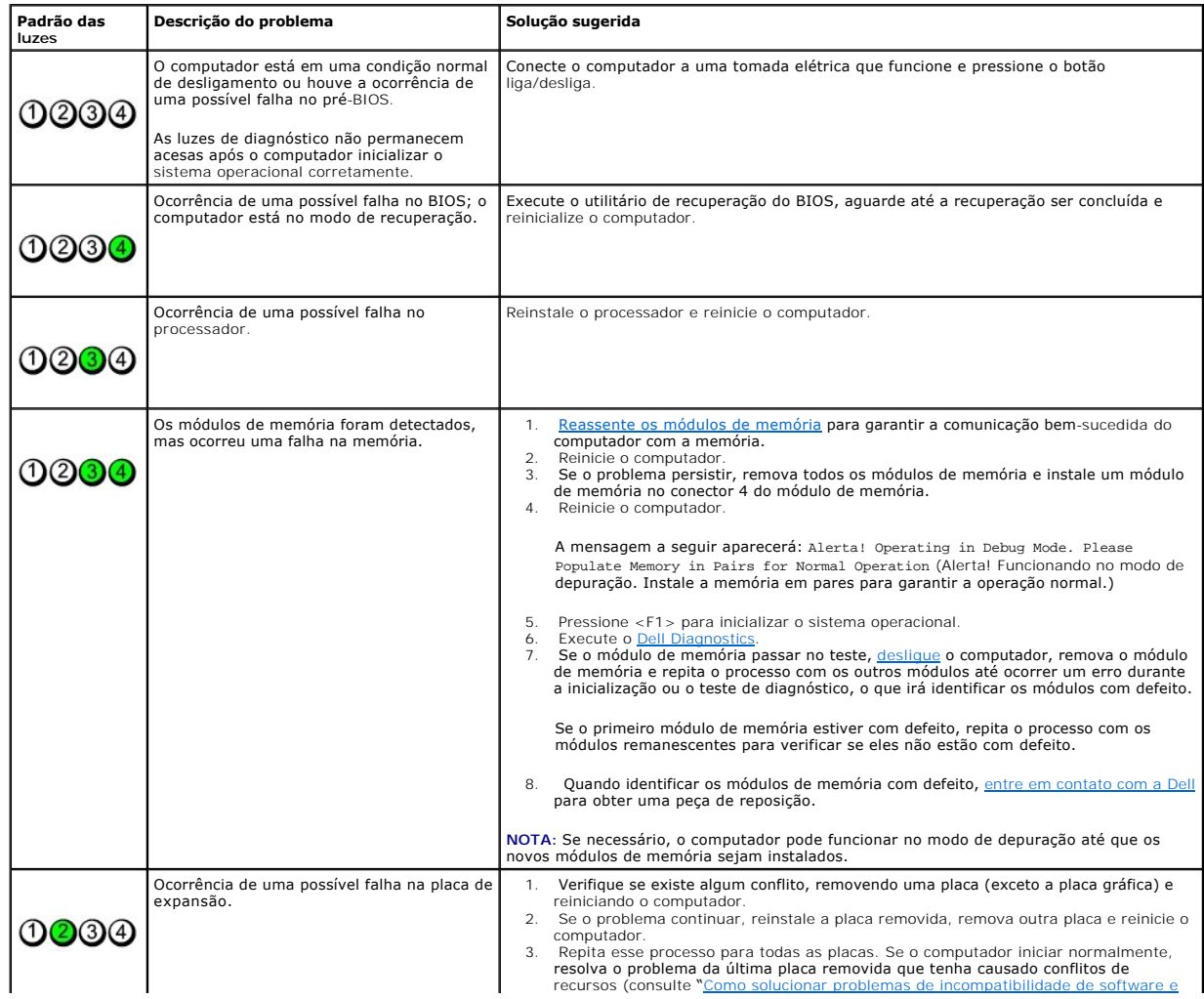

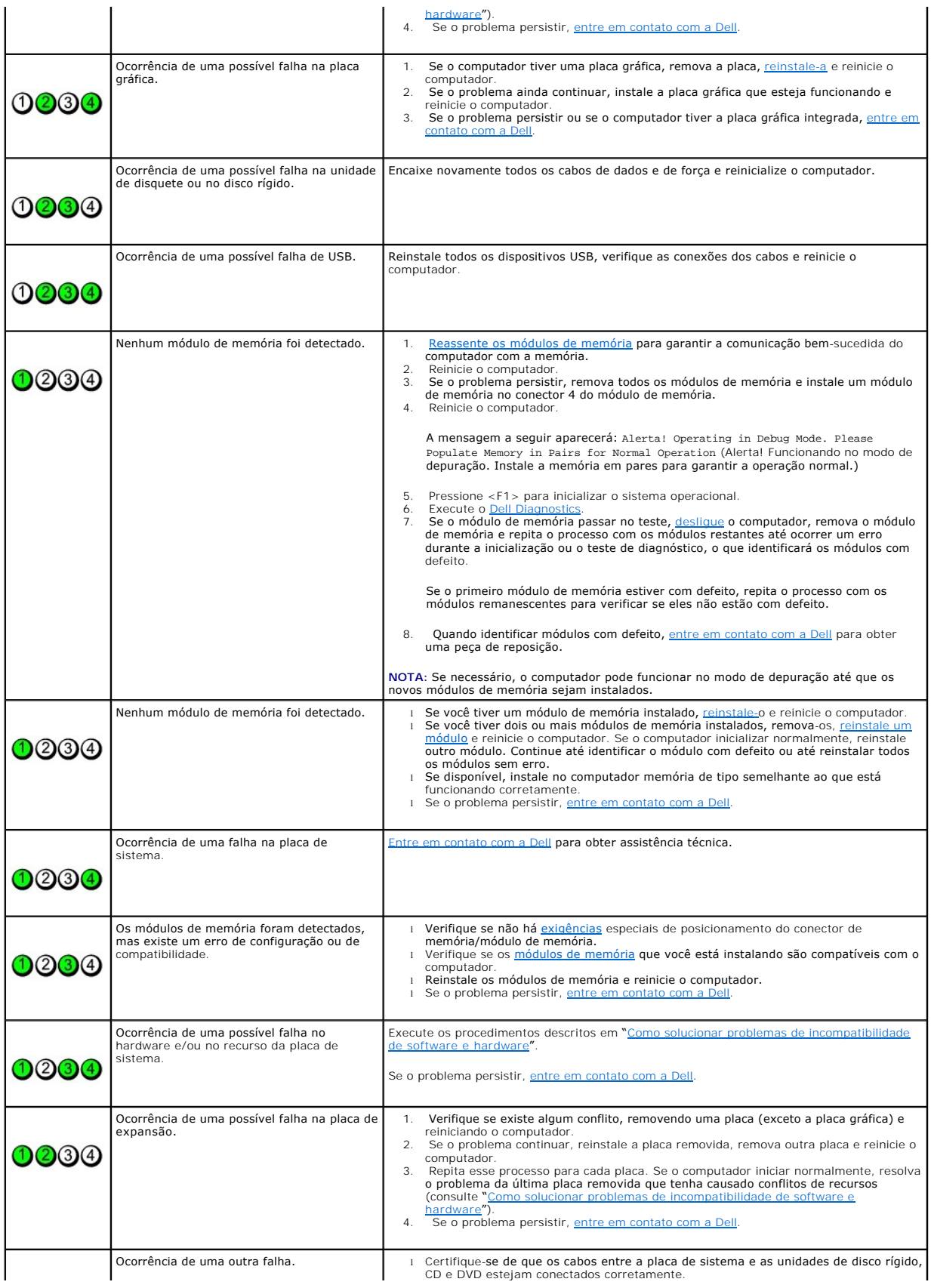

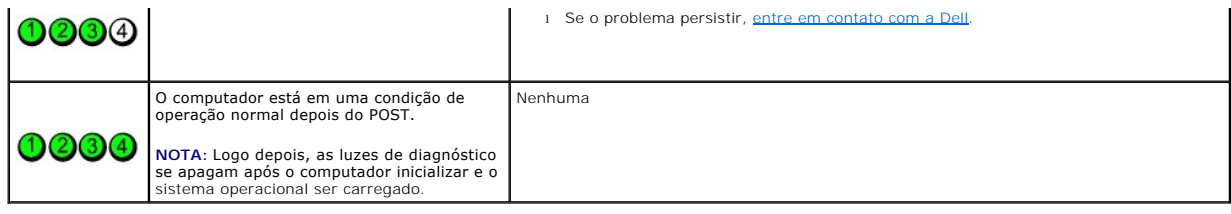

# <span id="page-61-0"></span>**Códigos de bipe**

Seu computador pode emitir uma série de bipes durante a inicialização se o monitor não puder mostrar os erros ou problemas. Essa série de bipes, chamada<br>de código de bipes, identifica um problema. Um possível código de bip

Se o computador emitir bipes durante a inicialização:

- 1. Anote o código do bipe na [Lista de verificação de diagnósticos](file:///C:/data/systems/ws380/bp/ug/client_h.htm#wp1103167).
- 2. Execute o **Dell Diagnostics** para identificar uma causa mais séria.
- 3. [Entre em contato com a Dell](file:///C:/data/systems/ws380/bp/ug/client_h.htm#wp1110501) para obter assistência técnica.

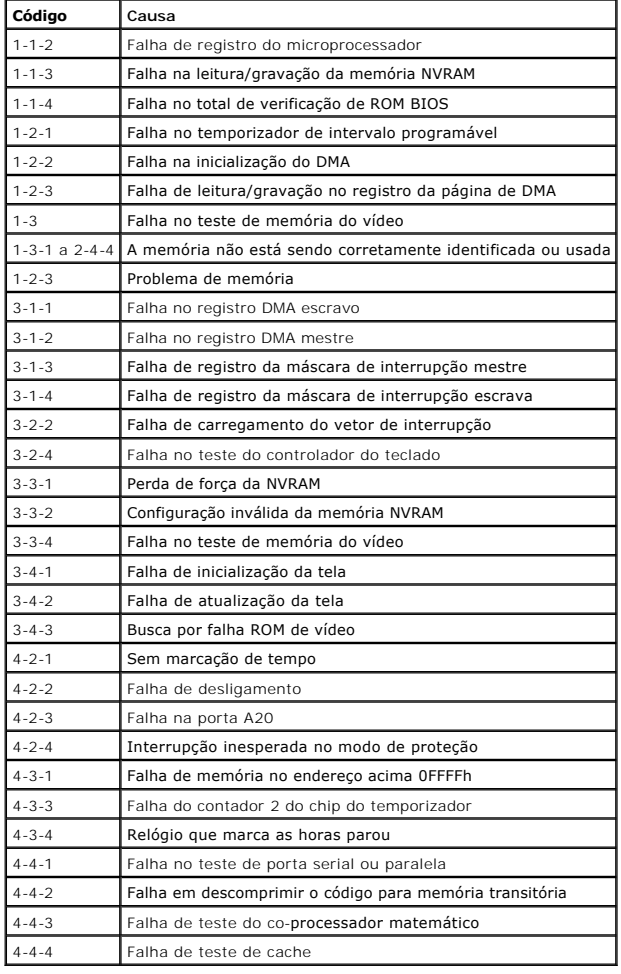

### <span id="page-62-0"></span>**Mensagens de erro**

Vá preenchendo a [Lista de verificação de diagnósticos](file:///C:/data/systems/ws380/bp/ug/client_h.htm#wp1103167) à medida que completa os testes.

**ADVERTÊNCIA: Antes de você começar qualquer procedimento descrito nesta seção, siga as instruções de segurança contidas no** *Guia de Informações do Produto.* 

Se a mensagem não estiver na lista, consulte a documentação do sistema operacional ou do programa que estava sendo executado no momento em que a mensagem apareceu.

A filename cannot contain any of the following characters: \/: \* ? " < > | (Um nome de arquivo não pode conter nenhum dos seguintes<br>caracteres: \ / : \* ? " < > |) – Não use estes caracteres em nomes de arquivo. **A required .DLL file was not found** (Um arquivo .DLL necessário não foi encontrado) – Faltando um arquivo essencial no programa que você está tentando abrir. Para remover e reinstalar o programa: 1. Clique no botão **Iniciar**, clique em **Painel de controle** e em **Adicionar ou remover programas**. 2. Selecione o programa que você quer remover. 3. Clique no ícone **Alterar ou remover programas**. 4. Consulte a documentação do programa para obter instruções de instalação. **Alert! CPU Fan Not Detected –** (Alerta! Ventilador da CPU não detectado) Verifique se o duto do ventilador de resfriamento está instalado corretamente e funcionando. **Alert! Previous attempts at booting this system have failed at checkpoint [***nnnn***]. For help in resolving this problem, please note this**  c**heckpoint and contact Dell Technical Support** (Alerta! Tentativas anteriores de inicializar este sistema falharam no ponto de verificação.<br>Para obter ajuda na solução deste problema, anote este ponto de verificação e en **Alert! Previous Fan Failures** (Alerta! Falhas anteriores do ventilador) **Alert! Previous Processor Thermal Failure** (Alerta! Falha térmica anterior do processador) **Alert! Previous Shutdown Due to Thermal Event** (Alerta! Desligamento anterior devido a um evento térmico) Verifique se não há nenhum objeto bloqueando as passagens de ar e se todos os ventiladores estão adequadamente instalados e funcionando corretamente. Além disso, verifique se o dissipador de calor do processador está instalado corretamente. **Alert! Previous Reboot Was Due to Voltage Regulator Failure** (Alerta! A reinicialização anterior foi devido à falha do regulador de tensão) Entre em contato com a Dell para obter assist **Alert! System Battery Voltage is Low** (Alerta! A tensão da bateria do sistema está baixa) – [Troque a bateria.](file:///C:/data/systems/ws380/bp/ug/battery.htm#wp1109708) **Alert! Unable to Initialize all Installed Memory –** (Alerta! Não foi possível inicializar toda a memória.) **Alert! Uncorrectable Memory Error Previously Detected... Address** *xxxxxxxx***h, Device DIMM\_Y** (Alerta! Erro de memória incorrigível detectado anteriormente...) – Consulte ["Problemas de memória](file:///C:/data/systems/ws380/bp/ug/ttips.htm#wp1129548)". Attachment failed to respond (O anexo não respondeu) - Consulte "[Problemas de unidade](file:///C:/data/systems/ws380/bp/ug/ttips.htm#wp1136151)" **Bad command or file name** (Comando ou nome de arquivo incorretos) – Verifique se você digitou o comando corretamente, colocou espaços no lugar correto e usou o nome de caminho correto. **Bad error-correction code (ECC) on disk read** [\(Código de correção de erro \(ECC\) inválido na leitura do disco\) –](file:///C:/data/systems/ws380/bp/ug/ttips.htm#wp1136151) Consulte "Problemas de unidades de disco".

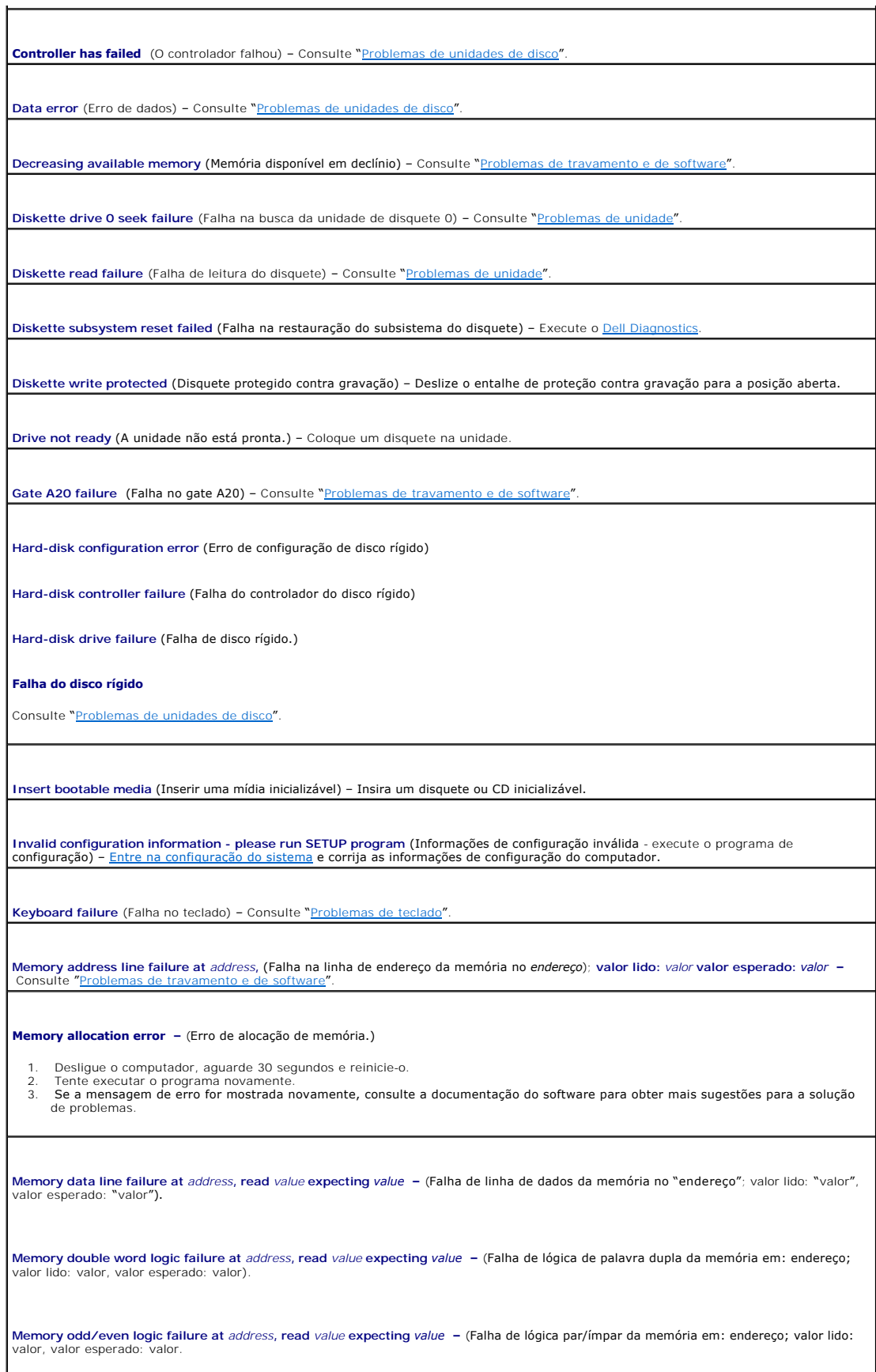

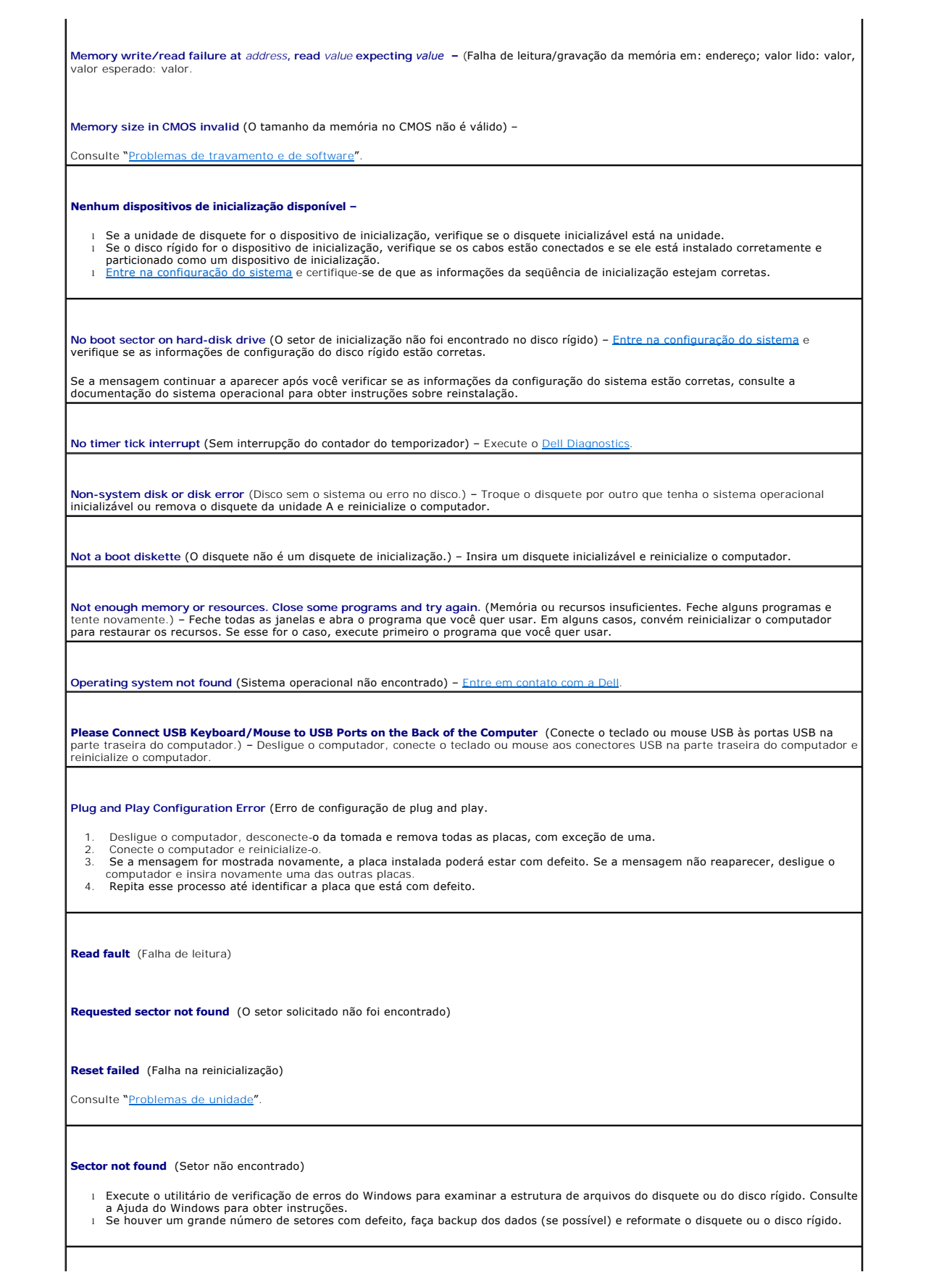

<span id="page-65-0"></span>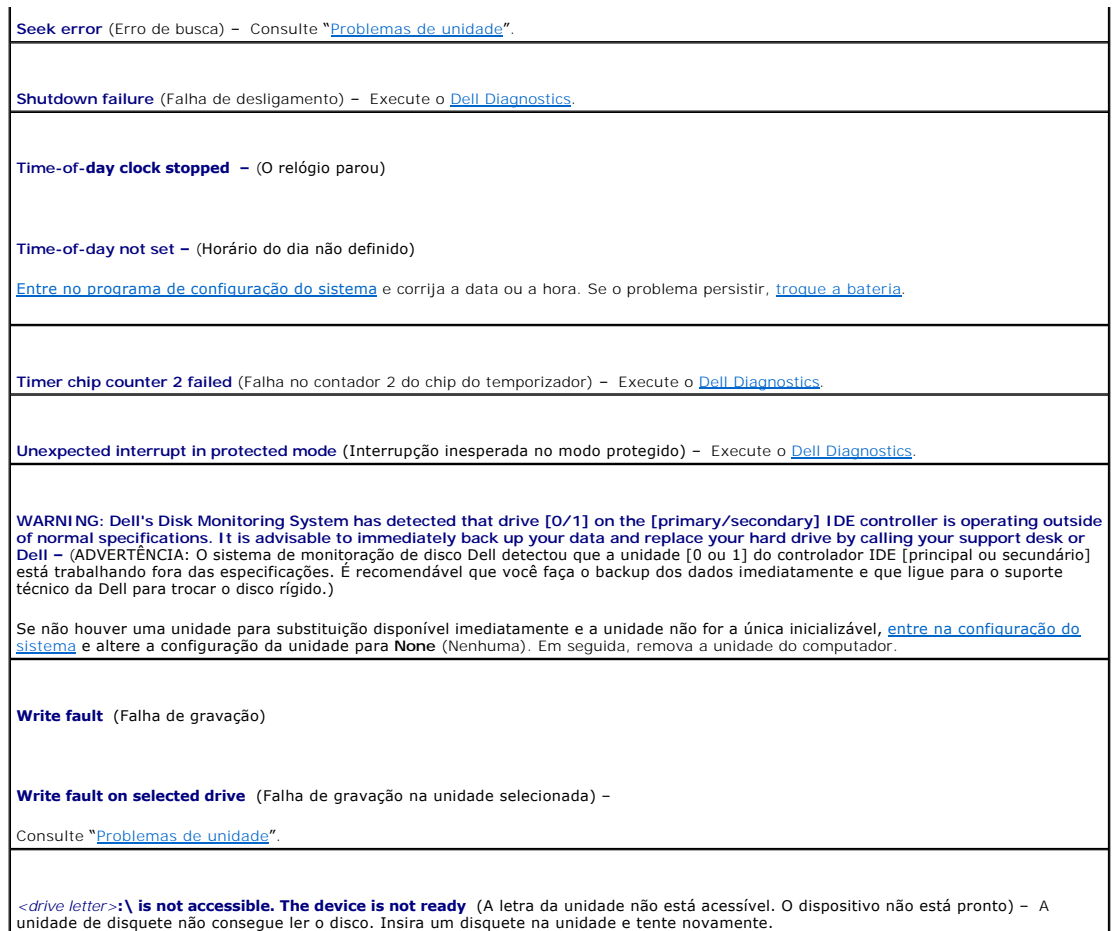

## <span id="page-65-1"></span>**Dell Diagnostics**

**A ADVERTÊNCIA: Antes de começar qualquer procedimento descrito nesta seção, siga as instruções de segurança contidas no** *Guia de Informações do Produto***.** 

## **Quando usar o Dell Diagnostics**

Se você tiver algum problema com o seu computador, faça as verificações descritas em <u>"[Como solucionar problemas](file:///C:/data/systems/ws380/bp/ug/ttips.htm#wp1136002)</u>" e execute o Dell Diagnostics antes de<br><u>[entrar em contato com a Dell](file:///C:/data/systems/ws380/bp/ug/client_h.htm#wp1110501)</u> para solicitar assistência técnica.

É recomendável que você imprima estes procedimentos antes de começar.

**AVISO:** A ferramenta Dell Diagnostics funciona somente em computadores Dell™.

Entre na configuração do sistema, revise as informações de configuração de seu computador e verifique se o dispositivo que deseja testar faz parte da configuração do sistema e está ativado

Inicie o Dell Diagnostics a partir do [disco rígido](#page-65-2) ou a partir do CD [Drivers and Utilities](#page-66-0) (também conhecido como *ResourceCD*).

**NOTA:** O CD *Drivers and Utilities* (Drivers e utilitários) é opcional e pode não ser fornecido com todos os computadores.

### <span id="page-65-2"></span>**Como iniciar o Dell Diagnostics a partir do disco rígido**

1. Ligue (ou reinicie) o computador.

<span id="page-66-1"></span>2. Quando o logotipo da DELL™ aparecer, pressione <F12> imediatamente.

**NOTA: Se receber uma mensagem informando que a partição do utilitário de diagnóstico não foi localizada, execute o [Dell Diagnostics](#page-65-1) a partir do CD** *Drivers and Utilities* (Drivers e utilitários).

Se você esperar demais e o logotipo do sistema operacional aparecer, aguarde até que a área de trabalho do Microsoft® Windows® seja mostrada. Em<br>seguida, desligue o computador e tente novamente. suppose concentra appear to control the computation of the computation of the tenter of the tenter.

- 3. Quando a lista de dispositivos de inicialização for mostrada, realce **Boot to Utility Partition** (Inicializar na partição do utilitário) e pressione <Enter>.
- 4. Quando o **menu principal** do Dell Diagnostics aparecer, selecione o [teste](#page-66-2) que você deseja executar.

#### <span id="page-66-0"></span>**Como iniciar o Dell Diagnostics a partir do CD Drivers and Utilities**

**NOTA:** O CD *Drivers and Utilities* (Drivers e utilitários) é opcional e pode não ser fornecido com todos os computadores.

- 1. Insira o CD *Drivers and Utilities* (Drivers e utilitários).
- 2. [Desligue o computador](file:///C:/data/systems/ws380/bp/ug/before.htm#wp1117430).

Quando o logotipo da DELL aparecer, pressione <F12> imediatamente.

Se você esperar tempo demais e o logotipo do Windows aparecer, continue aguardando até que a área de trabalho do Windows apareça. Em seguida, omputador e tente novamente.

**NOTA**: As etapas a seguir alteram a seqüência de inicialização somente uma vez. Na próxima inicialização, o computador inicializará de acordo com os<br>dispositivos especificados na configuração do sistema.

3. Quando a lista de dispositivos de inicialização aparecer, realce **IDE CD-ROM Device** (Dispositivo de CD-ROM IDE) e pressione <Enter>.

- 4. No menu de inicialização do CD, escolha a opção **IDE CD-ROM Device** (Dispositivo de CD-ROM IDE).
- 5. Escolha a opção **Boot from CD-ROM** (Inicializar a partir do CD-ROM) no menu que será mostrado.
- 6. Digite 1 para iniciar o menu do ResourceCD.
- 7. Selecione a opção para iniciar o Dell Diagnostics e pressione <Enter>.
- 8. Selecione **Run the 32 Bit Dell Diagnostics** (Executar o Dell Diagnostics em 32 bits) na lista numerada. Se houver várias versões na lista, selecione a versão adequada para sua plataforma.
- 9. Quando o menu principal do Dell Diagnostics aparecer, selecione o [teste](#page-66-2) que você deseja executar.

#### <span id="page-66-2"></span>**Menu principal do Dell Diagnostics**

1. Depois que o programa Dell Diagnostics for carregado e a tela do **menu principal** aparecer, clique no botão da opção desejada.

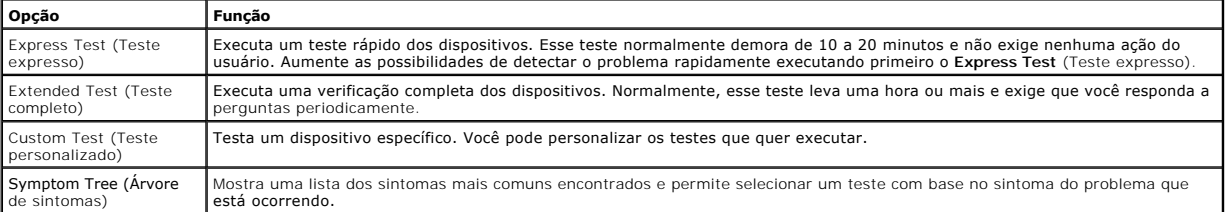

2. Se for encontrado algum problema durante um teste, aparecerá uma mensagem mostrando o código do erro e uma descrição do problema. Anote esse código e a descrição do problema e siga as instruções da tela.

Se não for possível resolver o problema, [entre em contato com a Dell.](file:///C:/data/systems/ws380/bp/ug/client_h.htm#wp1110501)

**NOTA:** A etiqueta de serviço do computador está na parte superior de cada tela de teste. Se você entrar em contato com a Dell, o suporte técnico solicitará o número da etiqueta de serviço.

3. Se você executar o teste usando a opção **Custom Test** (Teste personalizado) ou **Symptom Tree** (Árvore de sintomas), clique na guia correspondente descrita na tabela a seguir para obter mais informações.

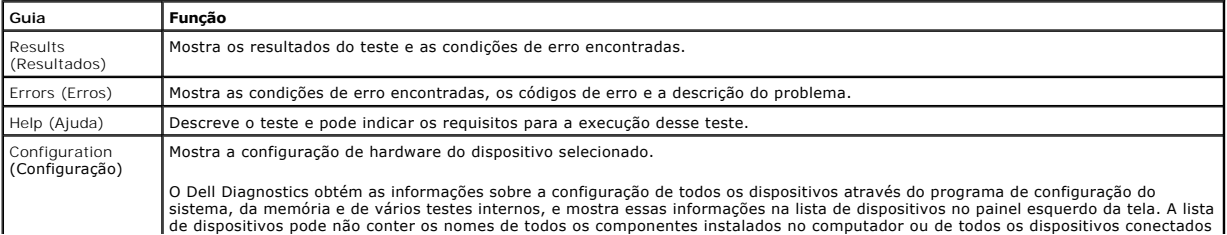

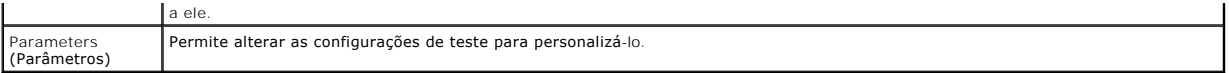

4. Se estiver executando o Dell Diagnostics a partir do CD *Drivers and Utilities* (Drivers e utilitários), remova o CD quando os testes forem concluídos.

5. Feche a tela de teste para voltar à tela do **menu principal**. Para sair do Dell Diagnostics e reiniciar o computador, feche a tela do **Menu principal**.

## <span id="page-67-0"></span>**Drivers**

## **O que é um driver?**

Driver é um programa que controla um dispositivo, como impressora, mouse ou teclado. Todos os dispositivos precisam de um programa de driver.

O driver atua como um tradutor entre o dispositivo e os programas que usam o dispositivo. Cada dispositivo tem seu próprio conjunto de comandos especializados que são reconhecidos somente por seu driver.

A Dell entrega o computador com todos os drivers necessários já instalados. Nenhuma instalação ou configuração adicional é necessária.

AVISO: O CD *Drivers and Utilities* (Drivers e utilitários) pode conter drivers para sistemas operacionais que não estejam no seu computador. Verifique se<br>você está instalando o software correto para o seu sistema operacio

**A** NOTA: O CD *Drivers and Utilities* (Drivers e utilitários) é opcional e pode não ser fornecido com todos os computadores.

Muitos drivers, como o driver do teclado, são fornecidos com o sistema operacional Microsoft® Windows®. A instalação de drivers pode ser necessária se você:

- l Atualizar o sistema operacional.
- l Reinstalar o sistema operacional.
- l Conectar ou instalar um novo dispositivo.

## **Como identificar drivers**

Se você tiver problema com algum dispositivo, determine se o driver é a fonte do problema e, se necessário, atualize o driver.

### **Windows XP**

- 1. Clique no botão **Iniciar** e clique em **Painel de controle**.
- 2. Em **Selecione uma categoria**, clique em **Desempenho e manutenção**.
- 3. Clique em **Sistema.**
- 4. Na janela **Propriedades do sistema**, clique na guia **Hardware**.
- 5. Clique em **Gerenciador de dispositivos**.
- 6. Role para baixo na lista e verifique se algum dispositivo tem um ponto de exclamação (um círculo amarelo com um [**!**]) no respectivo ícone.

Se o ponto de exclamação aparecer ao lado do nome do dispositivo, pode ser necessário reinstalar o driver ou instalar um novo driver.

## **Como reinstalar drivers e utilitários**

AVISO: O site de suporte da Dell na Web, **support.dell.com** (em inglês), e o CD *Drivers and Utilities* (Drivers e utilitários) fornecem drivers aprovados<br>para computadores Dell™. Se você instalar drivers obtidos em outra **NOTA:** O CD *Drivers and Utilities* (Drivers e utilitários) é opcional e pode não ser fornecido com todos os computadores.

## **Como usar o recurso Reverter driver de dispositivo do Windows XP**

Se depois que o driver foi instalado ou atualizado ocorrer um problema no computador, use o recurso Reverter de driver de dispositivo do Windows XP para substituir o driver pela versão instalada anteriormente.

- 1. Clique no botão **Iniciar** e clique em **Painel de controle**.
- 2. Em **Selecione uma categoria**, clique em **Desempenho e manutenção**.
- <span id="page-68-1"></span>3. Clique em **Sistema**.
- 4. Na janela **Propriedades do sistema**, clique na guia **Hardware**.
- 5. Clique em **Gerenciador de dispositivos**.
- 6. Clique o botão direito no dispositivo para o qual o novo driver foi instalado e clique em **Propriedades**.
- 7. Clique na guia **Drivers**.
- 8. Clique em **Reverter driver**.

Se o recurso Reverter driver de dispositivo não resolver o problema, utilize o recurso [Restauração do sistema](#page-68-0) para retornar o computador ao estado operacional em que se encontrava antes da instalação do novo driver.

#### **Como usar o CD Drivers and Utilities**

Se o uso do recurso Reverter driver de dispositivo ou do recurso [Restauração do sistema](#page-68-0)</u> não resolver o problema, reinstale o driver a partir do CD Drivers and *Utilities* (também conhecido como o Resource CD).

**S** NOTA: O CD *Drivers and Utilities* (Drivers e utilitários) é opcional e pode não ser fornecido com todos os computadores.

#### **Como reinstalar drivers manualmente**

- 1. Depois de extrair os arquivos do driver e colocá-los no disco rígido conforme descrito na seção anterior, clique no botão **Iniciar** e clique o botão direito em **Meu computador**.
- 2. Clique em **Propriedades**.
- 3. Clique na guia **Hardware** e, em seguida, clique em **Gerenciador de dispositivos**.
- 4. Clique duas vezes no tipo do dispositivo para o qual você está instalando o driver.
- 5. Clique duas vezes no nome do dispositivo para o qual você está instalando o driver.
- 6. Clique na guia **Driver** e, em seguida, clique em **Atualizar driver**.
- 7. Clique em **Instalar de uma lista ou local específico (avançado)** e clique em **Avançar**.
- 8. Clique em **Procurar** e vá para o local onde você colocou anteriormente os arquivos do driver.
- 9. Quando o nome do driver adequado for mostrado, clique em **Avançar**.
- 10. Clique em **Concluir** e reinicialize o computador.

## <span id="page-68-0"></span>**Como usar o recurso Restauração do sistema do Microsoft® Windows® XP**

O recurso 'Restaurar Sistema' do Microsoft® Windows® XP permite retornar o computador a um estado operacional anterior (sem afetar arquivos de dados)<br>se as alterações efetuadas nas configurações do sistema ou no hardware/s

AVISO: Faça backups regulares dos arquivos de dados. A restauração do sistema não monitora nem recupera arquivos de dados.

### **Como criar um ponto de restauração**

- 1. Clique no botão **Iniciar** e, em seguida, clique em **Ajuda e suporte**.
- 2. Clique no recurso **Restauração d sistema**.
- 3. Siga as instruções na tela.

### **Como restaurar o computador a um estado operacional anterior**

- AVISO: Antes de restaurar o computador a um estado operacional anterior, salve e feche todos os arquivos e programas que estejam abertos. Não<br>altere, não abra nem apague qualquer arquivo ou programa enquanto a restauração
- 1. Clique no botão **Iniciar**, aponte para **Todos os programas**® **Acessórios**® **Ferramentas do sistema** e clique no recurso **Restauração do sistema**.
- 2. Verifique se a opção **Restaurar o computador a um estado anterior** está selecionada e clique em **Avançar**.
- 3. Clique na data do calendário à qual deseja restaurar seu computador.

A tela **Selecionar <b>um ponto de restauração** contém um calendário que permite a você ver e selecionar pontos de restauração. Todas as datas no<br>calendário com pontos de restauração disponíveis aparecem em negrito.

4. Selecione um ponto de restauração e clique em **Avançar**.

Se a data do calendário tiver apenas um ponto de restauração, esse ponto será selecionado automaticamente. Se houver dois ou mais pontos de

restauração disponíveis, clique no que você preferir.

<span id="page-69-2"></span>5. Clique em **Avançar**

A tela **Restauração concluída** aparecerá quando o recurso de restauração do sistema acabar de coletar os dados e o computador será reinicializado.

6. Depois que o computador for reinicializado, clique em **OK**.

Para alterar o ponto de restauração, você pode repetir as etapas usando um ponto de restauração diferente ou desfazer a restauração.

### **Como desfazer a última restauração do sistema**

AVISO: Antes de desfazer a última restauração do sistema, salve e feche todos os arquivos e programas que estejam abertos. Não altere, não abra<br>nem apague qualquer arquivo ou programa enquanto a restauração do sistema não

- 1. Clique no botão **Iniciar**, aponte para **Todos os programas**® **Acessórios**® **Ferramentas do sistema** e depois clique no recurso **Restauração do sistema**.
- 2. Clique em **Desfazer a última restauração** e clique em **Avançar**.
- 3. Clique em **Avançar**.

A tela **Restauração do sistema** aparece e o computador é reiniciado.

4. Depois que o computador for reinicializado, clique em **OK**.

#### **Como ativar o recurso Restauração do sistema**

Se você reinstalar o Windows XP com menos de 200 MB de espaço disponível no disco rígido, a Restauração do sistema será desativada automaticamente. Para ver se a restauração do sistema está ativado:

- 1. Clique no botão **Iniciar** e, em seguida, clique em **Painel de controle**.
- 2. Clique em **Desempenho e manutenção**.
- 3. Clique em **Sistema**.
- 4. Clique na guia **Restauração do sistema**.
- 5. Desmarque a opção **Desativar restauração do sistema**.

## <span id="page-69-0"></span>**Como solucionar problemas de incompatibilidade de software e hardware**

Se um dispositivo não for detectado durante a instalação do sistema operacional ou for detectado porém incorretamente configurado, você poderá usar o Solucionador de problemas de hardware para resolver a incompatibilidade.

Para resolver incompatibilidades usando o Solucionador de problemas de hardware:

- 1. Clique no botão **Iniciar** e em **Ajuda e suporte**.
- 2. Digite solucionador de problemas do hardware no campo **Pesquisar** e clique na seta para iniciar a pesquisa.
- 3. Clique em **Solucionador de problemas de hardware** na lista **Resultados da pesquisa**.
- 4. Na lista **Solucionador de problemas do hardware**, clique em **Resolver um conflito de hardware em meu computador** e clique em **Avançar**.

## <span id="page-69-1"></span>**Como reinstalar o Microsoft® Windows® XP**

**AVISO:** Você precisa usar o Windows XP Service Pack 1 (SP1) ou superior ao reinstalar o Windows XP.

#### **Antes de iniciar**

Se você estiver pensando em fazer a reinstalação do sistema operacional Windows XP para corrigir um problema com um driver instalado recentemente, tente primeiro usar o recurso Reverter driver de dispositivo do Windows XP. Se o recurso Reverter driver de dispositivo não resolver o problema, use o recurso<br><u>[Restauração do sistema](#page-68-0)</u> para retornar o sistema operacional ao estad

Para evitar problemas sérios de configuração ao instalar o sistema operacional Microsoft Windows XP, você precisa também reinstalar os drivers de dispositivo localizados no *ResourceCD* que veio com o computador.

O AVISO: Antes de reinstalar os drivers de dispositivo e o sistema operacional Windows XP, faça um backup de todos os arquivos de dados do disco<br>rígido principal. Em configurações convencionais, o disco rígido principal é a

Para reinstalar os drivers e o Windows XP, você precisa dos seguintes itens:

- l Um disquete em branco
- l CD Dell do *sistema operacional* (opcional)
- l O CD *Drivers and Utilities* (Drivers e utilitários)

**NOTA:** Esse CD contém drivers que foram instalados na fábrica durante a montagem do computador. Use o CD *Drivers and Utilities* (Drivers e utilitários) para carregar drivers obrigatórios adicionais, inclusive aqueles drivers exigidos pelo computador que tem um controlador RAID.

**NOTA:** O CD *Drivers and Utilities* (Drivers e utilitários) é opcional e pode não ser fornecido com todos os computadores.

### **Como reinstalar o Windows XP**

Para reinstalar o Windows XP, execute todas as etapas da seções a seguir, na ordem em que elas aparecem.

O processo de reinstalação pode demorar de 1 a 2 horas para ser concluído. Após a reinstalação do sistema operacional, você precisa reinstalar também os drivers adicionais, o programa de proteção contra vírus e outros softwares.

AVISO: O CD do *sistema operacional* fornece opções para a reinstalação do Windows XP. As opções podem causar a sobregravação de arquivos e<br>possivelmente afetar programas instalados no disco rígido. Portanto, não reinstale

AVISO: Para evitar conflitos com o Windows XP, desative todos os softwares de proteção contra vírus instalados no computador antes de reinstalar<br>esse sistema. Consulte a documentação do software para obter instruções.

### **Como reinicializar a partir do CD do sistema operacional**

- 1. Salve e feche todos os arquivos abertos e saia de todos os programas abertos.
- 2. Insira o CD do *sistema operacional*. Clique em **Sair** se a mensagem Instalação do Windows XP aparecer.
- 3. Reinicie o computador.
- 4. Pressione <F12> imediatamente após o logotipo da DELL™ aparecer.

Se o logotipo do sistema operacional aparecer, aguarde até ver a área de trabalho do Windows, desligue o computador e tente novamente.

- 5. Use as teclas de seta para selecionar **CD-ROM** e pressione <Enter>.
- 6. Quando a mensagem Press any key to boot from CD (Pressione qualquer tecla para inicializar a partir do CD) aparecer, pressione qualquer tecla.

#### **Como reinstalar o Windows XP**

- 1. Quando a tela **Instalação do Windows XP** aparecer, pressione <Enter> para selecionar **Instalar o Windows agora**
- 2. Leia as informações na tela **Contrato de licença do Microsoft Windows** e pressione <F8> para aceitar o contrato de licença.
- 3. Se o seu computador já tiver o Windows XP instalado e você quiser recuperar os dados atuais do Windows, digite r para selecionar a opção de reparo e remova o CD.
- 4. Se você quiser instalar uma nova cópia do Windows XP, pressione <Esc> para selecionar essa opção.
- 5. Pressione <Enter> para selecionar a partição realçada (recomendável) e siga as instruções na tela.

A tela **Instalação do Windows XP** aparece e o sistema operacional começa a copiar os arquivos e a instalar os dispositivos. O computador será<br>reiniciado automaticamente várias vezes.

**NOTA:** O tempo necessário para concluir a instalação depende do tamanho do disco rígido e da velocidade do computador.

**AVISO:** Não pressione qualquer tecla quando a seguinte mensagem aparecer: Pressione qualquer tecla para inicializar do CD.

- 6. Quando a tela **Opções regionais e de idioma** aparecer, selecione as configurações de sua localidade e clique em **Avançar**.
- 7. Digite seu nome e empresa (opcional) na tela **Personalizar o software** e clique em **Avançar**.
- 8. Na janela **Nome do computador e senha do administrador**, digite um nome para o seu computador (ou aceite o nome sugerido), digite uma senha e clique em **Avançar**.
- 9. Se a tela **Informações de ligação do modem** aparecer, digite as informações solicitadas e clique em **Avançar**.
- 10. Digite a data, a hora e o fuso horário na janela **Configurações de data e hora** e clique em **Avançar**.
- 11. Se a tela **Configurações de rede** aparecer, clique em **Típica** e em **Avançar**.
- 12. Se você estiver reinstalando o Windows XP Professional e for solicitado a fornecer mais informações referentes à configuração de rede, digite as suas

seleções. Se não tiver certeza sobre suas configurações, aceite as seleções padrão.

O Windows XP instala os componentes do sistema operacional e configura o computador. O computador será reinicializado automaticamente.

**AVISO:** Não pressione qualquer tecla quando a seguinte mensagem aparecer: Pressione qualquer tecla para inicializar do CD.

- 13. Quando a tela de **boas-vindas da Microsoft** aparecer, clique em **Avançar**.
- 14. Quando a mensagem Como este computador se conectará à Internet? aparecer, clique em **Ignorar**.
- 15. Quando a tela **Pronto para se registrar junto à Microsoft?** aparecer, selecione **Não, não neste momento** e clique em **Avançar**.
- 16. Quando a tela **Quem usará este computador?** aparecer, você poderá digitar até cinco usuários.
- 17. Clique em **Avançar**.
- 18. Clique em **Concluir** para concluir a instalação e remova o CD.

**NOTA:** Quando a configuração do Windows terminar, remova o disquete *Intel SATA Drivers* e guarde-o em um lugar seguro.

- 19. Reinstale os drivers adequados, usando o CD *Drivers and Utilities* (Drivers e utilitários).
- 20. Reinstale o software de proteção contra vírus.
- 21. Reinstale outros programas.

**NOTA: Para reinstalar e ativar os programas do Microsoft Office ou Microsoft Works Suite, é necessário ter o número da chave do produto, localizado na<br>parte posterior das capas dos respectivos CDs.**
#### [Voltar para a página de índice](file:///c:/data/systems/ws380/bp/ug/index.htm)

# **Unidades**

# **Guia do Usuário do Dell Precision™ Workstation 380**

- [Unidades de computadores tipo torre](#page-72-0)
- O Unidades de computadore
- $O$  [Disco rígido](#page-75-0)
- [Como instalar um ventilador adicional](#page-84-0)
- [Plaquetas do painel de unidade](#page-85-0)
- [Unidade de disquete ou leitor de cartão de mídia](#page-87-0)
- [Unidade de CD/DVD](#page-92-0)

# <span id="page-72-0"></span>**Unidades de computadores tipo torre**

Possíveis configurações do computador com todos os opcionais:

- l Quatro discos rígidos serial ATA (SATA), uma unidade óptica e uma unidade de disquete ou um leitor de cartão de mídia
- l Três discos rígidos (SCSI ou SATA), uma unidade óptica e uma unidade de disquete e/ou um leitor de cartão de mídia
- l Um ou dois discos rígidos (SCSI ou SATA) com até duas unidades ópticas e uma unidade de disquete e/ou um leitor de cartão de mídia

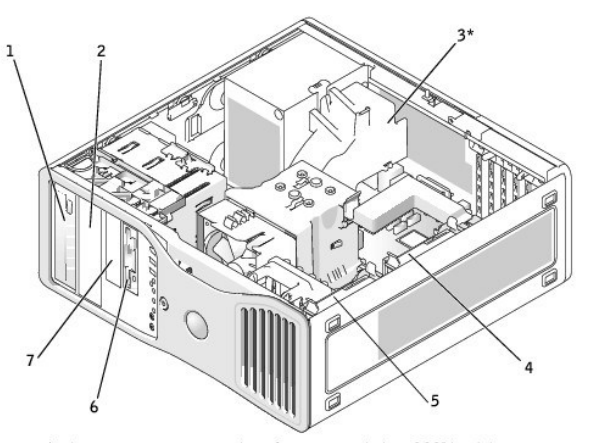

\*only present in computers with configurations with three SCSI hard drives

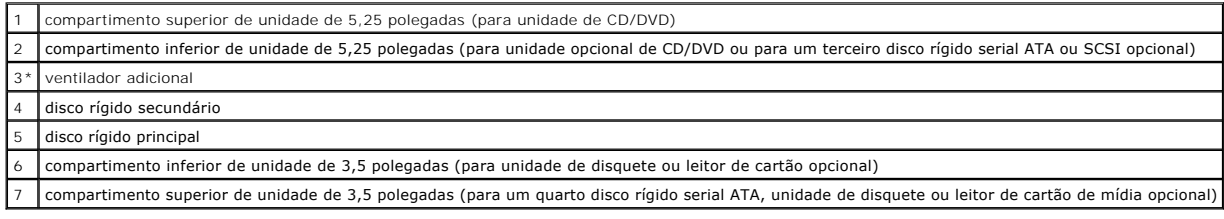

# <span id="page-72-1"></span>**Unidades de computadores de mesa**

Possíveis configurações do computador com todos os opcionais:

l Três discos rígidos (SCSI ou SATA), uma unidade óptica e uma unidade de disquete e/ou um leitor de cartão de mídia

l Um ou dois discos rígidos (SCSI ou SATA) com até duas unidades ópticas e uma unidade de disquete ou um leitor de cartão de mídia

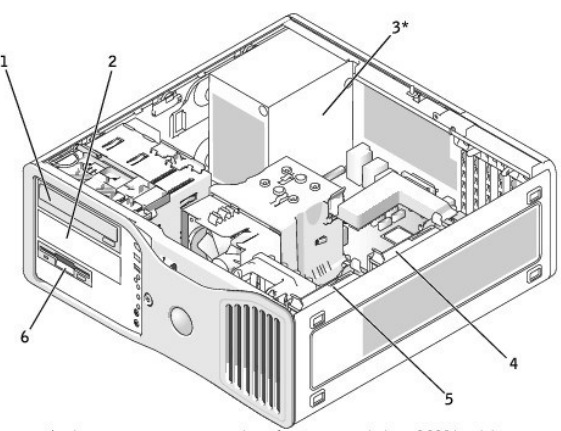

\*only present in computers with configurations with three SCSI hard drives

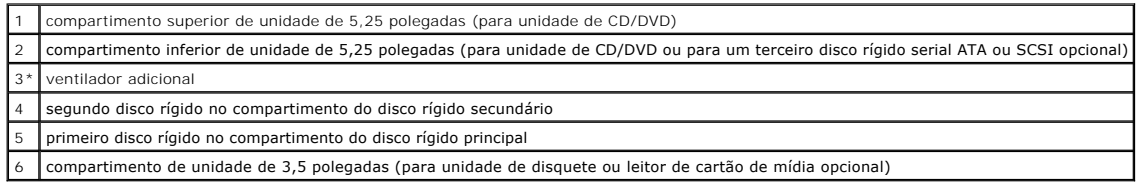

# **Diretrizes gerais para instalação**

As unidades de disco rígido serial ATA devem ser conectadas ao conector denominado "SATA" na placa de sistema. As unidades de CD/DVD IDE devem ser<br>conectadas ao conector "IDE".

Ao conectar dois dispositivos IDE a um único cabo de dados IDE e configurar os dispositivos para a definição de seleção de cabo, o dispositivo conectado ao<br>último conector no cabo de dados é o dispositivo principal ou o di dispositivos para o parâmetro de seleção de cabo.

#### **Como conectar cabos de unidades**

Para instalar uma unidade, você precisa conectar dois cabos - o cabo de alimentação CC e o cabo de dados - à parte de trás da unidade e à placa de sistema.

#### **Conectores de dados de unidade**

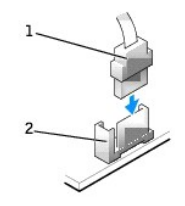

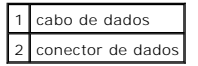

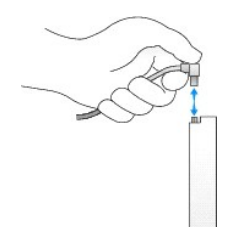

A maioria dos conectores têm guias para inserção correta, isto é, um entalhe ou um pino ausente em um conector corresponde a um ressalto ou a um orifício preenchido no outro conector.

Ao conectar um cabo IDE, verifique se você alinhou a faixa colorida com o conector de 1 pino. Ao desconectar um cabo IDE, pegue a guia colorida e puxe-a até que o conector seja desconectado.

Ao conectar o cabo de uma unidade serial ATA, segure o cabo pelo conector em cada extremidade e pressione firmemente no conector.

Ao desconectar o cabo de uma unidade serial ATA, pegue a guia e puxe-a até o conector ser desconectado.

**NOTA:** O conector serial ATA da placa de sistema pode ter uma tampa ou cobertura.

#### **Conector do cabo de alimentação**

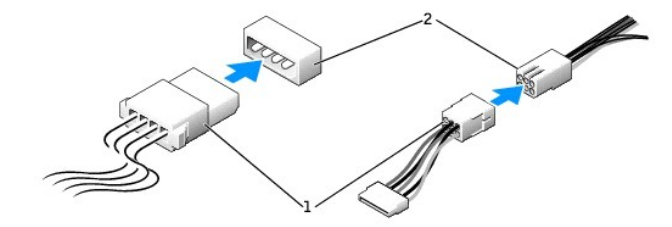

cabo de alimentação 2 conector de entrada de energia

# **Diretrizes para instalação de dispositivos SCSI**

Esta seção descreve como configurar e instalar dispositivos SCSI em seu computador.

# **Números de identificação SCSI**

Os dispositivos SCSI internos precisam ter um número de ID SCSI exclusivo de 0 a 15. Cada barramento SCSI tem um conjunto de números de ID SCSI de 0 a 15.

Quando os dispositivos SCSI são enviados da fábrica, os números de identificação SCSI padrão são designados da seguinte forma:

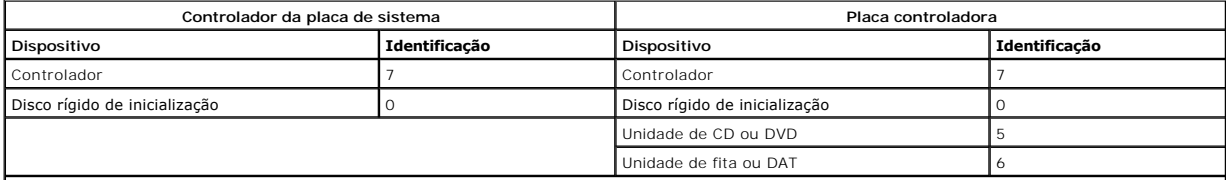

**NOTA:** Não há nenhuma exigência de que os números de identificação SCSI sejam seqüenciais nem que os dispositivos sejam conectados ao cabo por ordem do número de identificação. Se dois ou mais dispositivos usarem o mesmo ID, o computador poderá travar durante o POST e no BIOS SCSI.

Os dispositivos SCSI instalados pela Dell são configurados corretamente durante o processo de fabricação. Não é necessário definir a identificação SCSI para dispositivos desse tipo.

Se você acoplar outros dispositivos SCSI opcionais, consulte a documentação de cada dispositivo para obter informações sobre como configurar o número de identificação SCSI adequado.

0 A**VISO:** E recomendável que você use apenas cabos SCSI adquiridos da Dell. Não há garantia de que cabos adquiridos em outros locais funcionem com<br>computadores Dell™.

## **Finalização de dispositivos**

A lógica SCSI exige que a finalização seja ativada para os dois dispositivos em extremidades opostas da cadeia SCSI e desativada para todos os dispositivos intermediários.

E recomendável que você use cabos terminados e que a finalização de todos os dispositivos seja desativada. Para obter informações sobre como desativar a<br>finalização no dispositivo, consulte a documentação fornecida com qua

#### **Diretrizes gerais**

Siga estas diretrizes gerais ao instalar dispositivos SCSI em seu computador:

- ⊥ Embora você instale dispositivos SCSI basicamente da mesma forma que outros dispositivos, os requisitos de configuração são diferentes. Para obter<br>detalhes sobre como configurar seu subsistema SCSI em particular, consul host.
- l Configure o dispositivo com um número de identificação SCSI e desative a finalização, se necessário.
- l Acople uma extremidade do cabo SCSI externo ao conector na parte de trás do dispositivo SCSI. Acople a outra extremidade do cabo SCSI externo ao conector da placa controladora instalada no computador.
- l Depois que um disco rígido SCSI é instalado, as opções **Primary Drive 0** (Unidade principal 0) e **Primary Drive 1** (Unidade principal 1) devem ser configuradas como **None** na [configuração do sistema](file:///c:/data/systems/ws380/bp/ug/advfeat.htm#wp1136934) se não houver nenhum disco rígido IDE instalado.
- l Talvez seja necessário usar programas diferentes daqueles fornecidos com o sistema operacional para particionar e formatar unidades de disco rígido SCSI. Consulte a documentação que acompanha os drivers de software SCSI para obter informações sobre como instalar os drivers necessários e como preparar o disco rígido SCSI para uso.

#### **Cabos SCSI**

Uma extremidade do cabo é acoplada ao conector SCSI na placa de sistema ou na placa controladora SCSI instalada no computador. Os conectores restantes no cabo acoplam-se às diversas unidades.

Unidades SCSI estreitas (unidades de fita, de CD e algumas unidades de disco rígido) usam um cabo de 50 pinos. Uma extremidade desse cabo fica conectada à placa controladora SCSI. Os conectores remanescentes do cabo são conectados aos vários dispositivos SCSI estreitos.

**AVISO:** É recomendável que você use apenas cabos SCSI adquiridos da Dell. Não há garantia de que cabos adquiridos em outros locais funcionem com  $\bullet$ computadores Dell.

# <span id="page-75-0"></span>**Disco rígido**

- **ADVERTÊNCIA: Antes de começar qualquer procedimento descrito nesta seção, siga as instruções de segurança contidas no** *Guia de Informações do Produto***.**
- **ADVERTÊNCIA: Para proteger-se contra choques elétricos, sempre desconecte o computador da tomada antes de abrir a tampa.**
- **ADVERTÊNCIA: Para configurações com três discos rígidos SCSI, você precisa instalar um [ventilador adicional.](#page-84-0)**
- **AVISO:** Para evitar danos a componentes internos do computador, descarregue a eletricidade estática do seu corpo antes de tocar em qualquer componente eletrônico. Você pode fazer isso tocando em uma superfície de metal não pintada na parte traseira do chassi do computador.
- AVISO: Para evitar danos à unidade de disco rígido, não a coloque sobre uma superfície dura. Coloque a unidade em uma superfície suficientemente<br>acolchoada como, por exemplo, uma almofada de espuma, para acomodá-la adequad
- 1. Se for trocar um disco rígido que contenha dados que você quer manter, faça o backup dos arquivos antes de começar este procedimento.
- 2. Execute os procedimentos descritos em "[Antes de começar"](file:///c:/data/systems/ws380/bp/ug/before.htm#wp1130652).
- 3. Remova a [tampa do computador.](file:///c:/data/systems/ws380/bp/ug/cvrop.htm#wp1059789)

# **Como remover um disco rígido (computador de mesa ou tipo torre)**

- 1. Desconecte o cabo de alimentação do disco rígido e do conector de alimentação na placa de sistema.
- 2. *Para remover um disco rígido serial ATA*, desconecte o cabo serial ATA do disco rígido e do conector SATA0 ou SATA1 na placa de sistema, dependendo de qual disco rígido você estiver removendo: o do compartimento superior ou do compartimento inferior.

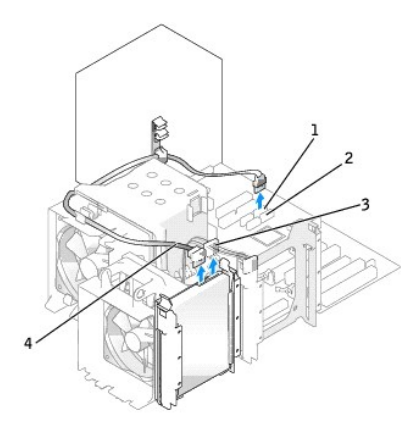

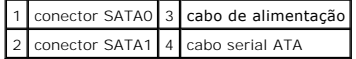

*Para remover um disco rígido SCSI*, desconecte o cabo SCSI do disco rígido e do conector SCSI na placa controladora SCSI.

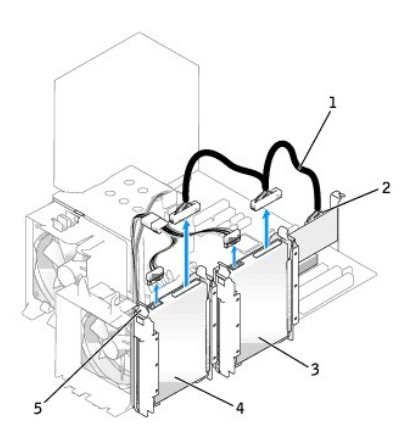

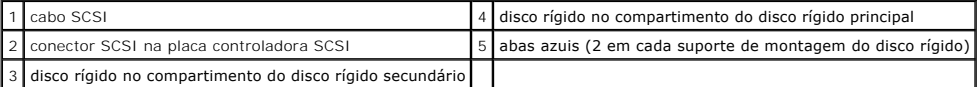

3. Pressione as abas azuis em cada lateral do suporte de disco rígido e deslize a unidade para fora do compartimento de disco rígido principal ou secundário.

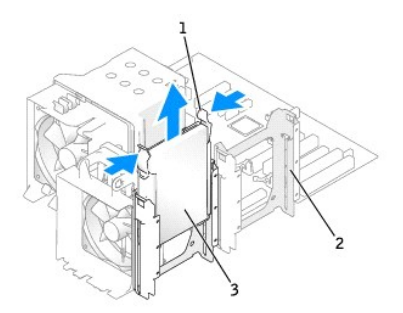

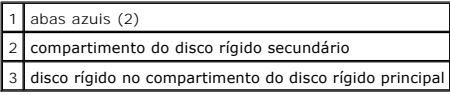

# **Como instalar um disco rígido** *ou* **adicionar um segundo disco rígido opcional (computador de mesa ou tipo torre)**

- 1. Desembale o disco rígido de reposição e prepare-o para a instalação.
- 2. Verifique a documentação do disco rígido para ver se o disco está configurado para o computador.

**NOTA:** Se um suporte de disco rígido ainda estiver instalado na parte interna do compartimento, remova o suporte antes de instalar o novo disco *com* o suporte de disco rígido novo ou antigo.

3. Se o disco rígido de reposição não tiver o suporte de montagem de disco rígido conectado, remova o suporte da unidade antiga, desencaixando-o da unidade. Encaixe o suporte na nova unidade.

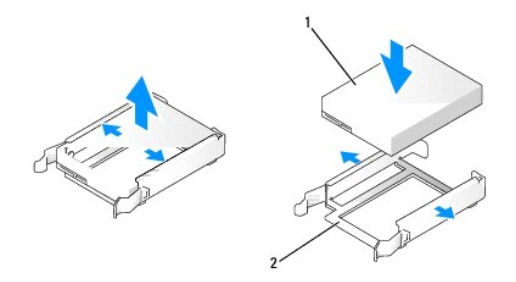

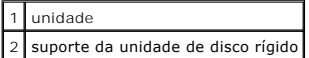

**AVI SO**: *Se você for instalar apenas um disco rígido*, instale-o no compartimento do disco rígido principal. *Se você for adicionar um segundo disco rígido,*<br>instale-o no compartimento do disco rígido secundário.

4. Deslize o disco rígido dentro do compartimento do disco rígido principal ou secundário até ouvir um clique indicando que ele está encaixado.

5. Conecte o cabo de alimentação à unidade.

6. Instale o disco rígido.

*Para instalar um disco rígido serial ATA:*

- a. Conecte uma extremidade do cabo serial ATA ao disco rígido.
- b. **Se você for instalar um disco rígido serial ATA no compartimento do disco rígido principal**, conecte a outra extremidade do cabo serial ATA ao conector<br>SATAO na placa de sistema.

Se você for instalar um disco rígido serial ATA no compartimento do disco rígido secundário, conecte a outra extremidade do cabo serial ATA ao conector SATA1 na placa de sistema.

<span id="page-78-1"></span>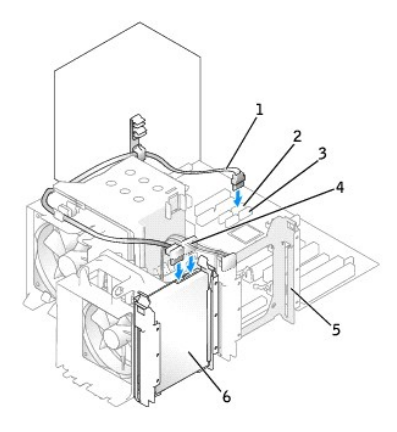

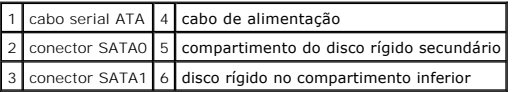

*Para instalar um disco rígido SCSI:*

- a. Conecte uma extremidade do cabo SCSI ao disco rígido.
- b. Conecte a outra extremidade do cabo SCSI ao conector SCSI da placa controladora SCSI.
- g. Verifique se todos os conectores estão cabeados corretamente e firmemente assentados.
- h. Recoloque a [tampa do computador](file:///c:/data/systems/ws380/bp/ug/cvrclose.htm#wp1051717).

AVISO: Para conectar o cabo de rede, primeiro conecte-o ao dispositivo ou porta de rede e depois ao computador.

9. Conecte o computador e os dispositivos às tomadas elétricas e ligue-os.

Consulte a documentação fornecida com a unidade para obter instruções sobre como instalar os softwares necessários para a sua operação.

- 10. Se a unidade recém-instalada for a principal, insira um disquete de reinicialização na unidade A.
- 11. Ligue o computador.
- 12. [Entre na configuração do sistema](file:///c:/data/systems/ws380/bp/ug/advfeat.htm#wp1136934) e atualize a opção adequada de **Primary Drive** (Unidade principal) (**0** ou **1**).
- 13. Saia da configuração do sistema e reinicialize o computador.
- 14. Particione e formate logicamente a unidade antes de continuar na etapa seguinte.

Consulte a documentação do sistema operacional para instruções.

15. Teste o disco rígido executando o programa [Dell Diganostics.](file:///c:/data/systems/ws380/bp/ug/diaglght.htm#wp1059311)

16. Se a unidade instalada for a principal, instale o sistema operacional no disco rígido.

# <span id="page-78-0"></span>**Como remover um terceiro disco rígido (opcional) (computador de mesa ou tipo torre)**

**NOTA:** A configuração de um computador tipo torre foi ilustrada.

- 1. Remova o [painel frontal.](file:///c:/data/systems/ws380/bp/ug/cvrop.htm#wp1060239)
- 2. Desconecte o cabo de alimentação da parte traseira do disco rígido.
- 3. *Se for remover um disco rígido serial ATA*, desconecte o cabo serial ATA da parte traseira do disco rígido e do conector SATA2 na placa de sistema.

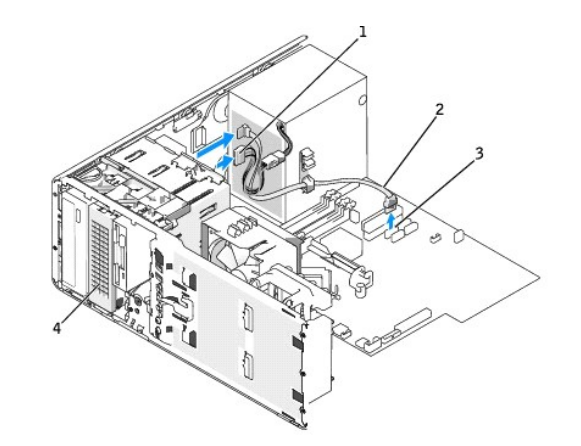

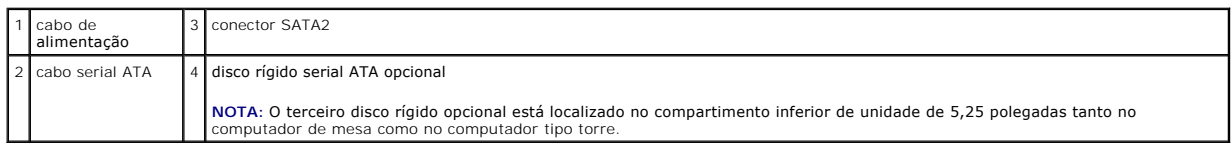

*Se for remover um disco rígido SCSI*, desconecte o cabo SCSI da parte traseira do disco rígido e do conector SCSI na placa controladora SCSI.

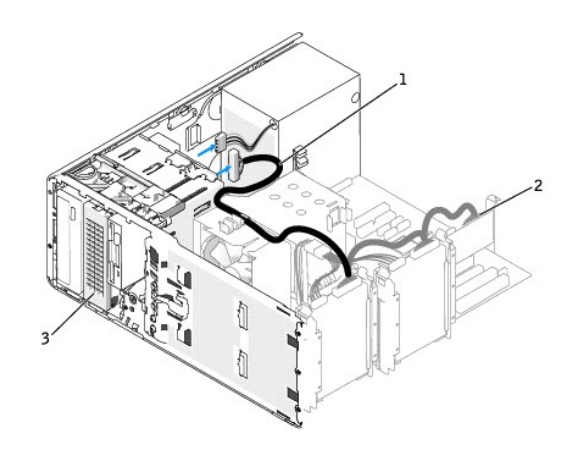

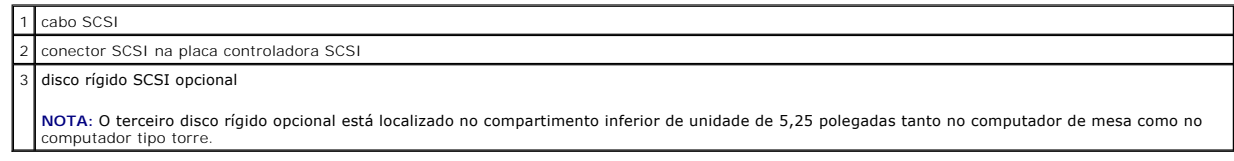

4. Empurre a alavanca da placa deslizante para soltar o parafuso e deslize a unidade para fora do compartimento inferior.

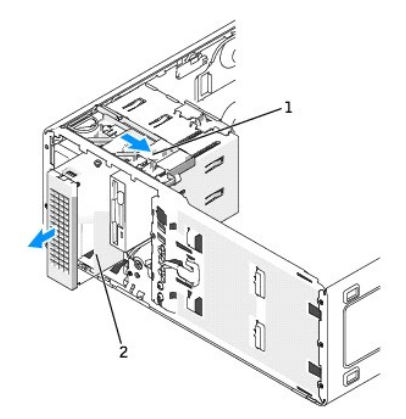

#### alavanca da placa deslizante

terceiro disco rígido opcional

**NOTA:** O terceiro disco rígido opcional está localizado no compartimento inferior de unidade de 5,25 polegadas tanto no computador de mesa como no<br>computador tipo torre.

5. Coloque a unidade de lado em um lugar seguro.

# **Como instalar um terceiro disco rígido (opcional) (computador de mesa ou tipo torre)**

# **ADVERTÊNCIA: Para configurações com três discos rígidos SCSI, você precisa instalar um [ventilador adicional.](#page-84-0)**

- AVISO: Na configuração de um computador de mesa ou computado tipo torre com 3 ou mais discos rígidos, pode ter apenas uma unidade óptica, a qual<br>precisa ser instalada no compartimento superior de unidade de 5,25 polegadas.
- 1. Se estiver instalando uma nova unidade, desembale-a e prepare-a para a instalação.

Consulte a documentação da unidade para verificar se a mesma está configurada para o seu computador.

2. *Se você for instalar uma nova unidade*, remova o [painel de unidade](#page-85-1) e a plaqueta do painel de unidade do compartimento inferior de 5,25 polegadas.

*Se você já tiver uma unidade instalada no compartimento inferior de unidade de 5,25 polegadas,*, remova a unidade [óptica](#page-93-0) ou de disco [rígido](#page-78-0).

3. Coloque o terceiro disco rígido no suporte de montagem de disco rígido e pressione o disco para baixo até ouvir um clique, indicação de que ele está encaixado de maneira firme e segura.

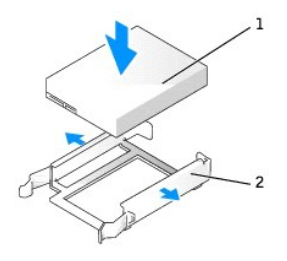

|  | 1 disco rígido                       |
|--|--------------------------------------|
|  | 2 suporte da unidade de disco rígido |

4. Deslize o disco rígido no respectivo suporte para dentro da caixa.

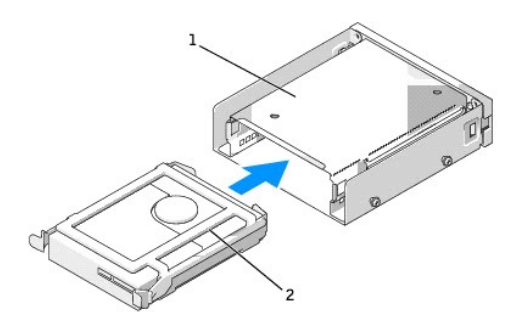

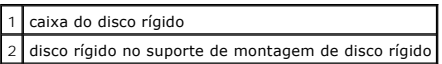

5. Prenda o disco rígido e o respectivo suporte na caixa do disco rígido usando os três parafusos.

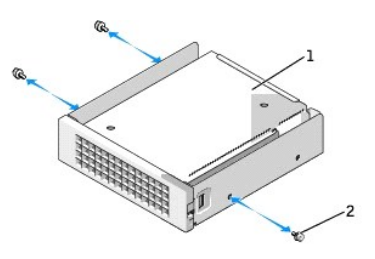

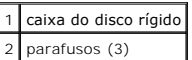

6. Deslize a caixa do disco rígido no compartimento inferior de 5,25 polegadas até ela estar assentada de maneira firme.

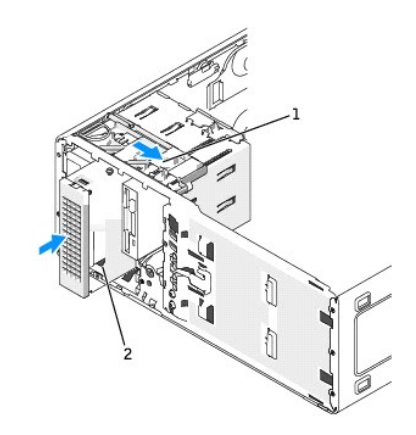

#### alavanca da placa deslizante

2 prendedor do disco rígido com o disco rígido (computador tipo torre ilustrado)

**NOTA:** O terceiro disco rígido opcional está localizado no compartimento inferior de unidade de 5,25 polegadas tanto no computador de mesa como no<br>computador tipo torre.

7. Conecte o cabo de alimentação ao disco rígido e à fonte de alimentação.

8. *Se você for instalar um disco rígido serial ATA*, conecte o cabo serial ATA na parte traseira do disco e ao conector SATA2 na placa de sistema.

<span id="page-82-1"></span>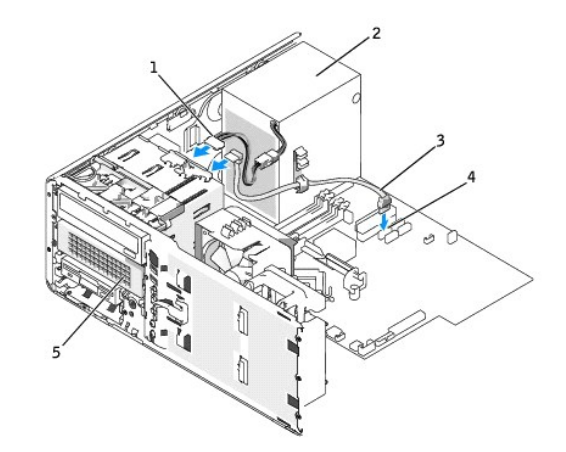

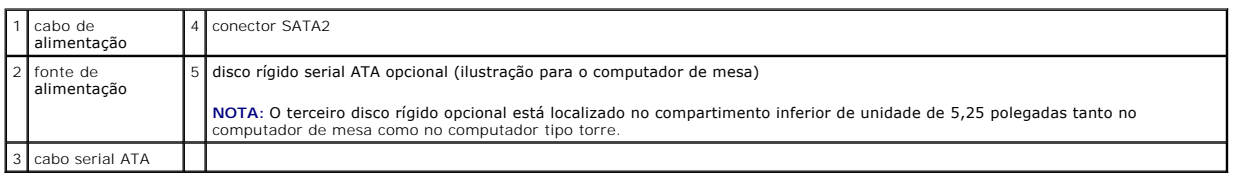

*Se você for instalar um disco rígido SCSI*, conecte o cabo SCSI na parte traseira do disco e ao conector SCSI na placa controladora SCSI.

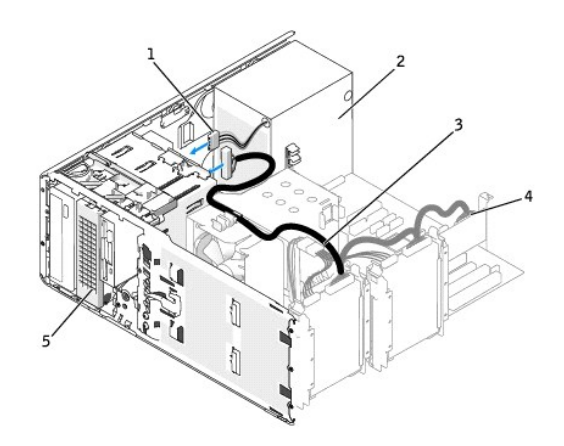

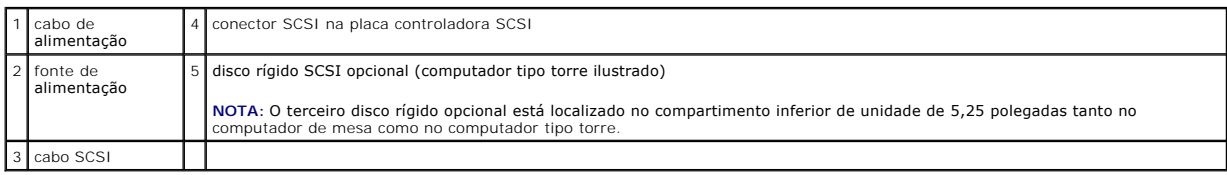

# <span id="page-82-0"></span>**Como remover um quarto disco rígido (opcional) (apenas computador tipo torre)**

- 1. Remova o [painel frontal.](file:///c:/data/systems/ws380/bp/ug/cvrop.htm#wp1060239)
- 2. Desconecte o cabo de alimentação da parte traseira do disco rígido e da fonte de alimentação.
- 3. Desconecte o cabo serial ATA da parte traseira do disco rígido e do conector SATA3 na placa de sistema.

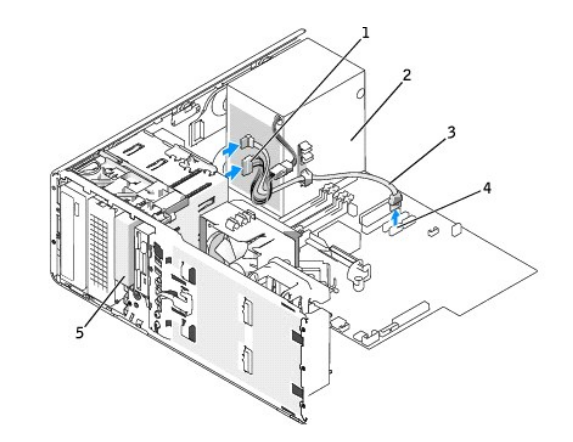

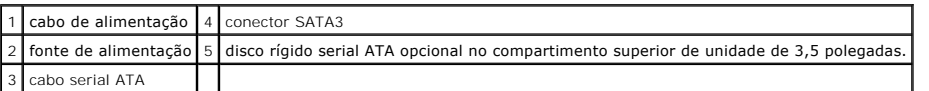

4. Deslize a alavanca da placa deslizante para a direita para soltar o parafuso e empurre a unidade para fora do compartimento de unidade de 3,5 polegadas.

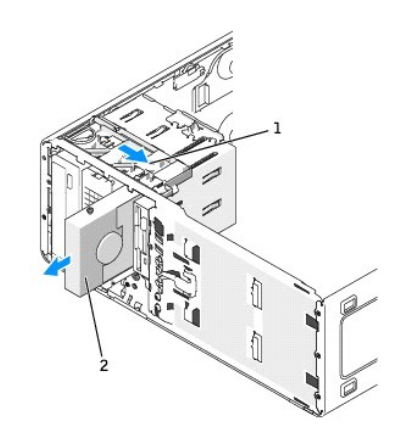

alavanca da placa deslizante

 $\boxed{2}$  quarto disco rígido opcional no compartimento superior de unidade de 3,5 polegadas

5. Coloque a unidade de lado em um lugar seguro.

# **Como instalar um quarto disco rígido (opcional) (apenas computador tipo torre)**

AVISO: **Não** tente instalar um disco rígido SCSI no compartimento superior de unidade de 3,5 polegadas. Este compartimento suporta apenas um disco<br>rígido SATA, uma unidade de disquete ou um leitor de cartão de mídia.

AVISO: Na configuração de um computador tipo torre com 4 discos rígidos, pode ter apenas uma unidade de disquete ou um leitor de cartão de mídia,<br>que precisa ser instalado(a) no compartimento *inferio*r de unidade de 5,25

1. Se estiver instalando uma nova unidade, desembale-a e prepare-a para a instalação.

Consulte a documentação da unidade para verificar se a mesma está configurada para o seu computador.

**NOTA:** As plaquetas do painel de unidade podem conter parafusos na parte interna. Você pode usar os parafusos nas novas unidades que não tiverem nenhum parafuso.

2. *Se você for instalar uma nova unidade*, remova o [painel de unidade](#page-85-1) e a plaqueta do painel de unidade do compartimento superior de unidade de 3,5 polegadas. Use os parafusos fornecidos nesta nova unidade para instalá-la no compartimento.

[Se você já tiver uma unidade instalada no compartimento superior de unidade de 3,5 polegadas](#page-88-0), remova a unidade ([leitor de cartão de mídia](#page-88-0) ou unidade de disquete</u> ou disco [rígido](#page-82-0)).

<span id="page-84-1"></span>3. Segure a trava de conversão da unidade e deslize-a em direção ao topo do computador até ouvir um clique indicando que ela está encaixada.

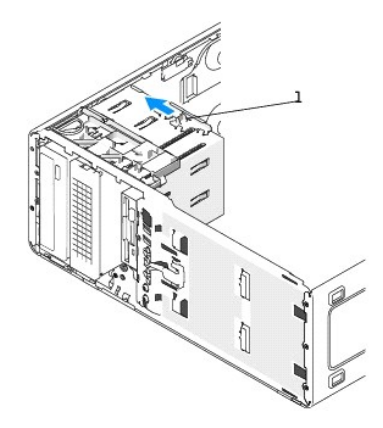

1 trava de conversão da unidade

4. Deslize cuidadosamente a unidade dentro do compartimento de 3,5 polegadas até você ouvir um clique ou sentir que a unidade está firmemente instalada.

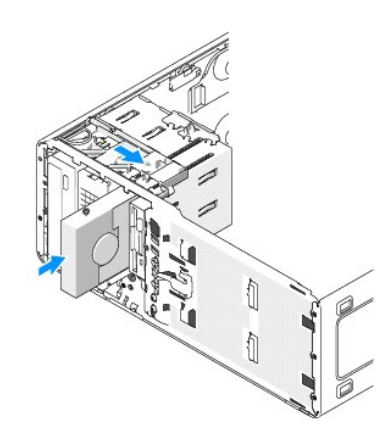

- 5. Conecte o cabo de alimentação na parte traseira do disco rígido e à fonte de alimentação.
- 6. Conecte o cabo serial ATA na parte traseira do disco rígido e ao conector SATA3 na placa de sistema.

# <span id="page-84-0"></span>**Como instalar um ventilador adicional**

**ADVERTÊNCIA: Antes de começar qualquer procedimento descrito nesta seção, siga as instruções de segurança contidas no** *Guia de Informações do Produto***.** 

**ADVERTÊNCIA: Para proteger-se contra choques elétricos, sempre desconecte o computador da tomada antes de abrir a tampa.** 

- **ADVERTÊNCIA: Para configurações com três discos rígidos SCSI, você precisa instalar um [ventilador adicional.](#page-84-0)**
- **AVISO:** Para evitar danos à unidade, não a coloque sobre uma superfície rígida. Coloque a unidade em uma superfície suficientemente acolchoada como, por exemplo, uma almofada de espuma, para acomodá-la adequadamente.
- 1. Execute os procedimentos descritos em "[Antes de começar"](file:///c:/data/systems/ws380/bp/ug/before.htm#wp1130652).
- 2. [Remova a tampa do computador.](file:///c:/data/systems/ws380/bp/ug/cvrop.htm#wp1059789)

**AVISO:** Ao colocar o ventilador no computador, verifique se os cabos dos outros componentes, como o cabo da fonte de alimentação, por exemplo, permanecem na posição correta.

<span id="page-85-2"></span>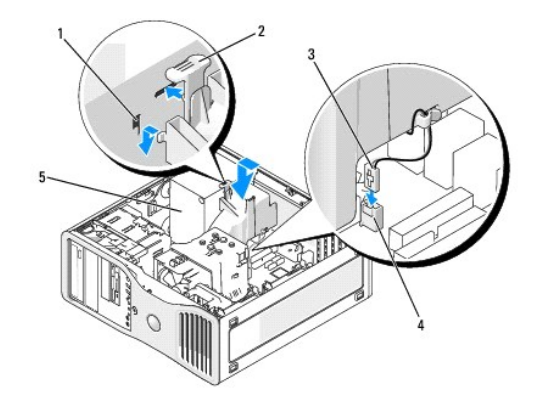

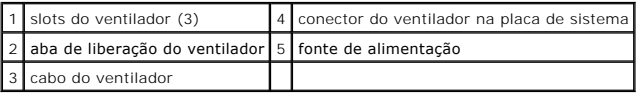

3. Coloque o ventilador nivelado com a lateral da fonte de alimentação e prenda os ganchos do ventilador na lateral da fonte de alimentação.

- 4. Deslize o ventilador para baixo até ouvir um clique.
- 5. Conecte o cabo do ventilador ao respectivo conector na placa de sistema.

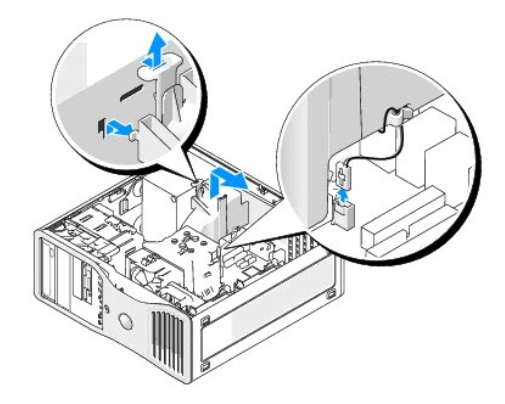

Para remover o ventilador:

- 1. Desconecte o cabo do ventilador do ventilador e do respectivo conector na placa de sistema.
- 2. Pressione a aba de liberação do ventilador e levante para remover o ventilador.
- 3. Recoloque a [tampa do computador](file:///c:/data/systems/ws380/bp/ug/cvrclose.htm#wp1051717).

# <span id="page-85-0"></span>**Plaquetas do painel de unidade**

**ADVERTÊNCIA: Antes de começar qualquer procedimento descrito nesta seção, siga as instruções de segurança contidas no** *Guia de Informações do Produto***.** 

**ADVERTÊNCIA: Para proteger-se contra choques elétricos, desconecte sempre o computador da tomada antes de remover a tampa.** 

AVISO: Para evitar danos a componentes internos do computador, descarregue a eletricidade estática do seu corpo antes de tocar em qualquer<br>componente eletrônico. Você pode fazer isso tocando em uma superfície de metal não

# <span id="page-85-1"></span>**Como remover o painel de unidade (computador tipo torre)**

- 1. Execute os procedimentos descritos em "[Antes de começar"](file:///c:/data/systems/ws380/bp/ug/before.htm#wp1130652).
- 2. Remova a [tampa do computador.](file:///c:/data/systems/ws380/bp/ug/cvrop.htm#wp1059789)
- 3. Remova o [painel frontal.](file:///c:/data/systems/ws380/bp/ug/cvrop.htm#wp1060239)

**A NOTA:** Se você tiver um computador de mesa, as unidades e o painel de unidade serão diferentes.

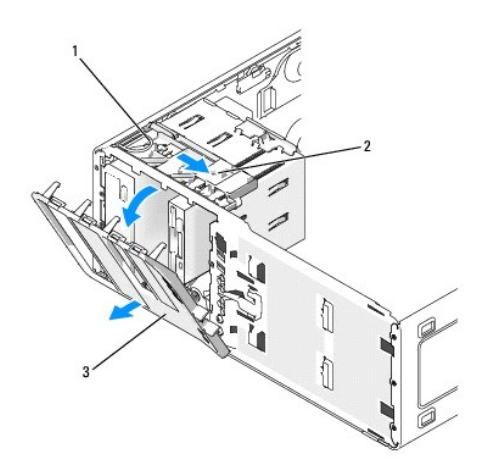

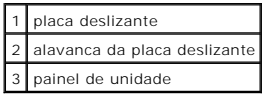

**A NOTA:** Esta placa deslizante prende e solta o painel de unidade e ajuda a prender as unidades.

4. Segure a alavanca na placa deslizante, puxe a placa deslizante para a direita até ela soltar o painel de unidade de suas dobradiças laterais.

5. Coloque o painel de unidade de lado em um local seguro.

#### **Como remover a plaqueta do painel de unidade**

**AVISO:** As plaquetas do painel de unidade podem conter parafusos na parte interna. Você pode usar estes parafusos nas unidades novas que não vierem com parafusos.

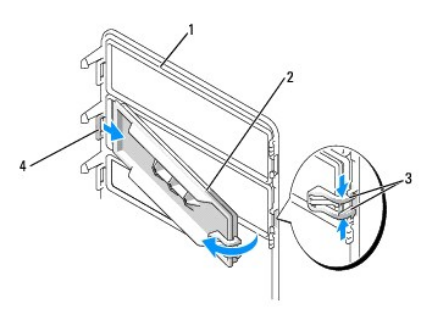

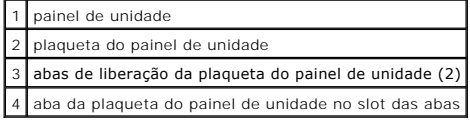

**AVISO**: Para evitar quebrar a aba da plaqueta do painel de unidade, não afaste a plaqueta mais do que aproximadamente 1 cm do painel de unidade<br>antes de deslizar a aba para fora do slot.

- 1. Na parte interior do painel de unidade, pressione as duas abas de liberação da plaqueta para juntá-las e puxe a plaqueta para fora e para a direita o suficiente apenas para soltá-la do painel de unidade.
- 2. Coloque a plaqueta do painel de unidade de lado em um local seguro.

## **Como recolocar a plaqueta do painel de unidade**

- 1. Coloque a aba da plaqueta do painel de unidade no slot do painel de unidade.
- 2. Pressione as abas de liberação da plaqueta para juntá-las e depois pressione a plaqueta para encaixá-la no lugar.

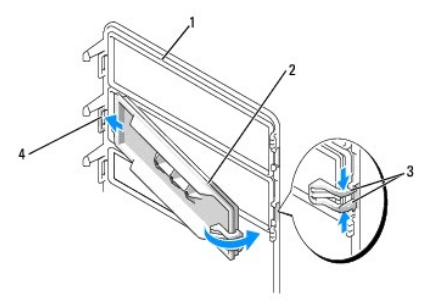

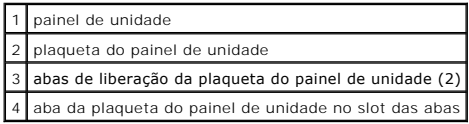

3. Verifique se a plaqueta está encaixada corretamente no painel de unidade.

#### **Como recolocar o painel de unidade**

1. Alinhe as abas do painel de unidade com as dobradiças da porta lateral.

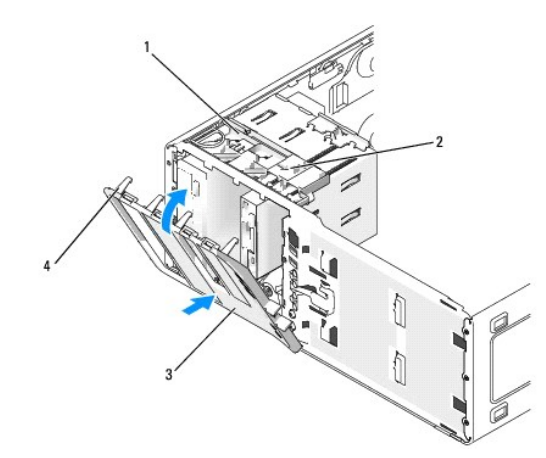

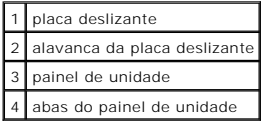

2. Gire o painel de unidade em direção ao computador até ele se encaixar no painel frontal.

# <span id="page-87-0"></span>**Unidade de disquete ou leitor de cartão de mídia**

- **ADVERTÊNCIA: Antes de começar qualquer procedimento descrito nesta seção, siga as instruções de segurança contidas no** *Guia de Informações do Produto***.**
- **ADVERTÊNCIA: Para proteger-se contra choques elétricos, sempre desconecte o computador da tomada antes de abrir a tampa.**
- AVISO: Para evitar danos a componentes internos do computador, descarregue a eletricidade estática do seu corpo antes de tocar em qualquer<br>componente eletrônico. Você pode fazer isso tocando em uma superfície de metal não
- **NOTA:** [Se você for adicionar uma unidade de disquete ou um leitor de cartão de mídia ao computador](#page-88-2) *tipo torre*, consulte "Como instalar uma unidade de ete ou um leitor de cartão de mídia (computador tipo torre)".
- **NOTA: [Se você for adicionar uma unidade de disquete ou um leitor de cartão de mídia ao computador de](#page-91-0)** *mesa***, consulte "<u>Como instalar uma unidade de</u><br>disquete ou um leitor de cartão de mídia (computador de mesa)".**

# <span id="page-88-1"></span><span id="page-88-0"></span>**Como remover uma unidade de disquete ou um leitor de cartão de mídia (computador tipo torre)**

- 1. Execute os procedimentos descritos em "[Antes de começar"](file:///c:/data/systems/ws380/bp/ug/before.htm#wp1130652).
- 2. Remova a [tampa do computador.](file:///c:/data/systems/ws380/bp/ug/cvrop.htm#wp1059789)
- 3. Remova o [painel frontal.](file:///c:/data/systems/ws380/bp/ug/cvrop.htm#wp1060239)
- 4. Desconecte os cabos de alimentação e de dados da parte traseira da unidade de disquete ou do leitor de cartão de mídia.
- 5. Desconecte a outra extremidade do cabo da unidade de disquete do conector da placa de sistema identificado como "FLOPPY" (para a unidade de disquete) ou "FLEXBAY" (para o leitor de cartão de mídia). Para localizar os co disquete) ou "FLEXBAY" ([para o leitor de cartão de mídia\). Para localizar os conectores da placa de sistema, consulte "](file:///c:/data/systems/ws380/bp/ug/about.htm#wp1053751)Compone sistema

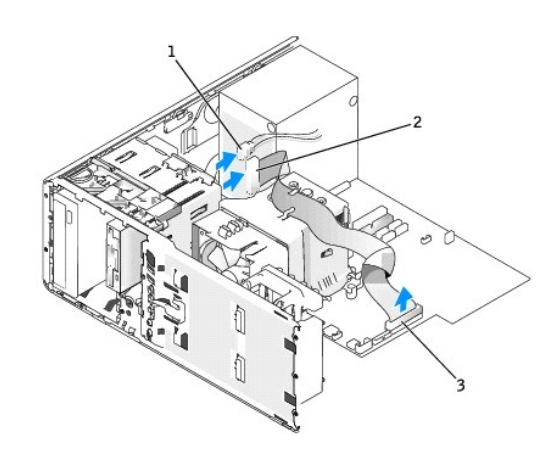

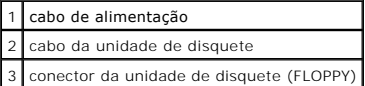

6. Deslize a alavanca da placa deslizante para a direita para soltar o parafuso e empurre a unidade para fora do compartimento de unidade de 3,5 polegadas.

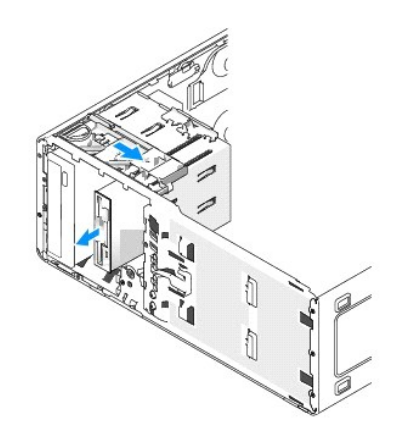

# <span id="page-88-2"></span>**Como instalar uma unidade de disquete ou um leitor de cartão de mídia (computador tipo torre)**

- AVISO: Na configuração de um computador tipo torre com 4 discos rígidos, pode ter apenas uma unidade de disquete ou um leitor de cartão de mídia,<br>que precisa ser instalado(a) no compartimento *inferio*r de unidade de 5,25
- 1. Execute os procedimentos descritos em "[Antes de começar"](file:///c:/data/systems/ws380/bp/ug/before.htm#wp1130652)
- 2. Remova a tampa do con
- 3. Remova o [painel frontal.](file:///c:/data/systems/ws380/bp/ug/cvrop.htm#wp1060239)

4. Se você for instalar uma nova unidade de disquete ou um leitor de cartão de mídia, remova a plaqueta do painel de unidade, remova os parafusos de dentro da plaqueta do painel da unidade. Use os parafusos na nova unidade.

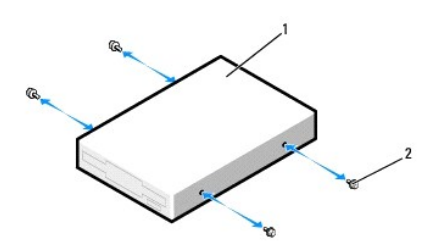

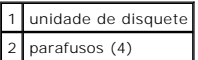

5. Segure a trava de conversão da unidade e deslize-a em direção à base do computador até ouvir um clique indicando que ela está encaixada.

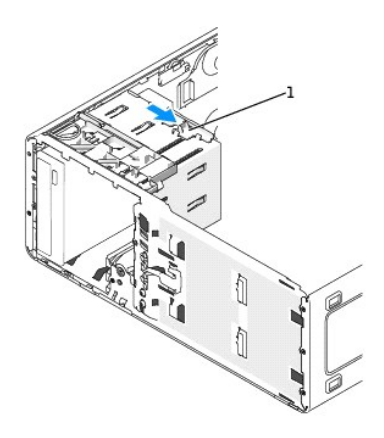

#### 1 trava de conversão da unidade

6. Deslize cuidadosamente a unidade dentro do compartimento de 3,5 polegadas até você ouvir um clique ou sentir que a unidade está firmemente instalada.

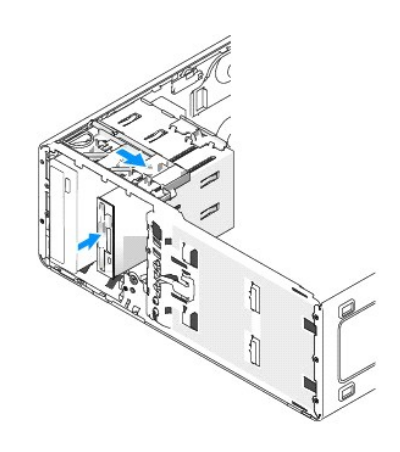

- 7. Conecte os cabos de alimentação e de dados à unidade de disquete ou ao leitor de cartão de mídia.
- 8. Conecte a outra extremidade do cabo de dados ao conector da placa de sistema identificado como "FLOPPY" (para a unidade de disquete) ou

"FLEXBAY" (para o leitor de cartão de mídia). Para localizar os conectores da placa de sistema, consulte "[Componentes da placa de sistema](file:///c:/data/systems/ws380/bp/ug/about.htm#wp1053751)".

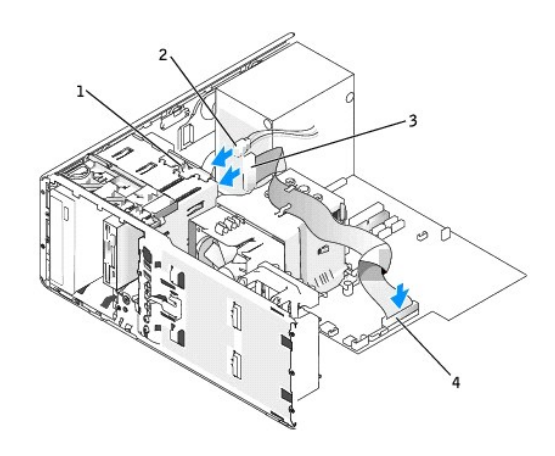

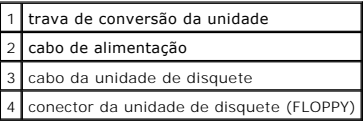

- 9. Verifique todas as conexões de cabo e dobre-os para garantir o fluxo de ar adequado para o ventilador e para as aberturas de ventilação.
- 10. Recoloque o [painel frontal.](file:///c:/data/systems/ws380/bp/ug/cvrclose.htm#wp1051712)
- 11. Recoloque a [tampa do computador](file:///c:/data/systems/ws380/bp/ug/cvrclose.htm#wp1051717).
- **AVISO:** Para conectar o cabo de rede, primeiro conecte-o ao dispositivo ou porta de rede e depois ao computador.
- 12. Conecte o computador e os dispositivos às tomadas elétricas e ligue-os.

Consulte a documentação fornecida com a unidade para obter instruções sobre como instalar os softwares necessários para a sua operação.

- 13. [Entre no programa de configuração do sistema](file:///c:/data/systems/ws380/bp/ug/advfeat.htm#wp1136934) e selecione a opção **Diskette Drive** (para uma unidade de disquete) ou a opção **USB** (para o leitor de cartão de mídia).
- 14. Verifique se o computador funciona corretamente, executando o programa [Dell Diagnostics.](file:///c:/data/systems/ws380/bp/ug/diaglght.htm#wp1059311)

#### **Como remover uma unidade de disquete ou um leitor de cartão de mídia (computador de mesa)**

- 1. Execute os procedimentos descritos em "[Antes de começar"](file:///c:/data/systems/ws380/bp/ug/before.htm#wp1130652).
- 2. Remova a [tampa do computador.](file:///c:/data/systems/ws380/bp/ug/cvrop.htm#wp1059789)
- 3. Remova o [painel frontal.](file:///c:/data/systems/ws380/bp/ug/cvrop.htm#wp1060239)
- 4. Desconecte os cabos de alimentação e de dados da parte traseira da unidade de disquete ou do leitor de cartão de mídia.
- 5. Desconecte a outra extremidade do cabo da unidade de disquete do conector da placa de sistema identificado como "FLOPPY" (para a unidade de disquete) ou "FLEXBAY" ([para o leitor de cartão de mídia\). Para localizar os conectores da placa de sistema, consulte "](file:///c:/data/systems/ws380/bp/ug/about.htm#wp1053751)Componentes da placa de sistema'

<span id="page-91-1"></span>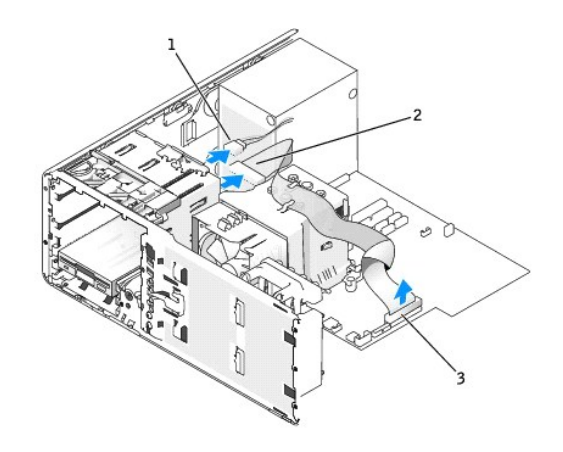

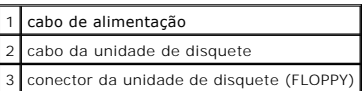

- 6. Puxe a plaqueta retentora da unidade de disquete pela alça e coloque-a de lado em um lugar seguro.
- 7. Deslize a alavanca da placa deslizante para a direita para soltar o parafuso e empurre a unidade para fora do compartimento de unidade de 3,5 polegadas.

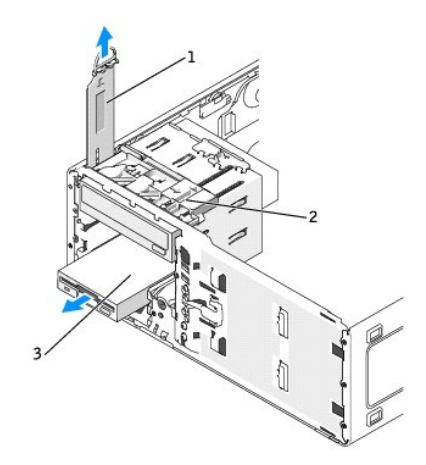

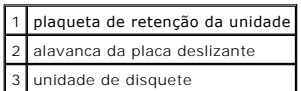

# <span id="page-91-0"></span>**Como instalar uma unidade de disquete ou um leitor de cartão de mídia (computador de mesa)**

- 1. Execute os procedimentos descritos em "[Antes de começar"](file:///c:/data/systems/ws380/bp/ug/before.htm#wp1130652).
- 2. Remova a [tampa do computador.](file:///c:/data/systems/ws380/bp/ug/cvrop.htm#wp1059789)
- 3. Remova o [painel frontal.](file:///c:/data/systems/ws380/bp/ug/cvrop.htm#wp1060239)
- 4. Se você for instalar uma nova unidade de disquete ou um leitor de cartão de mídia, remova a plaqueta do painel de unidade e os parafusos do defletor da parte interna da plaqueta e use os parafusos na nova unidade.

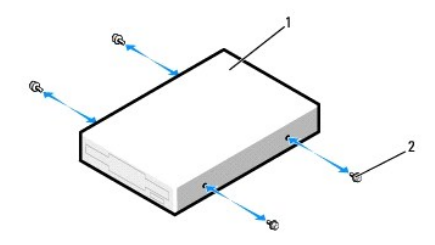

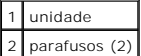

- 5. Deslize delicadamente a unidade para a posição correta até ouvir um clique ou sentir que ela está firmemente instalada.
- 6. Conecte os cabos de alimentação e de dados à unidade de disquete ou ao leitor de cartão de mídia.
- 7. Conecte a outra extremidade do cabo de dados ao conector da placa de sistema identificado como "FLOPPY" (para a unidade de disquete) ou<br>- "FLEXBAY" (para o leitor de cartão de mídia). Para localizar os conectores da pla

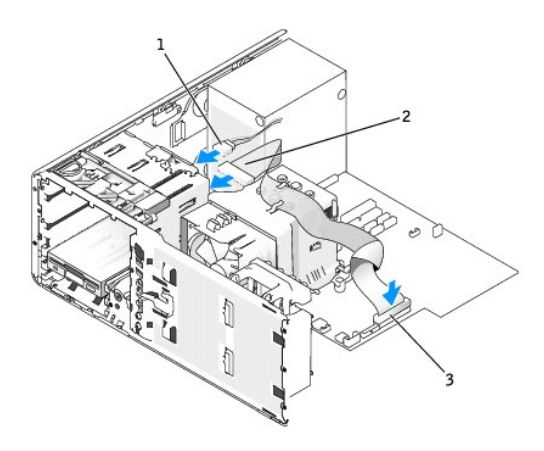

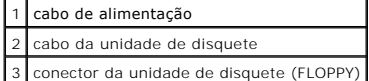

- 8. Recoloque a plaqueta retentora da unidade de disquete e abaixe a alça.
- 9. Verifique todas as conexões de cabo e dobre-os para garantir o fluxo de ar adequado para o ventilador e para as aberturas de ventilação.
- 10. Recoloque o [painel frontal.](file:///c:/data/systems/ws380/bp/ug/cvrclose.htm#wp1051712)
- 11. Recoloque a [tampa do computador](file:///c:/data/systems/ws380/bp/ug/cvrclose.htm#wp1051717).

**AVISO:** Para conectar o cabo de rede, primeiro conecte-o ao dispositivo ou porta de rede e depois ao computador.

12. Conecte o computador e os dispositivos às tomadas elétricas e ligue-os.

Consulte a documentação fornecida com a unidade para obter instruções sobre como instalar os softwares necessários para a sua operação.

- 13. [Entre no programa de configuração do sistema](file:///c:/data/systems/ws380/bp/ug/advfeat.htm#wp1136934) e selecione a opção **Diskette Drive** (para uma unidade de disquete) ou a opção **USB** (para o leitor de cartão de mídia).
- 14. Verifique se o computador funciona corretamente, executando o [Dell Diagnostics](file:///c:/data/systems/ws380/bp/ug/diaglght.htm#wp1059311).

# <span id="page-92-0"></span>**Unidade de CD/DVD**

**ADVERTÊNCIA: Antes de começar qualquer procedimento descrito nesta seção, siga as instruções de segurança contidas no** *Guia de Informações do Produto***.** 

**ADVERTÊNCIA: Para proteger-se contra choques elétricos, sempre desconecte o computador da tomada antes de abrir a tampa.** 

<span id="page-93-1"></span>AVISO: Para evitar danos a componentes internos do computador, descarregue a eletricidade estática do seu corpo antes de tocar em qualquer<br>componente eletrônico. Você pode fazer isso tocando em uma superfície de metal não

#### <span id="page-93-0"></span>**Como remover uma unidade de CD/DVD (computador tipo torre)**

- 1. Execute os procedimentos descritos em "[Antes de começar"](file:///c:/data/systems/ws380/bp/ug/before.htm#wp1130652).
- 2. Remova a [tampa do computador.](file:///c:/data/systems/ws380/bp/ug/cvrop.htm#wp1059789)
- 3. Remova o [painel frontal.](file:///c:/data/systems/ws380/bp/ug/cvrop.htm#wp1060239)
- 4. Desconecte o cabo de alimentação da parte traseira da unidade e o cabo da unidade de CD/DVD da parte traseira da unidade e da placa de sistema.

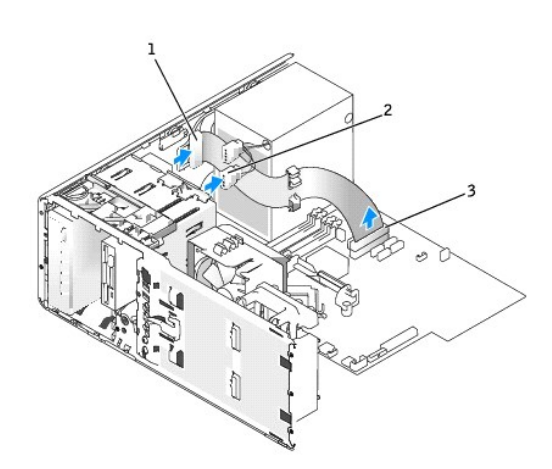

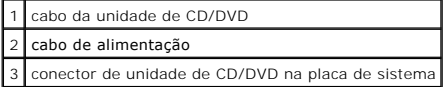

5. Empurre a alavanca da placa deslizante para a direita para soltar o parafuso e deslize a unidade para fora para removê-la do compartimento.

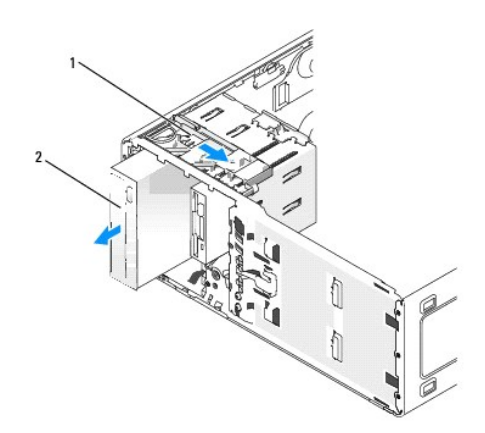

alavanca da placa deslizante 2 unidade de CD/DVD

# **Como instalar uma unidade de CD/DVD (computador tipo torre)**

AVISO: Na configuração de um computador tipo torre com 3 ou mais discos rígidos, pode ter apenas uma unidade óptica, a qual precisa ser instalada<br>no compartimento superior de unidade de 5,25 polegadas. Neste caso, o tercei

1. Execute os procedimentos descritos em "[Antes de começar"](file:///c:/data/systems/ws380/bp/ug/before.htm#wp1130652).

- 2. Remova a [tampa do computador.](file:///c:/data/systems/ws380/bp/ug/cvrop.htm#wp1059789)
- 3. Remova o [painel frontal.](file:///c:/data/systems/ws380/bp/ug/cvrop.htm#wp1060239)
- 4. Se estiver instalando uma nova unidade, desembale-a e prepare-a para a instalação.

Verifique na documentação fornecida com a unidade se ela está configurada para o seu computador. Se estiver instalando uma unidade IDE, defina-a para a configuração de seleção de cabo.

5. Se você estiver instalando uma nova unidade, remova a plaqueta do painel de unidade e remova os parafusos da parte interna da plaqueta e use-os na nova unidade.

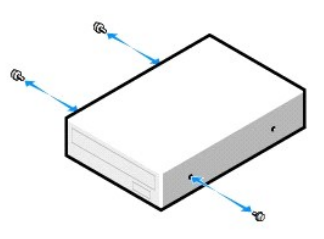

- 6. Deslize a unidade com cuidado até ela se encaixar.
- 7. Conecte o cabo de alimentação à unidade e conecte o cabo da unidade de CD/DVD à unidade e à placa de sistema.

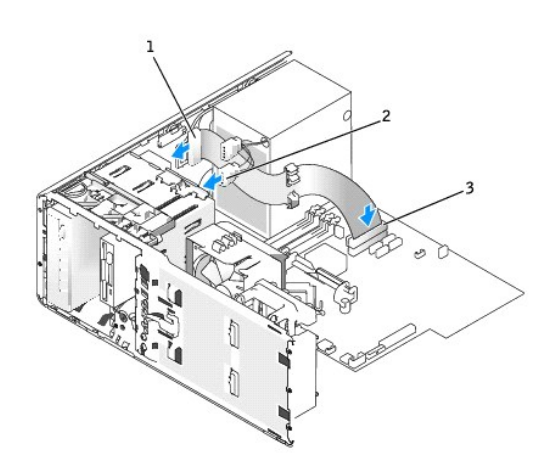

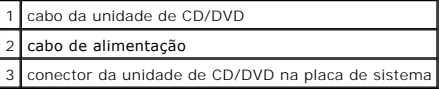

8. Verifique todas as conexões de cabo e dobre-os para garantir o fluxo de ar adequado para o ventilador e para as aberturas de ventilação.

- 9. Recoloque o [painel frontal.](file:///c:/data/systems/ws380/bp/ug/cvrclose.htm#wp1051712)
- 10. Recoloque a [tampa do computador](file:///c:/data/systems/ws380/bp/ug/cvrclose.htm#wp1051717).

**AVISO:** Para conectar o cabo de rede, primeiro conecte-o ao dispositivo ou porta de rede e depois ao computador.

11. Conecte o computador e os dispositivos às tomadas elétricas e ligue-os.

Consulte a documentação fornecida com a unidade para obter instruções sobre como instalar os softwares necessários para a sua operação.

- 12. [Entre na configuração do sistema](file:///c:/data/systems/ws380/bp/ug/advfeat.htm#wp1136934) e selecione a opção de **unidade** adequada.
- 13. Verifique se o computador funciona corretamente, executando o [Dell Diagnostics](file:///c:/data/systems/ws380/bp/ug/diaglght.htm#wp1059311).

#### **Como remover uma unidade de CD/DVD (computador de mesa)**

- 1. Execute os procedimentos descritos em "[Antes de começar"](file:///c:/data/systems/ws380/bp/ug/before.htm#wp1130652).
- 2. Remova a [tampa do computador.](file:///c:/data/systems/ws380/bp/ug/cvrop.htm#wp1059789)

#### 3. Remova o [painel frontal.](file:///c:/data/systems/ws380/bp/ug/cvrop.htm#wp1060239)

4. Desconecte o cabo de alimentação da parte traseira da unidade e o cabo da unidade de CD/DVD da parte traseira da unidade e da placa de sistema.

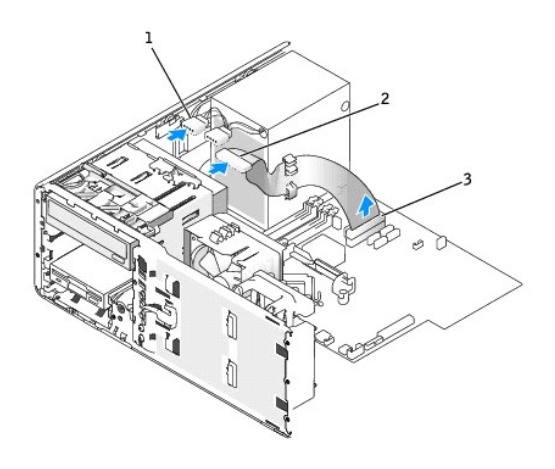

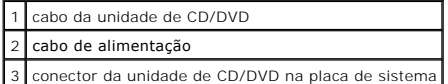

5. Puxe a plaqueta retentora da unidade de disquete pela alça e coloque-a de lado em um lugar seguro.

6. Deslize a unidade para fora e remova-a do compartimento.

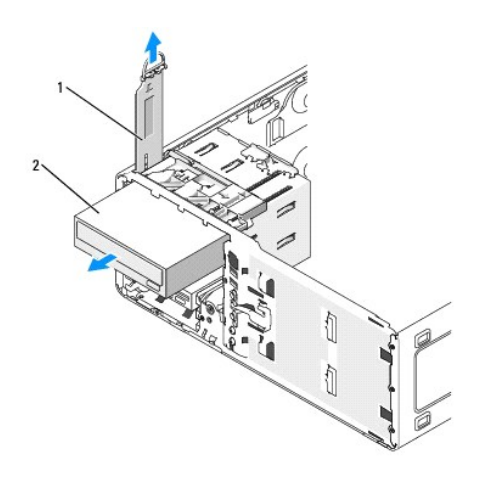

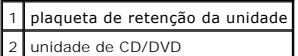

# **Como instalar uma unidade de CD/DVD (computador de mesa)**

- AVISO: Na configuração de um computador de mesa com 3 discos rígidos, pode ter apenas uma unidade óptica, a qual precisa ser instalada no<br>compartimento superior de unidade de 5,25 polegadas. Neste caso, o terceiro disco rí polegadas.
- 1. Se estiver instalando uma nova unidade, desembale-a e prepare-a para a instalação.

Verifique na documentação fornecida com a unidade se ela está configurada para o seu computador. Se estiver instalando uma unidade IDE, defina-a para a configuração de seleção de cabo.

2. Se você estiver instalando uma nova unidade, remova a plaqueta do painel de unidade e remova os parafusos da parte interna da plaqueta e use-os na nova unidade.

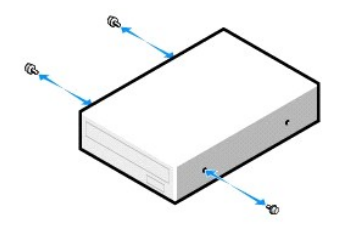

- 3. Deslize a unidade com cuidado até ela se encaixar.
- 4. Conecte o cabo de alimentação à unidade e conecte o cabo da unidade de CD/DVD à unidade e à placa de sistema.

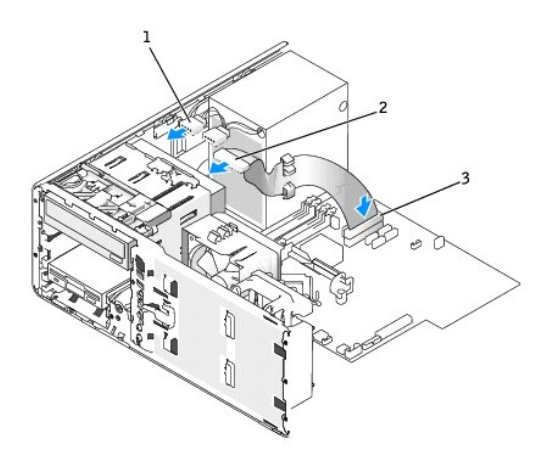

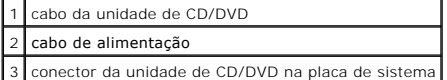

- 5. Verifique todas as conexões de cabo, e dobre os cabos de modo que eles fiquem fora do caminho para permitir o fluxo do ar para as saídas do ventilador e do sistema de resfriamento.
- 6. Recoloque o [painel frontal.](file:///c:/data/systems/ws380/bp/ug/cvrclose.htm#wp1051712)
- 7. Recoloque a [tampa do computador](file:///c:/data/systems/ws380/bp/ug/cvrclose.htm#wp1051717).

AVISO: Para conectar o cabo de rede, primeiro conecte-o ao dispositivo ou porta de rede e depois ao computador.

8. Conecte o computador e os dispositivos às tomadas elétricas e ligue-os.

Consulte a documentação fornecida com a unidade para obter instruções sobre como instalar os softwares necessários para a sua operação.

- 9. [Entre na configuração do sistema](file:///c:/data/systems/ws380/bp/ug/advfeat.htm#wp1136934) e selecione a opção de **unidade** adequada.
- 10. Verifique se o computador funciona corretamente, executando o **[Dell Diagnostics](file:///c:/data/systems/ws380/bp/ug/diaglght.htm#wp1059311)**.

# **Informações sobre o seu computador**

**Guia do Usuário do Dell Precision™ Workstation 380** 

- [Como obter informações](#page-97-0)
- **O** [Especificações](#page-99-0)

 $\Gamma$ 

[Como cuidar do computador](#page-102-0)

# <span id="page-97-0"></span>**Como obter informações**

**NOTA:** Alguns recursos ou mídia podem ser opcionais e, por esta razão, não serem fornecidos com o seu computador. Alguns recursos ou mídia podem não estar disponíveis em determinados países.

┱

٦

**A NOTA:** Informações adicionais podem ser fornecidas com o seu computador.

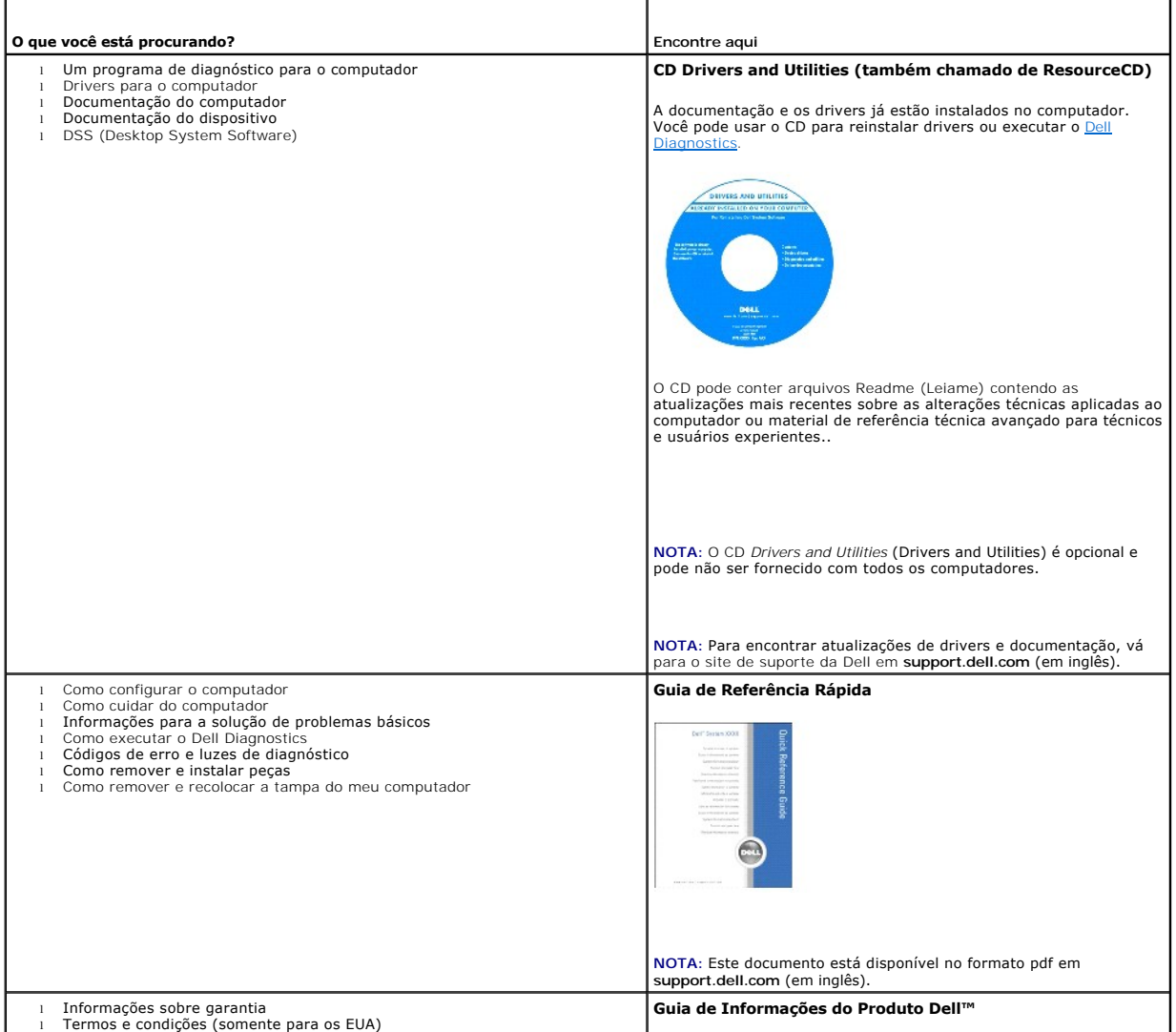

<span id="page-98-1"></span><span id="page-98-0"></span>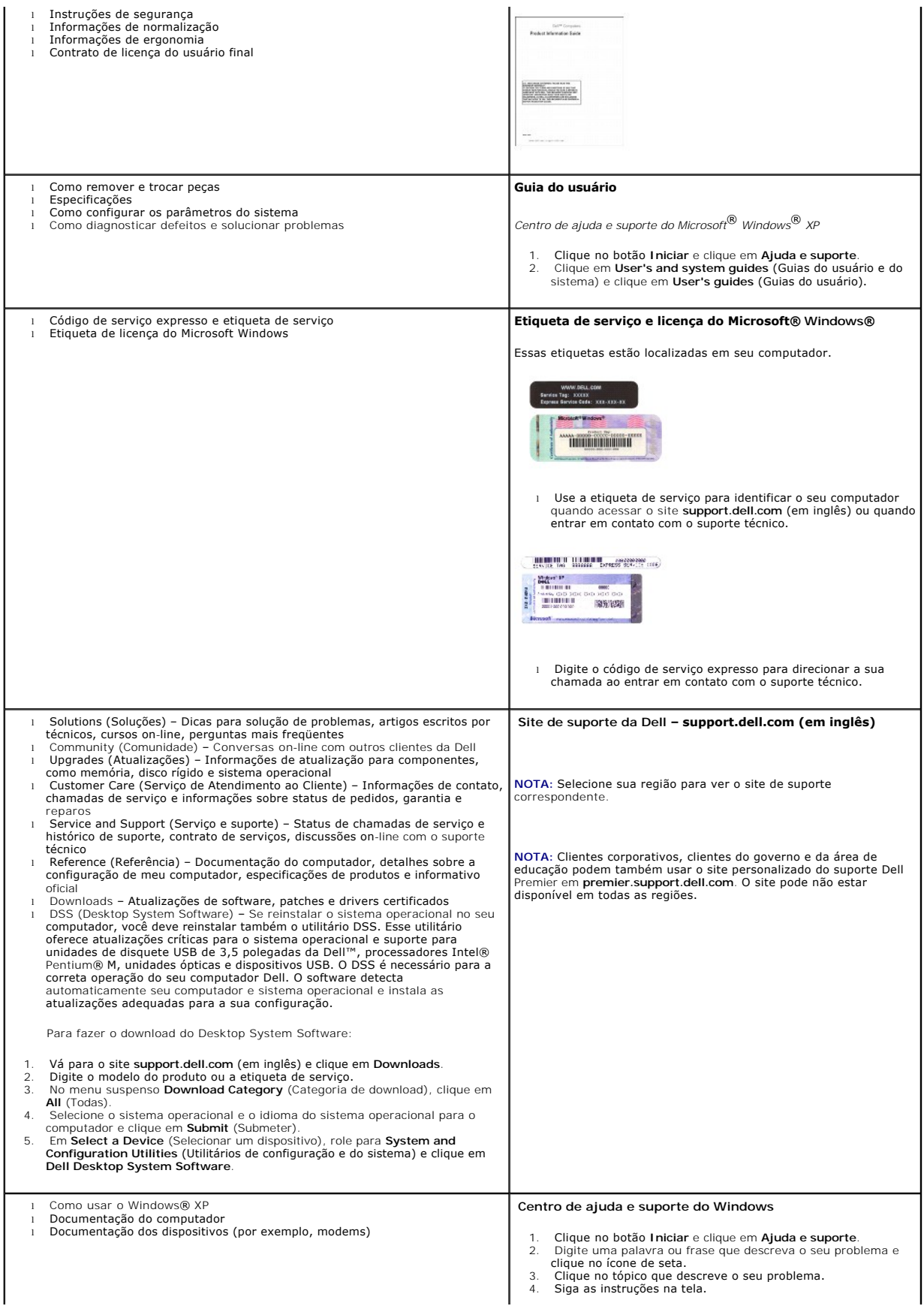

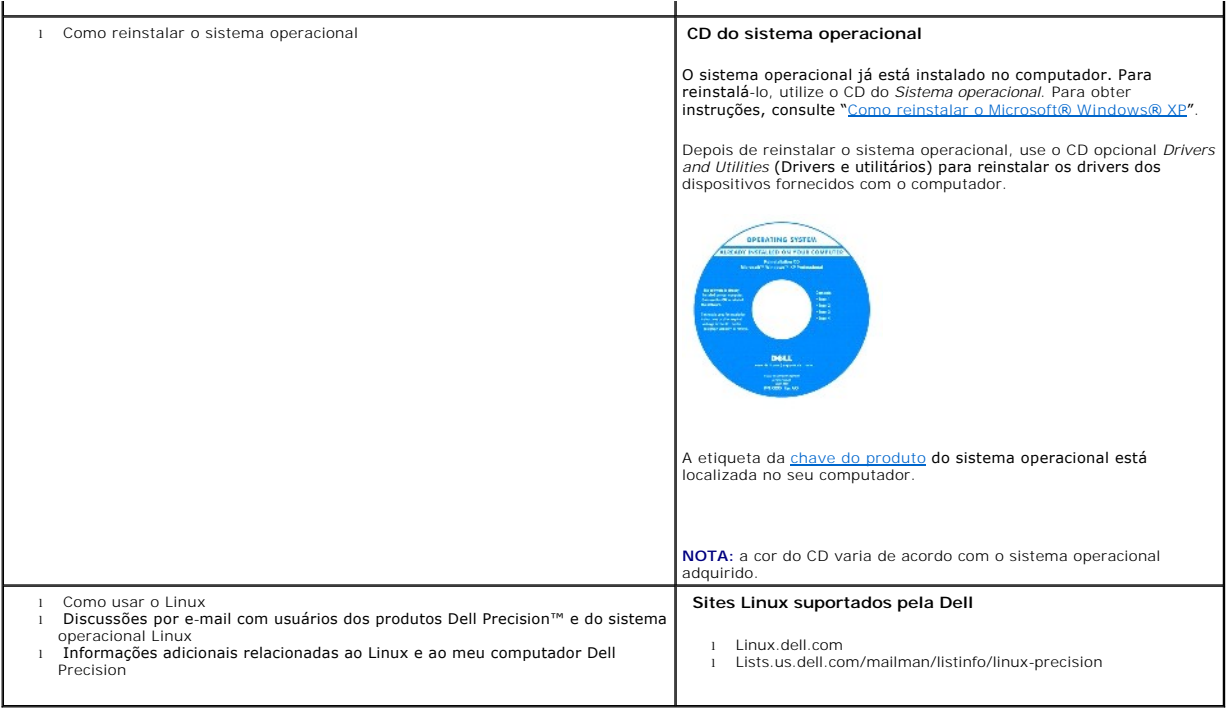

# <span id="page-99-0"></span>**Especificações**

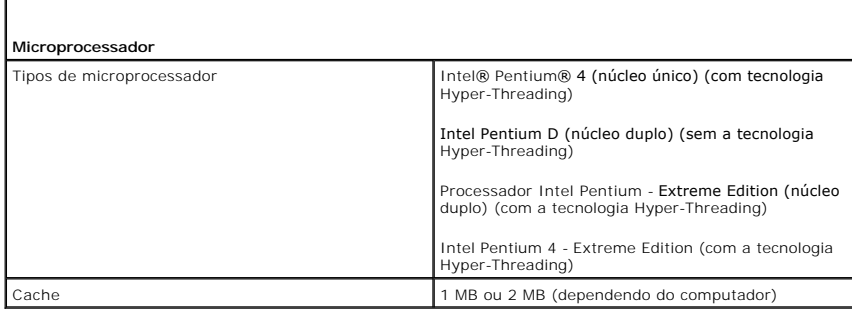

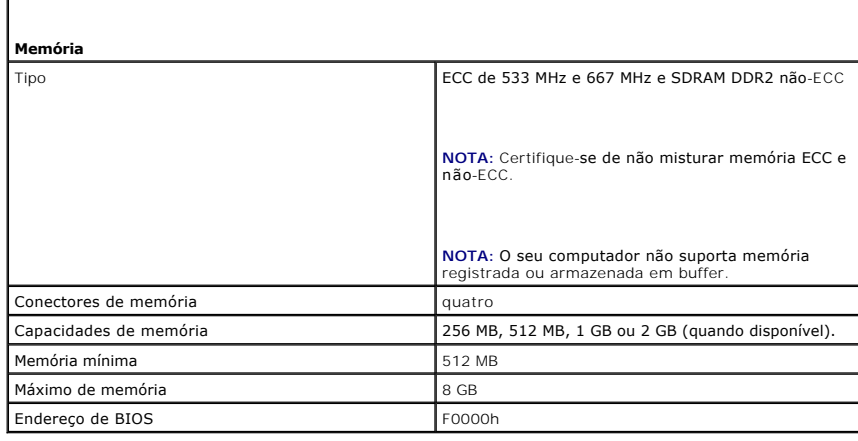

# **Informações sobre o computador**

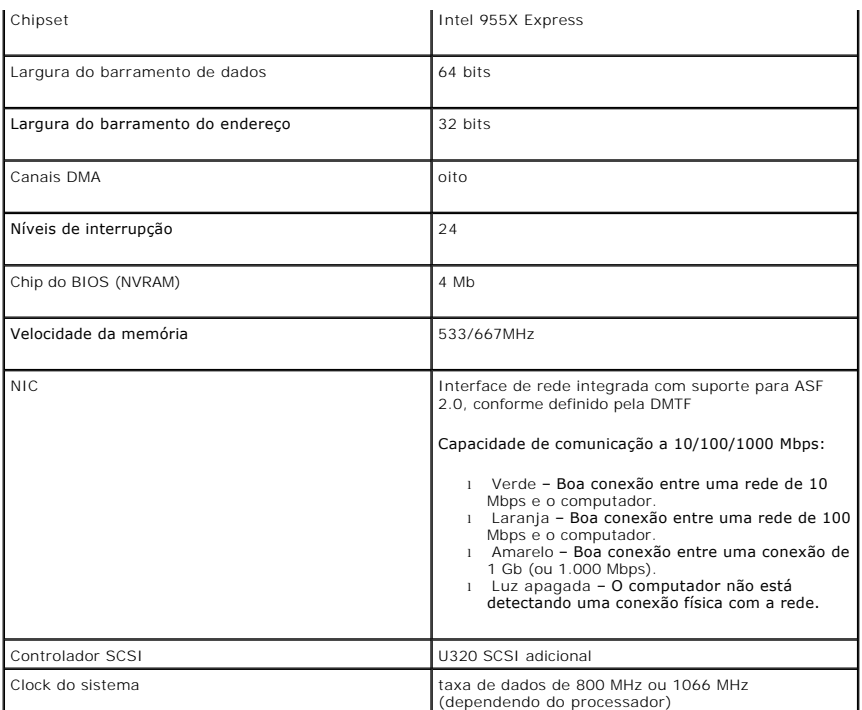

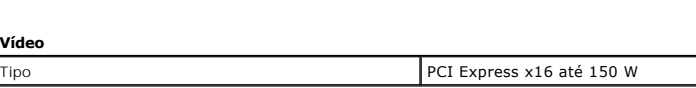

 $\Gamma$ 

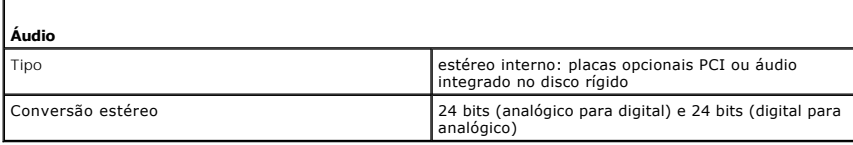

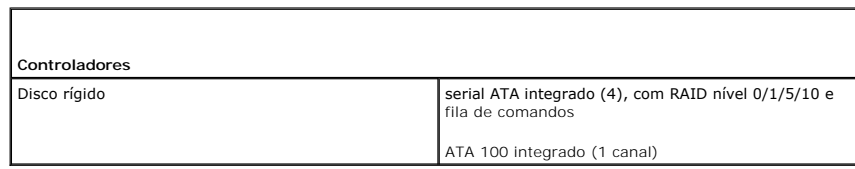

ī.

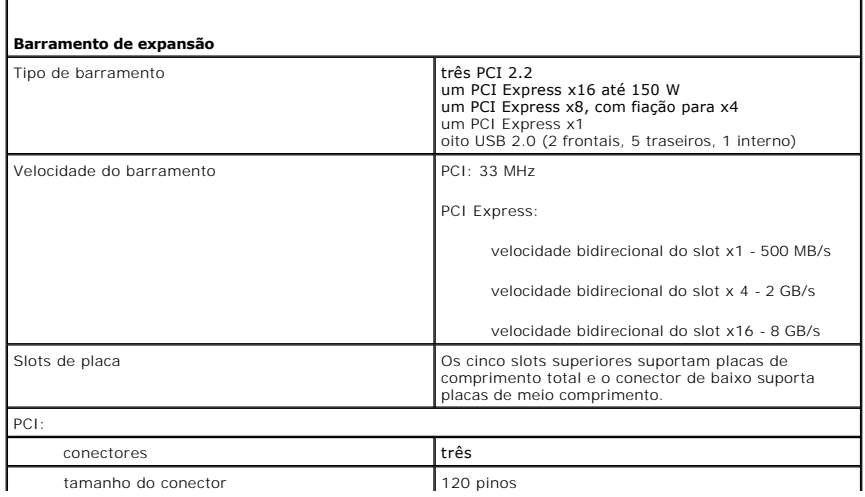

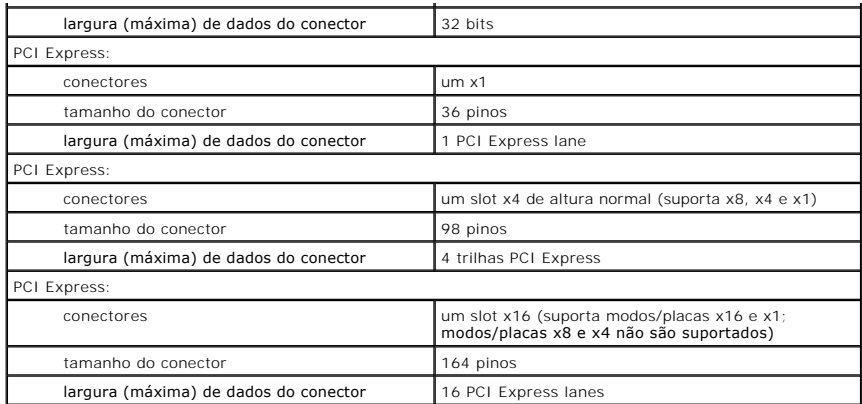

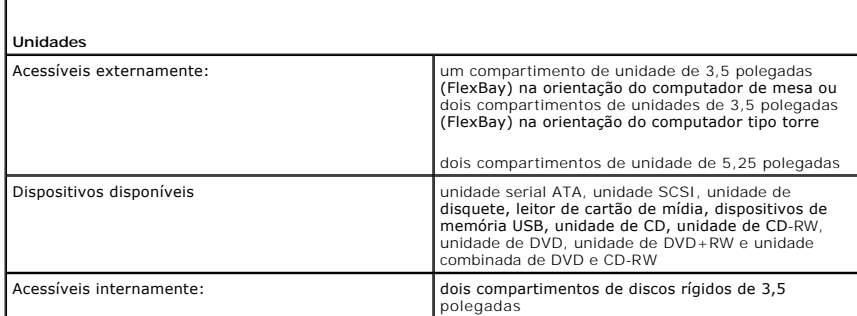

f

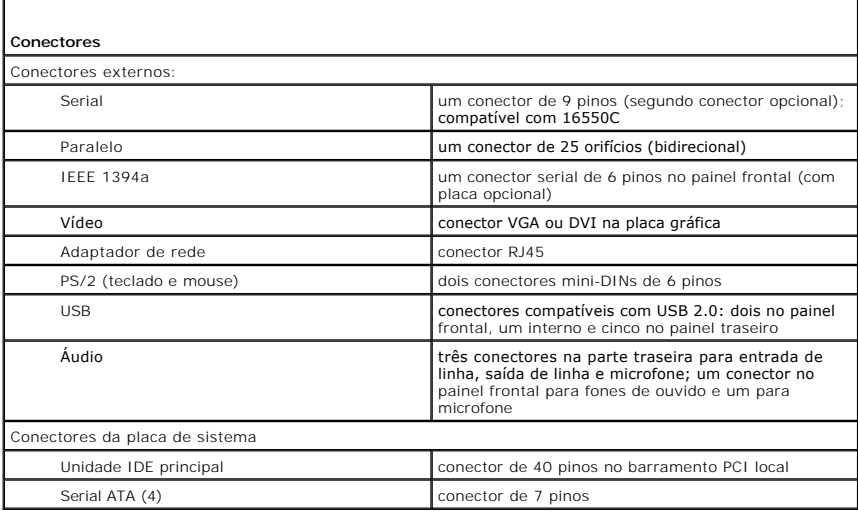

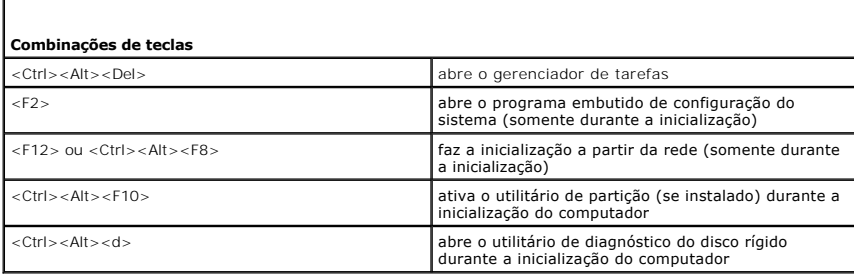

**Controles e luzes**

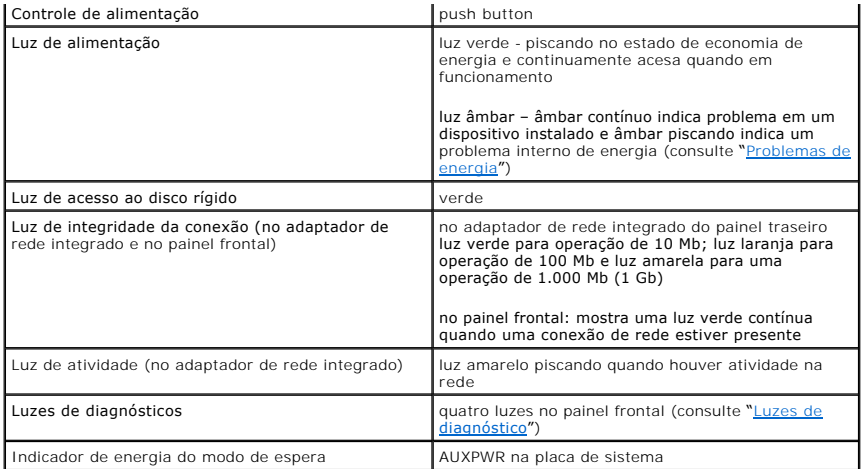

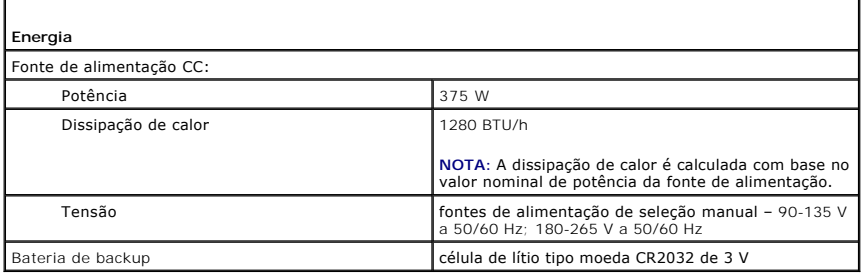

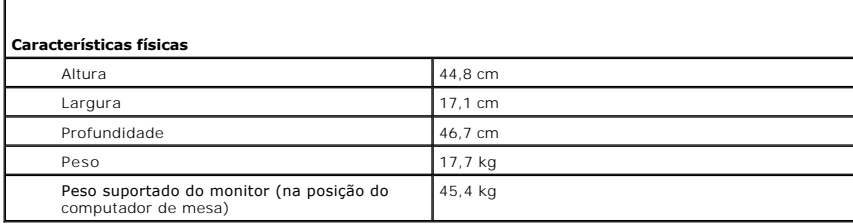

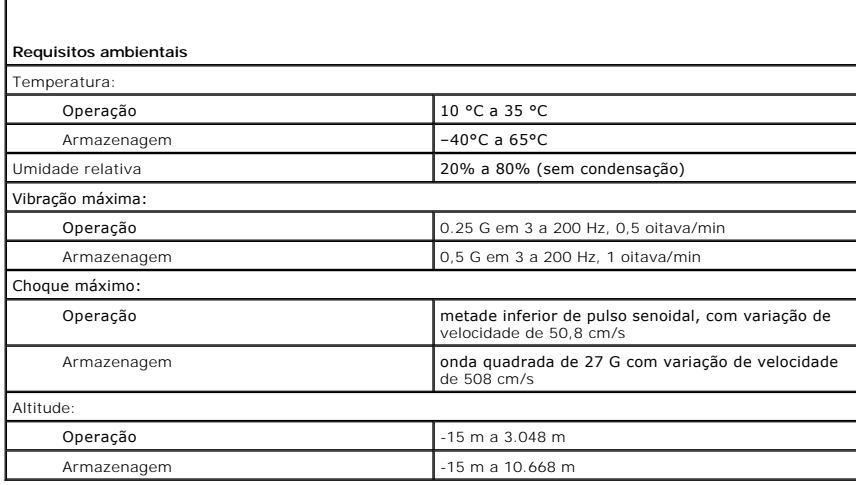

# <span id="page-102-0"></span>**Como cuidar do computador**

 $\Gamma$ 

f

Para ajudar a manter o computador, siga estas sugestões:

- l Para evitar que os dados sejam perdidos ou corrompidos, nunca desligue o computador quando a luz da unidade de disco rígido estiver acesa.
- l Programe buscas de vírus regularmente usando software antivírus.
- l Gerencie o espaço do disco rígido apagando periodicamente arquivos desnecessários e desfragmentando a unidade.
- l Faça backup dos arquivos regularmente.

Limpe periodicamente a tela do monitor, o mouse e o teclado (consulte "[Como limpar o computador](file:///C:/data/systems/ws380/bp/ug/cleaning.htm#wp1111075)").

[Voltar para a página do índice](file:///C:/data/systems/ws380/bp/ug/index.htm)

## **Glossário**

**Guia do Usuário do Dell Precision™ Workstation 380**

Os termos contidos neste glossário são fornecidos somente para fins informativos e podem ou não descrever os recursos incluídos em seu computador.

# **A**

**ACPI (**Advanced Configuration and Power Interface [interface de força e configuração avançada]) – Especificação de gerenciamento de energia que permite<br>aos sistemas operacionais Microsoft® Windows® **colocar o computador n** elétrica alocada para cada dispositivo conectado ao computador.

**adaptador de rede -** Um chip que oferece recursos de rede. O computador pode ter um adaptador de rede na placa de sistema ou uma placa de PC com um<br>adaptador**. O adaptador de rede também é chamado de** *NIC* (Network Inter

**AGP** (Accelerated Graphics Port [porta gráfica acelerada]) – Porta gráfica dedicada que permite que a memória do sistema seja usada para tarefas relacionadas a vídeo. Com a AGP, a imagem tem cores bem definidas e suaves, devido à interface rápida entre o circuito de vídeo e a memória do sistema. **APR** (Advanced Port Replicator [replicador de porta avançado]) – Dispositivo de acoplamento que permite o uso conveniente de um monitor, teclado, mouse e outros dispositivos com o computador portátil.

**área de notificação** – Seção da barra de tarefas do Windows que contém ícones que permitem o acesso rápido a programas e funções do computador, como relógio, controle de volume e status de impressão. Também chamada de *bandeja do sistema*.

a**rquivo de ajuda –** Arquivo que contém informações descritivas ou instrutivas sobre um produto. Alguns arquivos de ajuda estão associados a um programa<br>específico, como *Ajuda* no Microsoft Word. Outros arquivos de ajuda a extensão **.hlp** ou **.chm**.

**arquivo Readme** (Leiame) – Um arquivo de texto incluído no pacote de software ou no produto de hardware. Tipicamente, os arquivos Leia-me contêm informações sobre instalação e descrevem novos aperfeiçoamentos ou correções do produto que ainda não tenham sido documentados.<br>ASF (Alert Standards Format [formato de alerta padrão]) – Norma usada para definir um mecanism

**atalho** – Ícone que fornece rápido acesso a programas, arquivos, pastas e unidades usados com freqüência. Quando coloca um atalho na área de trabalho do Windows e clica nesse ícone duas vezes, você pode abrir a pasta ou o arquivo correspondente sem precisar procurá-lo primeiro. Os ícones de atalho não<br>alteram o local dos arquivos. Se você apagar um atalho, o arquivo origin

# **B**

**backup** – Cópia de programa ou arquivo de dados feita em disquete, fita, CD ou no disco rígido. Por precaução, faça regularmente um backup dos arquivos de dados contidos no disco rígido.

**bandeja do sistema** – Consulte *área de notificação*.

**barramento** – Rota de comunicação entre os componentes do computador.

**barramento local** – Um barramento de dados que fornece uma taxa de transferência rápida de dispositivos para o processador.

**bateria** – Fonte de energia interna usada para operar computadores portáteis quando eles não estão conectados a um adaptador CA e a uma tomada elétrica.

**BIOS** (Basic Input/Output System [sistema básico de entrada e saída]) – Programa (ou utilitário) que funciona como interface entre o hardware do computador e o sistema operacional. Não altere as configurações desse programa, a menos que você saiba que efeitos essas alterações terão no<br>computador. Também chamada de *configuração do sistema*.

**bit** – A menor unidade de dados interpretada pelo computador.

**bps** – (bits per second [bits por segundo]) – Unidade padrão usada para medir a velocidade de transmissão dos dados.

**BTU** (British Thermal Unit [unidade térmica britânica]) – Medida da saída de calor.

**byte** – Unidade básica de dados usada pelo computador. Normalmente, um byte é igual a 8 bits.

# **C**

**C** – Celsius – Sistema de medida de temperatura em que 0° é o ponto de congelamento e 100° é o ponto de ebulição da água.

**CA –** corrente alternada – Forma de eletricidade que alimenta o computador quando você conecta o cabo de alimentação do adaptador CA a uma tomada elétrica.

**cache** – Mecanismo especial de armazenamento de alta velocidade que pode ser uma seção reservada da memória principal ou um dispositivo independente. O cache aumenta a eficiência de muitas das operações do processador.

**cache L1** – cache principal armazenado no processador.

**cache L2** – cache secundário que pode ser externo ou incorporado à arquitetura do processador.

**carnê** – Documento alfandegário internacional que facilita importações temporárias. Também conhecido como *passaporte de mercadorias*. **cartão inteligente** - Um cartão que é incorporado a um processador e a um chip de memória. Os cartões inteligentes podem ser usados para autenticar usuários em computadores equipados para o uso desses cartões.

**CD** – compact disc (disco compacto) – Forma óptica de mídia de armazenamento, geralmente usada para programas de software e de áudio.

**CD inicializável** – Um CD que pode ser usado para inicializar o computador. Tenha sempre um disquete ou um CD inicializável disponível para ser usado no<br>caso do disco rígido ser danificado ou do computador conter vírus. O **CD-R** – CD gravável – Uma versão gravável de CD. Um CD-R só pode ser gravado uma vez. Uma vez gravados, os dados não podem mais ser apagados ou

sobregravados. **CD-RW** – CD regravável – Uma versão regravável de CD. Os dados podem ser gravados em um disco CD-RW e, depois, apagados e gravados novamente (regravados).

**COA** (Certificate of Authencity [certificado de autenticidade]) – Código alfanumérico do Windows localizado em uma etiqueta no computador. Também conhecido como *chave do produto* ou *ID do produto*.

**código de serviço expresso** – Código numérico localizado em uma etiqueta nos computadores da Dell™. Use o código de serviço expresso quando entrar em contato com a Dell para obter assistência. Este código pode não estar disponível em alguns países.

**combinação de teclas** – Um comando que requer que você pressione várias teclas ao mesmo tempo.

**compartimento de módulos** – Compartimento de suporte para dispositivos, como unidades ópticas, uma segunda bateria ou um módulo Dell TravelLite™.

**conector paralelo** – Porta de E/S usada com freqüência para conectar uma impressora paralela ao computador. Também chamado de *porta LPT*. **conector DIN –** Conector redondo de seis pinos que está em conformidade com os padrões da DIN (Deutsche Industrie Norm). Geralmente, é usado para<br>acoplar os conectores do teclado PS/ 2 ou do cabo do mouse.

**conector serial** – Porta de E/S geralmente usada para conectar ao computador dispositivos, como dispositivos digitais de mão, câmeras digitais etc. **configuração do sistema** - Um utilitário que serve como uma interface entre o hardware do computador e o sistema operacional. O programa de configuração<br>do sistema permite configurar opções que podem ser selecionadas pelo configurações desse programa, a menos que você saiba que efeitos essas alterações terão no computador.

**controlador** – Um chip que controla a transferência de dados entre o processador e a memória ou entre o processador e os dispositivos. **controlador de vídeo –** O circuito de uma placa de vídeo ou de sistema (em computadores com um controlador de vídeo integrado) que, aliado ao monitor, oferece recursos de vídeo ao computador.

**CRIMM** (Continuity Rambus In-line Memory Module [módulo de memória Rambus em linha]) – Módulo especial sem chips de memória usado para preencher slots RIMM não usados.

**cursor** – Marcador do vídeo ou da tela que mostra onde ocorrerá a próxima ação do teclado, do touch pad ou do mouse. Em geral, é uma linha contínua ou um sublinhado piscando, ou uma pequena seta.

# **D**

**desligamento –** Processo que consiste em fechar janelas e sair de programas, sair do sistema operacional e desligar o computador. Você poderá perder dados se desligar o computador antes de concluir o processo de desligamento.

**disco inicializável** – Disco que pode ser usado para inicializar o computador. Tenha sempre um disquete ou um CD inicializável disponível para ser usado no caso do disco rígido ser danificado ou do computador conter vírus.

**disco rígido** – Unidade que lê e grava dados no disco rígido. Os termos disco rígido e unidade de disco rígido são usados freqüentemente como sinônimos. **dispositivo** – Item de hardware, como unidade de disco, impressora ou teclado, instalado no computador ou conectado a ele.

**dispositivo de acoplamento** – Consulte APR.

**dissipador de calor** – Uma placa de metal em alguns processadores que ajuda a dissipar calor.

**DMA** (Direct Memory Access [acesso direto à memória]) – Um canal que permite certos tipos de transferência de dados entre a RAM e um dispositivo, para ignorar o processador.

**DMTF** (Distributed Management Task Force [Força-tarefa de gerenciamento distribuído]) – Um consórcio de empresas de hardware e software que desenvolvem padrões de gerenciamento para ambientes distribuídos de área de trabalho, rede, empresa e Internet.

**domínio** – Grupo de computadores, programas e dispositivos de rede que são administrados como uma unidade, com normas e procedimentos comuns para uso por um grupo específico de usuários. Os usuários fazem login no domínio para obter acesso aos recursos.

**DRAM** (Dynamic Random Access Memory [memória de acesso dinâmico randômico]) – Memória que armazena informações em circuitos integrados que contêm capacitores.

**driver** – Software que permite que o sistema operacional controle um dispositivo, por exemplo, uma impressora. Muitos dispositivos não funcionarão corretamente se o driver correto não estiver instalado no computador.

**driver de dispositivo** – Consulte *driver*.

**DSL** (Digital Subscriber Line [linha de assinante digital]) – Uma tecnologia que oferece uma conexão contínua e de alta-velocidade à Internet através de uma linha telefônica analógica.

DVD (Digital Versatile Disc [disco digital versátil]) – Disco normalmente usado para armazenar filmes. Os DVDs são discos de dupla face, enquanto os CDs são<br>discos de face única. As unidades de DVD também lêem a maioria do

**DVD+RW** – DVD regravável – Versão regravável de um DVD. Os dados podem ser gravados em um disco DVD+RW e, depois, apagados e gravados novamente (regravados). (A tecnologia DVD+RW é diferente da tecnologia DVD-RW.)

**DVI** (Digital Video Interface [interface de vídeo digital]) – Um padrão para a transmissão digital entre um computador e um monitor de vídeo digital. O adaptador DVI utiliza os elementos gráficos integrados do computador.

# **E**

**ECC** (Error Checking and Correction [verificação e correção de erros]) – Tipo de memória que contém um circuito especial para testar a exatidão dos dados que entram e saem.

ECP (Enhanced Capabilities Port [porta de recursos avançados]) – Tipo de conector paralelo que fornece melhor transmissão bidirecional de dados. Similar à<br>EPP, a ECP utiliza o acesso direto à memória para transferir dados

**editor de texto** – Programa usado para criar e editar arquivos que contêm somente texto. Por exemplo, o Bloco de notas do Windows utiliza um editor de texto. Os editores de texto geralmente não fornecem funcionalidade de quebra automática de linha ou formatação (opção de sublinhar, alterar fontes, etc.). **EIDE** (Enhanced Integrated Device Electronics [dispositivo eletrônico integrado avançado]) – Versão aprimorada da interface IDE para disco rígido e unidades de CD.

**EMI** (ElectroMagnetic Interference [interferência eletromagnética]) – Interferência elétrica causada por radiação eletromagnética.

**endereço de E/S** – Um endereço na RAM que está associado a um dispositivo específico, como um conector serial, conector paralelo ou slot de expansão, e permite ao processador comunicar-se com o esse dispositivo.

**endereço de memória** – Um local específico onde os dados são armazenados temporariamente na RAM.

**ENERGY STAR** ® – Conjunto de requisitos da EPA (Environmental Protection Agency [Agência de Proteção Ambiental]) para a redução do consumo geral de eletricidade.

**EPP** (Enhanced Parallel Port [porta paralela avançada]) – Tipo de conector paralelo que faz a transmissão bidirecional de dados.

**E/S** – Entrada/Saída – Operação ou dispositivo que insere e extrai dados do computador. Teclados e impressoras são dispositivos de E/S.

**ESD** (ElectroStatic Discharge [descarga eletrostática]) – Descarga rápida de eletricidade estática. As descargas eletrostáticas podem danificar os circuitos<br>integrados de computadores e de equipamentos de comunicação.

**Etiqueta de serviço** – Etiqueta de código de barras colada ao computador que o identifica quando você acessa o suporte da Dell no site **support.dell.com** (em inglês) ou quando você liga para a Dell a fim de obter suporte técnico ou serviços de atendimento ao cliente.

#### **F**

**Fahrenheit** – Sistema de medida de temperatura em que 32° é o ponto de congelamento e 212° é o ponto de ebulição da água.

**FCC** – Federal Communications Commission (Comissão Federal de Comunicações) – Órgão dos EUA responsável pelo cumprimento dos regulamentos de comunicações que definem a quantidade de radiação que os computadores e outros equipamentos eletrônicos podem emitir.

**formatação** – Processo que prepara uma unidade ou um disco para armazenar dados. Quando uma unidade ou um disco é formatado, as informações existentes são perdidas.

**FSB** (Front Side Bus [barramento frontal]) - O caminho dos dados e da interface física entre o processador e a RAM.

**FTP** – (File Transfer Protocol [protocolo de transferência de arquivo]) – Protocolo Internet padrão usado na troca de arquivos entre computadores conectados<br>à Internet.

**G**

**G** – gravidade – Medida de peso e força.

**GB** – gigabyte – Medida de armazenamento de dados equivalente a 1.024 MB (1.073.741.824 bytes). Quando usado para referir-se ao armazenamento do disco rígido, o termo geralmente é arredondado para 1.000.000.000 bytes.

**GHz** – gigahertz – Medida de freqüência equivalente a um milhão de Hz ou mil MHz. A velocidade de processadores, barramentos e interfaces do computador normalmente é medida em GHz.

**GUI** - (Graphical User Interface [interface gráfica do usuário]) – Software que interage com o usuário através de menus, janelas e ícones. A maioria dos<br>programas que funcionam nos sistemas operacionais Windows são GUIs.

#### **H**

**HTML** – (Hypertext Markup Language [linguagem de marcação de hipertexto]) – Conjunto de códigos inseridos em uma página da Web destinada a ser<br>mostrada em um navegador da Internet.

**HTTP** – (Hypertext Transfer Protocol [protocolo de transferência de hipertexto]) – Protocolo para troca de arquivos entre computadores conectados à Internet.

Hz – hertz – Unidade de medida de freqüência equivalente a um ciclo por segundo. A velocidade de processamento de computadores e dispositivos<br>eletrônicos é medida freqüentemente em quilohertz (kHz), megahertz (MHz), gigahe

#### **I**

**IC** – Industry Canada – Entidade canadense responsável pela regulamentação de emissões de equipamentos eletrônicos, com função semelhante à da FCC<br>nos Estados Unidos.

**IC** – (Integrated Circuito Circuito integrado)) – Lâmina semicondutor (ou chip) na qual milhares ou milhões de pequenos componentes eletrônicos são fabricados para uso em equipamento de vídeo, áudio e computadores.

**IDE** – (Integrated Drive Electronics [dispositivo eletrônico integrado]) – Interface para dispositivos de armazenamento em massa na qual o controlador é integrado à unidade de disco rígido ou de CD.

**IEEE 1394 –** Institute of Electrical and Electronics Engineers, Inc. **– Barramento serial de alto desempenho usado para conectar dispositivos compatíveis com**<br>IEEE 1394 (como câmeras digitais e tocadores de DVD) ao comput

**integrado** – Normalmente refere-se aos componentes que estão fisicamente localizados na placa de sistema do computador. Também chamado de *embutido*. **IrDA** – Infrared Data Association – A organização que cria padrões internacionais para comunicações por infravermelho.

**IRQ** – (Interrupt Request [requisição de interrupção]) – Um caminho eletrônico atribuído a um dispositivo específico para que ele possa comunicar-se com o<br>processador. Uma IRQ deve ser atribuída a cada conexão do disposit os dois dispositivos simultaneamente.

**ISP** (Provedor Internet) – Empresa que permite que você acesse o servidor host para se conectar diretamente à Internet, enviar e receber e-mails e acessar sites. Normalmente, o provedor Internet oferece um pacote de software, nome de usuário e números de telefone para acesso, mediante uma taxa.

#### **K**

**Kb** – kilobit – Unidade de dados equivalente a 1.024 bits. Medida da capacidade dos circuitos integrados de memória.

**KB** – kilobyte – Unidade de dados equivalente a 1.024 bytes, mas normalmente associada a 1.000 bytes. **kHz** – kilohertz – Medida de freqüência equivalente a 1.000 Hz.

#### **L**

**LAN** – (Local Area Network [rede de área local]) – Rede de computadores que abrange uma pequena área. A LAN normalmente está confinada a um edifício ou a alguns edifícios próximos uns dos outros. Ela pode ser conectada a outra LAN a qualquer distância por meio de linhas telefônicas ou de ondas de rádio para<br>formar uma WAN (Wide Area Network [rede de longa distância]).

**LCD** – (Liquid Crystal Display [tela de cristal líquido]) – Tecnologia usada por telas de computadores portáteis e planas.

**LED** – (Light Emitting Diode [diodo emissor de luz]) – Componente eletrônico que emite luz para indicar o status do computador.

**LPT** – (Line print terminal [terminal de impressão de linha]) – Nome da conexão paralela com uma impressora ou outro dispositivo paralelo.

#### **M**

**mapeamento de memória** – O processo pelo qual o computador atribui endereços de memória a locais físicos durante a inicialização. Os dispositivos e o software podem, portanto, identificar as informações que o processador pode acessar.

**Mb** – megabit – Medida da capacidade de chip de memória equivalente a 1.024 Kb.

**MB** – megabyte – Medida de armazenamento de dados equivalente a 1.048.576 bytes. 1 MB é igual a 1.024 KB. Quando usado para se referir ao armazenamento do disco rígido, o termo normalmente é arredondado para 1.000.000 bytes.

**Mbps** – (megabits per second [megabits por segundo]) – Um milhão de bits por segundo. Esta medida é geralmente usada para as velocidades de<br>transmissão de redes e modems.

**MB/s** – megabytes por segundo – Um milhão de bytes por segundo. Normalmente, essa medida é usada para taxas de transferência de dados. **memória** – Área de armazenamento temporário de dados no computador. Como os dados da memória não são permanentes, é recomendável salvar com<br>freqüência os arquivos com os quais você está trabalhando e salvar sempre os arqu memória de vídeo. Freqüentemente, a palavra memória é usada como sinônimo de RAM.

**memória de vídeo –** Memória que consiste em chips de memória dedicados às funções de vídeo. A memória de vídeo é geralmente mais rápida do que a memória do sistema. A quantidade de memória de vídeo instalada influencia principalmente no número de cores que um programa pode mostrar.

**MHz** – megahertz – Medida de freqüência equivalente a 1 milhão de ciclos por segundo. As velocidades de processadores, barramentos e interfaces de<br>computadores geralmente são medidas em MHz.

**modem** – Dispositivo que permite a comunicação entre computadores através de linhas telefônicas analógicas. Existem três tipos de modem: externo, de<br>placa de PC e interno. Você tipicamente usa o modem para se conectar à I

**modo de espera –** Modo de gerenciamento de energia que desativa todas as operações desnecessárias do computador para economizar energia.

**modo de hibernação** – Recurso de gerenciamento de energia que salva tudo o que está na memória em um espaço reservado no disco rígido e, em seguida, desliga o computador. Quando você reinicializa o computador, as informações da memória salvas no disco rígido são automaticamente restauradas.

**modo de vídeo –** Modo que descreve a forma de exibição de texto e elementos gráficos no monitor. Os softwares baseados em elementos gráficos, como os sistemas operacionais Windows, são mostrados em modos de vídeo que podem ser definidos como *x* pixels horizontais por *y* pixels verticais por *z* cores. Os softwares baseados em caracteres, como editores de texto, são mostrados em modos de vídeo que podem ser definidos como *x* colunas e *y* linhas de caracteres.

**modo de vídeo estendido** – Configuração de vídeo que permite usar um segundo monitor como uma extensão do vídeo. Também chamado de *modo de vídeo com dupla varredura*.

**modo gráfico** – Modo de vídeo que pode ser definido como *x* pixels horizontais por *y* pixels verticais por *z* cores. Os modos gráficos podem mostrar uma variedade ilimitada de formas e fontes.

**modo tela dupla** – Configuração de vídeo que permite usar um segundo monitor como uma extensão do vídeo. Também chamado de *modo de vídeo estendido*. **módulo de memória** – Uma pequena placa de circuito que contém chips de memória e se conecta à placa de sistema.

**módulo de viagem** – Dispositivo de plástico projetado para caber no compartimento de módulos do computador portátil e reduzir o peso do computador. **monitor** – Dispositivo de alta resolução semelhante a uma TV que mostra a saída do computador.

**mouse** – Dispositivo apontador que controla o movimento do cursor na tela. Tipicamente, você usa o mouse em uma superfície dura e plana para mover o ponteiro ou o cursor na tela.

**ms** – milissegundo – Medida de tempo equivalente a um milésimo de segundo. Os tempos de acesso dos dispositivos de armazenamento são medidos<br>freqüentemente em ms.

#### **N**

**NIC** – *Consulte adaptador de rede.*

**ns** – nanossegundo – Medida de tempo equivalente a um bilionésimo de segundo.

**NVRAM -** (Nonvolatile Random Access Memory [RAM não-volátil]) – Tipo de memória que armazena dados quando o computador é desligado ou perde sua<br>fonte de energia externa. A RAM não-volátil é usada para manter as informaçõe configuração do sistema que você possa definir.

## **P**

**painel de controle** – Um utilitário do Windows que permite modificar as configurações do sistema operacional e do hardware, bem como as configurações do<br>vídeo.

**papel de parede** – Padrão ou figura de plano de fundo na área de trabalho do Windows. Para trocar o papel de parede, use o Painel de controle do Windows. Você também pode digitalizar sua imagem favorita e transformá-la em papel de parede.

**partição** – Uma área de armazenamento físico de um disco rígido que é atribuída a uma ou mais áreas de armazenamento lógico conhecidas como unidades lógicas. Cada partição pode conter várias unidades lógicas.

**particionamento de discos** – Técnica de espalhar os dados por várias unidades de disco. O particionamento de disco pode agilizar operações que recuperam dados do armazenamento do disco. Os sistemas que usam o particionamento de disco geralmente permitem ao usuário selecionar o tamanho da unidade de dados ou a largura da faixa*.*

**pasta –** Termo usado para descrever o espaço em um disco ou unidade onde os arquivos são organizados e agrupados. Os arquivos de uma pasta podem ser<br>vistos e ordenados de diversas maneiras, por exemplo, em ordem alfabétic

**PCI** - Peripheral Component Interconnect (interconexão de componente periférico) – PCI é um barramento local compatível com caminhos de dados de 32 e 64 bits, fornecendo um caminho de dados de alta velocidade entre o processador e dispositivos, como vídeo, unidades e redes.

**PCI Express** – Uma modificação para a interface PCI que impulsiona a taxa de transferência de dados entre o processador e os dispositivos a ele conectados. A interface PCI Express pode transferir dados em velocidades de 250 MB/seg a 4 GB/seg. Se o dispositivo e o chipset da interface PCI Express têm<br>capacidades de velocidade diferentes, eles operam em uma velocidade menor.

**PCMCIA** – Personal Computer Memory Card International Association (Associação internacional de placas de memória de PC) – Organização que define os padrões para placas de PC.

**PIN –** (Personal Identification Number [número de identificação pessoal]) – Seqüência de números e/ou letras usada para restringir o acesso não autorizado a<br>redes de computadores e outros sistemas seguros.

**PIO** (Programmed input/output [entrada e saída programada]) - Um método de transferência de dados entre dois dispositivos por meio do processador, como parte do caminho de dados.

**pixel** – Um único ponto na tela do vídeo. Os pixels são organizados em linhas e colunas para criar uma imagem. A resolução de vídeo, por exemplo 800 x 600, é expressa como o número de pixels na horizontal pelo número de pixels na vertical.

**placa de expansão** – Placa de circuito instalada em um slot de expansão na placa de sistema de alguns computadores para expandir a capacidade desse computador. Alguns exemplos são placas de vídeo, de modem e de som.

**placa de PC** – Placa de E/S removível e compatível com o padrão PCMCIA. Os modems e adaptadores de rede são tipos comuns de placas de PC. **placa de PC estendida** – Placa de PC que, quando instalada, se estende além da borda do slot da placa de PC.

**placa de sistema** – Placa de circuito principal do computador. Também conhecida como *placa-mãe*.

**Plug and Play** – Capacidade do computador de configurar dispositivos automaticamente. O Plug and Play oferecerá instalação, configuração e compatibilidade automáticas com o hardware existente se o BIOS, o sistema operacional e todos os dispositivos forem compatíveis com Plug and Play.

**POST** – (Power-On Self Test [teste automático de ligação]) – Programas de diagnóstico carregados automaticamente pelo BIOS que executam testes básicos nos principais componentes do computador, como memória, unidades de disco rígido e vídeo. Se nenhum problema for detectado durante o POST, o computador continuará com a inicialização.

**processador –** Um chip de computador que interpreta e executa instruções de programa. Algumas vezes o processador é chamado de CPU (Central<br>Processing Unit, Unidade de processamento central).

**programa** – Qualquer software que processe dados, incluindo planilhas eletrônicas, processadores de texto, bancos de dados e jogos. Os programas precisam do sistema operacional para serem executados.

**programa de configuração** – Programa usado para instalar e configurar hardware e software. Os programas **setup.exe** ou **install.exe** acompanham a maioria<br>dos pacotes de software do Windows. *Programa de configuração* dife

**protegido contra gravação** – Arquivos ou mídia que não podem ser alterados. Use a proteção contra gravação para impedir a alteração ou destruição de dados. Para proteger contra gravação um disquete de 3,5 polegadas, empurre a barra de proteção contra gravação para a posição aberta.

**protetor contra surtos de tensão –** Evitam que picos de voltagem, como os que podem ocorrer durante uma tempestade com raios, entrem no computador através da tomada elétrica. Os protetores de surto não protegem contra raios ou quedas de tensão, os quais ocorrem quando a tensão cai para mais de 20% abaixo do nível de tensão de linha CA normal.

**PS/2** – personal system/2 – Tipo de conector usado para acoplar um teclado numérico, um mouse ou um teclado compatível com PS/2.

PXE – (Pre-Boot Execution Environment [ambiente de execução de pré-inicialização]) – Padrão WfM (Wired for Management [conexão para gerenciamento])<br>que permite que os computadores conectados em rede e que não têm um sistem
**RAID -** (Redundant Array of Independent Disks [Matriz redundante de discos independentes]) **- Um método de fornecer redundância de dados. Algumas**<br>implementações comuns de RAID incluem RAID 0, RAID 1, RAID 5, RAID 10 e RA

**RAM** – Random Access Memory (memória de acesso randômico) – A principal área de acesso temporário para instruções e dados do programa. Todas as informações armazenadas na RAM são perdidas quando o computador é desligado.

**resolução** – A nitidez e a clareza de uma imagem produzida por uma impressora ou mostrada em um monitor. Quanto mais alta a resolução, maior será a nitidez da imagem.

**resolução de vídeo –** Consulte *resolução*.

**RFI** – (Radio Frequency Interference [interferência de freqüência de rádio]) – Interferência gerada por freqüências normais de rádio, na faixa de 10 kHz a<br>100.000 MHz. As freqüências de rádio ficam na extremidade inferior

**ROM** – (Read-Only Memory [memória somente para leitura]) – Memória que armazena os dados e os programas que não podem ser apagados nem gravados pelo computador. Diferentemente da RAM, a ROM mantém o seu conteúdo quando o computador é desligado. Alguns programas essenciais à operação do<br>computador residem na ROM.

**RPM** – (Revolutions per Minute [revoluções por minuto]) – Número de rotações que ocorrem por minuto. Em geral, a velocidade do disco rígido é medida em rpm.

**RTC** – (Real Time Clock [relógio de tempo real]) – Relógio alimentado por bateria na placa de sistema que mantém a data e a hora após o computador ser desligado.

**RTCRST** – (Real Time Clock Reset [redefinição do relógio de tempo real]) – Jumper na placa de sistema de alguns computadores que pode ser usado para solucionar problemas

## **S**

**saída de TV S-vídeo –** Conector usado para ligar a TV ou o dispositivo de áudio digital ao computador.

**ScanDisk** – Utilitário da Microsoft que procura erros em arquivos, pastas e na superfície do disco rígido. O ScanDisk é freqüentemente executado quando o computador é reiniciado após parar de responder.

**SDRAM** (Synchronous dynamic random [Memória de acesso dinâmico randômico síncrono]) - Um tipo de DRAM que é sincronizada com a velocidade de clock ideal do processador.

**SDRAM DDR** – (Double-Data-Rate SDRAM [SDRAM de taxa de dados dupla]) – Tipo de SDRAM que duplica o ciclo de burst de dados, melhorando o desempenho do sistema.

**SDRAM DDR2 –** SDRAM 2 de velocidade dupla de dados – Um tipo de SDRAM DDR que usa um "prefetch" de 4 bits e outras alterações na arquitetura para<br>impulsionar a velocidade da memória para mais de 400 MHz.

sensor de infravermelho - Porta que permite a transferência de dados entre o computador e dispositivos compatíveis com infravermelho sem usar uma conexão a cabo.

#### **seqüência de inicialização** – Especifica a ordem dos dispositivos a partir dos quais o computador tentará inicializar.

**slot de expansão** – Conector localizado na placa de sistema (de alguns computadores) no qual uma placa de expansão é inserida e através do qual ela é conectada ao barramento do sistema.

**software –** Tudo que possa ser armazenado eletronicamente, como arquivos ou programas de computador.

**software antivírus** – Programa criado para identificar, colocar em quarentena e/ou apagar um vírus do computador.

somente leitura - Dados e/ou arquivos que você pode ver, mas não pode editar nem apagar. O arquivo terá o status "somente leitura" se:

l Estiver em um disquete, CD ou DVD protegido fisicamente contra gravação. l Estiver em um diretório da rede e o administrador do sistema tiver atribuído direitos somente para determinados indivíduos.

**S/PDIF –** (Sony/Philips Digital Interface [interface digital Sony/Philips]) – Formato de arquivo de transferência de áudio que permite a transferência de áudio de um arquivo para outro sem convertê-lo em/de um formato analógico, o que poderia degradar a qualidade do arquivo.

**Strike Zone™ –** Area reforçada da base da plataforma que protege o disco rígido agindo como um dispositivo de amortecimento para ajudar o computador a<br>absorver choque mecânico ou protegê-lo se ele for derrubado (esteja o

As conexões de rede não podem ser protegidas por protetores contra surtos de tensão. Sempre desconecte o cabo de rede do conector de rede durante as tempestades com raios.

**SVGA** – Padrão de vídeo para controladores e placas de vídeo. As resoluções SVGA típicas são 800 x 600 e 1024 x 768.

O número de cores e a resolução que um programa mostra dependem dos recursos do monitor, do controlador de vídeo e de seus drivers, bem como da quantidade de memória de vídeo instalada no computador.

**SXGA** – (Super-extended graphics array [matriz gráfica super estendida]) – Um padrão de vídeo para controladores e placas de vídeo que oferece suporte para resoluções de até 1280 x 1024.

**SXGA+ –** (Super-extended graphics array plus [matriz gráfica super estendida +]) – Um padrão de vídeo para controladores e placas de vídeo que oferece<br>suporte para resoluções de até 1400 x 1050.

# **T**

**TAPI –** (Telephony Applications Programming Interface [interface de programação de aplicações em telefonia]) – Permite que os programas do Windows<br>funcionem com uma ampla variedade de dispositivos de telefonia, como voz,

**taxa de renovação** – Freqüência, medida em Hz, na qual as linhas horizontais da tela são recarregadas (algumas vezes, essa taxa é chamada também de *freqüência vertical*). Quanto mais alta for a taxa de renovação, menos o olho humano perceberá o vídeo piscando.

**Tecnologia sem fio Bluetooth®** – Uma tecnologia sem fio padrão para dispositivos de rede a curta distância (9 m) que permite aos dispositivos ativados reconhecerem automaticamente um ao outro.

**tempo de operação da bateria** – Tempo (em minutos ou horas) durante o qual a bateria de um computador portátil mantém-se carregada enquanto fornece energia para o computador.

**tocador de CD** – Software usado para tocar CDs de música. O tocador de CD mostra uma janela com botões usados para tocar CDs.

**tocador de DVD** – Software usado para assistir filmes em DVD. O tocador de DVD mostra uma janela com botões que você usa para assistir ao filme.

## **U**

**UMA** (unified memory allocation) – Memória do sistema alocada de maneira dinâmica para vídeo.

**unidade de CD** – Unidade que utiliza a tecnologia óptica para ler os dados de CDs.

**unidade de CD-RW** – Unidade que pode ler CDs e gravar em discos CD-RW (CDs regraváveis) e CD-R (CDs graváveis). Você pode gravar em discos CD-RW várias vezes, mas somente uma vez em discos CD-R.

unidade de CD-RW/DVD – Unidade, algumas vezes chamada de unidade combinada, que pode ler CDs e DVDs e gravar em discos CD-RW (CDs regraváveis) e CD-R (CDs graváveis). Você pode gravar em discos CD-RW várias vezes, mas somente uma vez em discos CD-R.

**unidade de disquete** – Unidade de disco que pode ler e gravar dados em disquetes.

**unidade de DVD** – Unidade que utiliza a tecnologia óptica para ler dados de DVDs e CDs.

**Unidade de DVD+RW**- unidade que pode ler DVDs e a maioria das mídias de CD e gravar em discos DVD+RW (DVDs regraváveis).

unidade óptica – Unidade que utiliza tecnologia óptica para ler ou gravar dados em CDs, DVDs ou DVD+RWs. Alguns exemplos de unidades ópticas são unidades de CD, de DVD, de CD-RW e unidades combinadas de CD-RW/DVD.

**unidade Zip** – Unidade de disquete de alta capacidade desenvolvida pela Iomega Corporation que utiliza discos removíveis de 3,5 polegadas, chamados discos Zip. Os discos Zip são um pouco maiores que os disquetes normais, duas vezes mais grossos e armazenam até 100 MB de dados.<br>**UPS –** Uninterruptible Power Supply (fonte de energia ininterrupta) – Fonte de energia de r fornecem energia de bateria por alguns minutos para permitir que você salve seus programas e desligue o computador.

**USB –** (Universal Serial Bus [barramento serial universal]) – Interface de hardware para dispositivos de baixa velocidade, como teclado, mouse, joystick, scanner, conjunto de alto-falantes, impressora, dispositivos de banda larga (DSL e modems a cabo), dispositivos de imagem ou dispositivos de<br>armazenamento compatíveis com USB. Os dispositivos são conectados diretamente a u se conecta ao computador. Os dispositivos USB podem ser conectados com o computador ligado. Eles podem também ser montados juntos, em correntes tipo margarida.

**UTP –** (Unshielded Twisted Pair [pares trançados não blindados]) – Descreve um tipo de cabo usado na maioria das redes telefônicas e em algumas redes de<br>computadores. Os pares de fios não blindados são trançados para gara metal ao redor de cada par de fios.

**UXGA** (Ultra Extended Graphics Array [matriz gráfica ultra-<code>estendida]) – Padrão de vídeo para controladores e placas de vídeo que oferece suporte a are sere defece suporte a creadida). Padrão de vídeo que oferece suporte</code>

### **V**

**V** – Volt – Medida de potencial elétrico ou força eletromotriz (tensão). 1 Volt é a tensão que aparece nos terminais de uma resistência de 1 ohm quando uma corrente de 1 ampère flui por essa resistência.

**velocidade do barramento** – Medida em MHz que indica a velocidade de transferência de informações do barramento.

**velocidade do clock** – Medida em MHz, indica a velocidade em que funcionam os componentes do computador conectados ao barramento do sistema. **vida útil da bateria** – Tempo (em anos) durante o qual a bateria de um computador portátil mantém a capacidade de ser recarregada depois de esgotada.

**vírus** – Programa criado para causar danos ou destruir dados armazenados no computador. Esses programas passam de um computador para outro por meio de discos, softwares obtidos por meio de download da Internet ou anexos de emails infectados. Quando um programa infectado é aberto, seu vírus embutido<br>também é ativado.

Um tipo comum de vírus é o de inicialização, que fica armazenado nos setores de inicialização de um disquete. Se o disquete for deixado na unidade quando o computador é desligado e depois ligado, o computador será infectado ao ler os setores de inicialização desse disquete para localizar o sistema operacional.<br>Se o computador for infectado, o vírus de inicialização poderá se eliminado.

#### **W**

**W –** Watt – Medida de potência elétrica. 1 W é a potência gerada por 1 ampère de corrente fluindo sob 1 Volt.

**Wh** – Watt-hora – Unidade de medida geralmente usada para indicar a capacidade aproximada de uma bateria. Por exemplo, uma bateria de 66 Wh pode fornecer 66 W de energia por 1 hora ou 33 W por 2 horas.

**WXGA** – Wide-Aspect Extended Graphics Array – Um padrão de vídeo para controladores e placas de vídeo que suporta resoluções de até 1280 x 800".

# **X**

**XGA** (Extended Graphics Array [matriz gráfica estendida]) – Padrão de vídeo para placas e controladores de vídeo que oferece suporte a resoluções de até<br>1.024 x 768.

# **Z**

**ZIF –** (Zero Insertion Force [força de inserção zero]) – Tipo de soquete ou conector que permite que um chip de computador seja instalado ou removido sem precisar pressionar o chip ou seu soquete.

**Zip** – Formato de compactação de dados amplamente usado. Os arquivos compactados em formato Zip são chamados de arquivos Zip e, normalmente, têm nomes com a extensão **.zip**. Um tipo especial de arquivo compactado é o arquivo auto-extraível, que tem a extensão **.exe**. Para descompactar um arquivo auto-extraível, clique duas vezes nele.

# <span id="page-110-2"></span>**Painel de E/S**

**Guia do Usuário do Dell Precision™ Workstation 380**

- [Componentes do painel de E/S](#page-110-0)
- [Como remover o painel de E/S](#page-110-1)
- [Como recolocar o painel de E/S](#page-112-0)
- 

**ADVERTÊNCIA: Antes de começar qualquer procedimento descrito nesta seção, siga as instruções de segurança contidas no** *Guia de Informações do Produto***.** 

**ADVERTÊNCIA: Para proteger-se contra choques elétricos, sempre desconecte o computador da tomada antes de abrir a tampa.** 

AVISO: Para evitar danos a componentes internos do computador, descarregue a eletricidade estática do seu corpo antes de tocar em qualquer<br>componente eletrônico. Você pode fazer isso tocando em uma superfície de metal não

# <span id="page-110-0"></span>**Componentes do painel de E/S**

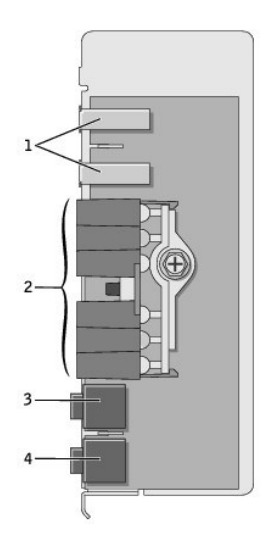

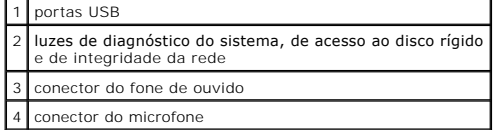

### <span id="page-110-1"></span>**Como remover o painel de E/S**

1. Execute os procedimentos descritos em "[Antes de começar"](file:///C:/data/systems/ws380/bp/ug/before.htm#wp1130652).

2. Remova a [tampa do computador.](file:///C:/data/systems/ws380/bp/ug/cvrop.htm#wp1059789)

**IOTA:** Para soltar os dois parafusos prisioneiros nas laterais do conjunto do dissipador de calor, você precisa de uma chave de fenda Phillips longa.

3. Solte os dois parafusos prisioneiros nas laterais do conjunto do dissipador de calor.

ADVERTENCIA: Apesar de ter uma cobertura de plástico, o conjunto do dissipador de calor pode estar muito quente durante a operação normal.<br>Verifique se houve tempo suficiente para o conjunto esfriar antes de tocá-lo.

4. Vire o conjunto do dissipador de calor para cima e remova-o do computador.

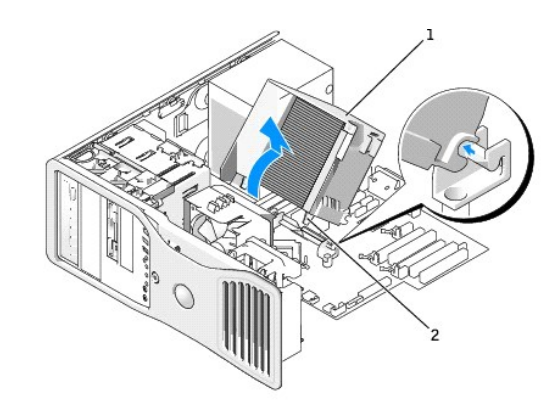

## conjunto do dissipador de calor 2 encaixe do parafuso prisioneiro (2)

5. Coloque o conjunto do dissipador de calor apoiado de lado, em um lugar seguro.

6. Desconecte o cabo do ventilador do sistema da placa de sistema.

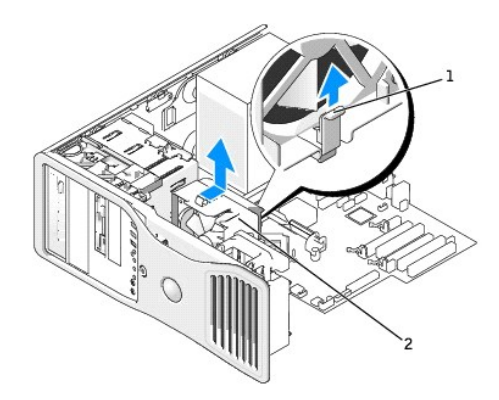

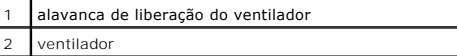

- 7. Levante a alavanca de liberação do ventilador e deslize o ventilador em direção à parte traseira do computador para soltá-lo da base e removê-lo do computador.
- 8. Desconecte o cabo do painel de controle do conector do painel de E/S, puxando pelo loop do cabo.
- 9. Remova o [painel frontal.](file:///C:/data/systems/ws380/bp/ug/cvrop.htm#wp1060239)
- 10. Remova o [painel de unidade.](file:///C:/data/systems/ws380/bp/ug/twrdsktp.htm#wp1200301)
- 11. Se uma placa de som opcional estiver instalada, desconecte o cabo da borda do painel de E/S.
- 12. Se um cabo IEEE 1394 opcional estiver instalado na porta frontal, remova o cabo da frente do computador, seguindo as instruções fornecidas com o conector.

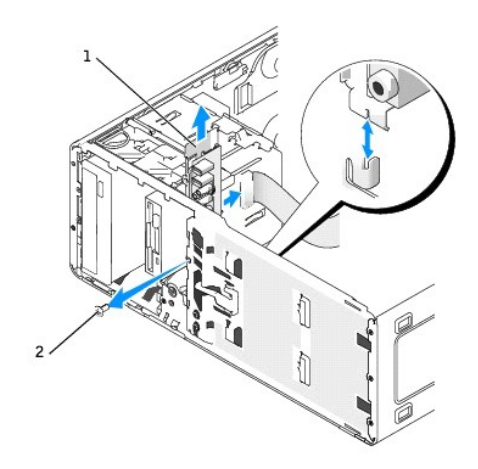

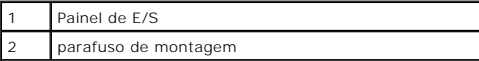

13. Remova o parafuso de montagem do painel de E/S.

14. Remova painel de E/S do computador.

# <span id="page-112-0"></span>**Como recolocar o painel de E/S**

Execute o [procedimento de remoção](#page-110-1) na ordem inversa, verificando se as abas do painel superior, do painel inferior e do painel frontal estão bem presas.

## <span id="page-113-1"></span>**Memória**

**Guia do Usuário do Dell Precision™ Workstation 380**

- [Visão geral da memória](#page-113-0)
- [Como instalar a memória](#page-114-0)
- [Como remover a memória](#page-115-0)

Para obter informações sobre o tipo de memória suportado pelo computador, consulte "[Especificações](file:///C:/data/systems/ws380/bp/ug/findinfo.htm#wp1054387)".

**AVISO:** Antes de instalar novos módulos de memória, faça download do BIOS mais recente para seu computador a partir do site de suporte da Dell em **support.dell.com** (em inglês).

# <span id="page-113-0"></span>**Visão geral da memória**

⊥ Os módulos de memória devem ser instalados em *pares de tamanho, velocidade e tecnologia de memória iguais*. Se os módulos de memória não forem<br>instalados em pares casados, o computador continuará a funcionar, mas com u direito do módulo para determinar a capacidade do módulo.

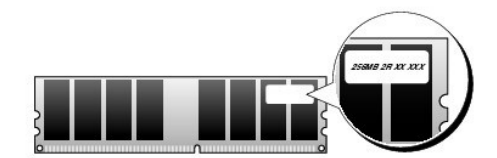

**NOTA:** Sempre instale os módulos de memória na ordem indicada na placa de sistema.

As configurações de memória recomendadas são:

¡ Um par de módulos de memória correspondentes instalados nos conectores DIMM\_1 e DIMM\_2

ou

- ¡ Um par correspondente de módulos de memória instalado nos conectores DIMM\_1 e DIMM\_2 e outro par correspondente instalado nos conectores DIMM\_3 e DIMM\_4
- l Se você instalar pares mistos de memória DDR2 que são executados em diferentes velocidades, os módulos funcionarão na menor velocidade instalada.
- l Verifique se há um único módulo de memória em DIMM\_1, o conector mais próximo do processador, antes de instalar módulos nos outros conectores.
- l Ao instalar módulos de memória, não misture memórias ECC com memórias não-ECC.

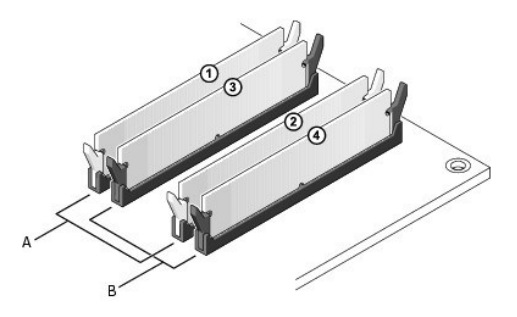

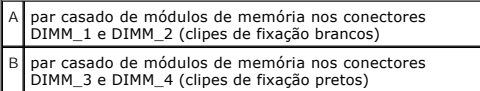

**A NOTA:** Os módulos de memória comprados da Dell são cobertos pela garantia do computador.

<span id="page-114-1"></span>**AVISO:** Se remover os módulos de memória originais do computador durante uma atualização de memória, mantenha-os separados de todos os novos módulos existentes, mesmo que os tenha adquirido da Dell. Se possível, *não* emparelhe um módulo de memória original com um módulo de memória<br>novo. Caso contrário, o computador pode não ser iniciado adequadamente. Você dev conectores DIMM\_1 e DIMM\_2, quanto nos conectores DIMM\_3 e DIMM\_4.

#### **Como endereçar memória com configurações de 4 GB**

O computador suporta um máximo de 8 GB de memória quando você usa DIMMs de 2 GB. Os sistemas operacionais atuais como o Microsoft® Windows® XP,<br>podem usar apenas um máximo de 4 GB de espaço de endereços. No entanto, a quan

**A** NOTA: Se você usar uma versão de 64 bits do sistema operacional, a faixa inteira de memória estará disponível para o sistema operacional.

Os componentes a seguir precisam de espaço de endereço de memória:

- l ROM do sistema
- l APIC(s)
- l Dispositivos PCI integrados, como conectores de rede, controladores SCSI e controladores IEEE 1394
- l Placas ou dispositivos PCI ou PCI Express

Na inicialização, o BIOS identifica os componentes que precisam de espaço de endereço. O BIOS calcula dinamicamente a quantidade necessária de espaço de<br>endereço reservado. Ele então subtrai de 4 GB o espaço do endereço re

- l Se a memória total do computador instalada for inferior ao espaço utilizável, toda a memória instalada ficará disponível para uso somente pelo sistema operacional.
- l Se a memória total do computador instalada for igual ou superior ao espaço de endereço utilizável, uma pequena parte da memória instalada ficará disponível para uso pelo sistema operacional.

# <span id="page-114-0"></span>**Como instalar a memória**

**A ADVERTÊNCIA: Antes de começar qualquer procedimento descrito nesta seção, siga as instruções de segurança contidas no Guia de Informações** *do Produto***.** 

**ADVERTÊNCIA: Para proteger-se contra choques elétricos, sempre desconecte o computador da tomada antes de abrir a tampa.** 

AVISO: Para evitar danos a componentes internos do computador, descarregue a eletricidade estática do seu corpo antes de tocar em qualquer<br>componente eletrônico. Você pode fazer isso tocando em uma superfície de metal não

- 1. Execute os procedimentos descritos em "[Antes de começar"](file:///C:/data/systems/ws380/bp/ug/before.htm#wp1130652).
- 2. Remova a [tampa do computador.](file:///C:/data/systems/ws380/bp/ug/cvrop.htm#wp1059789)
- 3. Pressione para fora o clipe de fixação em cada extremidade do conector do módulo de memória.

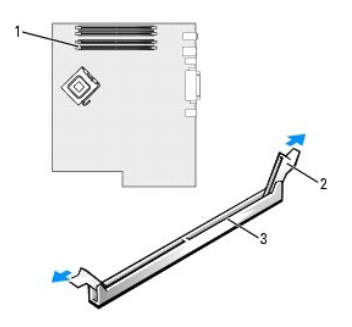

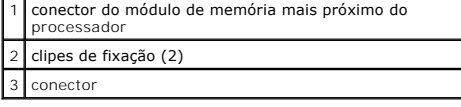

4. Alinhe o entalhe na parte inferior do módulo com a barra transversal do conector.

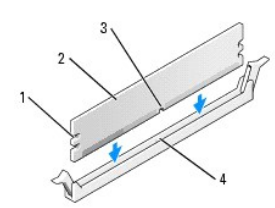

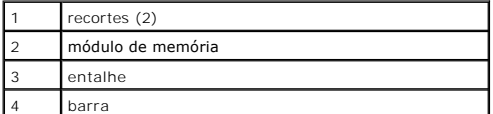

**AVISO:** Para evitar danos ao módulo de memória, pressione-o contra o conector aplicando a mesma força a cada uma de suas extremidades.

5. Insira o módulo no conector até ele encaixar na posição.

Se você inserir o módulo corretamente, os clipes de fixação se encaixarão com um estalo nas reentrâncias em cada extremidade do módulo.

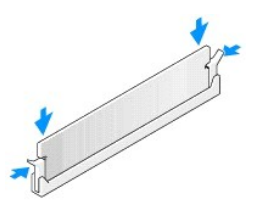

6. Recoloque a [tampa do computador](file:///C:/data/systems/ws380/bp/ug/cvrclose.htm#wp1051717).

**AVISO:** Para conectar o cabo de rede, primeiro conecte-o ao dispositivo ou porta de rede e depois ao computador.

- 7. Conecte o computador e os dispositivos às tomadas elétricas e ligue-os.
- 8. Pressione <F2> para entrar na configuração do sistema e verifique o valor de **System Memory** (Memória do sistema).

O computador deve ter alterado o valor de **System Memory (**Memória do sistema) de acordo com a nova memória instalada. Verifique o novo total. Se<br>ele estiver correto, vá para a <u>[etapa 10](#page-115-1)</u>.

9. Se o total de memória estiver incorreto, desligue e desconecte o computador e os dispositivos das tomadas elétricas. Remova a <u>[tampa do computador](file:///C:/data/systems/ws380/bp/ug/cvrop.htm#wp1059789)</u> e<br>6 . verifique os módulos de memória instalados para garantir que eles

<span id="page-115-1"></span>10. Se o valor total da **Memória do sistema** estiver correto, pressione <Esc> para sair do programa de configuração do sistema.

11. Execute o [Dell Diagnostics](file:///C:/data/systems/ws380/bp/ug/diaglght.htm#wp1059311) para verificar se os módulos de memória estão funcionando corretamente.

# <span id="page-115-0"></span>**Como remover memória**

**ADVERTÊNCIA: Antes de começar qualquer procedimento descrito nesta seção, siga as instruções de segurança contidas no** *Guia de Informações do Produto***.** 

**ADVERTÊNCIA: Para proteger-se contra choques elétricos, sempre desconecte o computador da tomada antes de abrir a tampa.** 

AVISO: Para evitar danos a componentes internos do computador, descarregue a eletricidade estática do seu corpo antes de tocar em qualquer<br>componente eletrônico. Você pode fazer isso tocando em uma superfície de metal não

- 1. Execute os procedimentos descritos em "[Antes de começar"](file:///C:/data/systems/ws380/bp/ug/before.htm#wp1130652).
- 2. Remova a tampa do computador
- 3. Pressione para fora o clipe de fixação em cada extremidade do conector do módulo de memória.
- 4. Segure o módulo e puxe-o para cima.

Se tiver dificuldade para remover o módulo, balance-o delicadamente para a frente e para trás até removê-lo do conector.

## **Fonte de alimentação**

**Guia do Usuário do Dell Precision™ Workstation 380**

- [Como remover a fonte de alimentação](#page-117-0)
- [Como recolocar a fonte de alimentação](#page-117-1)
- **ADVERTÊNCIA: Antes de executar qualquer procedimento descrito nesta seção, siga as instruções de segurança contidas no** *Guia de Informações*   $\triangle$ *do Produto***.**
- **ADVERTÊNCIA: Para proteger-se contra choques elétricos, sempre desconecte o computador da tomada antes de abrir a tampa.**

0 AVISO: Para evitar danos a componentes internos do computador, descarregue a eletricidade estática do seu corpo antes de tocar em qualquer<br>componente eletrônico. Você pode fazer isso tocando em uma superfície de metal não

## <span id="page-117-0"></span>**Como remover a fonte de alimentação**

- 1. Execute os procedimentos descritos em "[Antes de começar"](file:///C:/data/systems/ws380/bp/ug/before.htm#wp1130652)
- 2. Remova a [tampa do computador.](file:///C:/data/systems/ws380/bp/ug/cvrop.htm#wp1059789)
- 3. Desconecte os cabos de alimentação CC da placa de sistema e das unidades.

Note o roteamento dos cabos de alimentação CC sob as guias do gabinete do computador conforme os remove da placa de sistema e das unidades.<br>Você precisa rotear esses cabos adequadamente para evitar que eles fiquem presos o

4. Remova os quatro parafusos que prendem a fonte de alimentação à parte traseira do chassi do computador.

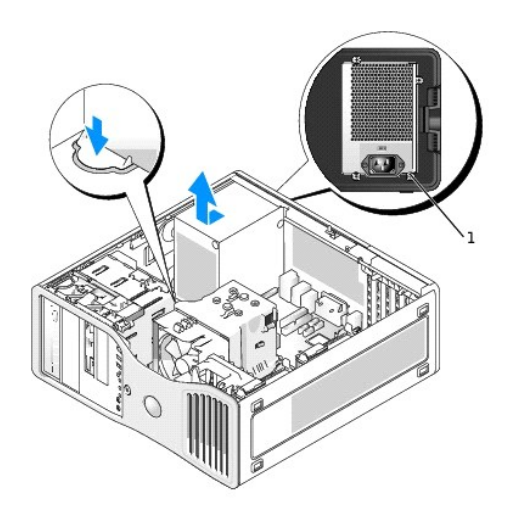

1 parafusos da fonte de alimentação (4)

- 5. Deslize a fonte de alimentação para a parte frontal do computador cerca de 2 cm.
- 6. Levante a fonte de alimentação e puxe-a para fora do computador.

# <span id="page-117-1"></span>**Como recolocar a fonte de alimentação**

- 1. Deslize a fonte para o seu lugar.
- 2. Recoloque os quatro parafusos que prendem a fonte de alimentação à parte traseira do chassi do computador.
- 3. Reconecte o cabo de alimentação CC.
- 4. No computador de mesa pequeno, prenda novamente os cabos de alimentação à lateral do disco rígido.
- 5. Passe os cabos por baixo dos clipes e pressione-os sobre os cabos.
- 6. Recoloque a [tampa do computador](file:///C:/data/systems/ws380/bp/ug/cvrclose.htm#wp1051717).

**AVISO:** Para conectar o cabo de rede, primeiro conecte-o ao dispositivo ou porta de rede e depois ao computador.

7. Conecte o computador e os dispositivos às tomadas elétricas e ligue-os.

# **Avisos da FCC (somente para os EUA)**

[Classe B da FCC](#page-119-0)

# <span id="page-119-0"></span>**Classe B da FCC**

Este equipamento gera, usa e pode emitir energia de freqüência de rádio e, se não for instalado e usado de acordo com o manual de instruções do fabricante,<br>poderá causar interferência prejudicial às comunicações de rádio e

Este dispositivo está em conformidade com a Parte 15 das Regras da FCC (Federal Communications Commission, Comissão federal de comunicações). A operação está sujeita às duas condições a seguir:

- 1. Este dispositivo pode não causar interferência prejudicial.
- 2. Este dispositivo precisa aceitar qualquer interferência recebida, inclusive interferências que possam causar uma operação indesejada.

**AVISO:** Os regulamentos da FCC especificam que as alterações ou modificações não aprovadas explicitamente pela Dell Inc. podem cancelar sua permissão para operar o equipamento.

Estes limites foram criados para prover proteção razoável contra interferência prejudicial em instalações residenciais. Porém, não há garantias de que não<br>ocorrerá interferência em uma instalação particular. Se o equipamen

- l Mude a orientação da antena receptora.
- l Mude o computador de lugar em relação ao receptor.
- l Afaste o computador do receptor.
- l Ligue o computador em outra tomada, de modo que o computador e o receptor fiquem em circuitos elétricos diferentes.

Se necessário, consulte um representante do suporte técnico da Dell Inc. ou um profissional técnico experiente de rádio/televisão para obter outras sugestões.

As informações a seguir se referem ao(s) dispositivo(s) abordado(s) neste documento, em conformidade com os regulamentos da FCC:

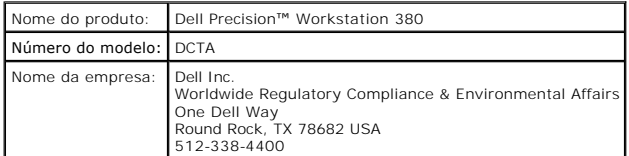

## **Placa de sistema**

**Guia do Usuário do Dell Precision™ Workstation 380**

- [Como remover a placa de sistema](#page-120-0)
- [Como trocar a placa de sistema](#page-121-0)
- **ADVERTÊNCIA: Antes de começar qualquer procedimento descrito nesta seção, siga as instruções de segurança contidas no** *Guia de Informações do Produto***.**
- **ADVERTÊNCIA: Para proteger-se contra choques elétricos, sempre desconecte o computador da tomada antes de abrir a tampa.**

AVISO: Para evitar danos a componentes internos do computador, descarregue a eletricidade estática do seu corpo antes de tocar em qualquer<br>componente eletrônico. Você pode fazer isso tocando em uma superfície de metal não

**AVISO:** A placa de sistema e a bandeja de metal são conectadas entre si e removidas como se fosse uma única peça.

## <span id="page-120-0"></span>**Como remover a placa de sistema**

- 1. Execute os procedimentos descritos em "[Antes de começar"](file:///C:/data/systems/ws380/bp/ug/before.htm#wp1130652).
- 2. Remova a [tampa do computador.](file:///C:/data/systems/ws380/bp/ug/cvrop.htm#wp1059789)
- 3. Remova o [painel frontal.](file:///C:/data/systems/ws380/bp/ug/cvrop.htm#wp1060239)
- 4. Remova os componentes que estiverem impedindo o acesso à placa de sistema.
- 5. Desconecte todos os cabos da placa de sistema.
- 6. Antes de remover o conjunto existente da placa de sistema, compare-o visualmente com o conjunto de reposição para confirmar se eles são iguais.
- 7. Remova os parafusos da placa de sistema.

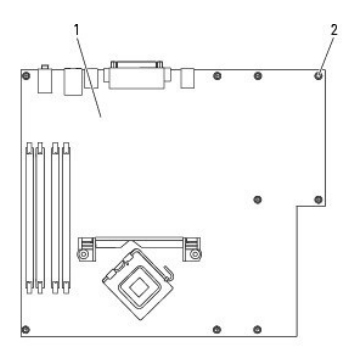

# placa de sistema 2 parafusos

- 8. Puxe pelas duas abas, deslize o conjunto da placa de sistema em direção à parte frontal do computador e levante o conjunto para removê-lo.
- 9. Coloque o conjunto da placa de sistema que você acabou de remover ao lado da placa de reposição.

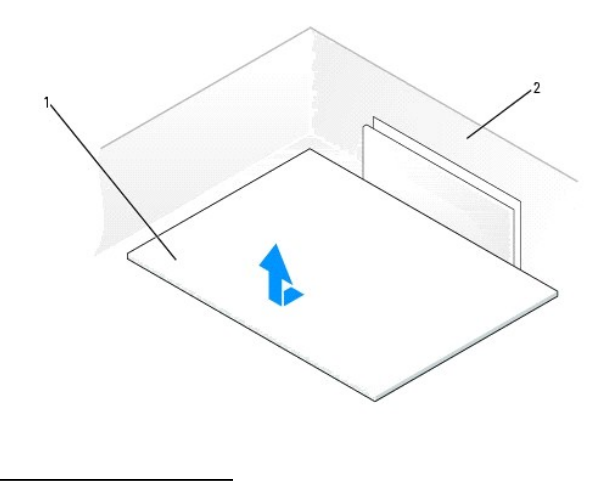

placa de sistema

2 parte traseira do computador

# <span id="page-121-0"></span>**Como trocar a placa de sistema**

1. Transfira os componentes da placa existente para a placa de reposição:

a. Remova os módulos de memória e instale-os na nova placa. Para obter mais informações, consulte [Memória](file:///C:/data/systems/ws380/bp/ug/memory.htm#wp1112906).

- **ADVERTÊNCIA: O conjunto do processador e o dissipador de calor podem estar quentes. Para evitar queimaduras, espere que o conjunto esfrie antes de tocá-lo.** 
	- b. Remova a montagem do dissipador de calor e o processador da placa de sistema existente e transfira-**os para a placa de sistema de reposição.**<br>Para obter mais informações, consulte <u>Processador</u>.
- 2. [Configure os jumpers na placa de sistema de reposição de modo que eles sejam idênticos àqueles na placa existente \(consulte "](file:///C:/data/systems/ws380/bp/ug/about.htm#wp1053751)Componentes da placa de sistema".

**NOTA:** Alguns componentes e conectores da placa de reposição podem estar em posições diferentes das dos conectores correspondentes da placa existente.

3. Oriente a nova placa alinhando os entalhes da parte inferior da placa com as abas no computador.

- 4. Deslize o conjunto da placa de sistema na direção da parte traseira do computador até sentir um clique de encaixe.
- 5. Recoloque todos os componentes e cabos removidos anteriormente da placa de sistema.
- 6. Reconecte todos os cabos em seus respectivos conectores na parte traseira do computador.
- 7. Recoloque a [tampa do computador](file:///C:/data/systems/ws380/bp/ug/cvrclose.htm#wp1051717).

**AVISO:** Para conectar o cabo de rede, primeiro conecte-o ao dispositivo ou porta de rede e depois ao computador.

8. Conecte o computador e os dispositivos às tomadas elétricas e ligue-os.

#### <span id="page-122-0"></span>**Processador**

**Guia do Usuário do Dell Precision™ Workstation 380**

- [Como remover o processador](#page-122-1)
- [Como instalar o processador](#page-123-0)

**ADVERTÊNCIA: Antes de começar qualquer procedimento descrito nesta seção, siga as instruções de segurança contidas no** *Guia de Informações*   $\triangle$ *do Produto***.** 

**ADVERTÊNCIA: Para proteger-se contra choques elétricos, sempre desconecte o computador da tomada antes de abrir a tampa.** 

 $\bullet$ AVISO: Para evitar danos a componentes internos do computador, descarregue a eletricidade estática do seu corpo antes de tocar em qualquer<br>componente eletrônico. Você pode fazer isso tocando em uma superfície de metal não

#### <span id="page-122-1"></span>**Como remover o processador**

- 1. Execute os procedimentos descritos em "[Antes de começar"](file:///C:/data/systems/ws380/bp/ug/before.htm#wp1130652).
- 2. Remova a [tampa do computador.](file:///C:/data/systems/ws380/bp/ug/cvrop.htm#wp1059789)

**NOTA:** Para soltar os dois parafusos prisioneiros nas laterais do conjunto do dissipador de calor, você precisa de uma chave de fenda Phillips longa.

3. Solte os dois parafusos prisioneiros nas laterais do conjunto do dissipador de calor.

ADVERTENCIA: Apesar de ter uma cobertura de plástico, o conjunto do dissipador de calor pode estar muito quente durante a operação normal.<br>Verifique se houve tempo suficiente para ele esfriar antes de tocá-lo.

4. Vire o conjunto do dissipador de calor para cima e remova-o do computador.

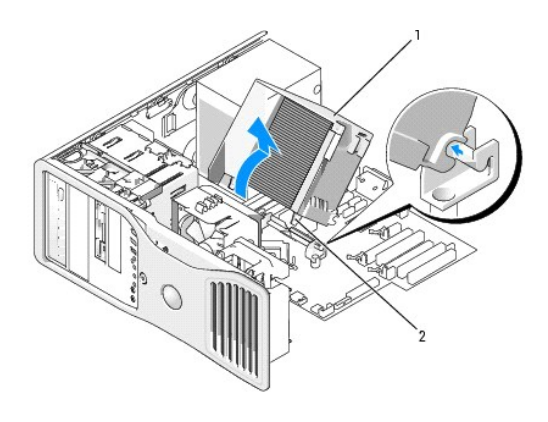

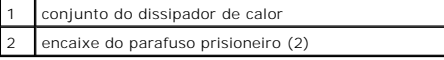

AVISO: Se você for instalar um kit da Dell de atualização do processador, descarte o conjunto do dissipador de calor original. Se você não for instalar<br>um kit da Dell de atualização do processador, reutilize o conjunto do

5. Abra a tampa do processador soltando, da trava no centro da tampa do soquete, a alavanca de liberação. Depois, puxe a alavanca para trás para soltar o processador

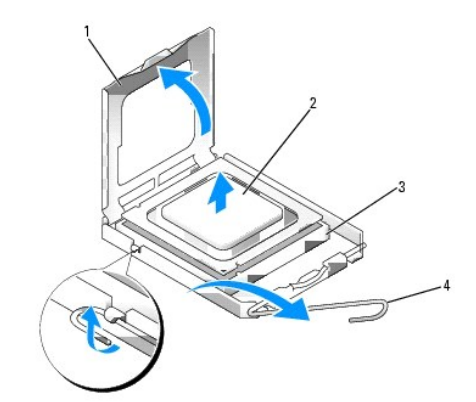

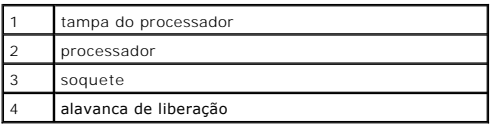

**AVISO:** Ao trocar o processador, não toque nenhum pino dentro do soquete ou deixe cair algum objeto sobre os pinos no soquete.

6. Remova delicadamente o processador do soquete.

Deixe a alavanca de liberação estendida na posição de liberação de modo que o soquete esteja pronto para receber o novo processador.

# <span id="page-123-0"></span>**Como instalar o processador**

**AVISO:** Para eliminar a eletricidade estática de seu corpo, toque em uma superfície de metal sem pintura na parte traseira do computador.

**AVISO:** Ao trocar o processador, não toque nenhum pino dentro do soquete ou deixe cair algum objeto sobre os pinos no soquete.

1. Execute os procedimentos descritos em "[Antes de começar"](file:///C:/data/systems/ws380/bp/ug/before.htm#wp1130652).

2. Remova a [tampa do computador.](file:///C:/data/systems/ws380/bp/ug/cvrop.htm#wp1059789)

3. Desembale o novo processador, tomando cuidado para não tocar sua parte de baixo.

AVISO: Posicione o processador no soquete corretamente para evitar danos permanentes ao processador e ao computador quando esse for ligado.

4. Se a alavanca de liberação no soquete não estiver totalmente estendida, mova-a para essa posição.

- 5. Oriente os entalhes de alinhamento frontal e traseiro no processador aos respectivos entalhes no soquete.
- 6. Alinhe os cantos do pino 1 do processador e do soquete.

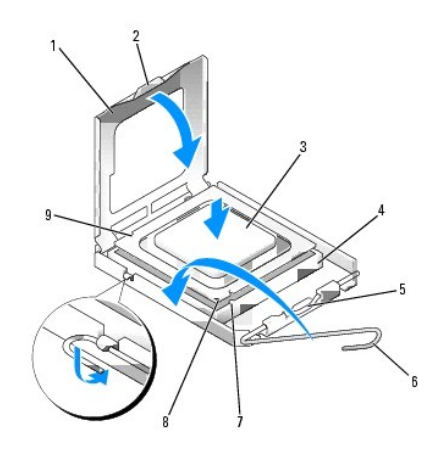

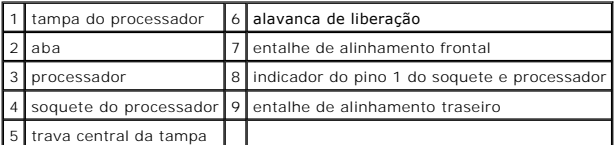

**AVISO:** Para evitar danos, verifique se o processador está devidamente alinhado ao soquete e não utilize muita força ao instalar o processador.

- 7. Coloque o processador sobre o soquete e verifique se o primeiro está posicionado de forma correta.
- 8. Quando o processador estiver completamente encaixado no soquete, feche a sua tampa.
- Verifique se a presilha da tampa do processador está posicionada embaixo da trava central da tampa no soquete.
- 9. Gire a alavanca de liberação para trás, na direção do soquete, e encaixe-a no lugar para prender o processador.
- **AVISO:** Se você *não* estiver instalando um kit de atualização do processador Dell, utilize novamente o conjunto original do dissipador de calor quando trocar o processador.

Se tiver instalado um kit de reposição de processador da Dell, devolva o conjunto original do dissipador de calor e o processador para a Dell na mesma embalagem na qual o kit de reposição foi enviado.

- 10. Instale o conjunto do dissipador de calor:
	- a. Coloque o conjunto do dissipador de calor de volta no seu suporte.
	- b. Gire o conjunto do dissipador de calor para baixo em direção à base do computador e aperte os dois parafusos prisioneiros.

**AVISO:** Verifique se o conjunto do dissipador de calor está corretamente assentado e firme.

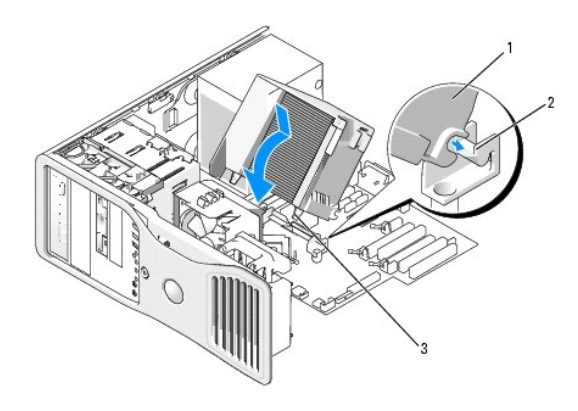

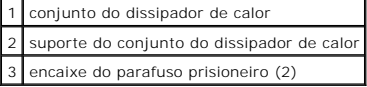

- 11. Recoloque a [tampa do computador](file:///C:/data/systems/ws380/bp/ug/cvrclose.htm#wp1051717).
- AVISO: Para conectar o cabo de rede, conecte-o primeiro à porta ou dispositivo de rede e depois ao computador.

12. Conecte o computador e os dispositivos às tomadas elétricas e ligue-os.

### **Como instalar o alto-falante (opcional) Guia do Usuário do Dell Precision™ Workstation 380**

- **ADVERTÊNCIA: Antes de iniciar a execução de qualquer procedimento descrito nesta seção, siga as instruções de segurança contidas no** *Guia de Informações do Produto***.**
- **ADVERTÊNCIA: Para proteger-se contra choques elétricos, sempre desconecte o computador da tomada antes de abrir a tampa.**
- **AVISO:** Para evitar danos a componentes internos do computador, descarregue a eletricidade estática do seu corpo antes de tocar em qualquer componente eletrônico. Você pode fazer isso tocando em uma superfície de metal não pintada do computador.
- 1. Execute os procedimentos descritos em "[Antes de começar"](file:///C:/data/systems/ws380/bp/ug/before.htm#wp1130652).
- 2. Remova a [tampa do computador.](file:///C:/data/systems/ws380/bp/ug/cvrop.htm#wp1059789)

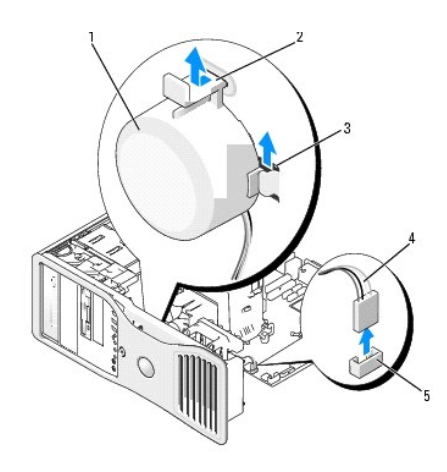

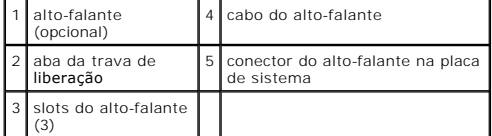

- 3. Se você já tiver um alto-falante instalado, remova o alto-falante antigo:
	- a. Desconecte o cabo do alto-falante do respectivo conector na placa de sistema.
	- b. Simultaneamente segure a base do alto-falante com o dedo indicador e pressione a aba da trava de liberação com o polegar.
	- c. Deslize o alto-falante para cima e depois para fora de seus três slots.
- 4. Para instalar o alto-falante:
	- a. Alinhe o alto-falante atrás das abas dos seus três slots.
	- b. Deslize o alto-falante para baixo até ouvir um clique indicando que o alto-falante e a aba da trava de liberação estão encaixados.
	- c. Conecte o cabo do alto-falante no respectivo conector na placa de sistema.

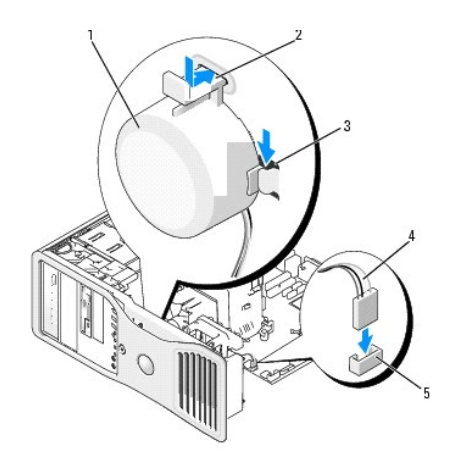

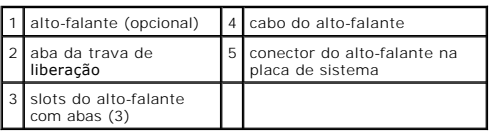

5. Recoloque a [tampa do computador](file:///C:/data/systems/ws380/bp/ug/cvrclose.htm#wp1051717).

**Guia do Usuário do Dell Precision™ Workstation 380**

**NOTA: NOTA fornece informações importantes para ajudar você a usar melhor o computador.** 

**AVISO:** AVISO indica possíveis danos ao hardware ou a possibilidade de perda de dados e ensina como evitar o problema.

**ADVERTÊNCIA: ADVERTÊNCIA indica um potencial de danos à propriedade, de lesões corporais ou até de morte.** 

Para obter uma lista completa de abreviações e acrônimos, consulte o [Glossário](file:///C:/data/systems/ws380/bp/ug/glossary.htm#wp1110312).

Se você adquiriu o computador Dell™ Série n, qualquer referência neste documento a sistemas operacionais Microsoft® Windows® não é aplicável.

*A* NOTA: Alguns recursos ou tipos de mídia podem não estar disponíveis para o seu computador ou em determinados países.

**Modelo DCTA**

**Março de 2006 P/N M8582 Rev. A03**

### **Recursos do Microsoft® Windows® XP Guia do Usuário do Dell Precision™ Workstation 380**

- 
- [Como transferir informações para o novo computador](#page-128-0) ● Como trocar para o modo clássico de exibição do Microsoft®
- Windows®
- [Como escolher um papel de parede](#page-130-1)
- [Como escolher uma proteção de tela](#page-130-2)
- [Como escolher um tema para a área de trabalho](#page-131-2)
- [Como criar e organizar atalhos](#page-131-0)
- [Assistente para limpeza da área de trabalho](#page-131-1)
- [Firewall de conexão com a Internet](#page-132-0)
- [Como configurar uma rede doméstica e de](#page-132-1)
- escritório

## <span id="page-128-0"></span>**Como transferir informações para o novo computador**

O sistema operacional Microsoft® Windows® XP tem um **Assistente para transferência de arquivos e configurações** que transfere dados do computador de origem para o novo computador. Você pode transferir dados como:

- l Mensagens de e-mail
- l Configurações da barra de ferramentas
- l Tamanhos de janela
- l Marcadores da Internet

Você pode transferir os dados para o novo computador pela rede ou por uma conexão serial, ou pode armazená-los em uma mídia removível, por exemplo, um disquete ou um CD gravável.

**NOTA**: Você pode transferir informações do computador antigo para o novo computador, conectando diretamente um cabo serial às portas de<br>entrada/saída (E/S) dos dois computadores. Para transferir dados pela conexão serial, **Painel de controle** e executar etapas de configuração adicionais, como configurar uma conexão **avançada** ou designar o computador **host** e o computador **convidado**.

Para obter instruções sobre como configurar uma conexão direta por cabo entre dois computadores, consulte o artigo nº 305621 da Base de<br>conhecimentos da Microsoft, chamado *How to Set Up a Direct Cable Connection Between T* 

Para fazer a transferência de informações para o novo computador, você precisa executar o **Assistente para transferência de arquivos e configurações**.<br>Você pode usar o CD do *Sistema operacional* para este processo ou pode

#### **Como executar o Assistente de transferência de arquivos e configurações com o CD do sistema operacional**

**A NOTA:** Este procedimento exige o CD do *sistema operacional*. Este CD é opcional e pode não ser fornecido com todos os computadores.

Para preparar o novo computador para a transferência de arquivos:

- 1. Inicie o **Assistente para transferência de arquivos e configurações.**
- 2. Quando a tela de boas-vindas do **Assistente para transferência de arquivos e configurações** aparecer, clique em **Avançar**.
- 3. Na tela **Que computador é este?**, clique em **Novo computador** e clique em **Avançar**.
- 4. Na tela **Você tem um CD do Windows XP?**, clique em **Usarei o assistente do CD do Windows XP** e clique em **Avançar**.
- 5. Quando a tela **Agora vá para o computador antigo** aparecer, vá para o computador de origem. *Não* clique em **Avançar** neste momento.

Para copiar dados do computador antigo:

- 1. No computador antigo, insira o CD do *sistema operacional* Windows XP na unidade de CD ou DVD.
- 2. Na tela **Bem-vindo ao Microsoft Windows XP**, clique em **Executar tarefas adicionais**.
- 3. Em **O que você deseja fazer?**, clique em **Transferir arquivos e configurações**.
- 4. Na tela de boas-vindas do **Assistente para transferência de arquivos e configurações**, clique em **Avançar**.
- 5. Na tela **Que computador é este?**, clique em **Computador antigo** e depois clique em **Avançar**.
- 6. Na tela **Selecione um método de transferência**, clique no método de transferência de sua preferência.

7. Na tela **O que você deseja transferir?**, selecione os itens que você quer transferir e clique em **Avançar**.

Depois que as informações foram copiadas, a tela **Concluindo a fase de coleta** aparecerá.

8. Clique em **Concluir**.

Para transferir os dados para o novo computador:

- 1. Na tela **Agora vá para o computador antigo** do novo computador, clique em **Avançar**.
- 2. Na tela **Onde estão os arquivos e configurações?**, selecione o método desejado para a transferência e clique em **Avançar**.

O assistente lê os arquivos e as configurações coletados e aplica-os ao novo computador.

Depois que todos os arquivos e configurações tiverem sido aplicados, a tela **Concluído** aparecerá.

3. Clique em **Concluído** e reinicialize o novo computador.

## **Como executar o Assistente para transferência de arquivos e configurações sem o CD do sistema operacional**

Para executar o **Assistente para transferência de arquivos e configurações** sem o CD do *sistema operacional*, é necessário criar um disco do assistente que permitirá a você criar um arquivo de imagem de backup na mídia removível.

Para criar um disco do assistente, use o seu novo computador com o Windows XP e execute as etapas a seguir:

- 1. Clique no botão **Iniciar**.
- 2. Clique em **Assistente para transferência de arquivos e configurações**.
- 3. Quando a tela de boas-vindas do **Assistente para transferência de arquivos e configurações** aparecer, clique em **Avançar**.
- 4. Na tela **Que computador é este?**, clique em **Novo computador** e clique em **Avançar**.
- 5. Na tela **Você tem um CD do Windows XP?** clique em **Desejo criar um disco do assistente na seguinte unidade:** e clique em **Avançar.**
- 6. Insira a mídia removível, como um disquete ou CD, por exemplo, e clique em **OK**.
- 7. Quando a criação do disco terminar e a seguinte mensagem aparecer **Agora vá para o computador antigo**, *não* clique em **Avançar**.
- 8. Vá para o computador antigo.

Para copiar dados do computador antigo:

- 1. No computador antigo, insira o **disco de assistente**.
- 2. Clique no botão **Iniciar** e clique em **Executar**.
- 3. No campo **Abrir** da janela **Executar**, aponte para o arquivo **fastwiz** (na mídia removível adequada) e clique em **OK**.
- 4. Na tela de boas-vindas do **Assistente para transferência de arquivos e configurações**, clique em **Avançar**.
- 5. Na tela **Que computador é este?**, clique em **Computador antigo** e depois clique em **Avançar**.
- 6. Na tela **Selecione um método de transferência**, clique no método de transferência de sua preferência.
- 7. Na tela **O que você deseja transferir?**, selecione os itens que você quer transferir e clique em **Avançar**.

Depois que as informações foram copiadas, a tela **Concluindo a fase de coleta** aparecerá.

8. Clique em **Concluir**.

Para transferir os dados para o novo computador:

- 1. Na tela **Agora vá para o computador antigo** do novo computador, clique em **Avançar**.
- 2. Na tela **Onde estão os arquivos e configurações?** , selecione o método desejado para a transferência e clique em **Avançar**. Siga as instruções da tela.

O assistente lê os arquivos e as configurações coletados e aplica-os ao novo computador.

Depois que todos os arquivos e configurações tiverem sido aplicados, a tela **Concluído** aparecerá.

- 3. Clique em **Concluído** e reinicialize o novo computador.
- **NOTA:** Para obter mais informações sobre este procedimento, consulte o documento #PA1089586 (*How Do I Transfer Files From My Old Computer to My New Dell Computer using the Microsoft*® *Windows*® *XP Operating System?*) (Como transferir arquivos do computador antigo para o novo computador Dell<br>usando o sistema operacional Microsoft® Windows® XP?) no site de suport

**S** NOTA: O acesso ao documento da base de conhecimento da Dell pode não estar disponível em determinados países.

# <span id="page-130-0"></span>**Como trocar para o modo clássico de exibição do Microsoft® Windows®**

Você pode alterar a aparência da área de trabalho do Windows, do menu **Iniciar** e do Painel de controle para que fiquem mais parecidos com as versões anteriores desse sistema operacional.

**NOTA**: Os procedimentos descritos neste documento foram escritos para o modo de exibição padrão do Windows, portanto podem não funcionar se<br>configurar seu computador Dell™ com modo de exibição clássico do Windows.

# **Área de trabalho**

- 1. Clique no botão **Iniciar** e em **Painel de controle**.
- 2. Em **Selecione uma categoria**, clique em **Aparência e temas**.
- 3. Em **Escolha uma tarefa...**, clique em **Alterar o tema do computador**.
- 4. No menu suspenso **Tema**, clique em **Tema clássico do Windows**.
- 5. Clique em **OK**.

#### **Menu Iniciar**

- 1. Clique o botão direito no botão **Iniciar** e clique em **Propriedades**.
- 2. Clique na guia **Menu Iniciar**.
- 3. Clique em **Menu Iniciar clássico** e clique em **OK**.

#### **Painel de controle**

- 1. Clique no botão **Iniciar** e em **Painel de controle**.
- 2. No painel esquerdo, clique em **Alternar para o modo de exibição clássico**.

# <span id="page-130-1"></span>**Como escolher um papel de parede**

Você pode especificar as cores e os padrões do segundo plano na área de trabalho do Windows, escolhendo um papel de parede:

- 1. Clique no botão **Iniciar**, clique em **Painel de controle** e clique em **Aparências e temas**.
- 2. Em **Escolha uma tarefa...**, clique em **Alterar a cor do plano de fundo da área de trabalho**.
- 3. Na janela **Propriedades de vídeo**, clique em uma das opções a seguir:
	- l O nome do papel de parede
	- l **(Nenhum)** para nenhuma imagem de papel de parede
	- l **Procurar** para selecionar uma imagem de papel de parede em um diretório

**AOTA: É possível selecionar arquivos HTML ou qualquer outro arquivo de imagem (bitmap ou JPEG, por exemplo) como papel de parede.** 

- 4. Para selecionar o local de seu papel de parede na área de trabalho, clique em uma das posições em **Posição** no menu suspenso:
	- l **Lado a lado** para posicionar várias cópias de uma imagem na tela
	- l **Centralizar** para posicionar uma única cópia de uma imagem no centro da tela
	- l **Estender** para posicionar uma única cópia de uma imagem ajustada ao tamanho da tela
- 5. Clique em **OK** para aceitar as configurações e fechar a janela **Propriedades de vídeo**.

# <span id="page-130-2"></span>**Como escolher uma proteção de tela**

- 1. Clique no botão **Iniciar**, clique em **Painel de controle** e clique em **Aparências e temas**.
- 2. Em **Escolha uma tarefa...**, clique em **Escolher um protetor de tela**.
- 3. Escolha uma proteção de tela no menu suspenso **Proteção de tela** ou clique em **(Nenhuma)** se preferir não ativar uma proteção de tela.

Se você selecionar uma proteção de tela, poderá clicar no botão **Configurações** para alterar os vários recursos desse item.

- 4. Clique em **Visualizar** para executar a proteção de tela selecionada e pressione <Esc> para cancelar a visualização.
- 5. Clique em **OK** para aceitar as configurações e fechar a janela **Propriedades de vídeo**.

## <span id="page-131-2"></span>**Como escolher um tema para a área de trabalho**

Para alterar a aparência da área de trabalho e adicionar efeitos sonoros usando os temas para a área de trabalho:

- 1. Clique no botão **Iniciar**, clique em **Painel de controle** e clique em **Aparência e temas**.
- 2. Em **Escolha uma tarefa...**, clique em **Alterar o tema do computador**.
- 3. Na janela **Propriedades de vídeo**, selecione um tema no menu suspenso **Tema**.
- 4. Clique em **OK**.

## <span id="page-131-0"></span>**Como criar e organizar atalhos**

Um atalho é um ícone na área de trabalho que fornece acesso rápido a programas, arquivos, pastas e unidades que você usa com freqüência.

#### **Como criar atalhos**

1. Abra o Windows Explorer ou Meu computador e procure o arquivo, programa ou unidade para o qual você quer criar um atalho.

**Z** NOTA: Se não conseguir visualizar sua área de trabalho, minimize a(s) janela(s) abertas para torná-la visível.

- 2. Clique com o botão direito do mouse e arraste o item realçado para a área de trabalho do Windows.
- 3. Clique em **Criar atalho(s) aqui** no menu pop-up.

Você pode clicar duas vezes no ícone do atalho que aparece na área de trabalho para abrir o item.

#### **Como organizar os atalhos**

Para mover um atalho, clique e arraste-o para o local desejado.

Para organizar todos os ícones de atalho ao mesmo tempo:

- 1. Clique com o botão direito do mouse em um local vazio da área de trabalho do Windows para abrir um menu pop-up.
- 2. Aponte para **Organizar ícones por** e clique na opção de organização de ícones desejada.

# <span id="page-131-1"></span>**Assistente para limpeza da área de trabalho**

O computador está configurado para utilizar o Assistente para limpeza da área de trabalho para mover programas que não são utilizados com freqüência para<br>uma pasta designada, sete dias depois de você ter iniciado o computa conforme os programas são movidos.

Para desativar o Assistente para limpeza da área de trabalho, execute as etapas a seguir.

**NOTA:** Você pode executar o Assistente para limpeza da área de trabalho a qualquer momento clicando em **Limpar área de trabalho agora** na caixa **Executar o assistente para limpeza a cada 60 dias**.

- 1. Clique o botão direito em qualquer parte vazia da área de trabalho e clique em **Propriedades**.
- 2. Clique na guia **Área de trabalho** e, em seguida, clique em **Personalizar área de trabalho**.
- 3. Clique em **Executar o Assistente para limpeza a cada 60 dias** para remover a marca de verificação.
- 4. Clique em **OK**.

Para executar o Assistente para limpeza da área de trabalho a qualquer momento:

1. Clique o botão direito em qualquer parte vazia da área de trabalho e clique em **Propriedades**.

- 2. Clique na guia **Área de trabalho** e, em seguida, clique em **Personalizar área de trabalho**.
- 3. Clique em **Limpar área de trabalho agora**.
- 4. Quando o Assistente para limpeza da área de trabalho aparecer, clique em **Avançar**.
- 5. Na lista de atalhos, desmarque todos os atalhos que você quer deixar na área de trabalho e clique em **Avançar**.
- 6. Clique em **Concluir** para remover os atalhos e fechar o assistente.

# <span id="page-132-0"></span>**Firewall de conexão com a Internet**

O Firewall de conexão com a Internet fornece proteção básica contra acessos não autorizados ao computador quando ele estiver conectado à Internet. Quando o firewall é ativado para uma conexão de rede, o ícone correspondente é mostrado com um fundo vermelho na seção **Conexões de rede** do Painel de<br>controle.

Observe que a ativação do Firewall de conexão com a Internet não reduz a necessidade de um software de proteção contra vírus.

Para obter mais informações, consulte o "[Centro de ajuda e suporte do Microsoft](file:///C:/data/systems/ws380/bp/ug/findinfo.htm#wp1061049)® Windows® XP".

# <span id="page-132-1"></span>**Como configurar uma rede doméstica e de escritório**

## **Como conectar-se a um adaptador de rede**

Antes de conectar o computador à rede, você precisa instalar um adaptador de rede com o respectivo cabo de rede.

Para conectar o cabo de rede:

**NOTA:** Plugue o cabo da rede no conector do adaptador de rede do computador. Não conecte o cabo de rede ao conector do modem no computador. Não conecte cabos de rede em tomadas de telefone na parede.

1. Conecte o cabo de rede ao conector do adaptador de rede localizado na parte traseira do computador.

Insira o cabo até ouvir o clique de encaixe. Em seguida, puxe-o delicadamente para verificar se está bem preso.

2. Conecte a outra extremidade do cabo de rede a um dispositivo de rede.

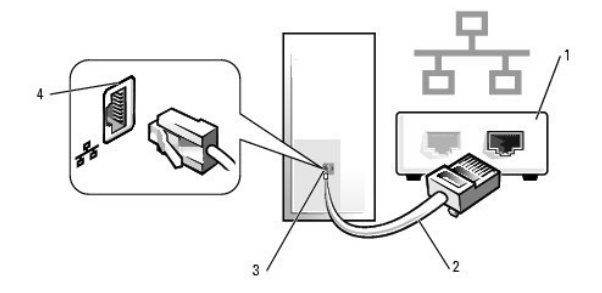

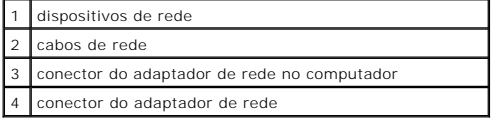

# **Assistente para configuração de rede**

O sistema operacional Microsoft® Windows® XP fornece Assistente para configuração de rede para orientar o processo de compartilhamento de arquivos, impressoras ou uma conexão de Internet entre computadores em um escritório doméstico ou pequeno.

- 1. Clique no botão **Iniciar**, aponte para **Todos os programas**® **Acessórios**® **Comunicações** e clique em **Assistente para configuração de rede**.
- 2. Na tela de boas-vindas, clique em **Avançar**.
- 3. Clique em **Lista de verificação de criação de rede**.

**NOTA:** O método de conexão **Este computador se conecta diretamente à Internet** ativa o firewall integrado fornecido com o Windows XP.

- 4. Execute a lista de verificação e os preparos necessários.
- 5. Volte ao Assistente para configuração de rede e siga as instruções da tela.

#### **Como solucionar problemas Guia do Usuário do Dell Precision™ Workstation 380**

- [Dicas para solução de problemas](#page-134-0)
- [Problemas de bateria](#page-134-1)
- **[Problemas de placa](#page-134-2)**
- **P** [Problemas do ventilador da placa](#page-135-0)
- [Problemas de unidades de disco](#page-135-1)
- [Problemas de e-mail, de modem e de Internet](#page-137-0)
- **[Problemas de dispositivos IEEE 1394](#page-137-1)**
- [Problemas de teclado](#page-138-0)
- 
- **[Problemas de travamento e de software](#page-138-1)**
- **[Problemas de memória](#page-140-0)**
- **[Problemas de mouse](#page-140-1)**
- [Problemas de rede](#page-141-0)
- **[Problemas de energia](#page-141-1)**
- **[Problemas de impressora](#page-142-0)**
- **[Problemas de dispositivos seriais ou paralelos](#page-142-1)**
- **O** [Problemas de som e de alto-falante](#page-143-0)
- [Problemas de vídeo e de monitor](#page-144-0)
- <span id="page-134-0"></span>**Dicas para solução de problemas**

Siga estas dicas para solucionar problemas do computador:

- l Se você tiver adicionado ou removido uma peça antes do problema surgir, verifique os procedimentos de instalação e veja se a peça está instalada corretamente.
- l Se um dispositivo periférico não funcionar, verifique se o dispositivo está conectado adequadamente.
- l Se uma mensagem de erro aparecer na tela, anote a mensagem exata. Essa mensagem pode ajudar o pessoal do suporte técnico a diagnosticar e resolver o problema.
- l Se um programa mostrar uma mensagem de erro, consulte a documentação do programa.

# <span id="page-134-1"></span>**Problemas de bateria**

Vá preenchendo a [Lista de verificação de diagnósticos](file:///C:/data/systems/ws380/bp/ug/client_h.htm#wp1103167) à medida que completa os testes.

- ADVERTENCIA: Se a nova bateria não for instalada corretamente, haverá risco de explosão. Use somente baterias do tipo recomendado pelo<br>fabricante ou equivalente. Descarte as baterias usadas de acordo com as instruções do f
- **ADVERTÊNCIA: Antes de começar qualquer procedimento descrito nesta seção, siga as instruções de segurança contidas no** *Guia de Informações do Produto***.**

**Troque a bateria —** Se você precisar redefinir as informações de data e hora sempre que ligar o computador ou se a data e a hora mostradas durante a inicialização forem incorretas, [troque a bateria](file:///C:/data/systems/ws380/bp/ug/battery.htm#wp1109708)[. Se mesmo assim a bateria não funcionar corretamente,](file:///C:/data/systems/ws380/bp/ug/client_h.htm#wp1110501) entre em co Dell

## <span id="page-134-2"></span>**Problemas de placa**

Vá preenchendo a [Lista de verificação de diagnósticos](file:///C:/data/systems/ws380/bp/ug/client_h.htm#wp1103167) à medida que completa os testes.

**A ADVERTÊNCIA: Antes de começar qualquer procedimento descrito nesta seção, siga as instruções de segurança contidas no** *Guia de Informações do Produto***.** 

**ADVERTÊNCIA: Para proteger-se contra choques elétricos, sempre desconecte o computador da tomada antes de abrir a tampa.**   $\triangle$ 

 $\bullet$ AVISO: Para evitar danos a componentes internos do computador, descarregue a eletricidade estática do seu corpo antes de tocar em qualquer<br>componente eletrônico. Você pode fazer isso tocando em uma superfície de metal não

**Verifique o cabo e assentamento da placa —**

1. Desligue o computador e os diapositivos, desconecte-os de suas tomadas elétricas, aguarde entre 10 e 20 segundos e depois

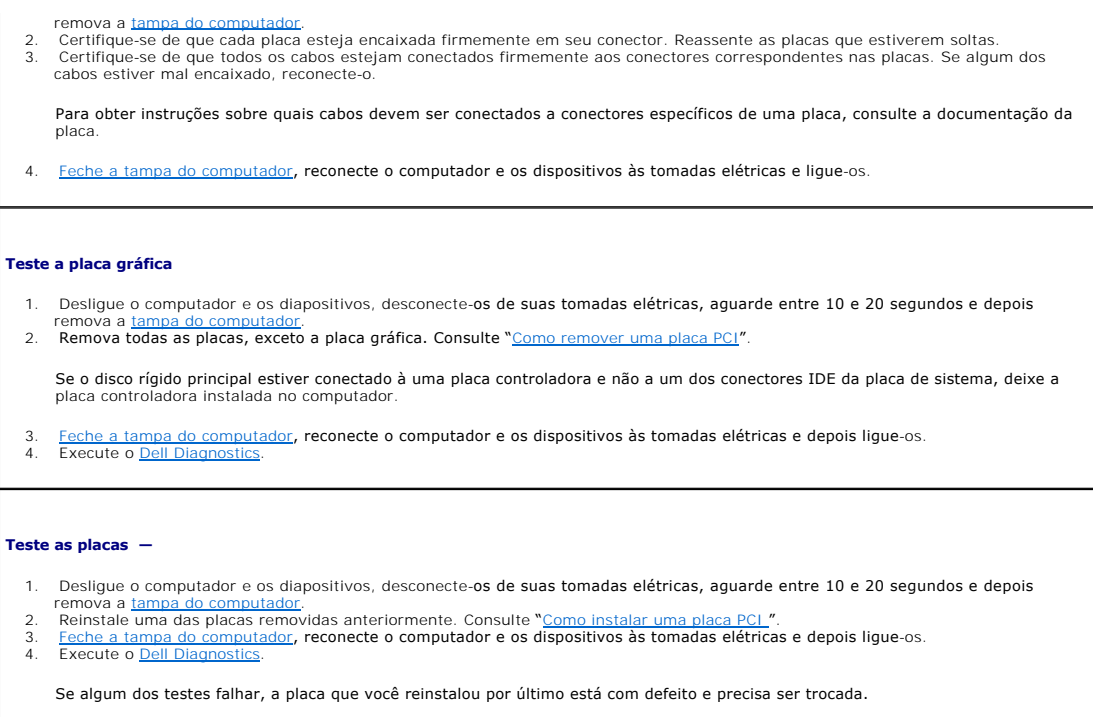

5. Repita esse processo até ter reinstalado todas as placas.

# <span id="page-135-0"></span>**Problemas do ventilador da placa**

- **ADVERTÊNCIA: Antes de você começar qualquer procedimento descrito nesta seção, siga as instruções de segurança contidas no** *Guia de Informações do Produto.*
- **ADVERTÊNCIA: Para proteger-se contra choques elétricos, sempre desconecte o computador da tomada antes de abrir a tampa.**
- ٥ AVISO: Para evitar danos a componentes internos do computador, descarregue a eletricidade estática do seu corpo antes de tocar em qualquer<br>componente eletrônico. Você pode fazer isso tocando em uma superfície de metal não

**Verifique as conexões dos cabos —** Verifique se o cabo do ventilador está conectado firmemente ao conector do ventilador na placa de sistema (consulte "[Componentes da placa de sistema](file:///C:/data/systems/ws380/bp/ug/about.htm#wp1053751)").

# <span id="page-135-1"></span>**Problemas de unidades de disco**

- **ADVERTÊNCIA: Antes de começar qualquer procedimento descrito nesta seção, siga as instruções de segurança contidas no** *Guia de Informações do Produto***.**
- **ADVERTÊNCIA: Para proteger-se contra choques elétricos, sempre desconecte o computador da tomada antes de abrir a tampa.**
- 0 AVISO: Para evitar danos a componentes internos do computador, descarregue a eletricidade estática do seu corpo antes de tocar em qualquer<br>componente eletrônico. Você pode fazer isso tocando em uma superfície de metal não

Vá preenchendo a [Lista de verificação de diagnósticos](file:///C:/data/systems/ws380/bp/ug/client_h.htm#wp1103167) à medida que completa os testes.

Verifique se o Microsoft® Windows® **reconhece a unidade —** Clique no botão Iniciar e clique em Meu computador. Se a unidade de<br>disquete, de CD ou de DVD não estiver na lista, execute uma varredura completa com o software a vezes, os vírus podem impedir que o Windows reconheça a unidade.

**Teste a unidade —**

- l Insira outro disquete, CD ou DVD para eliminar a possibilidade de o disco original estar com defeito. l Insira um disquete de inicialização na unidade e reinicie o computador.
- 

Limpe a unidade ou o disco - Consulte "[Como limpar o computador](file:///C:/data/systems/ws380/bp/ug/cleaning.htm#wp1111075)"

**Verifique as conexões dos cabos**

**[Verifique se não há conflitos de software e de hardware](file:///C:/data/systems/ws380/bp/ug/diaglght.htm#wp1054925)**

**Execute o [Dell Diagnostics](file:///C:/data/systems/ws380/bp/ug/diaglght.htm#wp1059311)**.

#### **Problemas de unidade de CD e DVD**

**A** NOTA: A vibração da unidade de CD ou DVD em alta velocidade é normal e pode causar ruídos, o que não significa que há defeitos nessas unidades.

**Z** NOTA: Devido aos diferentes tipos de arquivo e de regiões existentes no mundo inteiro, nem todos os títulos em DVD funcionam em todas as unidades de DVD.

**Ajuste o controle de volume do Windows —**

- Clique no ícone de alto-falante, no canto inferior direito da tela.
- 
- l Verifique se o volume aumenta quando você clica na barra deslizante e arrasta-a para cima. l Verifique se o som não está mudo, clicando em qualquer caixa que esteja selecionada.

**Verifique os alto-falantes e a caixa acústica de sons graves (subwoofer)** — Consulte "[Problemas de som e de alto-falante](#page-143-0)".

#### **Problemas de gravação em unidades de CD/DVD-RW**

Feche outros programas — A unidade de CD/DVD-RW precisa receber um fluxo contínuo de dados durante a gravação. Se esse fluxo for<br>interrompido, ocorrerá um erro. Experimente fechar todos os programas antes de gravar no CD/D

Desative o modo de espera do Windows antes de gravar em disco CD/DVD-**RW —** Consulte a documentação do computador para obter<br>informações sobre os modos de <u>gerenciamento de energia</u>.

### **Problemas de disco rígido**

**Como usar a ferramenta Dell IDE Hard Drive Diagnostics —** (ferramenta da Dell de diagnosticar disco rígido IDE) O Dell IDE Hard Drive Diagnostics é um utilitário que testa o disco rígido para solucionar problemas ou confirmar alguma falha do disco. Ligue o computador (se ele já estiver ligado, reinicie-o). 2. Quando a linha F2 = Setup aparecer no canto superior direito da tela, pressione <Ctrl><Alt><d>. 3. Siga as instruções da tela. **Execute o programa de verificação de disco —** 1. Clique no botão **Iniciar** e, em seguida, clique em **Meu computador**. 2. Clique o botão direito do mouse em **Disco local C:**. 3. Clique em **Propriedades**. 4. Clique na guia **Ferramentas**. 5. Em **Verificação de erros**, clique em **Verificar agora**. 6. Clique em **Procurar setores defeituosos e tentar recuperá-los**. 7. Clique em **Iniciar**.

#### <span id="page-137-0"></span>**Problemas de e-mail, de modem e de Internet**

**ADVERTÊNCIA: Antes de começar qualquer procedimento descrito nesta seção, siga as instruções de segurança contidas no** *Guia de Informações do Produto***.** 

**ADVERTÊNCIA: Para proteger-se contra choques elétricos, sempre desconecte o computador da tomada antes de abrir a tampa.**   $\triangle$ 

**AVISO:** Para evitar danos a componentes internos do computador, descarregue a eletricidade estática do seu corpo antes de tocar em qualquer  $\bullet$ componente eletrônico. Você pode fazer isso tocando em uma superfície de metal não pintada na parte posterior do chassi do computador.

**ZA NOTA:** Conecte o modem somente a uma tomada de telefone analógico. O modem não funciona enquanto ele estiver conectado a uma rede telefônica digital.

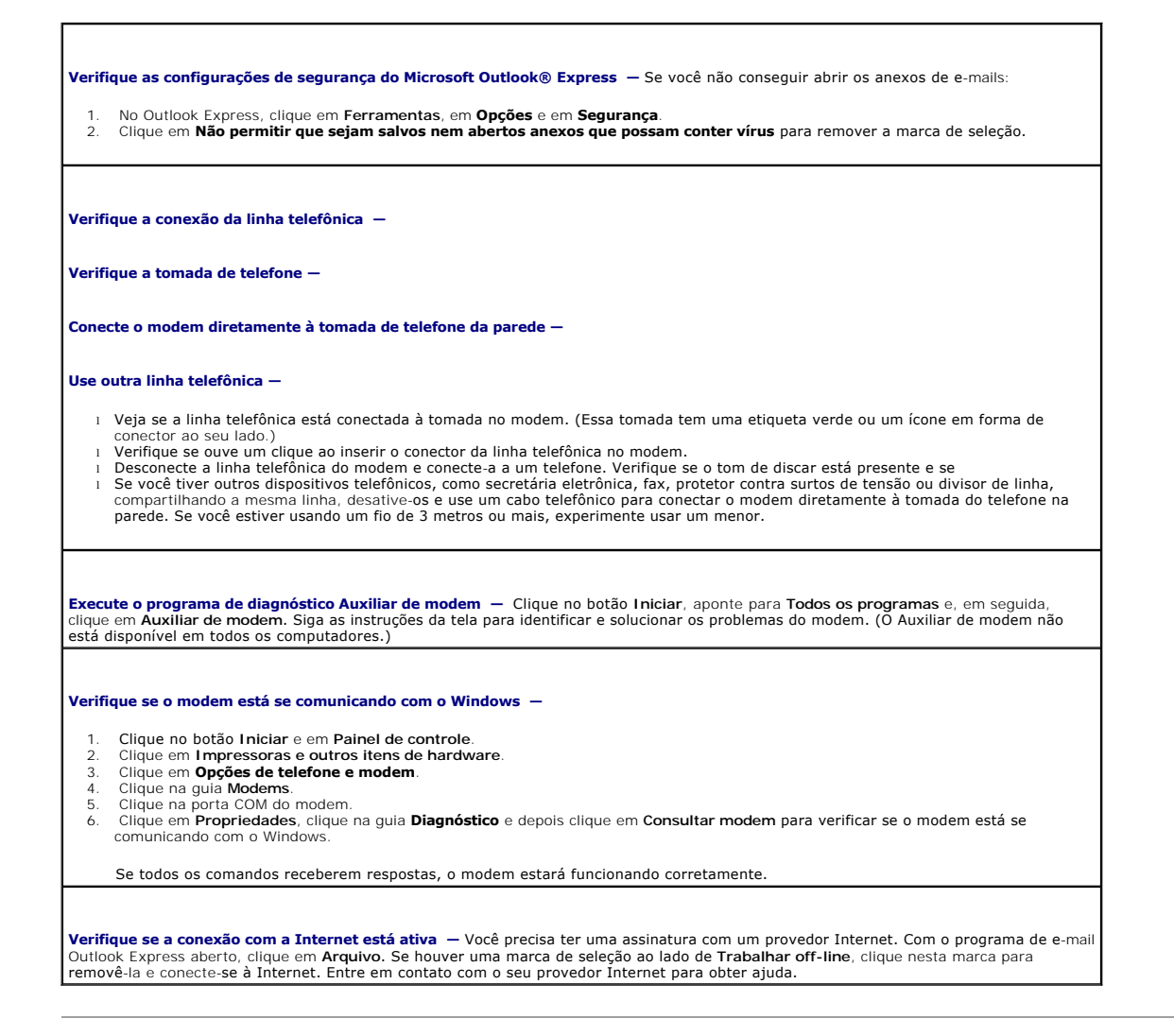

## <span id="page-137-1"></span>**Problemas de dispositivos IEEE 1394**

**ADVERTÊNCIA: Antes de começar qualquer procedimento descrito nesta seção, siga as instruções de segurança contidas no** *Guia de Informações do Produto***.** 

**ADVERTÊNCIA: Para proteger-se contra choques elétricos, sempre desconecte o computador da tomada antes de abrir a tampa.** 

 $\bullet$ AVISO: Para evitar danos a componentes internos do computador, descarregue a eletricidade estática do seu corpo antes de tocar em qualquer<br>componente eletrônico. Você pode fazer isso tocando em uma superfície de metal não

**A** NOTA: [O conector frontal IEEE 1394 é opcional e só estará disponível se você tiver comprado uma placa IEEE 1394. Para fazer o pedido da placa,](file:///C:/data/systems/ws380/bp/ug/client_h.htm#wp1110501) entre em contato com a Dell.

**Verifique se o dispositivo IEEE 1394 está conectado corretamente —**

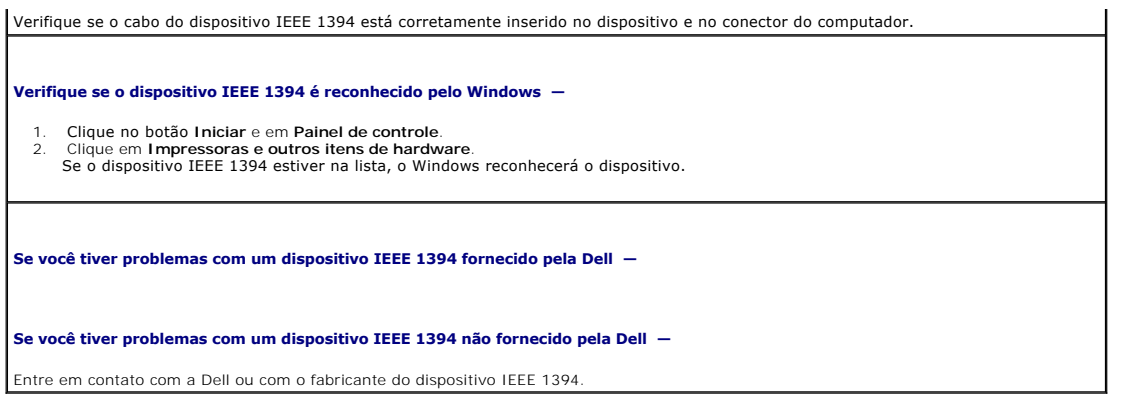

# <span id="page-138-0"></span>**Problemas de teclado**

**ADVERTÊNCIA: Antes de começar qualquer procedimento descrito nesta seção, siga as instruções de segurança contidas no** *Guia de Informações do Produto***.** 

٦

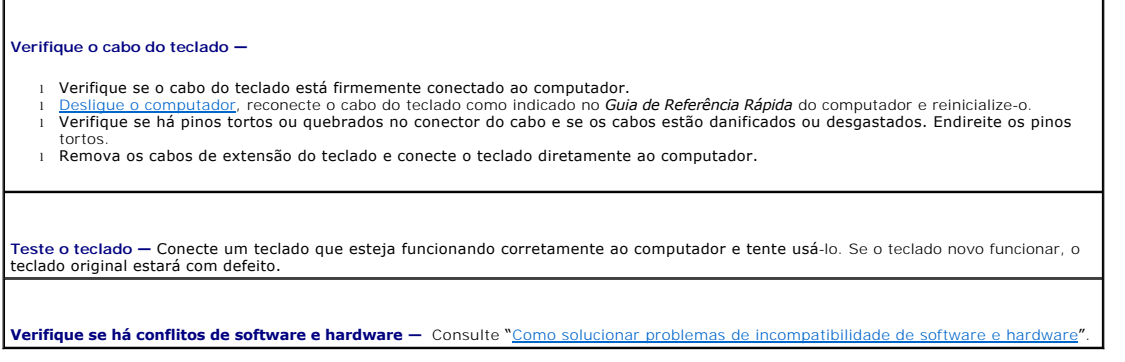

## <span id="page-138-1"></span>**Problemas de travamento e de software**

**ADVERTÊNCIA: Antes de começar qualquer procedimento descrito nesta seção, siga as instruções de segurança contidas no** *Guia de Informações do Produto***.** 

# **O computador não inicia**

**Verifique as [luzes de diagnóstico](file:///C:/data/systems/ws380/bp/ug/diaglght.htm#wp1055897)**.

**Certifique-se de que o cabo de alimentação esteja conectado com firmeza ao computador e à tomada elétrica.**

## **O computador pára de responder**

**AVISO:** É possível a perda de dados se não conseguir executar o procedimento de desligar o sistema operacional.

**Desligue o computador —** Se não conseguir obter resposta pressionando uma tecla do teclado ou movendo o mouse, pressione e mantenha pressionado o botão liga/desliga durante pelo menos 8 a 10 segundos até que o computador desligue. Em seguida, reinicie o computador.

## **Um programa pára de responder**

#### **Feche o programa –**

- 1. Pressione <Ctrl><Shift><Esc> simultaneamente.
- 2. Clique em **Aplicativos**. 3. Clique no programa que não está mais respondendo.
- 4. Clique em **Finalizar tarefa**.

#### **Um programa trava repetidamente**

**NOTA:** A documentação do software, ou o CD ou disquete que o acompanham, geralmente contém instruções de instalação.

**Verifique a documentação do software —** Se necessário, desinstale e reinstale o programa.

### **Programa criado para uma versão anterior do sistema operacional Microsoft® Windows®**

#### **Se você estiver usando o Windows XP, execute o Assistente de compatibilidade de programas**

O Assistente de compatibilidade de programas configura o programa para funcionar em ambientes similares a ambientes não-Windows XP.

1. Clique no botão **Iniciar**, aponte para **Todos os programas**® **Acessórios** e clique em **Assistente de compatibilidade de programas**. 2. Na tela de boas-vindas, clique em **Avançar**.

3. Siga as instruções da tela.

# **Exibição de uma tela totalmente azul**

Desligue o computador — Se não conseguir obter resposta pressionando uma tecla do teclado ou movendo o mouse, pressione e<br>mantenha pressionado o botão liga/desliga durante pelo menos 8 a 10 segundos até que o computador de computador.

### **Outros problemas de software**

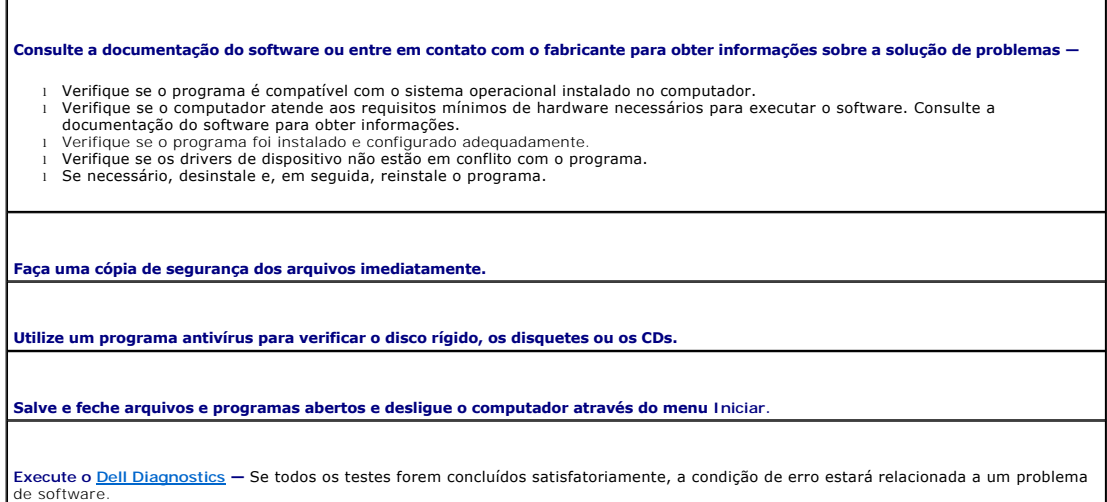

# <span id="page-140-0"></span>**Problemas de memória**

Vá preenchendo a [Lista de verificação de diagnósticos](file:///C:/data/systems/ws380/bp/ug/client_h.htm#wp1103167) à medida que completa os testes.

**A ADVERTÊNCIA: Antes de começar qualquer procedimento descrito nesta seção, siga as instruções de segurança contidas no** *Guia de Informações do Produto***.** 

**ADVERTÊNCIA: Para proteger-se contra choques elétricos, sempre desconecte o computador da tomada antes de abrir a tampa.** 

**AVISO:** Para evitar danos a componentes internos do computador, descarregue a eletricidade estática do seu corpo antes de tocar em qualquer 0 componente eletrônico. Você pode fazer isso tocando em uma superfície de metal não pintada na parte posterior do chassi do computador.

#### **Se você receber uma mensagem sobre memória insuficiente —**

- 1 Salve e feche todos os arquivos abertos e saia dos programas que você não estiver usando.<br>1 Consulte a documentação do software para saber quais são os requisitos mínimos de memória. Se necessário, instale memória<br>— a
- l Reinstale os módulos de memória para garantir a comunicação bem-sucedida do computador com a memória. Consulte ["Memória"](file:///C:/data/systems/ws380/bp/ug/memory.htm#wp1112906). l Execute o **[Dell Diagnostics](file:///C:/data/systems/ws380/bp/ug/diaglght.htm#wp1059311)**

#### **Se houver outros problemas de memória**

- Reinstale os módulos de memória para garantir a comunicação bem-sucedida do computador com a memória. Consulte ["Memória"](file:///C:/data/systems/ws380/bp/ug/memory.htm#wp1112906). l Verifique se você está seguindo atentamente as orientações de instalação da memória. Consulte "[Como instalar memória](file:///C:/data/systems/ws380/bp/ug/memory.htm#wp1113016)".
- Execute o Dell Dia

## <span id="page-140-1"></span>**Problemas de mouse**

**ADVERTÊNCIA: Antes de começar qualquer procedimento descrito nesta seção, siga as instruções de segurança contidas no** *Guia de Informações do Produto***.** 

#### **Verifique o cabo do mouse**

- 1. Verifique o conector do cabo para ver se ele tem pinos tortos ou quebrados, bem como cabos danificados ou desgastados. Endireite os pinos tortos.
- 2. Remova os cabos de extensão do mouse, se for o caso, e conecte o mouse diretamente ao computador.<br>3. <u>Deslique o computador</u>, reconecte o cabo do mouse como indicado no *Guia de Referência Rápida* do computador e

**Reinicialize o computador —**

- 1. Pressione simultaneamente <Ctrl><Esc> para abrir o menu **Iniciar**. 2. Digite u, pressione as teclas de seta para realçar **Desativar** ou **Desligar** e pressione <Enter>.
- 3. **Após desligar o computador, reconecte o cabo do mouse conforme indicado no** *Guia de Referência Rápida* **do computador.<br>4. Inicie o computador.**
- 

**Teste o mouse —** Conecte um mouse que esteja funcionando corretamente ao computador e experimente usá-lo. Se o novo mouse funcionar, é porque o mouse original está com defeito.

**Verifique as configurações do mouse —**

- 1. Clique no botão **Iniciar**, depois em **Painel de controle** e em **Impressoras e outros itens de hardware**.
- 2. Clique em **Mouse**. 3. Experimente ajustar as configurações.

**Reinstale o driver do mouse —** Consulte "[Como usar o recurso Restauração do sistema do Microsoft®](file:///C:/data/systems/ws380/bp/ug/diaglght.htm#wp1054859) Windows® XP".

**[Verifique se não há conflitos de software e de hardware](file:///C:/data/systems/ws380/bp/ug/diaglght.htm#wp1054925)**

# <span id="page-141-0"></span>**Problemas de rede**

Vá preenchendo a [Lista de verificação de diagnósticos](file:///C:/data/systems/ws380/bp/ug/client_h.htm#wp1103167) à medida que completa os testes.

**ADVERTÊNCIA: Antes de começar qualquer procedimento descrito nesta seção, siga as instruções de segurança contidas no** *Guia de Informações*   $\bigwedge$ *do Produto***.** 

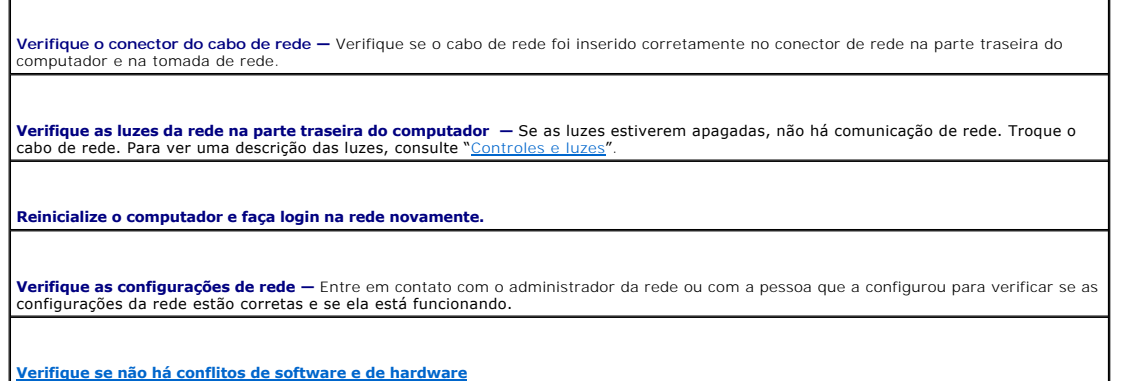

# <span id="page-141-1"></span>**Problemas de energia**

Vá preenchendo a [Lista de verificação de diagnósticos](file:///C:/data/systems/ws380/bp/ug/client_h.htm#wp1103167) à medida que completa os testes.

- **A ADVERTÊNCIA: Antes de começar qualquer procedimento descrito nesta seção, siga as instruções de segurança contidas no** *Guia de Informações do Produto***.**
- **ADVERTÊNCIA: Para proteger-se contra choques elétricos, sempre desconecte o computador da tomada antes de abrir a tampa.**
- **AVISO:** Para evitar danos a componentes internos do computador, descarregue a eletricidade estática do seu corpo antes de tocar em qualquer 0 componente eletrônico. Você pode fazer isso tocando em uma superfície de metal não pintada na parte posterior do chassi do computador.

**Se a luz de alimentação estiver verde e o computador não estiver respondendo —** Consulte "[Luzes de diagnóstico"](file:///C:/data/systems/ws380/bp/ug/diaglght.htm#wp1055897).

**Se a luz de alimentação estiver verde e piscando –** O computador está no modo de espera. Pressione uma tecla do teclado ou mova o<br>mouse para retomar a operação normal.

**Se a luz de alimentação estiver apagada** – O computador está desligado ou não está recebendo energia.

- l Recoloque o cabo de alimentação tanto no conector de alimentação na parte traseira do computador como na tomada elétrica. ⊥ Se o computador estiver conectado em uma régua de energia, verifique se essa régua está conectada a uma tomada elétrica e se<br>está ligada. Além disso, remova os dispositivos de proteção de alimentação, as réguas de energ
- verificar se o computador liga.<br>1 **Verifique se a tomada elétrica está funcionando, testando**-a com algum outro dispositivo, por exemplo, um abajur.
- l Certifique-se de que o cabo de alimentação e o cabo do painel frontal estejam conectados firmemente à placa do sistema.

**Se a luz de alimentação estiver piscando entre âmbar e verde ou âmbar contínuo — Algum dispositivo pode não estar funcionando de<br>forma adequada ou estar instalado incorretamente.** 

- 1 Remova e reinstale os módulos de memória. Consulte "<u>[Memória](file:///C:/data/systems/ws380/bp/ug/memory.htm#wp1112906)</u>".<br>1 Remova e reinstale as placas. Consulte "<u>[Placas](file:///C:/data/systems/ws380/bp/ug/cards.htm#wp1122557)</u>".
- 
- Remova e reinstale a placa gráfica, se aplicável. Consulte "[Placas](file:///C:/data/systems/ws380/bp/ug/cards.htm#wp1122557)".

**Se a luz de alimentação estiver âmbar e piscando —**

-O computador está recebendo energia, mas pode existir algum problema interno de alimentação.

<span id="page-142-2"></span>ı <u>[O seletor de tensão](file:///C:/data/systems/ws380/bp/ug/about.htm#wp1086880)</u> precisa estar ajustado para a tensão de rede de sua região (se aplicável).<br>1 Certifique-**se de que o cabo de alimentação do processador esteja conectado firmemente à placa do sistema.** 

**Elimine as interferências —** Algumas causas possíveis de interferência são:

- Cabos de extensão de alimentação, do teclado e do mouse
- l Muitos dispositivos conectados à mesma régua de energia l Diversas réguas de energia conectadas à mesma tomada elétrica
- 

# <span id="page-142-0"></span>**Problemas de impressora**

Vá preenchendo a [Lista de verificação de diagnósticos](file:///C:/data/systems/ws380/bp/ug/client_h.htm#wp1103167) à medida que completa os testes.

**ADVERTÊNCIA: Antes de começar qualquer procedimento descrito nesta seção, siga as instruções de segurança contidas no** *Guia de Informações do Produto***.** 

**A NOTA:** Se precisar de assistência técnica para a impressora, entre em contato com o fabricante.

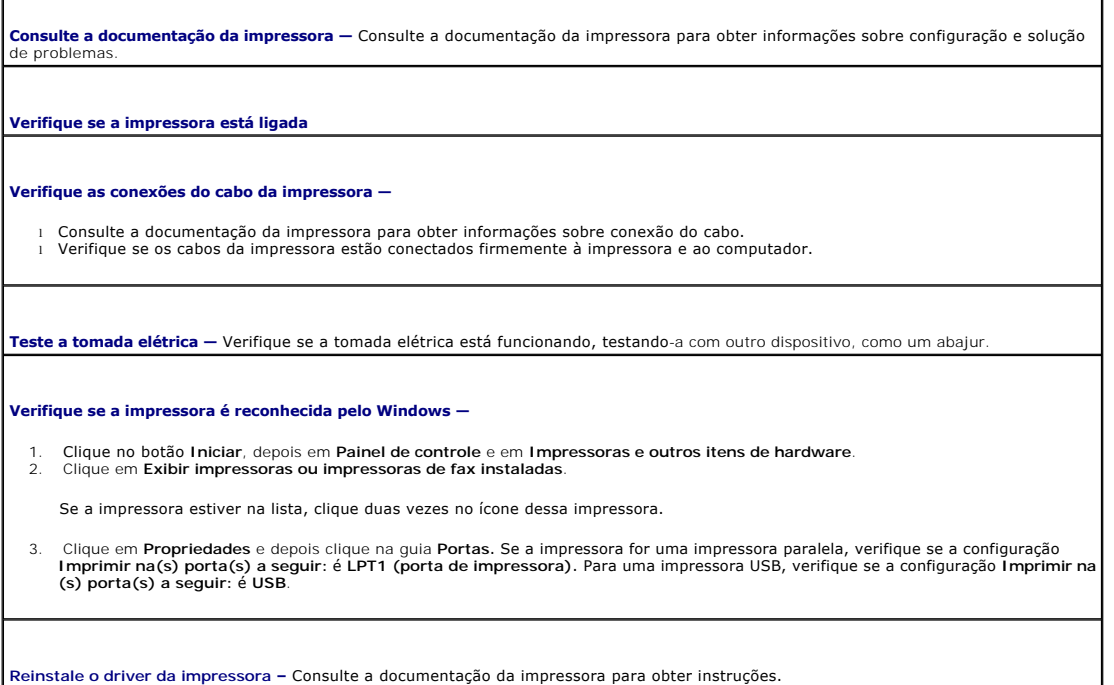

# <span id="page-142-1"></span>**Problemas de dispositivos seriais ou paralelos**

Vá preenchendo a [Lista de verificação de diagnósticos](file:///C:/data/systems/ws380/bp/ug/client_h.htm#wp1103167) à medida que completa os testes.

**ADVERTÊNCIA: Antes de começar qualquer procedimento descrito nesta seção, siga as instruções de segurança contidas no** *Guia de Informações do Produto***.** 

**NOTA:** se você estiver experimentando problemas com a impressora, consulte "[Problemas de impressora](#page-142-0)".

**Verifique as configurações das opções —** Consulte a documentação do dispositivo para obter as configurações recomendadas. Em seguida, |<br>[entre na configuração do sistema](file:///C:/data/systems/ws380/bp/ug/advfeat.htm#wp1136934) e vá até as configurações da opção Integrated Device

# <span id="page-143-1"></span><span id="page-143-0"></span>**Problemas de som e de alto-falante**

Vá preenchendo a [Lista de verificação de diagnósticos](file:///C:/data/systems/ws380/bp/ug/client_h.htm#wp1103167) à medida que completa os testes.

**ADVERTÊNCIA: Antes de começar qualquer procedimento descrito nesta seção, siga as instruções de segurança contidas no** *Guia de Informações do Produto***.** 

#### **Sem áudio nos alto-falantes**

NOTA: O controle de volume de alguns dispositivos MP3 se sobrepõe à configuração de volume do Windows. Se ouviu músicas no formato MP3<br>recentemente, verifique se você não diminuiu o volume do dispositivo ou se não o deslig

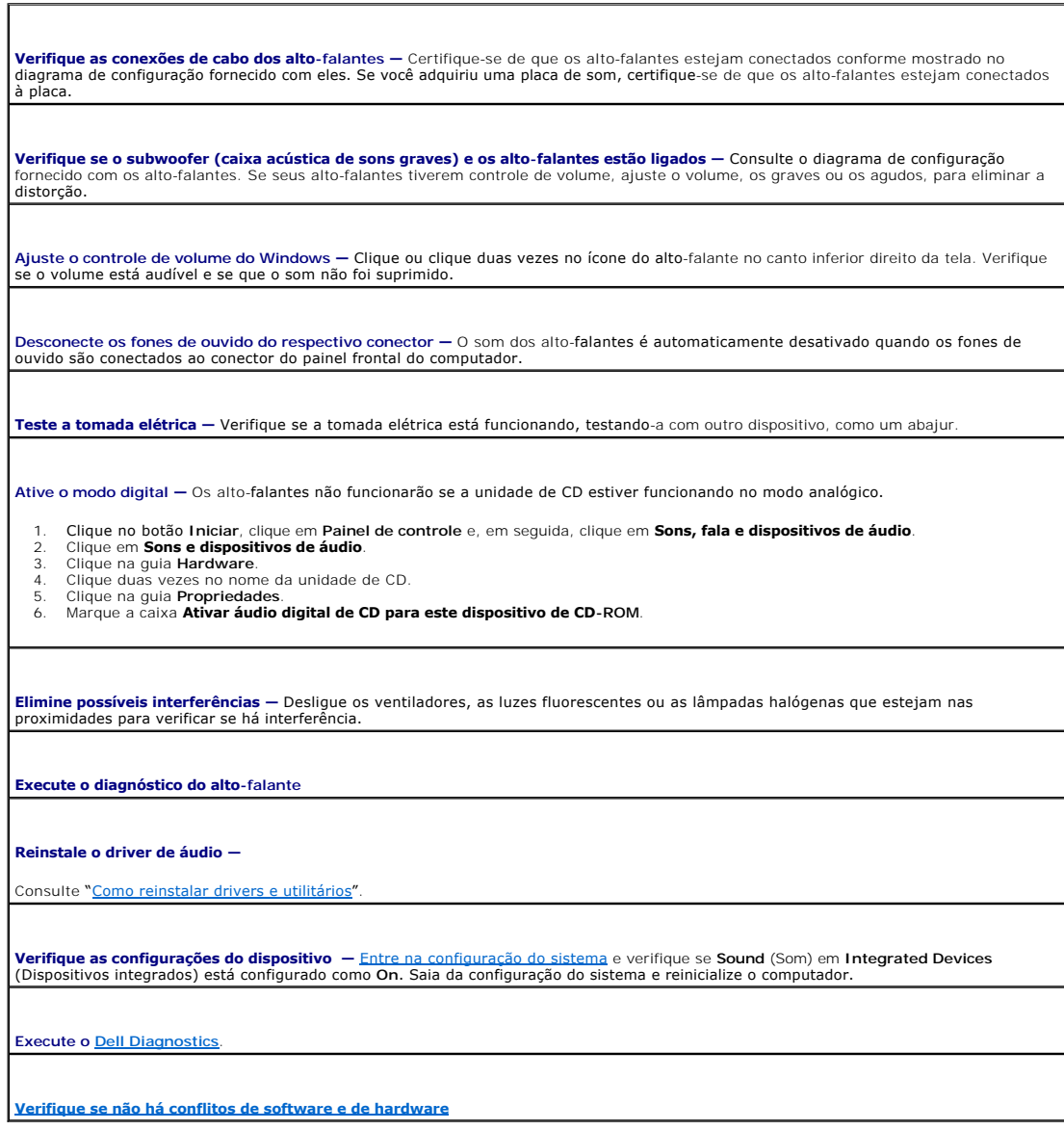

**Sem áudio nos fones de ouvido**
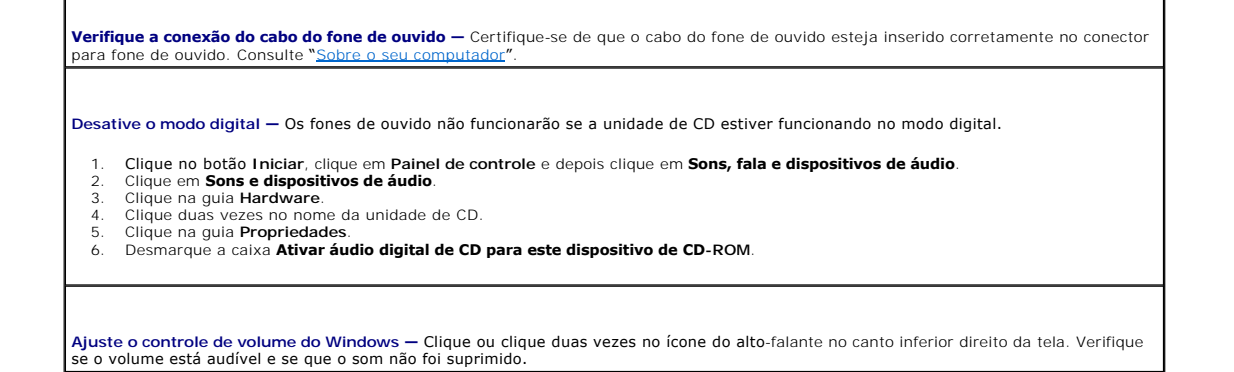

# **Problemas de vídeo e de monitor**

Vá preenchendo a [Lista de verificação de diagnósticos](file:///C:/data/systems/ws380/bp/ug/client_h.htm#wp1103167) à medida que completa os testes.

**ADVERTÊNCIA: Antes de começar qualquer procedimento descrito nesta seção, siga as instruções de segurança contidas no** *Guia de Informações do Produto***.** 

#### **Se a tela estiver vazia**

**NOTA:** Consulte a documentação do monitor para obter os procedimentos de solução de problemas.

**Verifique as conexões do cabo do monitor —**

- l Se adquiriu uma placa gráfica, certifique-se de que o monitor esteja conectado à placa.
- i Certifique-se de que o monitor esteja devidamente conectado (consulte o *Guia de Referência Rápida* que acompanha o computador).<br>I Se você estiver usando um cabo de extensão de gráfico e a remoção desse cabo resolver o
- 
- l Troque os cabos de força do computador e do monitor para verificar se o cabo está com defeito. l Verifique se há pinos tortos ou quebrados no conector. (É normal que o conector do cabo do monitor esteja sem alguns pinos.)

**Verifique a luz de alimentação do monitor —** Se a luz de alimentação estiver apagada, pressione firmemente o botão para certificar-se de<br>que o monitor esteja ligado. Quando a luz de alimentação estiver acesa ou piscando, pressione uma tecla ou mova o mouse.

**Teste a tomada elétrica —** Verifique se a tomada elétrica está funcionando, testando-a com outro dispositivo, como um abajur.

**Teste o monitor —** Conecte um monitor que esteja funcionando corretamente ao computador e tente usá-lo. Se o novo monitor funcionar, é porque o monitor original está com defeito.

**Verifique as [luzes de diagnóstico](file:///C:/data/systems/ws380/bp/ug/diaglght.htm#wp1055897)**.

**Verifique as configurações da placa —** [Entre na configuração do sistema](file:///C:/data/systems/ws380/bp/ug/advfeat.htm#wp1136934) e verifique se a opção **Primary Video Controller** (Controlador de vídeo principal) em Integrated Devices (Dispositivos integrados) está configurada corretamente. Para placas AGP, defina Primary Video<br>Controller (Controlador de vídeo principal) como AGP. Para placas PCI, defina Primary Vi

**Execute o [Dell Diagnostics](file:///C:/data/systems/ws380/bp/ug/diaglght.htm#wp1059311)**.

### **Se a tela não estiver legível**

**Verifique as configurações do monitor —** Consulte a documentação do monitor para obter instruções sobre como ajustar o contraste e o<br>brilho, desmagnetizar o monitor e executar o teste automático. **Afaste a caixa acústica de sons graves do monitor (subwoofer) —** Se o sistema de alto-falantes contiver uma caixa acústica de sons<br>graves (subwoofer), verifique se ela está localizada a pelo menos 60 cm de distância do mo

**Afaste o monitor de fontes externas de energia —** Ventiladores, lâmpadas fluorescentes, lâmpadas halógenas e outros dispositivos<br>elétricos podem causar a tremulação da imagem. Desligue os dispositivos que estiverem nas im

**Ajuste as configurações de vídeo do Windows —**

- 1. Clique no botão Iniciar, clique em Painel de controle e clique em **Aparências e temas.**<br>2. Clique em **Vídeo** e, em seguida, clique na guia **Configurações.**<br>3. Teste várias configurações de **Resolução de tela** e
- 

[Voltar para a página de índice](file:///C:/data/systems/ws380/bp/ug/index.htm)

[Voltar para a página de índice](file:///C:/data/systems/ws380/bp/ug/index.htm)

# **Como trocar entre as orientações de computador tipo torre e computador de mesa**

**Guia do Usuário do Dell Precision™ Workstation 380**

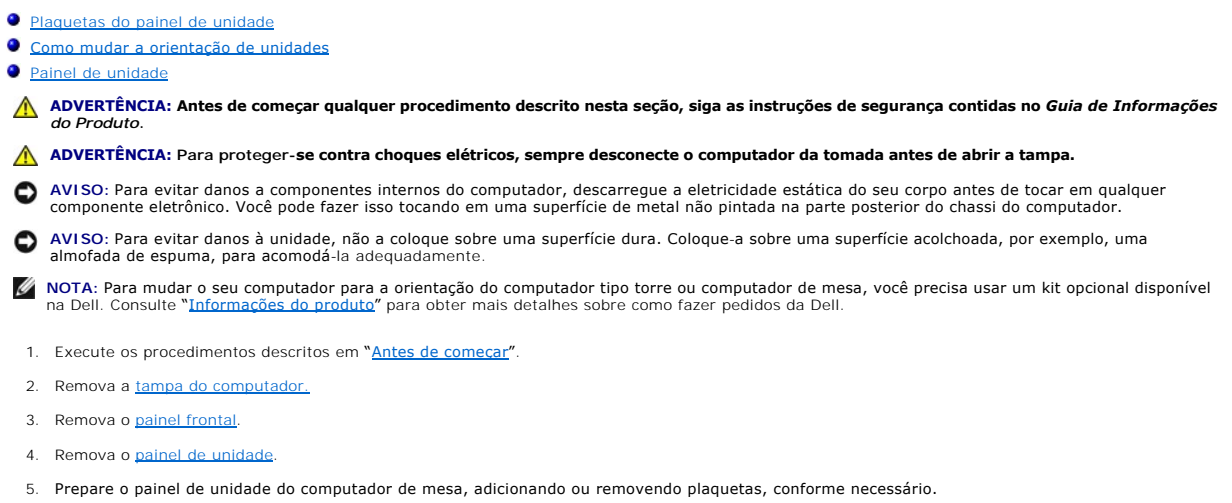

## <span id="page-146-0"></span>**Plaquetas do painel de unidade**

### **Como remover plaquetas do painel de unidade em computadores de mesa**

**AVISO:** As plaquetas do painel de unidade podem conter parafusos na parte interna. Você pode usar os parafusos nas novas unidades que não têm parafusos.

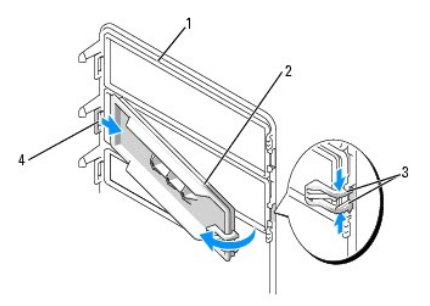

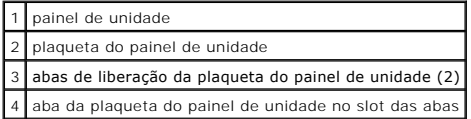

- **AVISO:** Para evitar quebrar a aba da plaqueta do painel de unidade, não afaste a plaqueta mais do que aproximadamente 1 cm do painel de unidade antes de deslizar a aba para fora do slot.
- 1. Na parte interior do painel de unidade, pressione as duas abas de liberação da plaqueta para juntá-las e puxe a plaqueta para fora e para a direita o suficiente apenas para soltá-la do painel de unidade.
- 2. Coloque a plaqueta do painel de unidade de lado em um local seguro.

### **Como instalar plaquetas do painel de unidade no painel de unidade de computadores de mesa**

- 1. Coloque a aba da plaqueta do painel de unidade no slot do painel de unidade.
- 2. Pressione as abas de liberação da plaqueta para juntá-las e depois pressione a plaqueta para encaixá-la no lugar.

<span id="page-147-2"></span>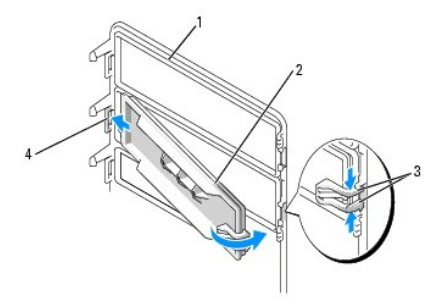

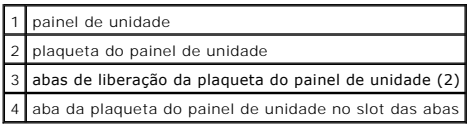

3. Verifique se a plaqueta está encaixada corretamente no painel de unidade.

## <span id="page-147-0"></span>**Como mudar a orientação de unidades**

**NOTA:** O computador tipo torre suporta uma unidade de 3,5 polegadas a mais do que o computador de mesa.

- 1. [Se a unidade de disquete estiver instalada, remova-a seguindo as etapas descritas em](file:///C:/data/systems/ws380/bp/ug/drives.htm#wp1172850) "Como remover uma unidade de disquete ou um leitor de cartão<br><u>de mídia (computador tipo torre)</u>", e reinstale-a seguindo as etapas des mídia (computador de mesa)".
- 2. **Se tiver unidades ópticas instaladas, remova**-as seguindo as etapas descritas em "<u>[Como remover uma unidade de CD/DVD \(computador tipo torre\)](file:///C:/data/systems/ws380/bp/ug/drives.htm#wp1178602)</u>", e<br>. reinstale-as seguindo as etapas descritas em "<u>Como instalar uma unid</u>

## <span id="page-147-1"></span>**Painel de unidade**

**I** NOTA: Os computadores tipo torre e de mesa podem ou não ter um slot para o conector IEEE 1394 no painel de unidade.

#### **Como remover o painel de unidade (computador tipo torre)**

1. Mova a alavanca da placa deslizante para a direita, gire o painel de unidade para fora e levante-o para removê-lo.

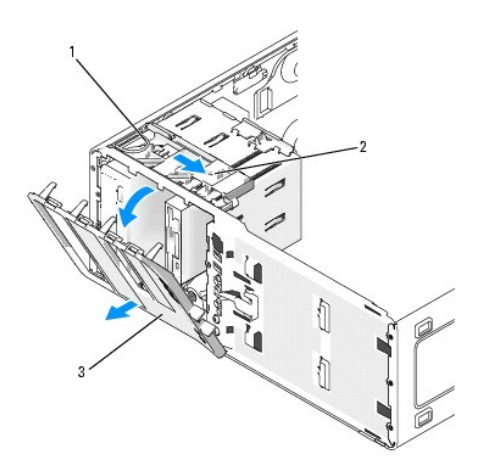

2 alavanca da placa deslizante 3 painel de unidade

### **Como recolocar o painel de unidade (computador tipo torre)**

1. Alinhe as abas do painel de unidade com as dobradiças da porta lateral.

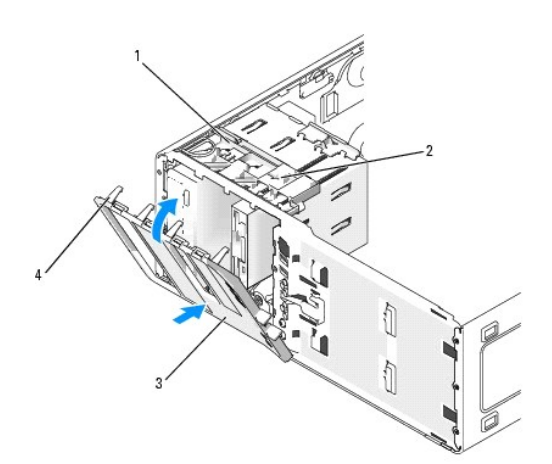

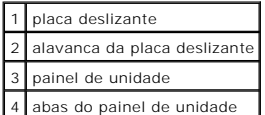

- 2. Gire o painel de unidade em direção ao computador até ele se encaixar no painel frontal.
- 3. Para girar o símbolo da Dell™ no painel frontal, coloque os dedos em volta da parte externa do símbolo, pressione e vire o símbolo. Você pode também<br>usar o encaixe que se encontra próximo à base do símbolo para poder g
- 4. Recoloque o [painel frontal.](file:///C:/data/systems/ws380/bp/ug/cvrclose.htm#wp1051712)
- 5. Recoloque a [tampa do computador](file:///C:/data/systems/ws380/bp/ug/cvrclose.htm#wp1051717).
- Consulte a documentação fornecida com a unidade para obter instruções sobre como instalar os softwares necessários para a sua operação.
- 6. [Entre na configuração do sistema](file:///C:/data/systems/ws380/bp/ug/advfeat.htm#wp1136934) e selecione a opção **Diskette Drive** (Unidade de disquete) adequada.
- 7. Verifique se o computador funciona corretamente executando o [Dell Diagnostics](file:///C:/data/systems/ws380/bp/ug/diaglght.htm#wp1059311).

#### **Como remover o painel de unidade (computador de mesa)**

1. Mova a alavanca da placa deslizante para a direita, gire o painel de unidade para fora e levante-o para removê-lo.

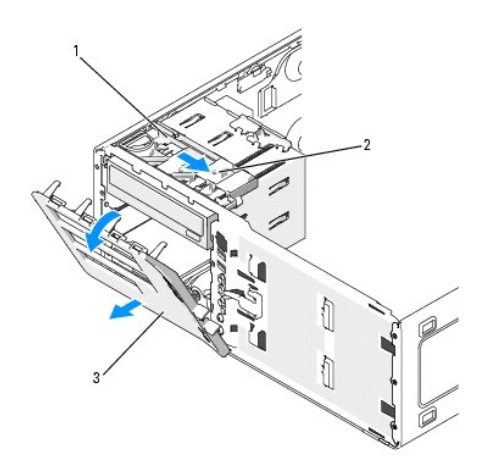

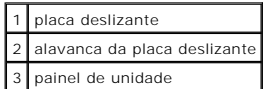

## **Como recolocar o painel de unidade (computador de mesa)**

1. Alinhe as abas do painel de unidade com as dobradiças da porta lateral.

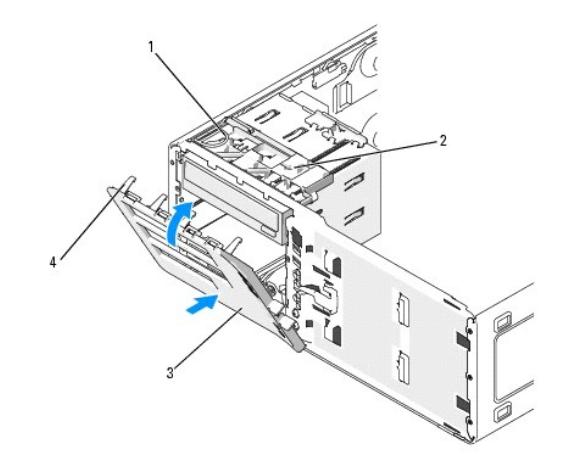

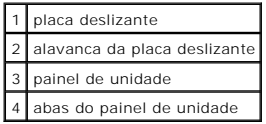

- 2. Gire o painel de unidade em direção ao computador até ele se encaixar no painel frontal.
- 3. Para girar o símbolo da Dell™ no painel frontal, coloque os dedos em volta da parte externa do símbolo, pressione e vire o símbolo. Você pode também<br>usar o encaixe que se encontra próximo à base do símbolo para poder g
- 4. Recoloque o [painel frontal.](file:///C:/data/systems/ws380/bp/ug/cvrclose.htm#wp1051712)
- 5. Recoloque a tampa do computador.
	- Consulte a documentação fornecida com a unidade para obter instruções sobre como instalar os softwares necessários para a sua operação.
- 6. [Entre na configuração do sistema](file:///C:/data/systems/ws380/bp/ug/advfeat.htm#wp1136934) e selecione a opção **Diskette Drive** (Unidade de disquete) adequada.
- 7. Verifique se o computador funciona corretamente, executando o [Dell Diagnostics](file:///C:/data/systems/ws380/bp/ug/diaglght.htm#wp1059311).

[Voltar para a página de índice](file:///C:/data/systems/ws380/bp/ug/index.htm)